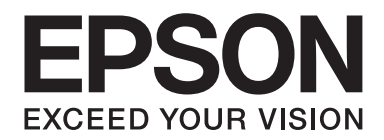

# Epson Stylus<sup>®</sup> Pro 3880 **Gebruikershandleiding**

NPD4043-00 NL

# **Auteursrechten en handelsmerken**

Niets uit deze uitgave mag worden verveelvoudigd, opgeslagen in een geautomatiseerd gegevensbestand of openbaar worden gemaakt, in enige vorm of op enige wijze, hetzij elektronisch, mechanisch, door fotokopieën, opnamen of op enige andere manier, zonder voorafgaande schriftelijke toestemming van Seiko Epson Corporation. De informatie in dit document is uitsluitend bedoeld voor gebruik met deze Epson-printer. Epson kan niet verantwoordelijk worden gesteld voor het gebruik van deze informatie met andere printers.

Seiko Epson Corporation noch haar filialen kunnen verantwoordelijk worden gesteld door de koper van dit product of derden voor schade, verlies, kosten of uitgaven die de koper of derden oplopen ten gevolge van: al dan niet foutief gebruik of misbruik van dit product of onbevoegde wijzigingen en herstellingen of (met uitzondering van de V.S.) het zich niet strikt houden aan de gebruiks- en onderhoudsvoorschriften van Seiko Epson Corporation.

Seiko Epson Corporation kan niet verantwoordelijk worden gesteld voor schade of problemen voortvloeiend uit het gebruik van andere dan originele onderdelen of verbruiksgoederen kenbaar als Original Epson Products of Epson Approved Products by Seiko Epson.

Seiko Epson Corporation kan niet verantwoordelijk worden gesteld voor schade voortvloeiend uit elektromagnetische storingen die het gevolg zijn van het gebruik van andere interfacekabels dan kabels kenbaar als Epson Approved Products by Seiko Epson.

EPSON® en EPSON STYLUS® zijn gedeponeerde handelsmerken en Exceed Your Vision is een gewoon handelsmerk van Seiko Epson Corporation.

Microsoft®, Windows® en Windows Vista® zijn gedeponeerde handelsmerken van Microsoft Corporation.

Apple® en Macintosh® zijn gedeponeerde handelsmerken van Apple Inc.

Intel® is een gedeponeerd handelsmerk van Intel Corporation.

PowerPC® is een gedeponeerd handelsmerk van International Business Machines Corporation.

Adobe®, Photoshop®, Elements®, Lightroom® en Adobe® RGB zijn gedeponeerde handelsmerken van Adobe Systems Incorporated.

*Algemene kennisgeving: andere productnamen vermeld in dit document dienen uitsluitend als identificatie en kunnen handelsmerken zijn van hun respectieve eigenaars. Epson maakt geen enkele aanspraak op enige rechten op deze handelsmerken.*

Copyright© 2009 Seiko Epson Corporation. Alle rechten voorbehouden.

# **Inhoudsopgave**

#### Hoofdstuk 1 **[De printersoftware gebruiken \(Windows\)](#page-8-0)**

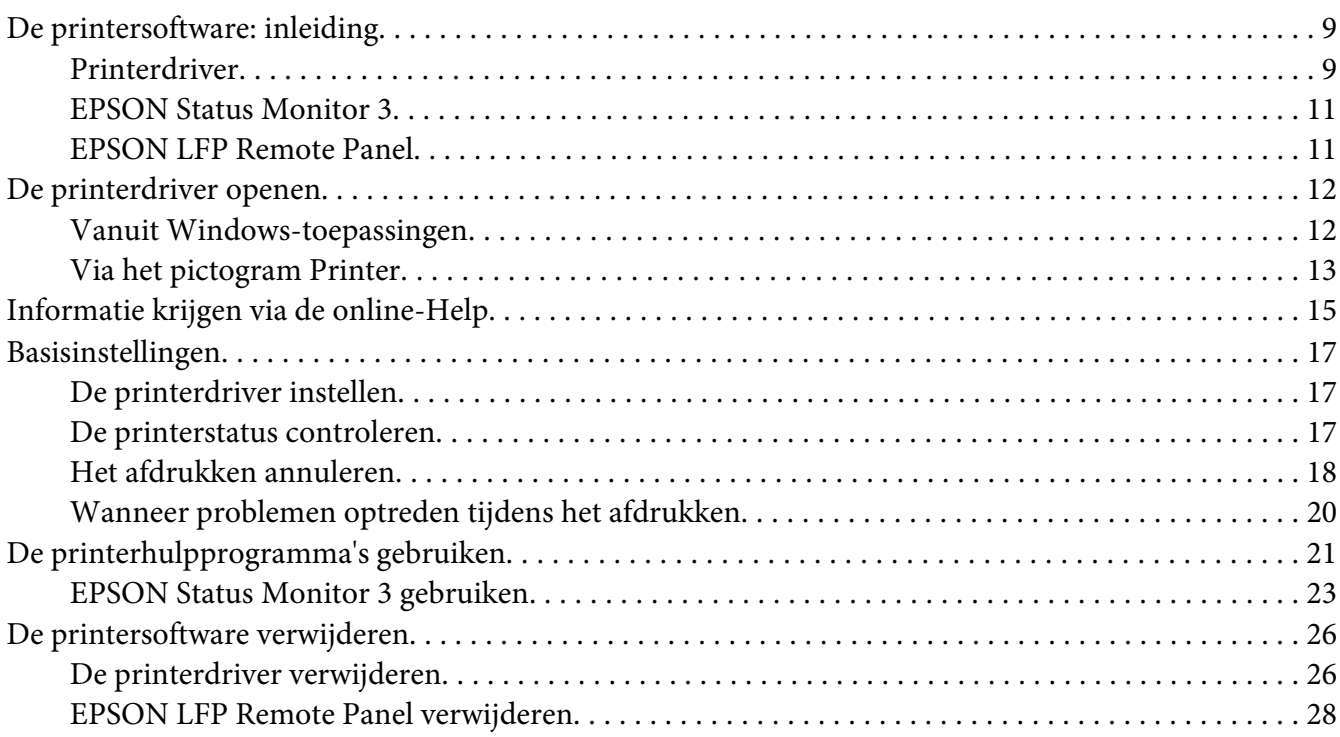

#### Hoofdstuk 2 **[De printersoftware gebruiken \(Mac OS X\)](#page-28-0)**

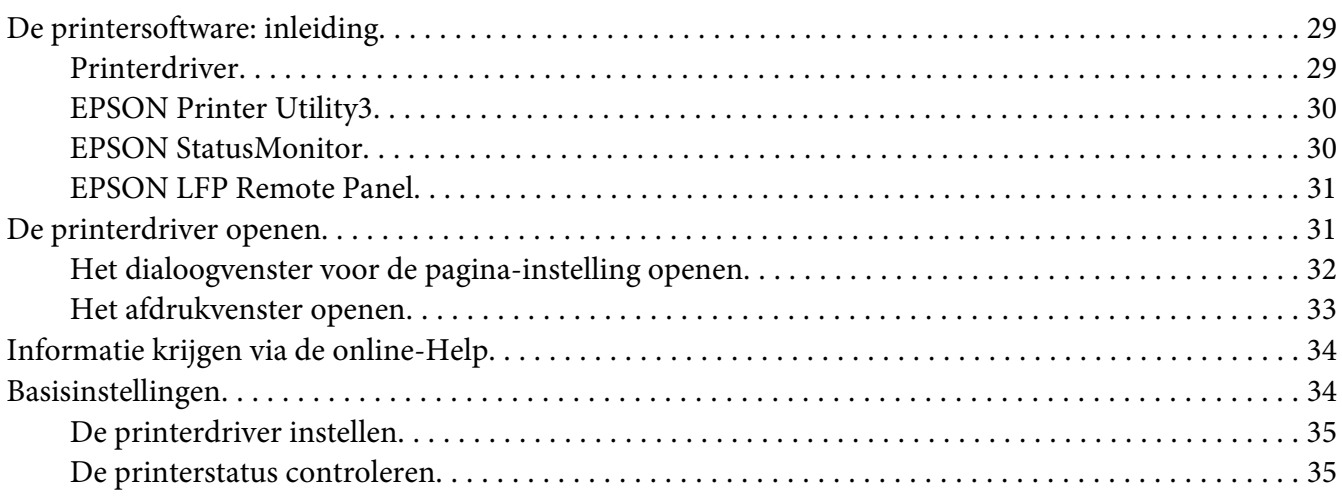

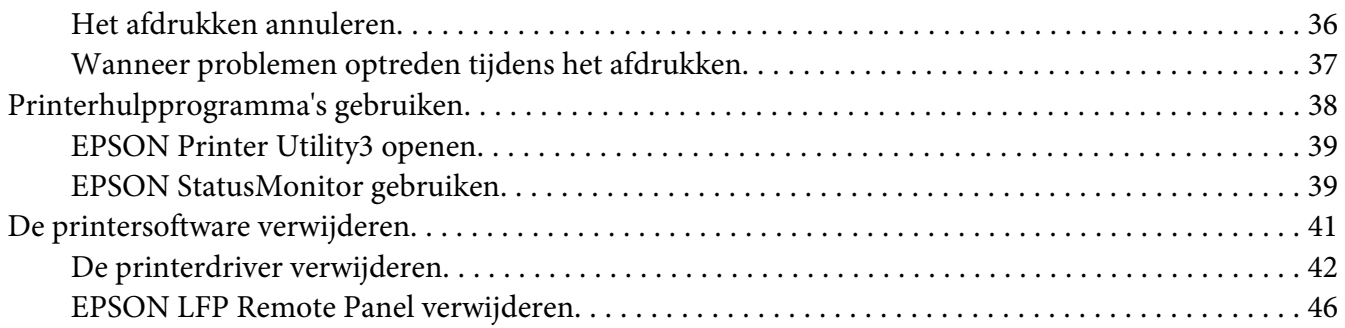

#### Hoofdstuk 3 **[Afdrukmogelijkheden](#page-46-0)**

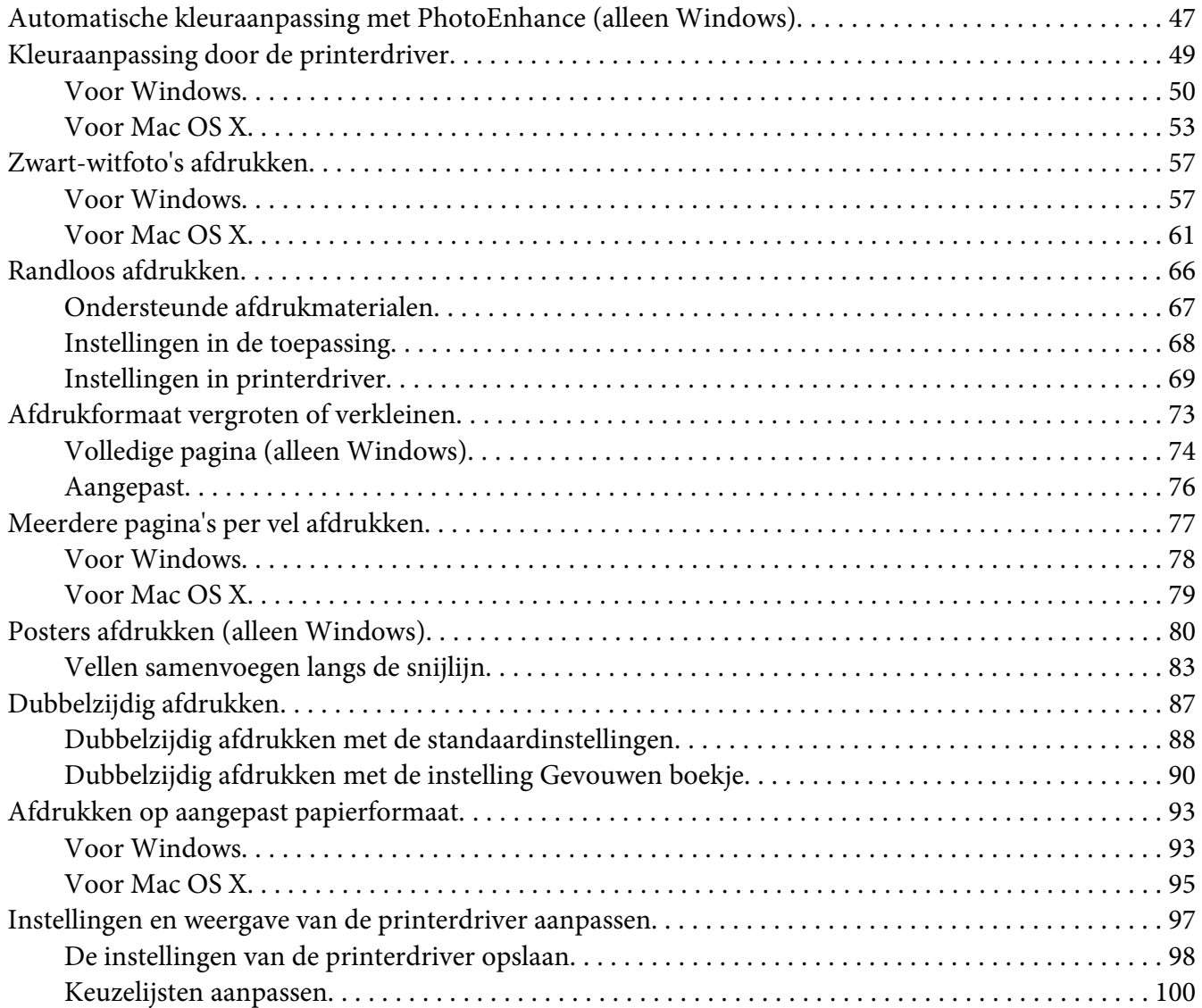

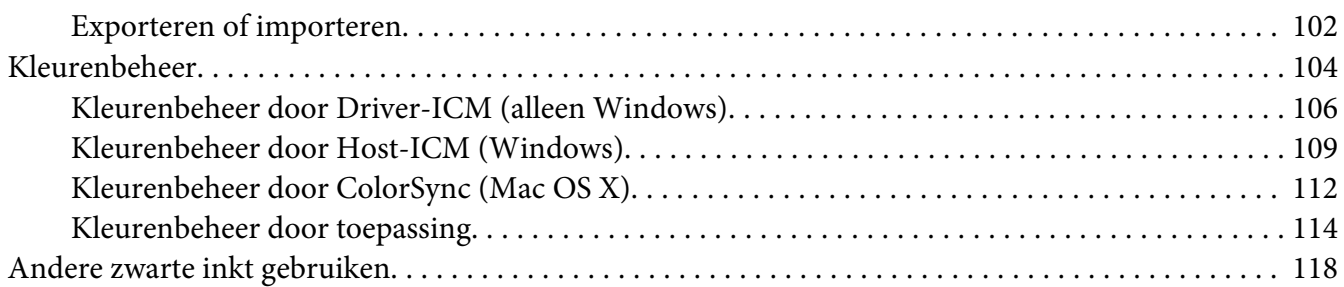

# Hoofdstuk 4 **[Het bedieningspaneel](#page-120-0)**

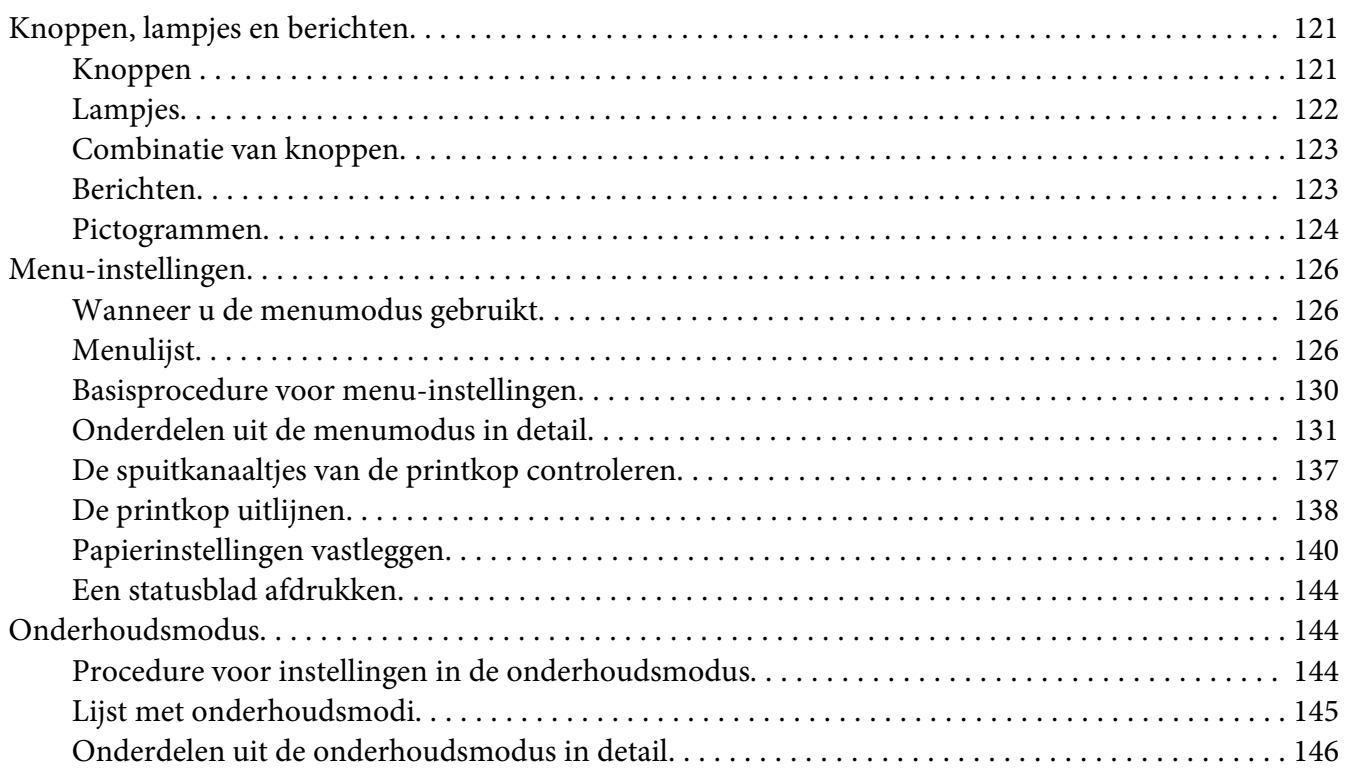

#### Hoofdstuk 5 **[Papier gebruiken](#page-146-0)**

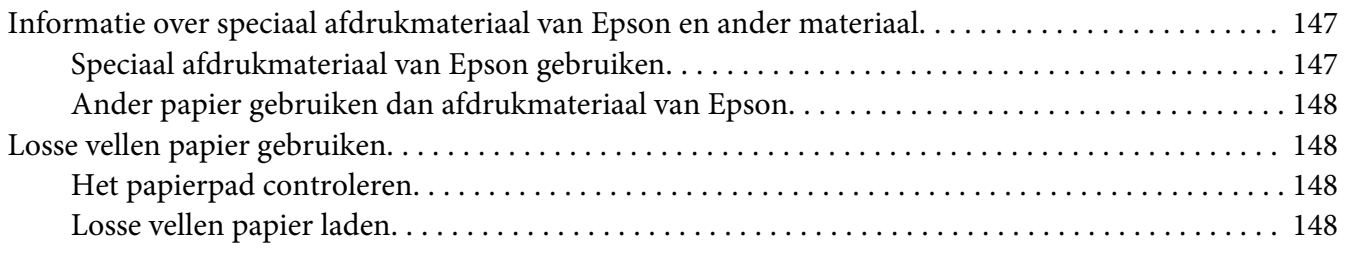

## Hoofdstuk 6 **[Onderhoud en transport](#page-164-0)**

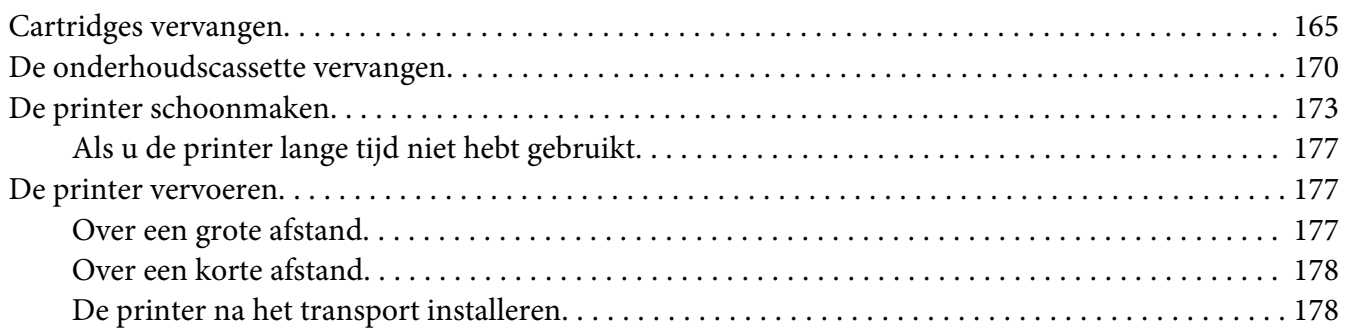

#### Hoofdstuk 7 **[Problemen oplossen](#page-179-0)**

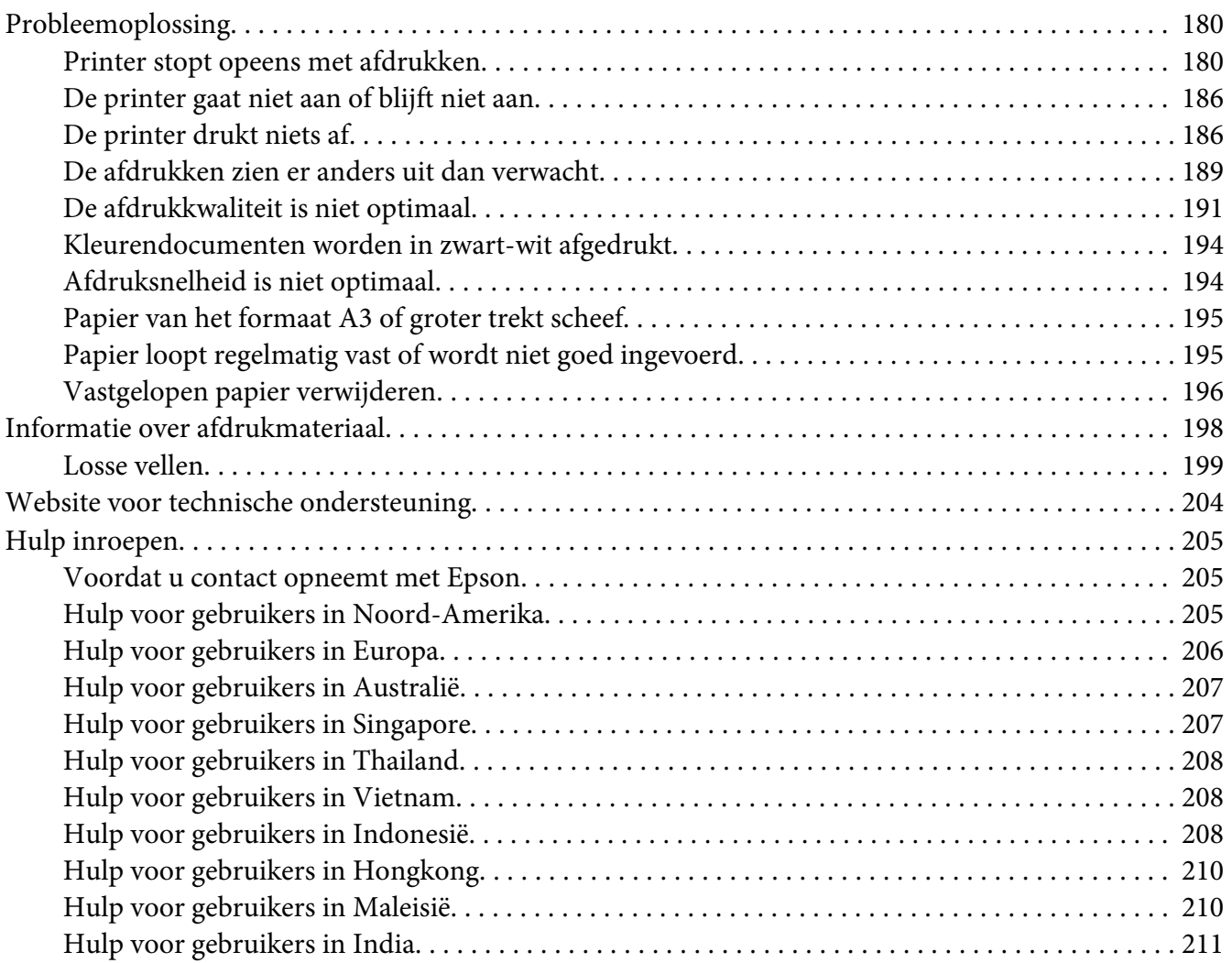

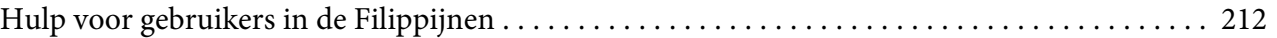

# Hoofdstuk 8 **[Productinformatie](#page-213-0)**

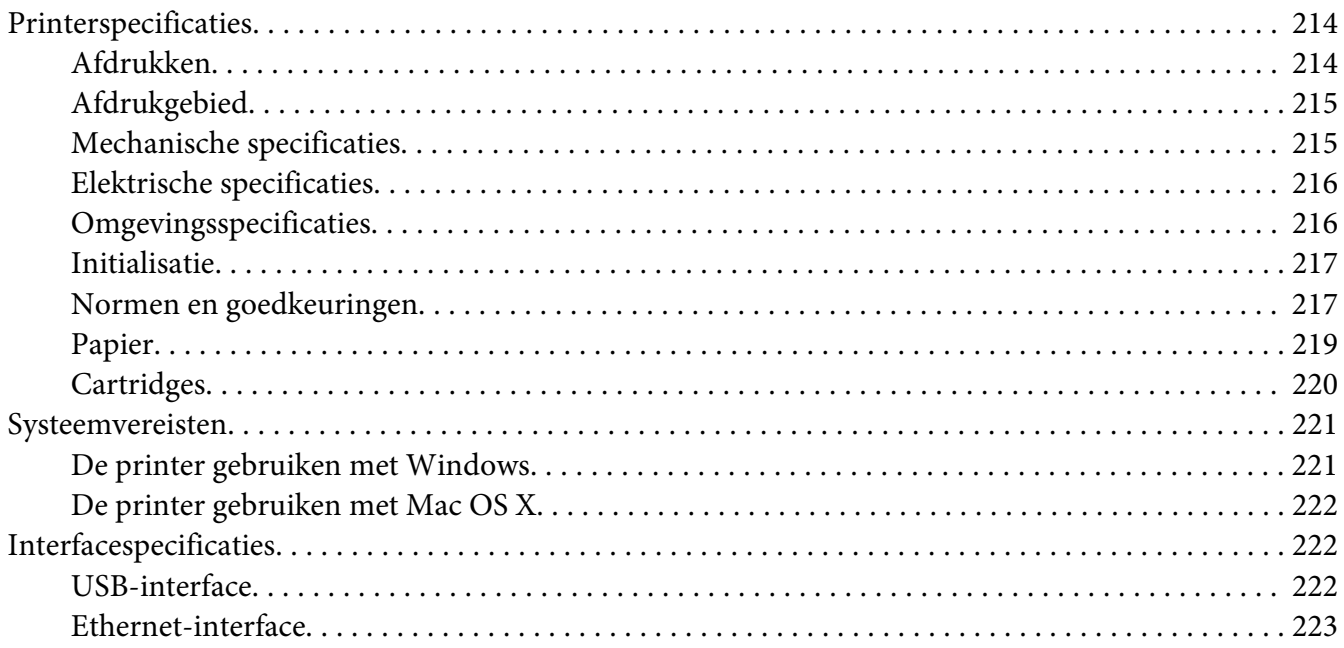

#### Hoofdstuk 9 **[Opties en verbruiksmaterialen](#page-223-0)**

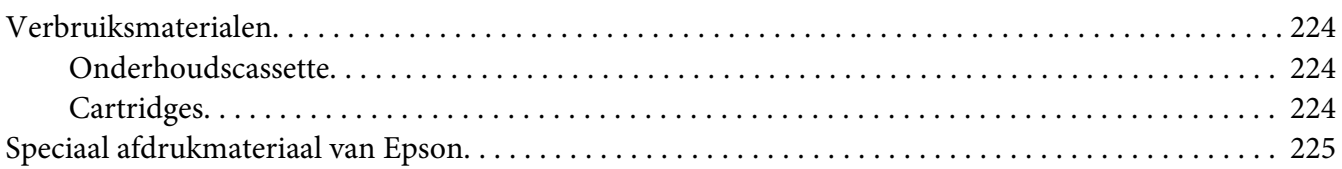

#### **[Veiligheidsvoorschriften](#page-225-0)**

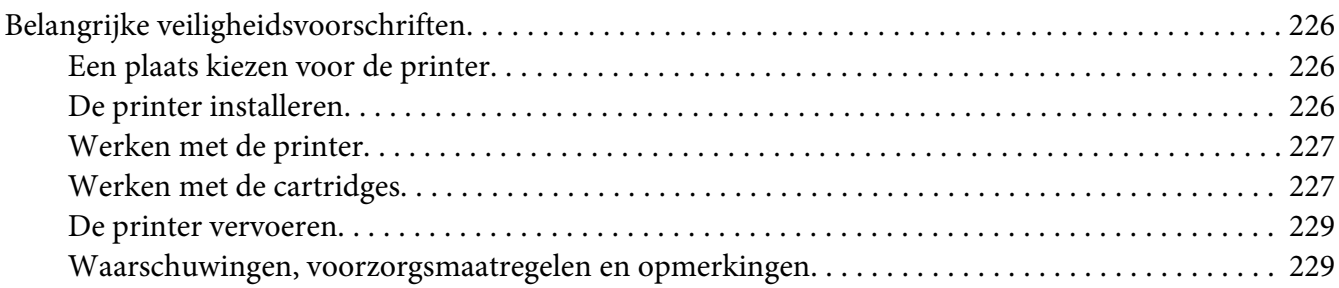

**[Index](#page-229-0)**

# <span id="page-8-0"></span>Hoofdstuk 1

# **De printersoftware gebruiken (Windows)**

# **De printersoftware: inleiding**

De cd-rom met printersoftware bevat de volgende software. Raadpleeg *Hier beginnen* voor het installeren van de software en raadpleeg de online-Help bij elk programma voor uitvoerige informatie.

- ❏ Printerdriver
- ❏ EPSON Status Monitor 3
- ❏ EPSON LFP Remote Panel

## **Printerdriver**

Met de printerdriver kunt u vanuit toepassingen documenten afdrukken naar de printer.

Dit zijn de hoofdfuncties van de printerdriver:

❏ De afdrukgegevens naar de printer verzenden.

❏ De printerinstellingen, zoals het afdrukmateriaal en het papierformaat, definiëren. U kunt deze instellingen registreren en deze geregistreerde instellingen gemakkelijk importeren of exporteren.

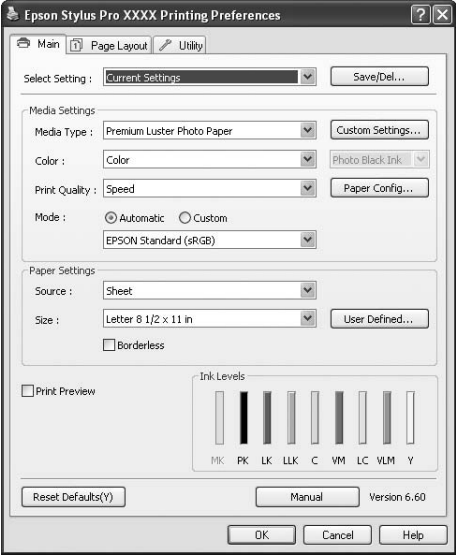

❏ De functies voor printeronderhoud uitvoeren en de bediening van de printerdriver instellen op het tabblad **Utility (Hulpprogramma's)**. U kunt printerinstellingen ook importeren of exporteren.

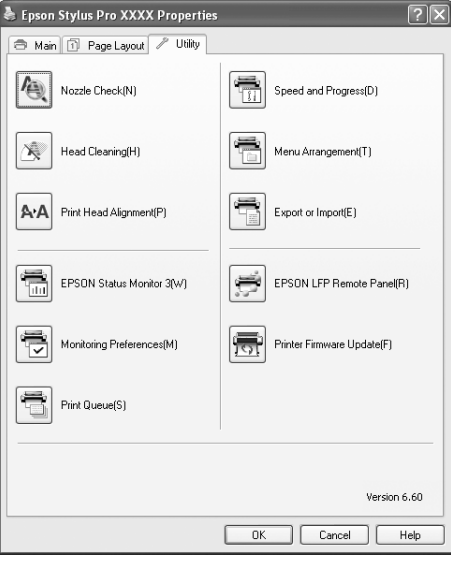

## <span id="page-10-0"></span>**EPSON Status Monitor 3**

Via dit hulpprogramma krijgt u informatie over de printerstatus, zoals de cartridgestatus en de vrije ruimte van de onderhoudscassette. Ook controleert dit hulpprogramma op printerfouten. EPSON Status Monitor 3 wordt automatisch samen met de printerdriver geïnstalleerd.

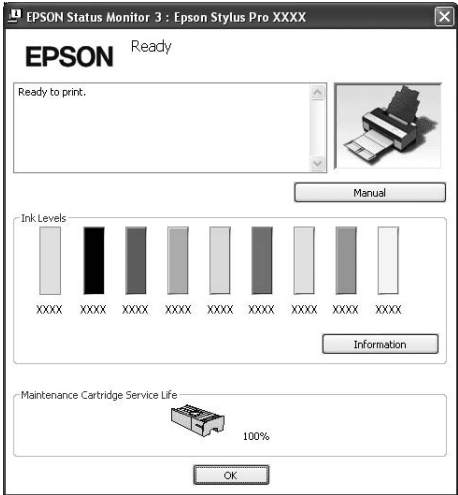

## **EPSON LFP Remote Panel**

EPSON LFP Remote Panel geeft de gebruiker meer controle over de printer, zodat een betere afdrukkwaliteit wordt verkregen bij het afdrukken op diverse materialen.

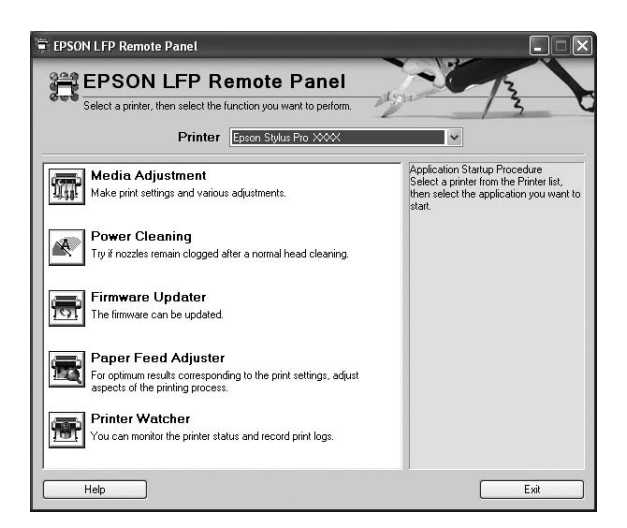

# <span id="page-11-0"></span>**De printerdriver openen**

U kunt de printerdriver op de volgende manieren openen:

- ❏ Vanuit Windows-toepassingen
- ❏ Via het pictogram Printer

## **Vanuit Windows-toepassingen**

Open de printerdriver vanuit uw toepassing wanneer u de afdrukinstellingen definieert.

De volgende procedures kunnen afwijken, afhankelijk van het programma dat u gebruikt.

1. Open het menu File (Bestand) en kies **Print (Afdrukken)** of **Page Setup (Pagina-instelling)**.

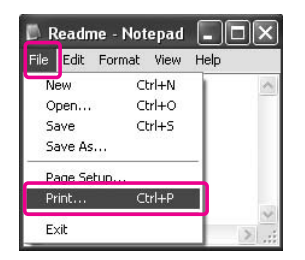

2. Controleer of de juiste printer is geselecteerd en klik op **Printer**, **Instelling**, **Options (Opties)**, **Properties (Eigenschappen)** of **Preferences (Voorkeuren)**.

Voorbeeld:

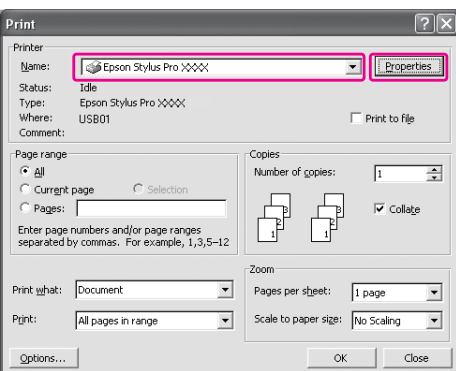

<span id="page-12-0"></span>Voorbeeld:

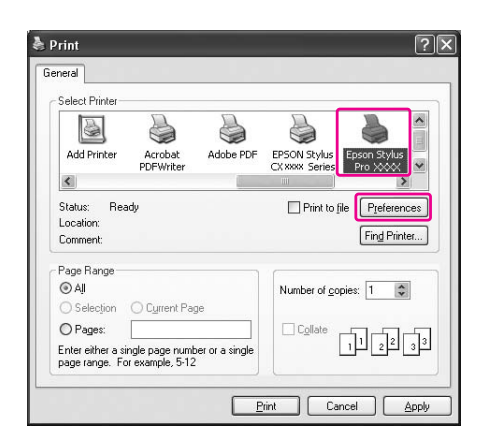

Het venster van de printerdriver verschijnt.

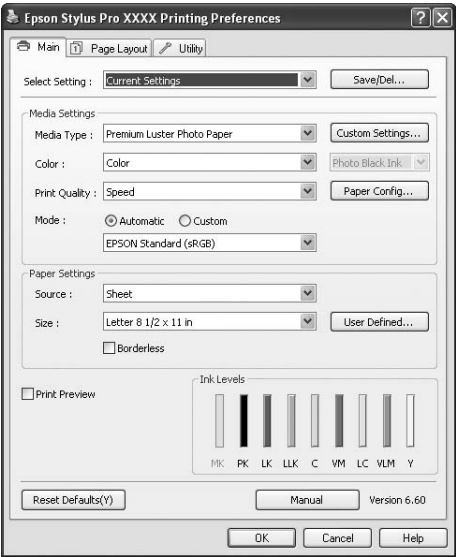

Breng de noodzakelijke wijzigingen aan en begin met afdrukken.

# **Via het pictogram Printer**

Wanneer u algemene instellingen definieert of onderhoud aan de printer uitvoert, zoals Spuitkanaaltjes controleren of Printkop reinigen, opent u de printerdriver vanuit het pictogram Printer.

1. Open de map **Printers and Faxes (Printers en faxapparaten)** of **Printers**.

Voor Windows XP: Klik op **Start** gevolgd door **Control Panel (Configuratiescherm)** en **Printers and Faxes (Printers en faxapparaten)**.

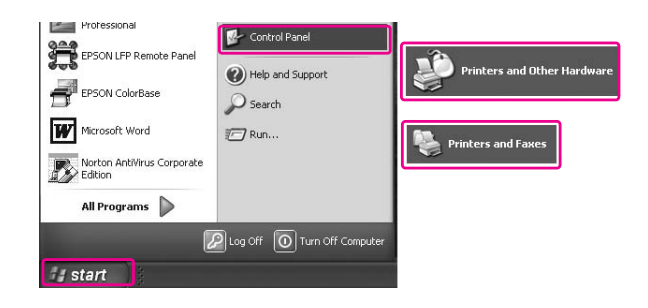

#### *Opmerking:*

*Als u het Control Panel (Configuratiescherm) hebt ingesteld op de Klassieke weergave, klikt u op* **Start***, op* **Control Panel (Configuratiescherm)** *en op* **Printers and Faxes (Printers en faxapparaten)***.*

Voor Windows Vista:

Klik op , klik op **Control Panel (Configuratiescherm)**, klik op **Hardware and Sound (Hardware en geluiden)** en klik vervolgens op **Printers**.

Voor Windows 2000:

Klik op **Start** , wijs naar **Instellingen** en klik op **Printers**.

2. Klik met de rechtermuisknop op het pictogram van uw printer en klik vervolgens op **Voorkeursinstellingen voor afdrukken**.

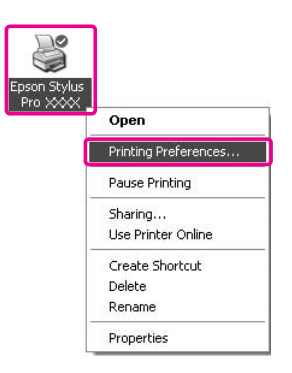

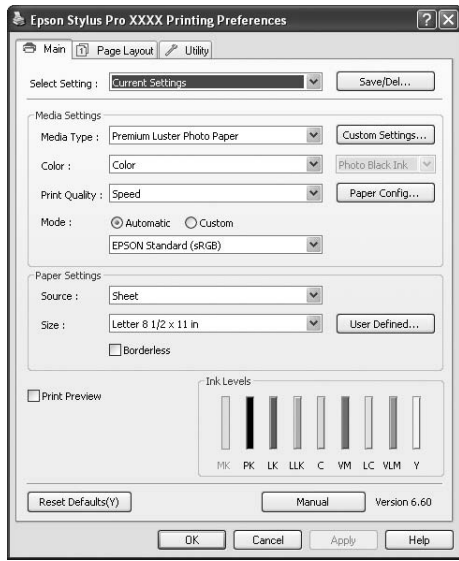

<span id="page-14-0"></span>Het venster van de printerdriver verschijnt.

De instellingen die u hier definieert, worden de standaardinstellingen van de printerdriver.

# **Informatie krijgen via de online-Help**

U kunt gedetailleerde informatie weergegeven op een van de volgende manieren.

❏ Klik met de rechtermuisknop op het onderdeel en klik vervolgens op **Help**.

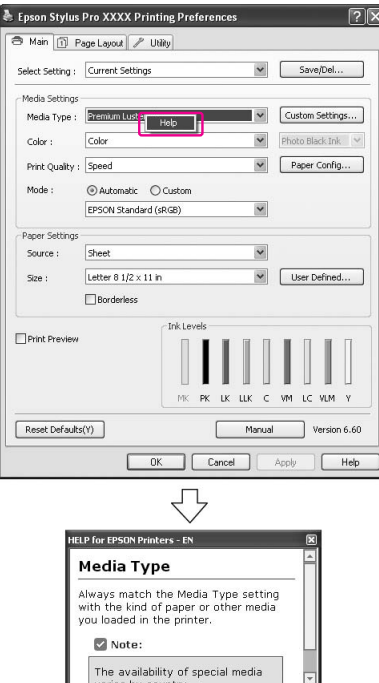

❏ Voor Windows XP/2000: Klik op de knop rechtsboven in het venster van de printerdriver en klik vervolgens op het betreffende onderdeel.

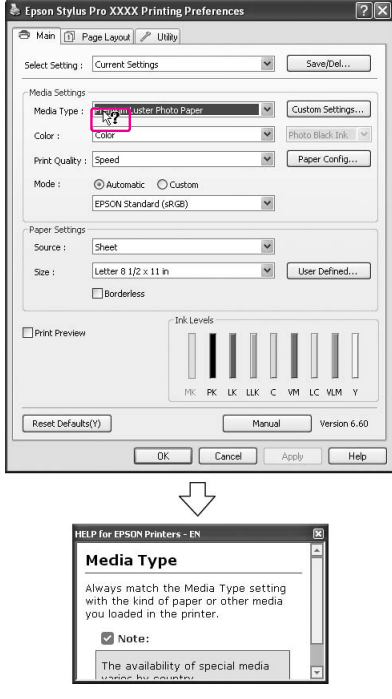

# <span id="page-16-0"></span>**Basisinstellingen**

In dit gedeelte wordt beschreven hoe u gegevens vanuit een programma kunt afdrukken met behulp van de Epson-printerdriver.

# **De printerdriver instellen**

Definieer eerst de afdrukgegevens met behulp van het softwareprogramma. Voordat u gaat afdrukken, opent u het venster van de printerdriver en bevestigt u de afdrukinstellingen zoals het afdrukmateriaal en het papierformaat.

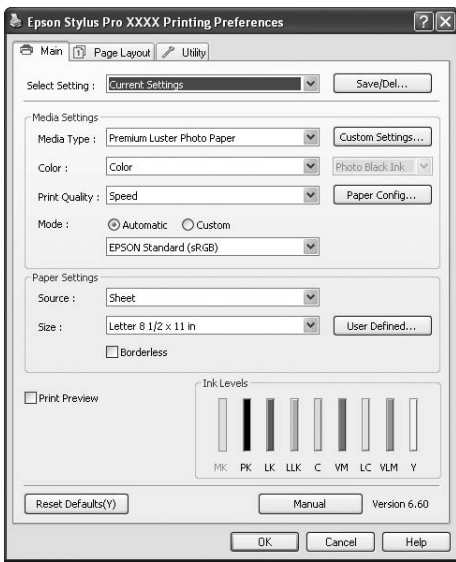

## **De printerstatus controleren**

Wanneer u een afdruktaak naar de printer stuurt, kunt u de printerstatus controleren in de volgende vensters.

#### <span id="page-17-0"></span>**Voortgangsbalk**

De Voortgangsbalk verschijnt op het display wanneer u met afdrukken begint. De voortgangsbalk geeft de voortgang van de huidige afdruktaak aan en verschaft informatie over de printerstatus, zoals het niveau van de resterende inkt en het productnummer van de cartridges. U kunt met de Voortgangsbalk ook een afdruktaak annuleren.

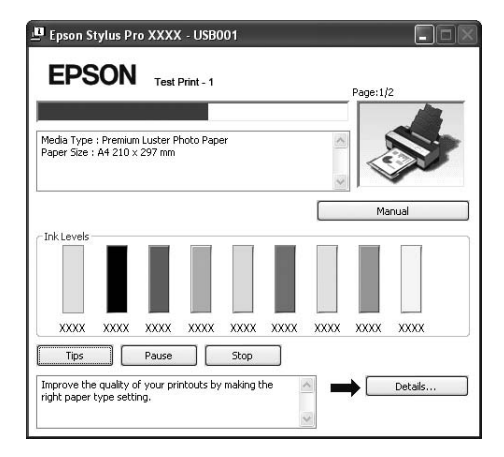

#### **Venster Afdrukwachtrij**

U kunt een lijst met alle wachtende taken en de bijbehorende informatie bekijken. U kunt afdruktaken ook annuleren. Het venster Afdrukwachtrij wordt geopend wanneer u dubbelklikt op het pictogram Printer op de taakbalk. Dit is een functie van het besturingssysteem Windows.

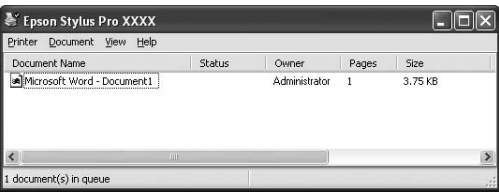

## **Het afdrukken annuleren**

U kunt vanaf de computer een afdruktaak in de wachtrij annuleren. Als het afdrukken al is gestart, moet u het afdrukken annuleren vanaf de printer zelf.

#### **Het afdrukken annuleren vanaf de printer**

Houd de **annuleer-/resetknop**  $\tilde{I}$  3 seconden ingedrukt om de printer te resetten.

Ook wanneer er een taak wordt afgedrukt, wordt de printer gereset. Na de reset duurt het enige tijd voordat de printer weer gereed is.

#### *Opmerking:*

*U kunt geen afdruktaak annuleren die in de computer wacht op afdrukken. Zie het volgende gedeelte, "Het afdrukken annuleren vanaf de computer" op pagina 19, voor het annuleren van een afdruktaak die in de computer wacht op afdrukken.*

#### **Het afdrukken annuleren vanaf de computer**

#### Het afdrukken annuleren

Klik op **Stoppen** in het dialoogvenster EPSON-voortgangsbalk.

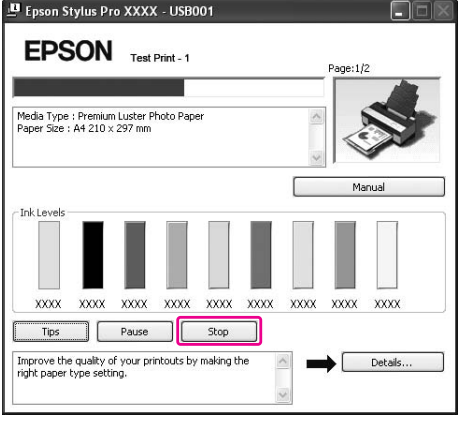

#### *Opmerking:*

- ❏ *De voortgangsbalk geeft de voortgang van de huidige afdruktaak weer. Het venster verdwijnt wanneer de taak naar de printer is verstuurd.*
- ❏ *U kunt geen afdruktaak annuleren die naar de printer is verstuurd. In dat geval annuleert u de afdruktaak vanaf de printer.*

#### Een afdruktaak uit de wachtrij verwijderen

De afdruktaken die in de computer wachten om te worden afgedrukt, kunt u verwijderen.

1. Dubbelklik op het pictogram Printer op de taakbalk.

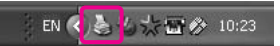

2. In het menu Printer kiest u **Cancel all documents (Alle documenten annuleren)**.

<span id="page-19-0"></span>Als u een specifieke taak wilt annuleren, selecteert u de gewenste taak en kiest u **Cancel (Annuleren)** in het menu Document.

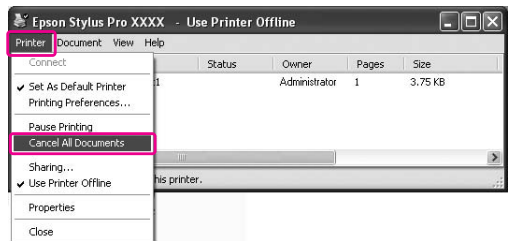

#### *Opmerking:*

- ❏ *Het venster met de afdrukwachtrij geeft de voortgang van de huidige afdruktaak weer. De afdruktaak verdwijnt wanneer de taak naar de printer is verstuurd.*
- ❏ *U kunt geen afdruktaak annuleren die naar de printer is verstuurd. In dat geval annuleert u de afdruktaak vanaf de printer.*

# **Wanneer problemen optreden tijdens het afdrukken**

Als tijdens het afdrukken een fout optreedt, wordt in het venster EPSON Status Monitor 3 een foutbericht weergegeven.

Klik op **Hoe**. U wordt dan door EPSON Status Monitor 3 stap voor stap begeleid bij een procedure voor het oplossen van het probleem.

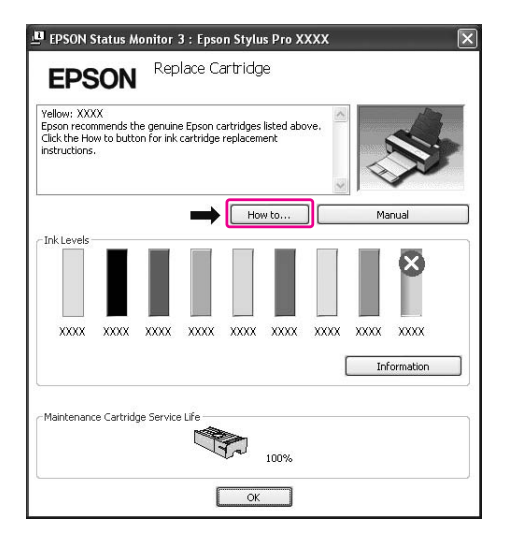

# <span id="page-20-0"></span>**De printerhulpprogramma's gebruiken**

Met de Epson-printerhulpprogramma's kunt u op het computerscherm de printerstatus controleren en onderhoudsfuncties voor de printer uitvoeren.

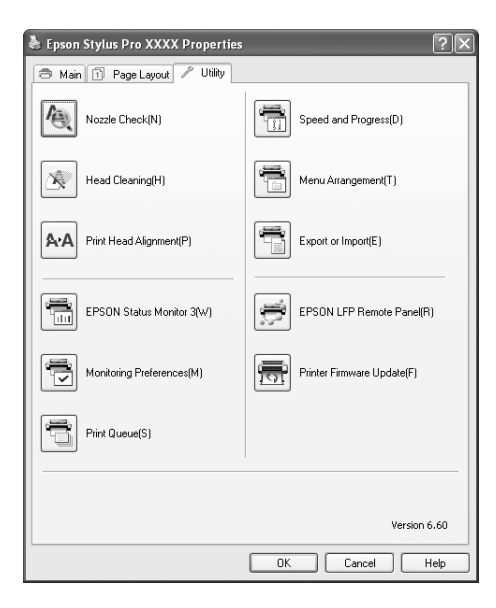

#### **Spuitkanaaltjes controleren**

Dit hulpprogramma controleert of de spuitkanaaltjes van de printkop verstopt zijn en gereinigd moeten worden. Controleer de spuitkanaaltjes wanneer u merkt dat de afdrukkwaliteit terugloopt en na een reiniging om te controleren of de spuitkanaaltjes goed schoon zijn. Als de spuitkanaaltjes verstopt zijn, voert u dit hulpprogramma uit.

#### **Printkop reinigen**

Met dit hulpprogramma maakt u de printkoppen voor kleureninkt en zwarte inkt schoon. Als u merkt dat de afdrukkwaliteit te wensen overlaat, is het misschien tijd om de printkop schoon te maken.

#### *Opmerking:*

*Bij de reiniging wordt inkt uit alle cartridges tegelijk verbruikt. Zelfs als u alleen zwarte inkt gebruikt, wordt bij een reiniging ook kleureninkt verbruikt.*

#### **Printkop uitlijnen**

Met dit hulpprogramma kunt u de afdrukkwaliteit verbeteren. Uitlijning van de printkop kan nodig zijn als verticale lijnen niet goed zijn uitgelijnd of als er witte of zwarte strepen in de afdrukken zichtbaar worden. Gebruik dit hulpprogramma om de printkop opnieuw uit te lijnen.

#### **EPSON Status Monitor 3**

Via dit hulpprogramma krijgt u informatie over de printerstatus, zoals de cartridgestatus en de vrije ruimte van de onderhoudscassette. Ook controleert dit hulpprogramma op printerfouten. Zie ["EPSON Status Monitor 3 gebruiken" op pagina 23.](#page-22-0)

#### **Controlevoorkeursinstellingen**

Hiermee kunt u de controlefunctie van EPSON Status Monitor 3 instellen. Zie ["Controlevoorkeursinstellingen gebruiken" op pagina 24.](#page-23-0)

#### **Afdrukwachtrij**

Met deze functie geeft u de lijst met wachtende taken weer. U kunt de lijst met alle wachtende taken en de bijbehorende informatie bekijken. U kunt afdruktaken ook annuleren of opnieuw starten.

#### **Speed and Progress (Snelheid & Voortgang)**

U kunt opties instellen die betrekking hebben op de afdruksnelheid en de voortgang van het afdrukken.

#### **Menu Arrangement (Menu's indelen)**

U kunt de items Select Setting (Selecteerinstelling), Media Type (Afdrukmateriaal) en Paper Size (Papierformaat) indelen. U kunt de items naar eigen inzicht indelen of ze onderbrengen in groepen. U kunt de items die u niet gebruikt, ook verbergen.

#### **Export or Import (Exporteren of importeren)**

U kunt de instellingen van de printerdriver exporteren of importeren. Deze functie komt van pas wanneer u voor meerdere computers dezelfde printerdriverinstellingen wilt gebruiken.

#### **EPSON LFP Remote Panel**

Met dit hulpprogramma kunt u de printer optimaliseren. U kunt dit hulpprogramma alleen starten als het geïnstalleerd is. Raadpleeg de online-Help van EPSON LFP Remote Panel voor meer informatie.

#### <span id="page-22-0"></span>**Printer Firmware Update (Update van printerfirmware)**

EPSON LFP Remote Panel wordt gestart en voert een update uit van de printerfirmware. Voor het gebruik van deze functie moet u eerst de nieuwste firmware downloaden van de website van Epson.

## **EPSON Status Monitor 3 gebruiken**

EPSON Status Monitor 3 biedt uitgebreide informatie over de printerstatus, een grafische weergave van de cartridgestatus en de beschikbare ruimte in de onderhoudscassette, samen met statusberichten. Open het venster met printergegevens om uitvoerige gegevens over de status van de printer weer te geven. EPSON Status Monitor 3 begint de printerstatus te controleren zodra het afdrukken wordt gestart. Als er problemen zijn, wordt er een foutbericht plus de juiste oplossing weergegeven. U kunt EPSON Status Monitor 3 ook openen vanuit de printerdriver of het snelkoppelingspictogram door te dubbelklikken op het printerpictogram op de taakbalk van Windows om de status van de printer te controleren.

#### **EPSON Status Monitor 3 openen**

Open het venster van de printerdriver, klik op het tabblad **Utility (Hulpprogramma's)** en klik op **EPSON Status Monitor 3**.

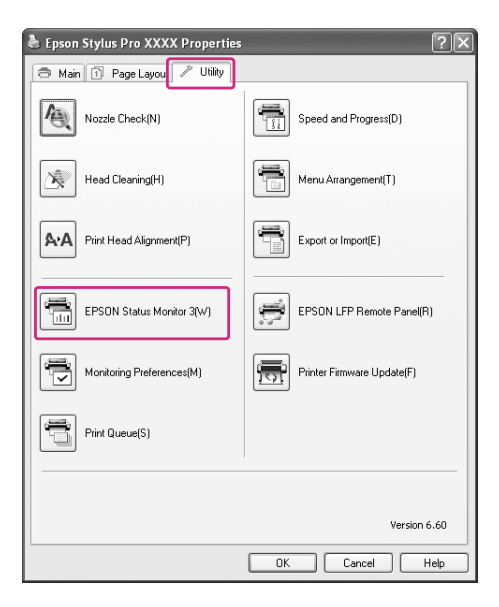

#### <span id="page-23-0"></span>*Opmerking:*

*Schakel in het dialoogvenster Controlevoorkeursinstellingen het selectievakje* **Snelkoppelingspictogram** *in als u een snelkoppelingspictogram wilt weergeven op de taakbalk van Windows. Klik met de rechtermuisknop op het snelkoppelingspictogram en selecteer de printernaam om het dialoogvenster EPSON Status Monitor 3 te openen. Zie ["Informatie weergeven in](#page-25-0) [Controlevoorkeursinstellingen" op pagina 26.](#page-25-0)*

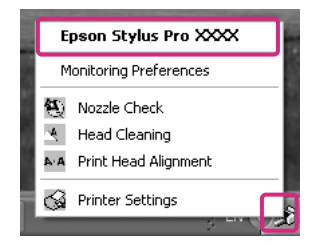

#### **Informatie weergeven in EPSON Status Monitor 3**

EPSON Status Monitor 3 biedt uitgebreide informatie over de printerstatus, een grafische weergave van de cartridgestatus en de beschikbare ruimte in de onderhoudscassette, samen met statusberichten. Als tijdens het afdrukken een fout optreedt, wordt een foutbericht weergegeven. Lees het bericht en verhelp het probleem zoals wordt aangegeven.

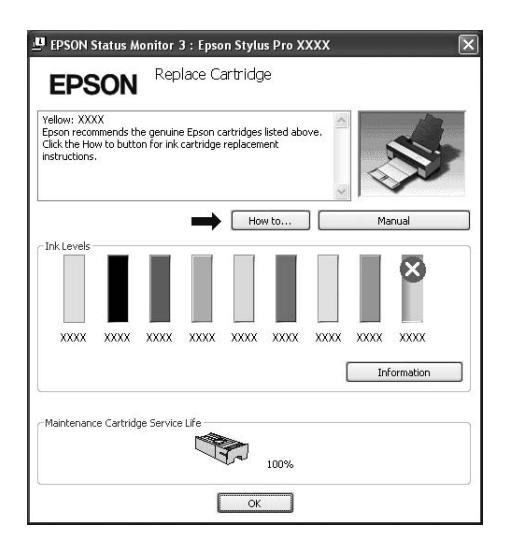

#### **Controlevoorkeursinstellingen gebruiken**

Hiermee kunt u de controlefunctie van EPSON Status Monitor 3 instellen.

#### Controlevoorkeursinstellingen openen

Open het venster van de printerdriver, klik op het tabblad **Utility (Hulpprogramma's)** en klik op **Controlevoorkeursinstellingen**.

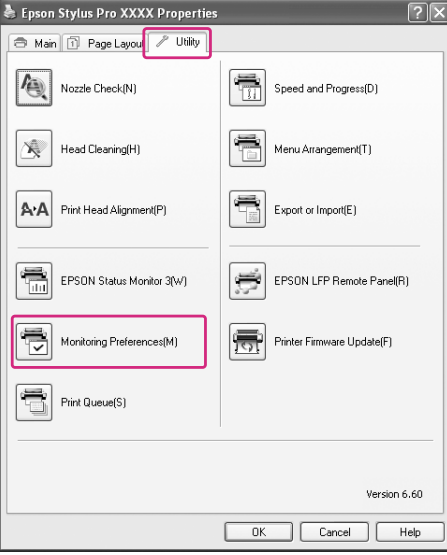

#### *Opmerking:*

*Schakel in het dialoogvenster Controlevoorkeursinstellingen het selectievakje* **Snelkoppelingspictogram** *in als u een snelkoppelingspictogram wilt weergeven op de taakbalk van Windows. Klik met de rechtermuisknop op het snelkoppelingspictogram en selecteer* **Controlevoorkeursinstellingen** *om het dialoogvenster Controlevoorkeursinstellingen te openen.*

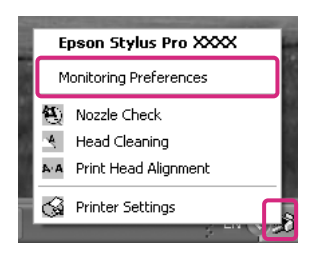

#### <span id="page-25-0"></span>Informatie weergeven in Controlevoorkeursinstellingen

In het dialoogvenster Controlevoorkeursinstellingen kunt u aangeven voor welke typen fouten u een melding wilt ontvangen. Bovendien kunt u hier de instelling voor het snelkoppelingspictogram en voor de controle van gedeelde printers definiëren.

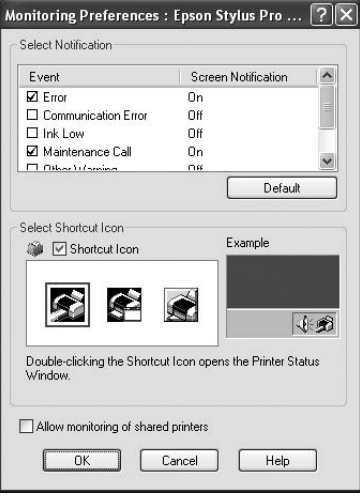

# **De printersoftware verwijderen**

In dit gedeelte wordt beschreven hoe u de printersoftware van uw computer kunt verwijderen.

#### *Opmerking:*

- ❏ *Voor Windows XP/Vista meldt u zich aan als een gebruiker met een Administrator-account. Voor het verwijderen van de printersoftware vanuit Windows Vista is mogelijk het wachtwoord vereist. Als u naar het wachtwoord wordt gevraagd, voert u dat in en gaat u verder met de bewerking.*
- ❏ *Voor Windows 2000 meldt u zich aan als een gebruiker met beheerdersrechten (een gebruiker die deel uitmaakt van de groep Administrators).*

# **De printerdriver verwijderen**

Voer de onderstaande stappen uit om de printerdriver te verwijderen.

- 1. Schakel de printer uit en maak de interfacekabel tussen de computer en de printer los.
- 2. Klik op **Add or Remove Programs (Software)** (of **Add/Remove Programs (Software)**) in het Control Panel (Configuratiescherm).

Voor Windows Vista: Klik op **Programs (Programma's)** en vervolgens op **Programs and Features (Programma's en onderdelen)** in het Control Panel (Configuratiescherm).

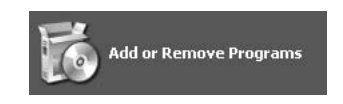

3. Selecteer **EPSON-printersoftware** en klik op **Change/Remove (Wijzigen/Verwijderen)** (of **Uninstall/Change (Verwijderen/wijzigen)**).

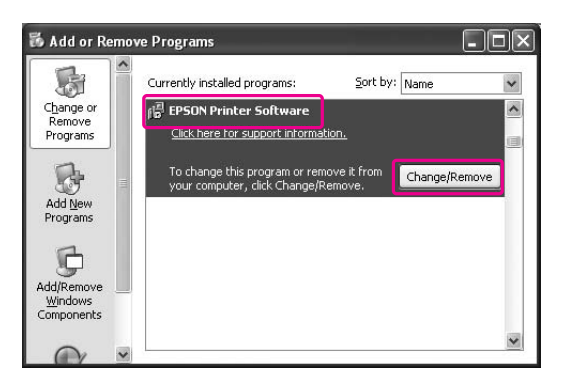

4. Selecteer het pictogram van de gewenste printer en klik op **OK**.

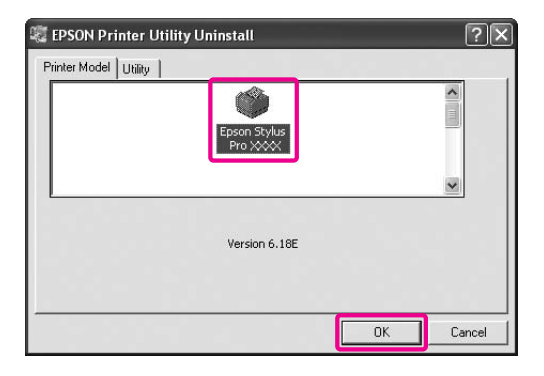

5. Volg de instructies op het scherm om het verwijderen van de printerdriver te voltooien.

Wanneer het bevestigingsbericht verschijnt, klikt u op **Yes (Ja)**.

Start de computer opnieuw op wanneer u de printerdriver opnieuw installeert.

## <span id="page-27-0"></span>**EPSON LFP Remote Panel verwijderen**

EPSON LFP Remote Panel kan worden verwijderd via **Add or Remove Programs (Software)** (of **Add/Remove Programs (Software)**) in het Control Panel (Configuratiescherm). Raadpleeg de online-Help van EPSON LFP Remote Panel voor meer informatie.

# <span id="page-28-0"></span>Hoofdstuk 2

# **De printersoftware gebruiken (Mac OS X)**

# **De printersoftware: inleiding**

De cd-rom met printersoftware bevat de volgende software. Raadpleeg *Hier beginnen* voor het installeren van de software en raadpleeg de online-Help bij elk programma voor uitvoerige informatie.

- ❏ Printerdriver
- ❏ EPSON Printer Utility3
- ❏ EPSON StatusMonitor
- ❏ EPSON LFP Remote Panel

### **Printerdriver**

Met de printerdriver kunt u vanuit toepassingen documenten afdrukken naar de printer. Dit zijn de hoofdfuncties van de printerdriver:

- ❏ De afdrukgegevens naar de printer verzenden.
- ❏ De printerinstellingen, zoals het afdrukmateriaal en het papierformaat, definiëren. U kunt deze instellingen registreren en deze geregistreerde instellingen gemakkelijk importeren of exporteren.

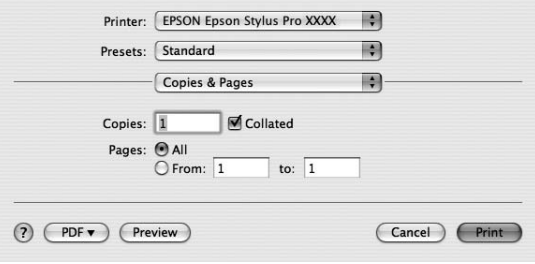

## <span id="page-29-0"></span>**EPSON Printer Utility3**

U kunt onderhoudsfuncties voor de printer uitvoeren, zoals Spuitkanaaltjes controleren of Printkop reinigen. EPSON Printer Utility3 wordt automatisch samen met de printerdriver geïnstalleerd.

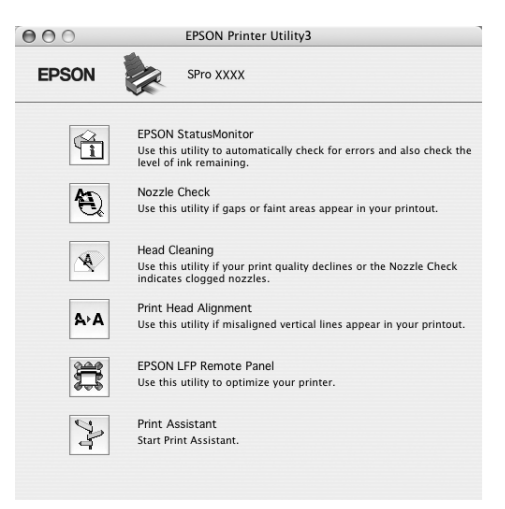

## **EPSON StatusMonitor**

Via dit hulpprogramma krijgt u informatie over de printerstatus, zoals de cartridgestatus en de vrije ruimte van de onderhoudscassette. Ook controleert dit hulpprogramma op printerfouten.

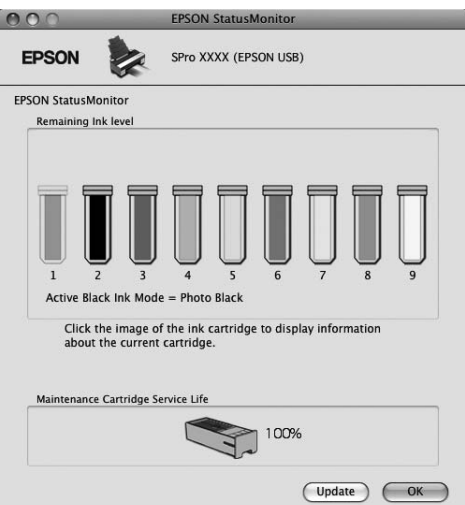

## <span id="page-30-0"></span>**EPSON LFP Remote Panel**

EPSON LFP Remote Panel geeft de gebruiker meer controle over de printer, zodat een betere afdrukkwaliteit wordt verkregen bij het afdrukken op diverse materialen.

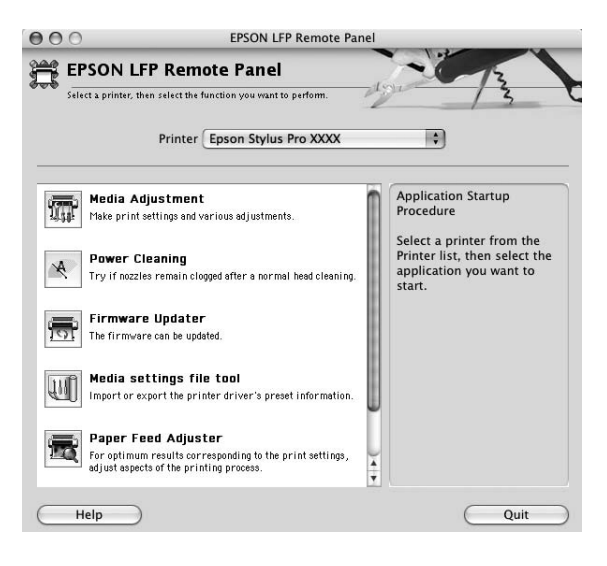

# **De printerdriver openen**

Voer de onderstaande stappen uit om de printerdriver te openen. De volgende procedures kunnen afwijken, afhankelijk van het programma dat u gebruikt.

- ❏ Dialoogvenster Page Setup (Pagina-instelling) U kunt printerinstellingen, zoals het afdrukmateriaal en het papierformaat, definiëren.
- ❏ Dialoogvenster Print

U kunt opties instellen die betrekking hebben op afdrukkwaliteit.

# <span id="page-31-0"></span>**Het dialoogvenster voor de pagina-instelling openen**

Open het dialoogvenster voor de pagina-instelling door in het menu Archief van uw toepassing op **Pagina-instelling** te klikken.

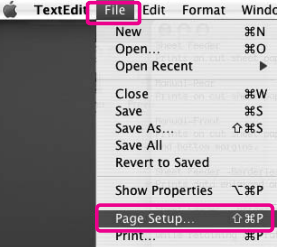

Het dialoogvenster voor de pagina-instelling wordt weergegeven.

U kunt het papierformaat, randloos afdrukken, een papierbron en een afdrukgebied selecteren bij Paper Size (Papierformaat).

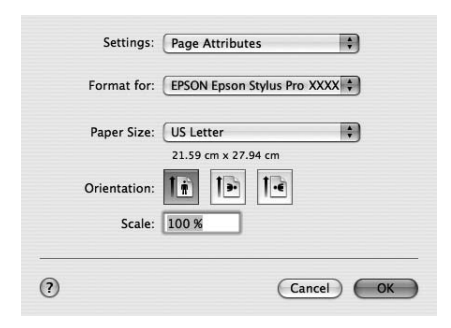

#### *Opmerking bij Mac OS X 10.5 of hoger:*

*Afhankelijk van uw programma, is het mogelijk dat de optie Page Setup (Pagina-instelling) niet in het menu File (Archief) wordt weergegeven. Klik in dat geval op* **Print (Afdrukken)** *in het menu File (Archief) van uw programma en selecteer de juiste instellingen.*

## <span id="page-32-0"></span>**Het afdrukvenster openen**

Open het afdrukvenster door in het menu Archief van uw toepassing op **Print (Afdrukken)** te klikken.

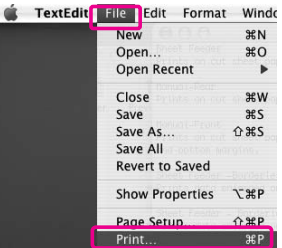

Het dialoogvenster Print (Afdrukken) wordt weergegeven.

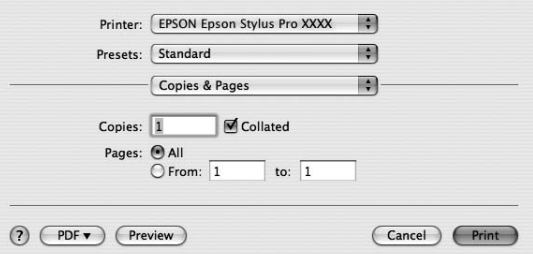

Voor Mac OS X 10.5 of hoger: Klik op de knop  $\lbrack \mathbf{\nabla} \rbrack$ .

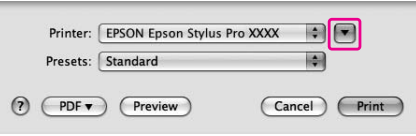

Breng de noodzakelijke wijzigingen aan en begin met afdrukken.

#### *Opmerking bij Mac OS X 10.5 of hoger:*

*Afhankelijk van uw programma, is het mogelijk dat sommige items hetzelfde zijn als in het dialoogvenster voor de pagina-instelling.*

# <span id="page-33-0"></span>**Informatie krijgen via de online-Help**

U opent de online-Help door te klikken op de knop ? in het dialoogvenster van de printerdriver.

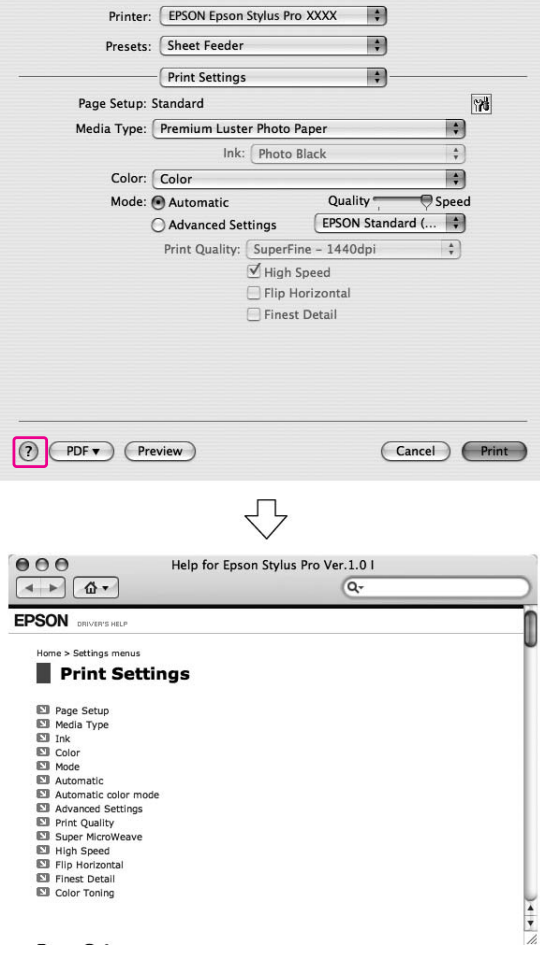

# **Basisinstellingen**

In dit gedeelte wordt beschreven hoe u gegevens vanuit een programma kunt afdrukken met behulp van de Epson-printerdriver.

## <span id="page-34-0"></span>**De printerdriver instellen**

Definieer eerst de afdrukgegevens met behulp van het softwareprogramma. Voordat u gaat afdrukken, opent u het venster van de printerdriver en bevestigt u de afdrukinstellingen zoals het afdrukmateriaal en het papierformaat.

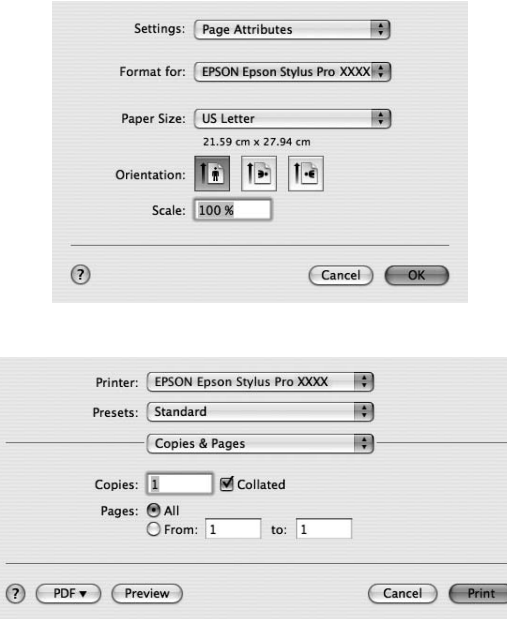

# **De printerstatus controleren**

1. Klik op het printersymbool in het Dock.

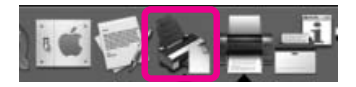

<span id="page-35-0"></span>2. U kunt de wachtende taken en de bijbehorende informatie bekijken. U kunt het afdrukken ook annuleren.

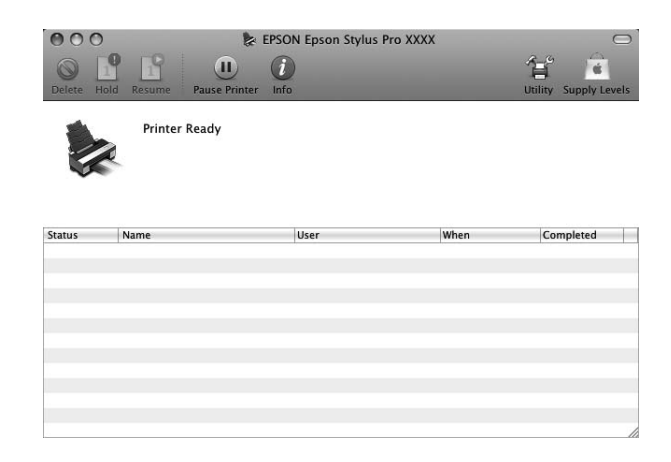

## **Het afdrukken annuleren**

U kunt vanaf de computer een afdruktaak in de wachtrij annuleren. Als het afdrukken al is gestart, kunt u het afdrukken annuleren vanaf de printer zelf.

#### **Het afdrukken annuleren vanaf de printer**

Houd de **annuleer-/resetknop**  $\tilde{I}$  3 seconden ingedrukt om de printer te resetten. Ook wanneer er een taak wordt afgedrukt, wordt de printer gereset. Na de reset duurt het enige tijd voordat de printer weer gereed is.

#### *Opmerking:*

*U kunt geen afdruktaak annuleren die in de computer wacht op afdrukken. Zie het volgende gedeelte, "Het afdrukken annuleren vanaf de computer" op pagina 36, voor het annuleren van een afdruktaak die in de computer wacht op afdrukken.*

#### **Het afdrukken annuleren vanaf de computer**

1. Klik op het printersymbool in het Dock.

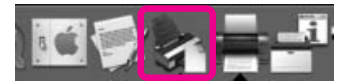
2. Klik op de taak die u wilt annuleren en klik op **Delete (Verwijderen)**.

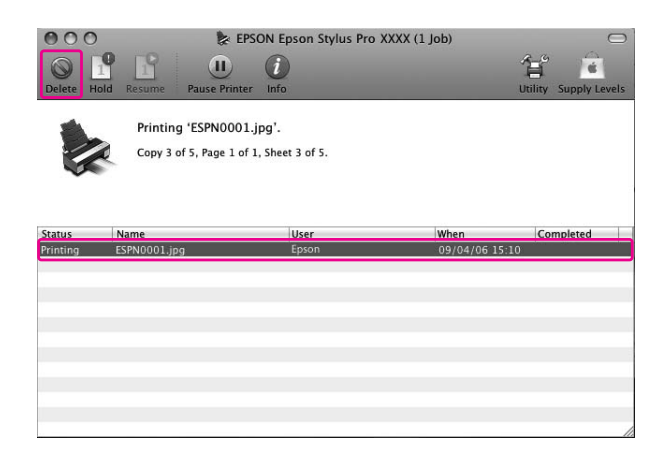

#### *Opmerking:*

- ❏ *U kunt een wachtende afdruktaak verwijderen met dezelfde procedures als hierboven.*
- ❏ *U kunt geen afdruktaak annuleren die naar de printer is verstuurd. In dat geval annuleert u de afdruktaak vanaf de printer.*

## **Wanneer problemen optreden tijdens het afdrukken**

Als tijdens het afdrukken een fout optreedt, wordt een foutbericht weergegeven. Als u niet precies weet hoe het probleem kan worden opgelost, annuleert u het afdrukken en start u EPSON StatusMonitor. Vervolgens wordt u stap voor stap begeleid bij een procedure om het probleem op te lossen.

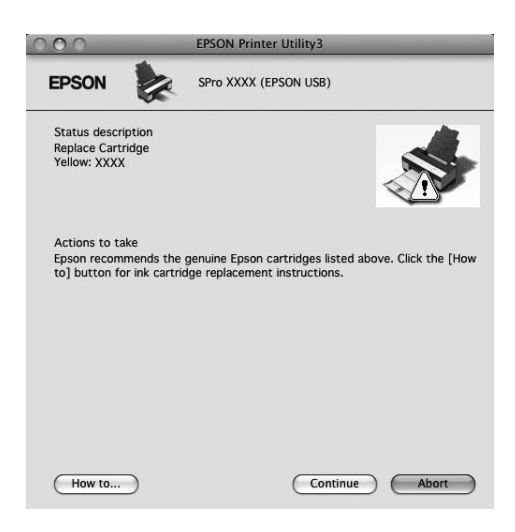

# **Printerhulpprogramma's gebruiken**

Met de Epson-printerhulpprogramma's kunt u op het computerscherm de printerstatus controleren en onderhoudsfuncties voor de printer uitvoeren.

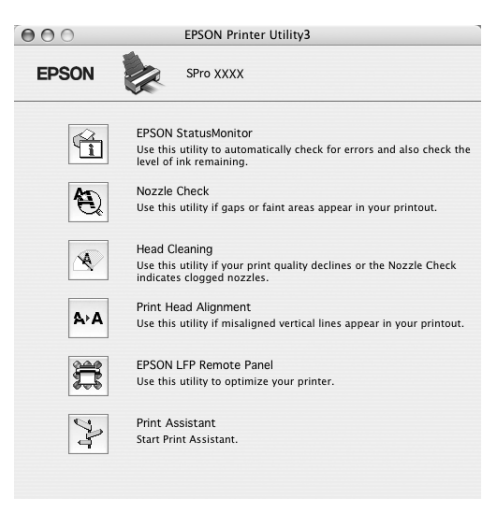

#### **EPSON StatusMonitor**

Via dit hulpprogramma krijgt u informatie over de printerstatus, zoals de cartridgestatus en de vrije ruimte van de onderhoudscassette. Ook controleert dit hulpprogramma op printerfouten.

#### **Spuitkanaaltjes controleren**

Dit hulpprogramma controleert of de spuitkanaaltjes van de printkop verstopt zijn en gereinigd moeten worden. Controleer de spuitkanaaltjes wanneer u merkt dat de afdrukkwaliteit terugloopt en na een reiniging om te controleren of de spuitkanaaltjes goed schoon zijn. Als de spuitkanaaltjes verstopt zijn, voert u dit hulpprogramma uit.

### **Printkop reinigen**

Met dit hulpprogramma maakt u de printkoppen voor kleureninkt en zwarte inkt schoon. Als u merkt dat de afdrukkwaliteit te wensen overlaat, is het misschien tijd om de printkop schoon te maken.

#### *Opmerking:*

*Bij de reiniging wordt inkt uit alle cartridges tegelijk verbruikt. Zelfs als u alleen zwarte inkt gebruikt, wordt bij een reiniging ook kleureninkt verbruikt.*

### **Printkop uitlijnen**

Met dit hulpprogramma kunt u de afdrukkwaliteit verbeteren. Uitlijning van de printkop kan nodig zijn als verticale lijnen niet goed zijn uitgelijnd of als er witte of zwarte strepen in de afdrukken zichtbaar worden. Gebruik dit hulpprogramma om de printkop opnieuw uit te lijnen.

### **EPSON LFP Remote Panel**

Met dit hulpprogramma kunt u de printer optimaliseren. U kunt dit hulpprogramma alleen starten als het geïnstalleerd is. Raadpleeg de online-Help van EPSON LFP Remote Panel voor meer informatie.

#### **Afdrukassistent**

U kunt de *Gebruikershandleiding* openen. Als de *Gebruikershandleiding* niet is geïnstalleerd, opent de Afdrukassistent een website voor technische ondersteuning.

## **EPSON Printer Utility3 openen**

U kunt EPSON Printer Utility3 als volgt openen:

❏ Dubbelklik op de map **Applications (Programma's)** en dubbelklik op het symbool **EPSON Printer Utility3**.

## **EPSON StatusMonitor gebruiken**

EPSON StatusMonitor biedt uitgebreide informatie over de printerstatus, een grafische weergave van de cartridgestatus en de beschikbare ruimte in de onderhoudscassette, samen met statusberichten.

#### *Opmerking:*

*Het foutbericht wordt automatisch weergegeven, ook als EPSON StatusMonitor niet geopend is.*

### **EPSON StatusMonitor openen**

Open het venster van EPSON Printer Utility3 en klik op **EPSON StatusMonitor**.

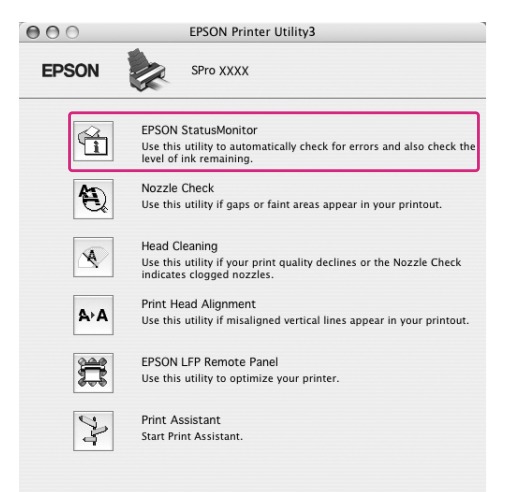

#### **Informatie weergeven in EPSON StatusMonitor**

EPSON StatusMonitor biedt uitgebreide informatie over de printerstatus, een grafische weergave van de cartridgestatus en de beschikbare ruimte in de onderhoudscassette, samen met statusberichten. Als tijdens het afdrukken een fout optreedt, wordt een foutbericht weergegeven. Lees het bericht en verhelp het probleem zoals wordt aangegeven.

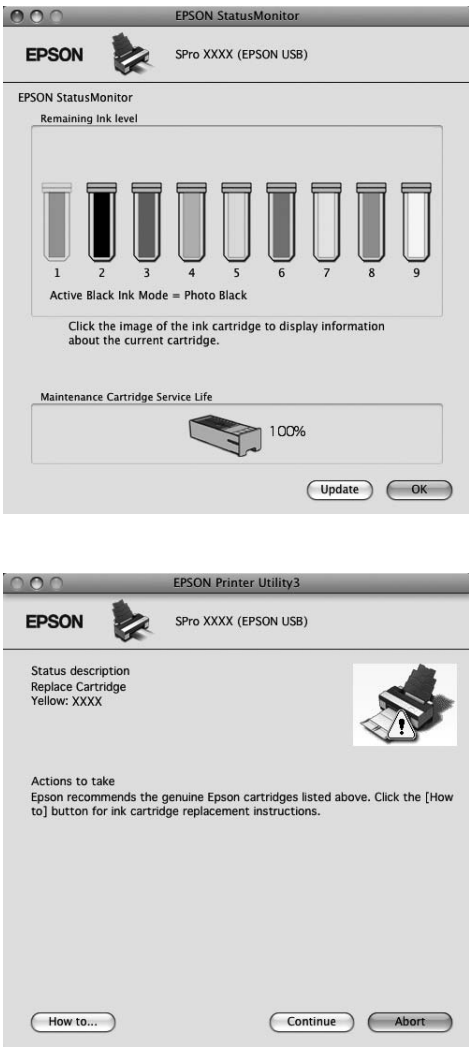

# **De printersoftware verwijderen**

Voer de onderstaande stappen uit om de printersoftware te verwijderen.

# **De printerdriver verwijderen**

Voer de onderstaande stappen uit om de printerdriver en EPSON Printer Utility3 te verwijderen.

- 1. Schakel de printer uit en maak de interfacekabel tussen de computer en de printer los.
- 2. Sluit alle programma's.
- 3. Voor Mac OS X (10.3.9 tot en met 10.4): Dubbelklik op de map **Applications (Programma's)** en dubbelklik op de map **Utilities (Hulpprogramma's)**. Dubbelklik op het pictogram **Printer Setup Utility (Printerconfiguratie)**.

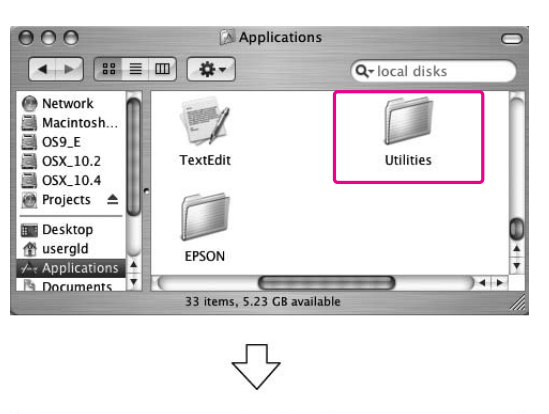

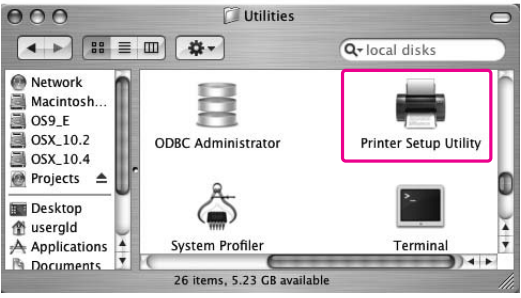

Voor Mac OS X (10.5 of hoger):

Dubbelklik op de map **Applications (Programma's)** en dubbelklik op de map **System Preferences (Systeemvoorkeuren)**. Dubbelklik vervolgens op de map **Print & Fax (Afdrukken en faxen)**.

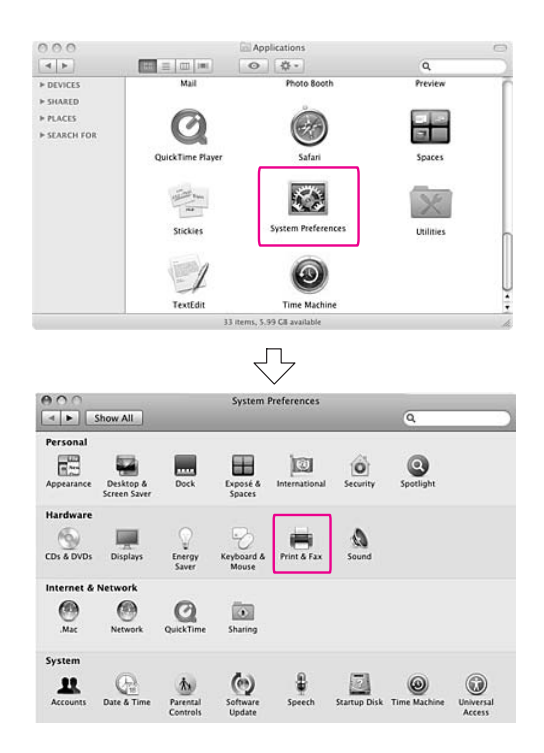

4. Voor Mac OS X (10.3.9 tot en met 10.4): Selecteer de printer en klik op **Delete (Verwijderen)**.

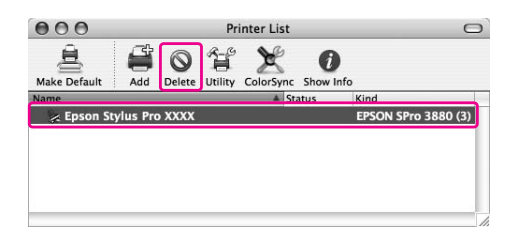

Voor Mac OS X (10.5 of hoger): Selecteer de printer en klik op -.

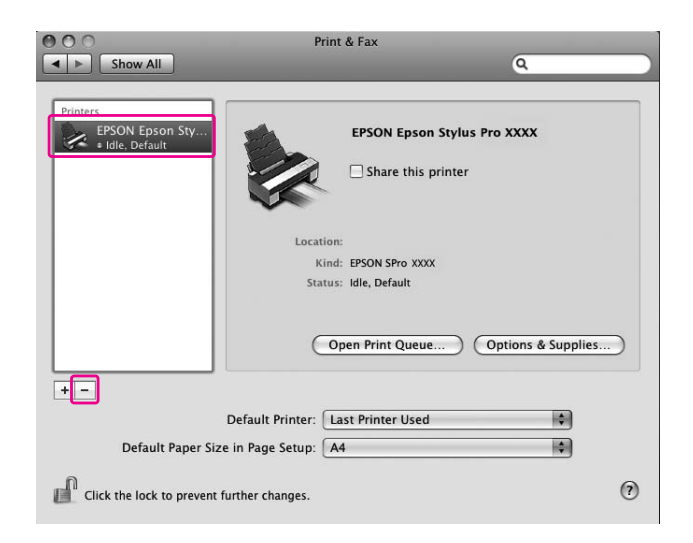

Nadat u op **Delete (Verwijderen)** hebt geklikt, sluit u het dialoogvenster.

- 5. Plaats de cd-rom met printersoftware in de cd-romlezer.
- 6. Dubbelklik op de map met **printerbesturingsbestanden**.

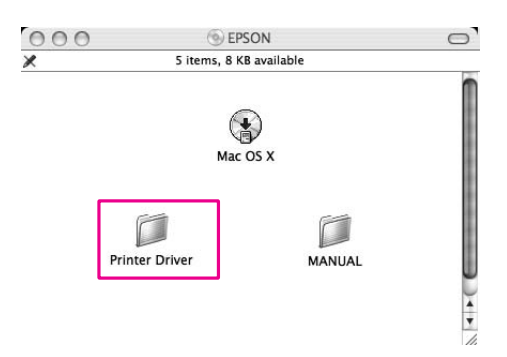

#### *Opmerking:*

*Als de map niet wordt weergegeven, dubbelklikt u op het symbool* **EPSON** *op het bureaublad.*

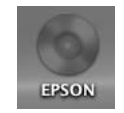

7. Dubbelklik op het symbool **EPSON\_IJ\_Printer**.

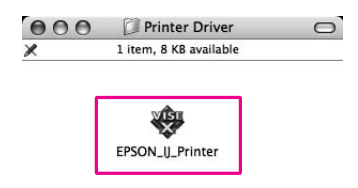

8. Als het dialoogvenster voor identiteitscontrole verschijnt, voert u het wachtwoord voor de printer in en klikt u vervolgens op **OK**.

Om de printerdriver te kunnen verwijderen, moet u zijn aangemeld als een gebruiker met beheerdersrechten.

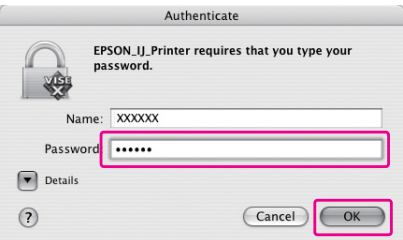

- 9. Klik op **Continue (Ga door)** en klik op **Agree (Akkoord)**.
- 10. Selecteer **Installatie ongedaan maken** in de keuzelijst en klik op de knop **Installatie ongedaan maken**.

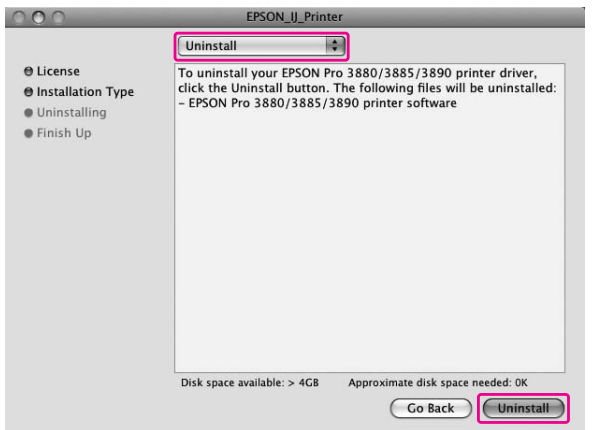

11. Volg de instructies op het scherm voor het verwijderen van de printerdriver.

# **EPSON LFP Remote Panel verwijderen**

Sleep de map **EPSON LFP Remote Panel** naar de Prullenmand. Raadpleeg de online-Help van EPSON LFP Remote Panel voor meer informatie.

# Hoofdstuk 3 **Afdrukmogelijkheden**

# **Automatische kleuraanpassing met PhotoEnhance (alleen Windows)**

Met PhotoEnhance kunt u de kleur van de afdrukken aanpassen op basis van onderwerp, zoals personen, landschappen of nachtfoto's. Ook kunt u hiermee kleur omzetten in grijstinten of sepia. Wanneer u de gewenste modus selecteert, zorgt de printerdriver automatisch voor de juiste kleuraanpassing. PhotoEnhance is een eigen technologie van Epson. Hiermee wordt de kleurweergave van de printer heel doeltreffend gebruikt om mooie evenwichtige kleuren te krijgen.

1. Als de toepassing waarmee u werkt kleurenbeheer ondersteunt, raadpleeg dan de tabel hieronder om de instellingen voor kleurenbeheer van de toepassing aan te passen.

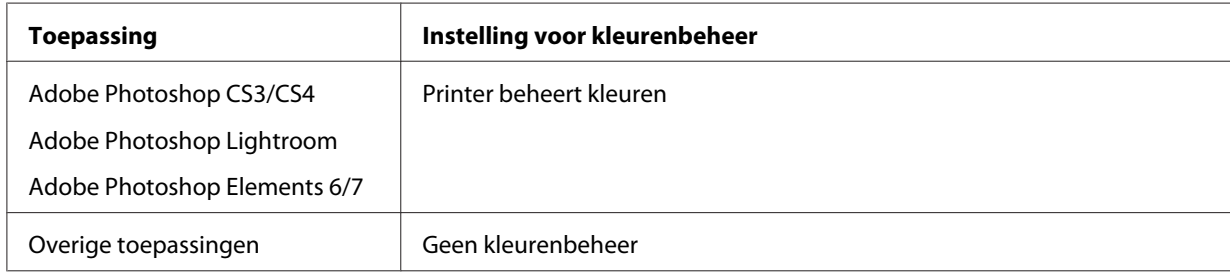

### **Adobe Photoshop CS3 gebruiken**

2. Open het menu File (Bestand) en selecteer **Print (Afdrukken)**.

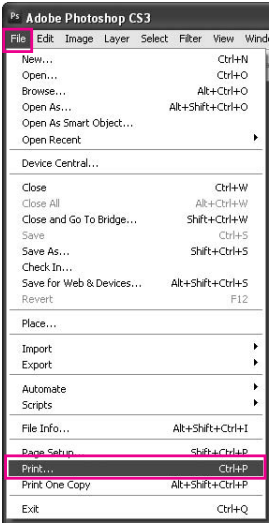

3. Selecteer **Kleurenbeheer**. Selecteer bij Print (Afdrukken) de optie **Document** en kies **Printer beheert kleuren** bij Kleurverwerking. Klik op **Print (Afdrukken)**.

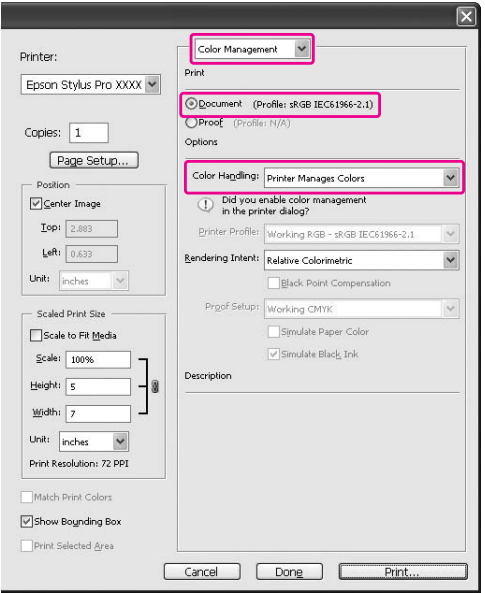

Wanneer u deze functie gebruikt met een toepassing zonder eigen functie voor kleurenbeheer, moet u de kleuren op elkaar afstemmen (vanaf stap 4).

4. Open het venster van de printerdriver.

Zie ["Vanuit Windows-toepassingen" op pagina 12](#page-11-0)

5. Klik op **Custom (Aangepast)** bij Mode (Modus) op het tabblad Main (Hoofdgroep), selecteer **PhotoEnhance** en klik op **Advanced (Geavanceerd)**.

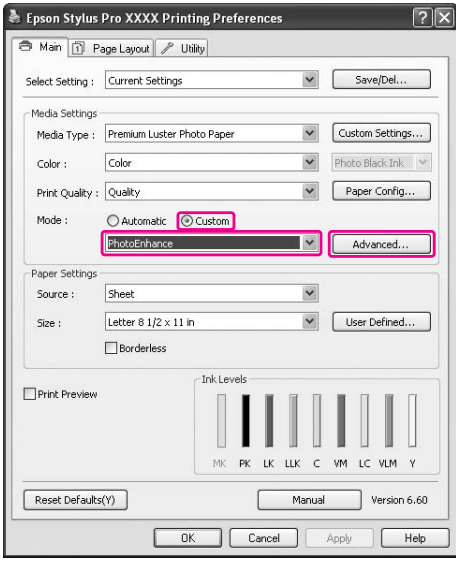

6. Selecteer de gewenste effectinstellingen in het dialoogvenster PhotoEnhance.

Raadpleeg voor meer informatie de online-Help van de printerdriver.

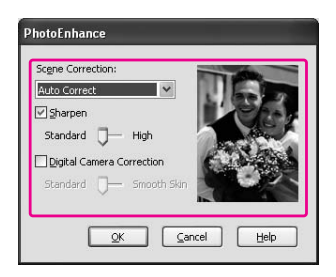

7. Controleer de andere instellingen en begin met afdrukken.

# **Kleuraanpassing door de printerdriver**

U kunt de kleuren tijdens het afdrukken aanpassen met de printerdriver door een van de volgende twee kleursystemen in te stellen.

- ❏ EPSON Standard (sRGB) (EPSON-standaard (sRGB))
- ❏ Adobe RGB

Bovendien kunt u, wanneer u kiest voor handmatige kleuraanpassing (door Custom (Aangepast) te selecteren in Windows of Advanced Settings (Geavanceerde instellingen) in Mac OS X), de kleuren en helderheid verder heel nauwkeurig bijregelen. Gebruik deze functie als de toepassing kleurenbeheer niet ondersteunt.

## **Voor Windows**

1. Als de toepassing waarmee u werkt kleurenbeheer ondersteunt, raadpleeg dan de tabel hieronder om de instellingen voor kleurenbeheer van de toepassing aan te passen.

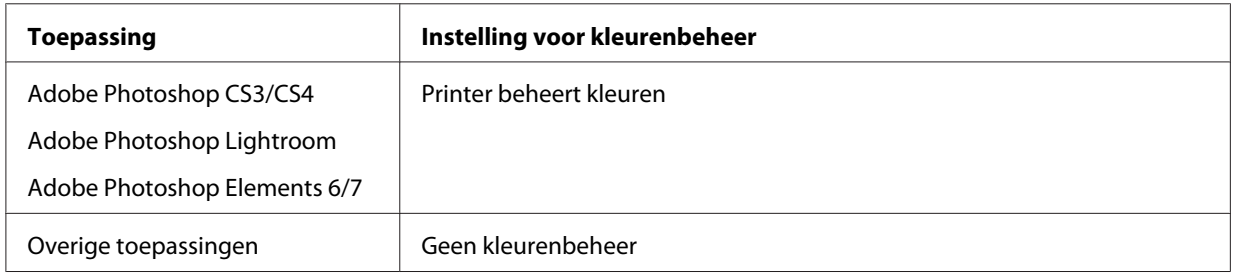

## **Adobe Photoshop CS3 gebruiken**

2. Open het menu File (Bestand) en selecteer **Print (Afdrukken)**.

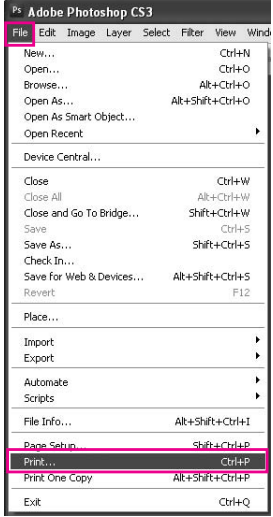

3. Selecteer **Kleurenbeheer**. Selecteer bij Print (Afdrukken) de optie **Document** en kies **Printer beheert kleuren** bij Kleurverwerking. Klik op **Print (Afdrukken)**.

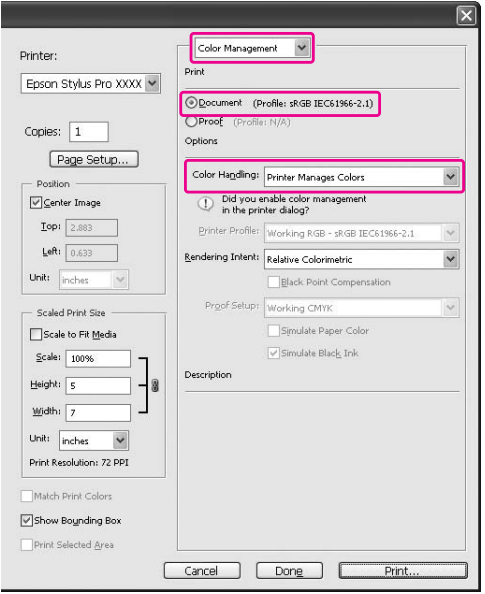

Wanneer u deze functie gebruikt met een toepassing zonder eigen functie voor kleurenbeheer, moet u de kleuren op elkaar afstemmen (vanaf stap 4).

4. Open het venster van de printerdriver.

Zie ["Vanuit Windows-toepassingen" op pagina 12](#page-11-0)

- 5. Selecteer op het tabblad Main (Hoofdgroep) de optie **Automatic (Automatisch)** of **Custom (Aangepast)**.
- 6. Selecteer de gewenste methode voor de kleuraanpassing.

Als u **Custom (Aangepast)** selecteert voor een handmatige Mode (Modus), selecteer dan **Color Controls (Kleurencontrole)** en klik vervolgens op **Advanced (Geavanceerd)**.

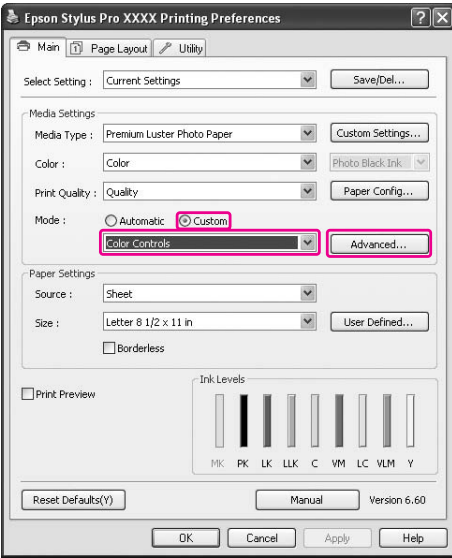

7. Geef de gewenste instellingen op.

Raadpleeg voor meer informatie de online-Help van de printerdriver.

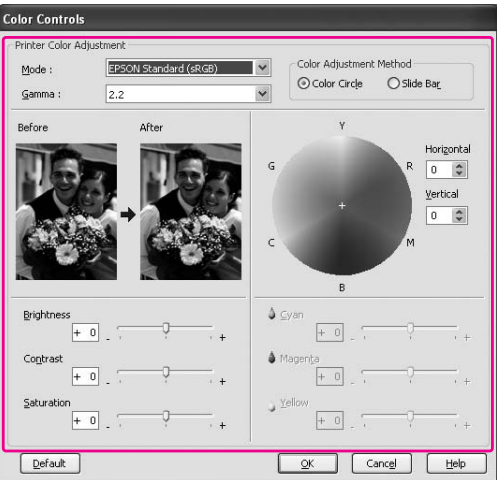

#### *Opmerking:*

*U kunt kleuraanpassing uitvoeren door de voorbeeldafbeeldingen links in het venster te controleren. U kunt ook de kleurencirkel gebruiken voor fijnafstelling van de kleuren.*

8. Controleer de andere instellingen en begin met afdrukken.

# **Voor Mac OS X**

1. Als de toepassing waarmee u werkt kleurenbeheer ondersteunt, raadpleeg dan de tabel hieronder om de instellingen voor kleurenbeheer van de toepassing aan te passen.

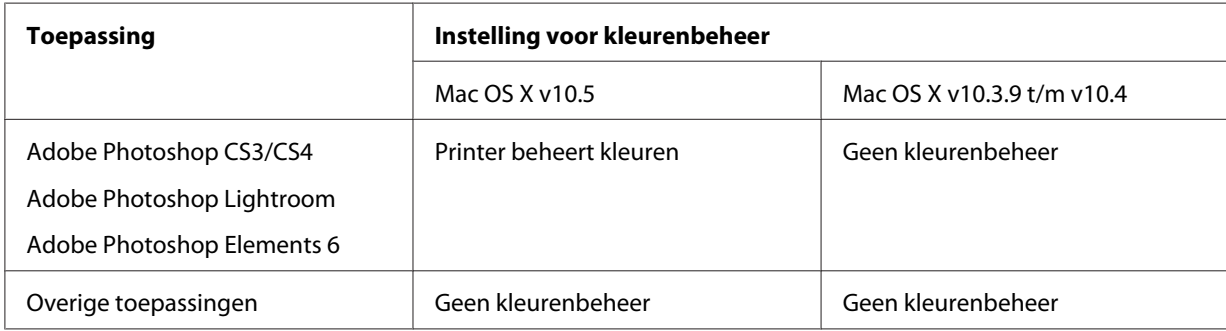

### **Adobe Photoshop CS3 gebruiken**

2. Open het menu File (Bestand) en selecteer **Print (Afdrukken)**.

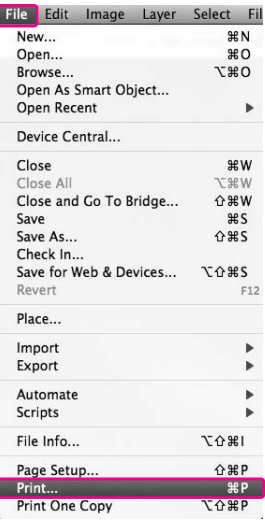

3. Selecteer **Kleurenbeheer**. Selecteer bij Print (Afdrukken) de optie **Document** en kies **Printer beheert kleuren** bij Kleurverwerking. Klik op **Print (Afdrukken)**.

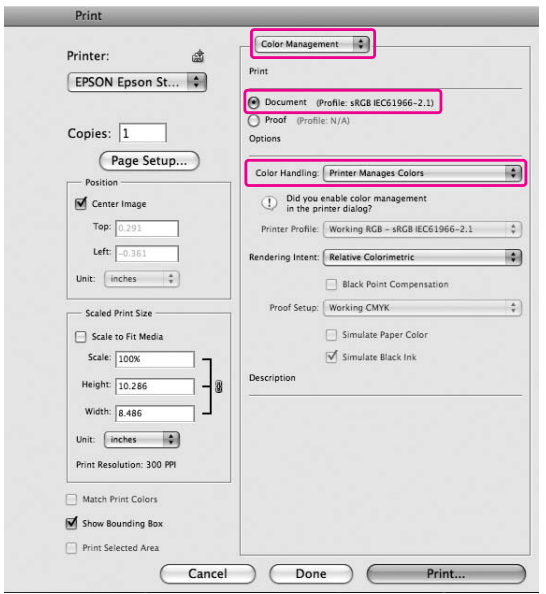

Wanneer u deze functie gebruikt met een toepassing zonder eigen functie voor kleurenbeheer, moet u de kleuren op elkaar afstemmen (vanaf stap 4).

4. Open het Print (Afdrukken).

Zie ["Het afdrukvenster openen" op pagina 33](#page-32-0)

5. Voor Mac OS X 10.5: selecteer **Color Matching (Kleurevenaring)** en selecteer **EPSON Color Controls (EPSON-kleurencontrole)**.

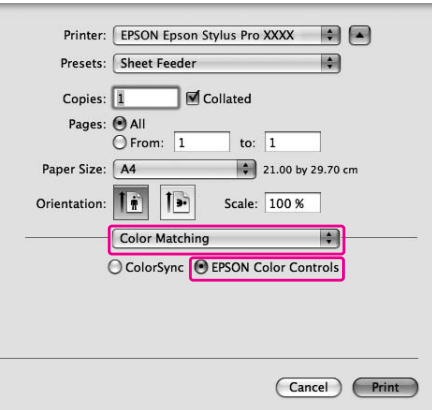

#### *Opmerking:*

*Wanneer u Adobe Photoshop CS3/CS4, Adobe Photoshop Lightroom of Adobe Photoshop Elements 6 gebruikt onder Mac OS X 10.5, selecteer dan EPSON Color Controls (EPSON-kleurencontrole) in Stap 1.*

6. Open het dialoogvenster met geavanceerde instellingen.

Voor Mac OS X 10.5: Selecteer **Print Settings (Printerinstellingen)** en wijzig zo nodig Color Settings (Kleurinstellingen). Als u de kleur handmatig aanpast, klik dan op **Advanced Color Settings (Geavanceerde kleurinstellingen)**.

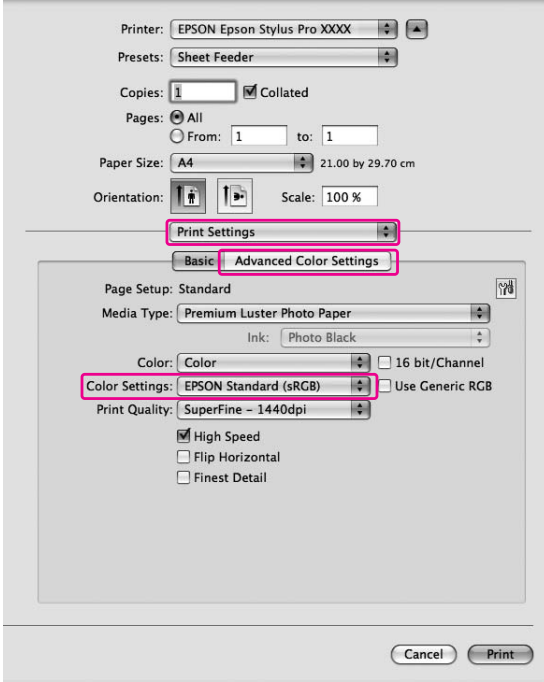

### *Opmerking:*

*Als u Adobe Photoshop CS3/CS4, Adobe Photoshop Lightroom of Adobe Photoshop Elements 6 gebruikt in Mac OS X 10.5, schakel dan het selectievakje Use Generic RGB (Generieke RGB gebruiken) uit. Schakel het selectievakje in wanneer u een andere toepassing gebruikt.*

#### Voor Mac OS X 10.3.9 t/m 10.4:

Selecteer **Printer Color Management (Printerkleurenbeheer)** en klik op **Color Controls (Kleurencontrole)** gevolgd door **Advanced Settings (Geavanceerde instellingen)**.

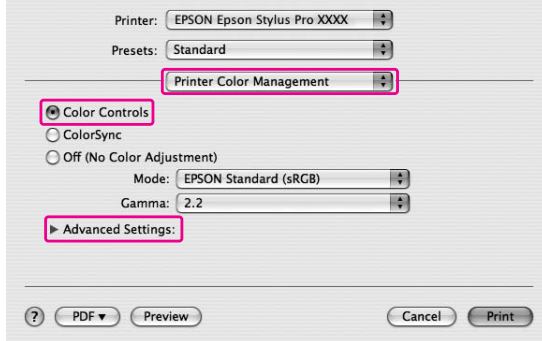

7. Geef de gewenste instellingen op.

Raadpleeg voor meer informatie de online-Help van de printerdriver.

Voor Mac OS X 10.5:

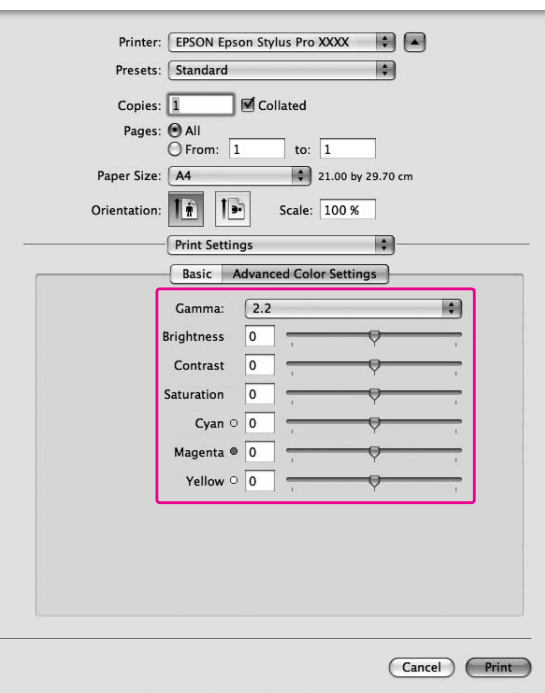

Voor Mac OS X 10.3.9 t/m 10.4:

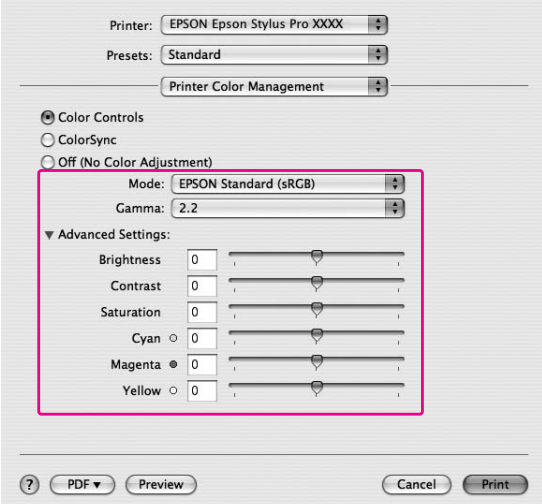

8. Controleer de andere instellingen en begin met afdrukken.

# **Zwart-witfoto's afdrukken**

Afdrukken met de optie Advanced B&W Photo (Zwart-witfoto geavanceerd) is mogelijk met het dialoogvenster Color Controls (Kleurencontrole). Zo kunt u kleurenafbeeldingen afdrukken in zwart-wit zonder ze eerst monochroom te maken in een beeldbewerkingsprogramma. De afdruk wordt aangepast zonder dat dit gevolgen heeft voor de oorspronkelijke gegevens.

#### *Opmerking:*

*Zelfs in de modi* **Advanced B&W Photo (Zwart-witfoto geavanceerd)** *en* **Black (Zwart)** *wordt inkt uit alle cartridges verbruikt om de printkoppen in goede staat te houden.*

U moet afdrukmateriaal gebruiken dat geschikt is voor het afdrukken van zwart-witfoto's. Zie ["Informatie over afdrukmateriaal" op pagina 198](#page-197-0) voor meer informatie.

## **Voor Windows**

1. Als de toepassing waarmee u werkt kleurenbeheer ondersteunt, raadpleeg dan de tabel hieronder om de instellingen voor kleurenbeheer van de toepassing aan te passen.

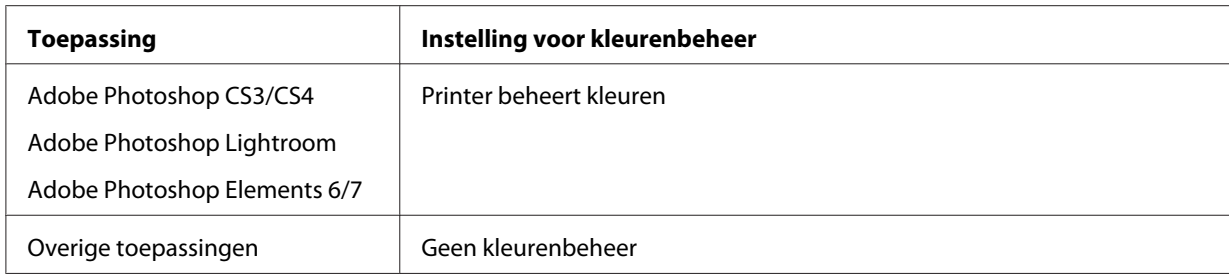

## **Adobe Photoshop CS3 gebruiken**

2. Open het menu File (Bestand) en selecteer **Print (Afdrukken)**.

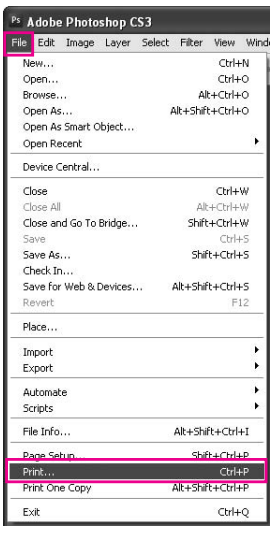

3. Selecteer **Kleurenbeheer**. Selecteer bij Print (Afdrukken) de optie **Document** en kies **Printer beheert kleuren** bij Kleurverwerking. Klik op **Print (Afdrukken)**.

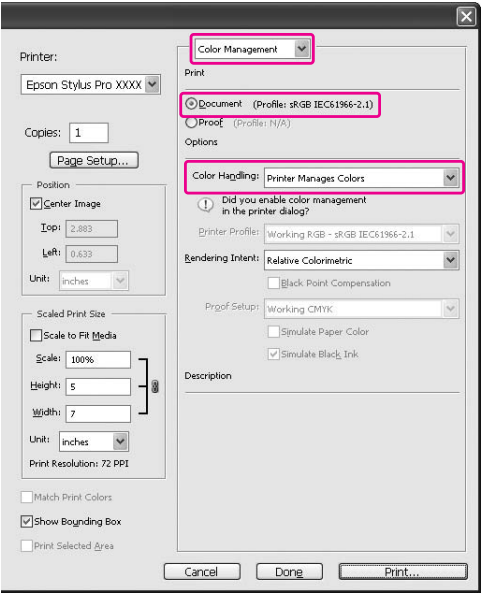

Wanneer u deze functie gebruikt met een toepassing zonder eigen functie voor kleurenbeheer, moet u de kleuren op elkaar afstemmen (vanaf stap 4).

4. Open het venster van de printerdriver.

Zie ["Vanuit Windows-toepassingen" op pagina 12](#page-11-0)

5. Selecteer **Advanced B&W Photo (Zwart-witfoto geavanceerd)** bij Color (Kleur).

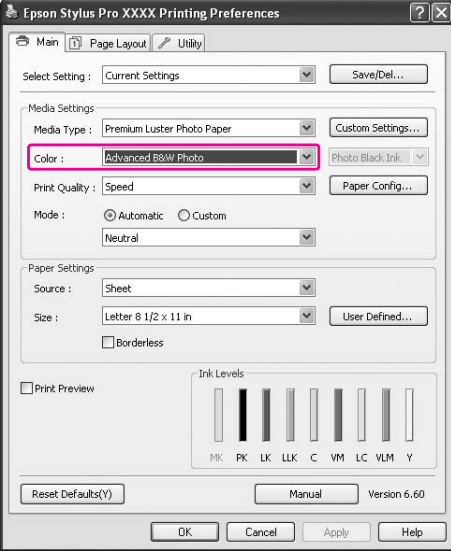

6. Klik op **Custom (Aangepast)** bij Mode (Modus) op het tabblad Main (Hoofdgroep), selecteer **Color Controls (Kleurencontrole)** en klik op **Advanced (Geavanceerd)**.

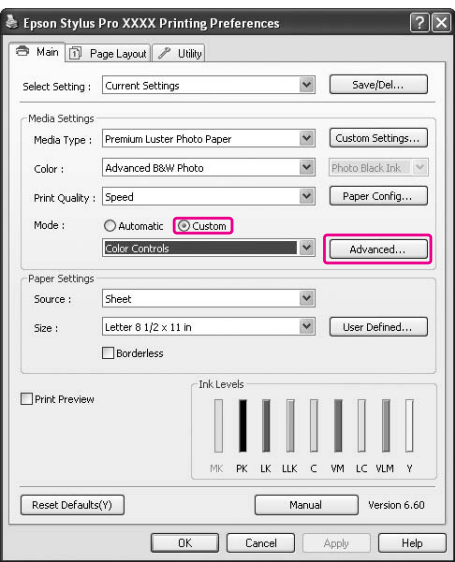

7. Breng de noodzakelijke wijzigingen aan en begin met afdrukken.

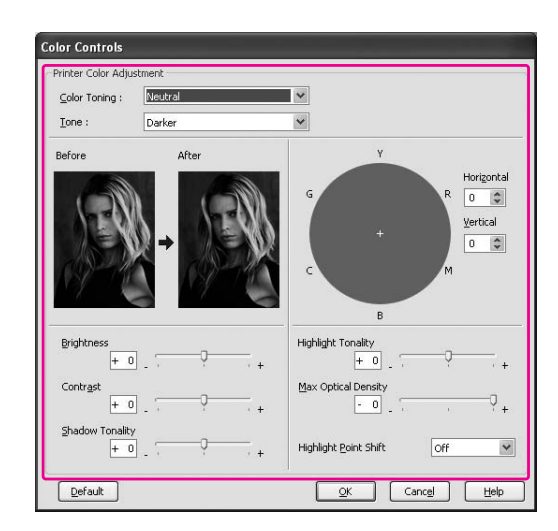

Raadpleeg voor meer informatie de online-Help van de printerdriver.

8. Controleer de andere instellingen en begin met afdrukken.

# **Voor Mac OS X**

1. Als de toepassing waarmee u werkt kleurenbeheer ondersteunt, raadpleeg dan de tabel hieronder om de instellingen voor kleurenbeheer van de toepassing aan te passen.

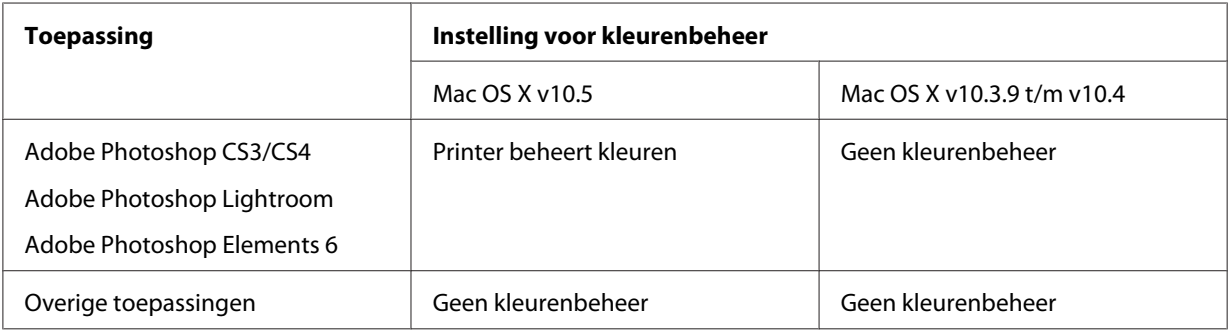

### **Adobe Photoshop CS3 gebruiken**

2. Open het menu File (Bestand) en selecteer **Print (Afdrukken)**.

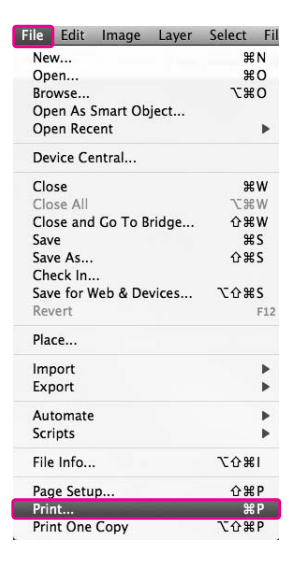

3. Selecteer **Kleurenbeheer**. Selecteer bij Print (Afdrukken) de optie **Document** en kies **Printer beheert kleuren** bij Kleurverwerking. Klik op **Print (Afdrukken)**.

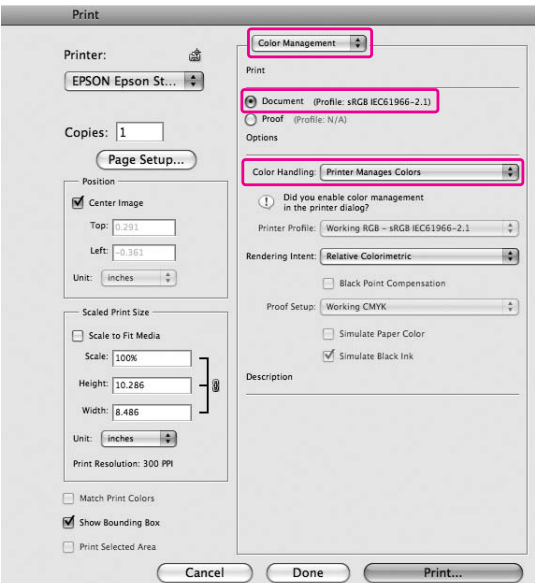

Wanneer u deze functie gebruikt met een toepassing zonder eigen functie voor kleurenbeheer, moet u de kleuren op elkaar afstemmen (vanaf stap 4).

4. Open het Print (Afdrukken).

Zie ["Het afdrukvenster openen" op pagina 33](#page-32-0)

5. Selecteer **Print Settings (Printerinstellingen)** en vervolgens **Advanced B&W Photo (Zwart-witfoto geavanceerd)** bij Color (Kleur).

Voor Mac OS X 10.5:

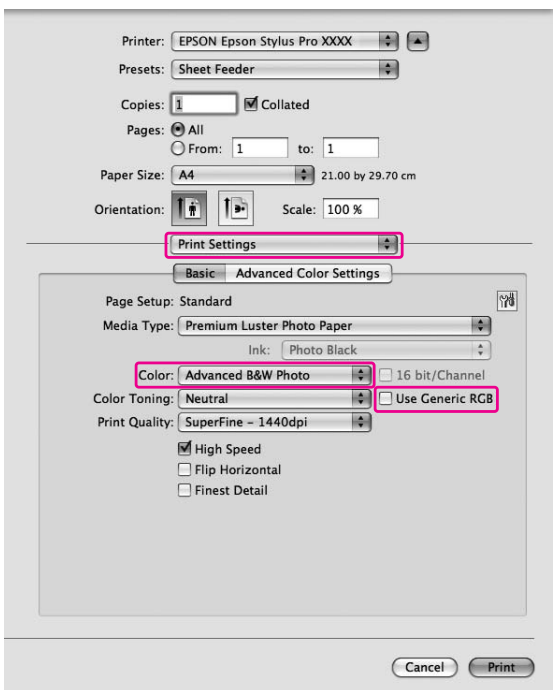

#### *Opmerking:*

*Als u Adobe Photoshop CS3/CS4, Adobe Photoshop Lightroom of Adobe Photoshop Elements 6 gebruikt in Mac OS X 10.5, schakel dan het selectievakje Use Generic RGB (Generieke RGB gebruiken) uit. Schakel het selectievakje in wanneer u een andere toepassing gebruikt.*

Voor Mac OS X 10.3.9 t/m 10.4:

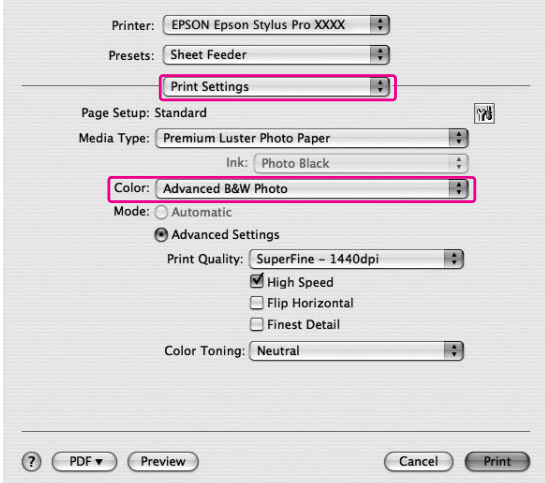

6. Open het dialoogvenster met geavanceerde instellingen.

# Voor Mac OS X 10.5:

Klik op **Advanced Color Settings (Geavanceerde kleurinstellingen)**.

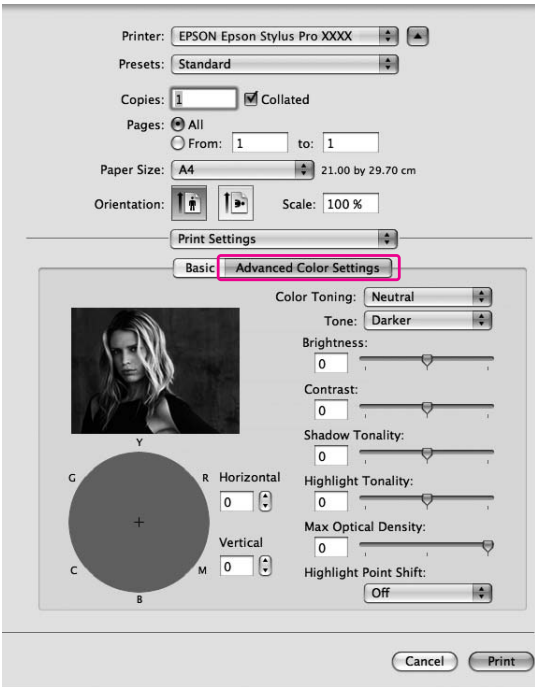

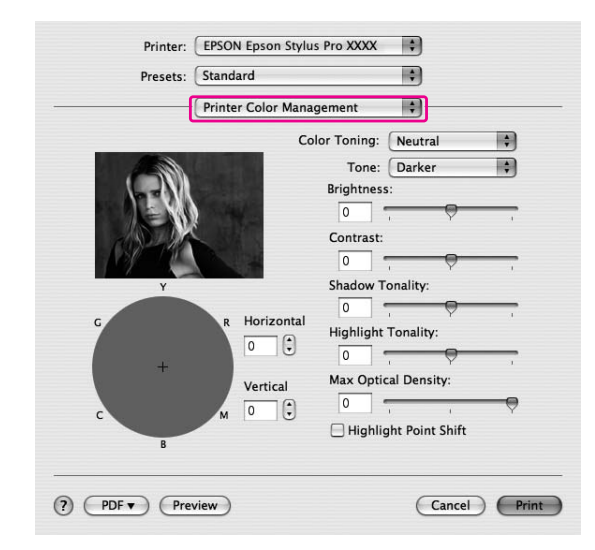

### Voor Mac OS X 10.3.9 t/m 10.4: Selecteer **Printer Color Management (Printerkleurenbeheer)**.

7. Geef de gewenste instellingen op.

Raadpleeg voor meer informatie de online-Help van de printerdriver.

Voor Mac OS X 10.5:

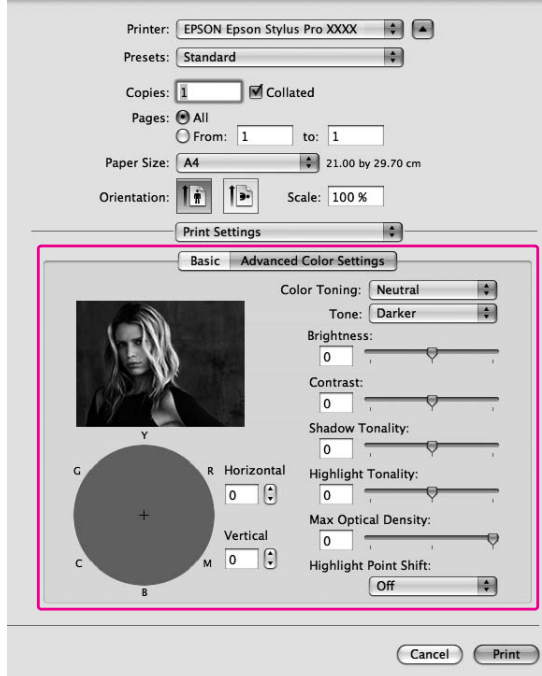

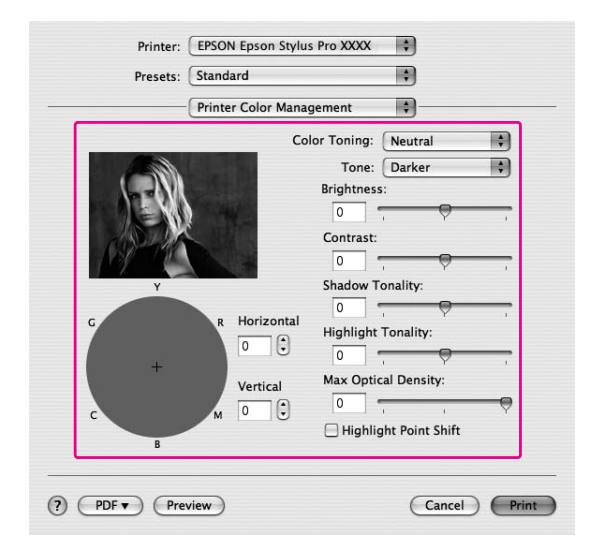

Voor Mac OS X 10.3.9 t/m 10.4:

8. Controleer de andere instellingen en begin met afdrukken.

# **Randloos afdrukken**

Hiermee kunt u afdrukken zonder marge (randloos). U kunt op twee manieren randloos afdrukken.

#### *Opmerking:*

*U kunt een vel papier aan alle vier de kanten randloos afdrukken.*

❏ Auto Expand (Automatisch vergroten) Hiermee worden de gegevens automatisch vergroot en zonder marges afgedrukt. Vergrote delen die buiten het papierformaat vallen, worden niet afgedrukt.

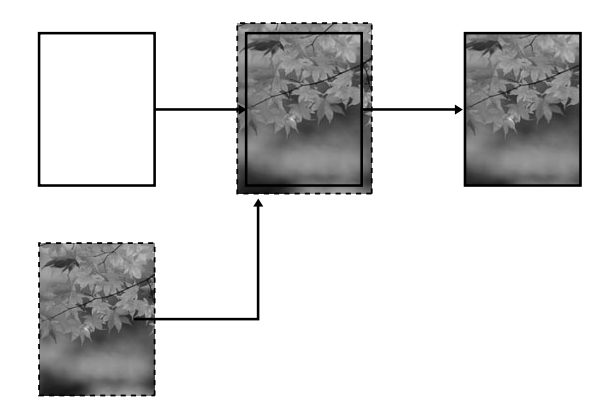

#### ❏ Retain Size (Behoud grootte)

Gebruik een toepassing om de afbeeldingsgegevens in de breedte en lengte groter dan het papier te maken. Zo voorkomt u dat bepaalde delen aan de vier randen niet worden afgedrukt. De afbeeldingsgegevens worden niet vergroot door de printerdriver.

Selecteer deze instelling als de verhouding van de afgedrukte gegevens niet mag worden gewijzigd door de printerdriver.

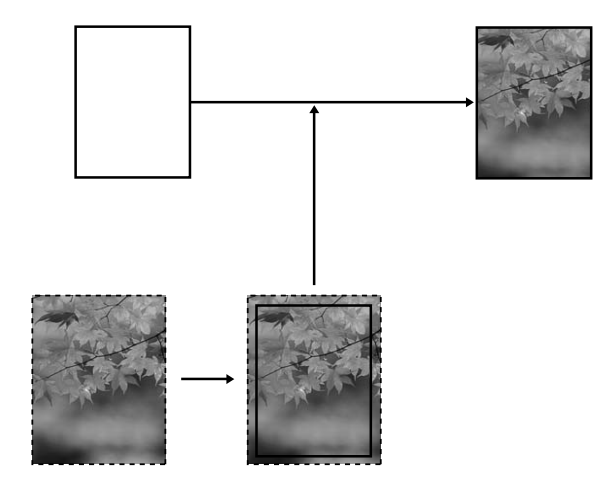

# **Ondersteunde afdrukmaterialen**

De volgende afdrukmaterialen zijn geschikt voor randloos afdrukken.

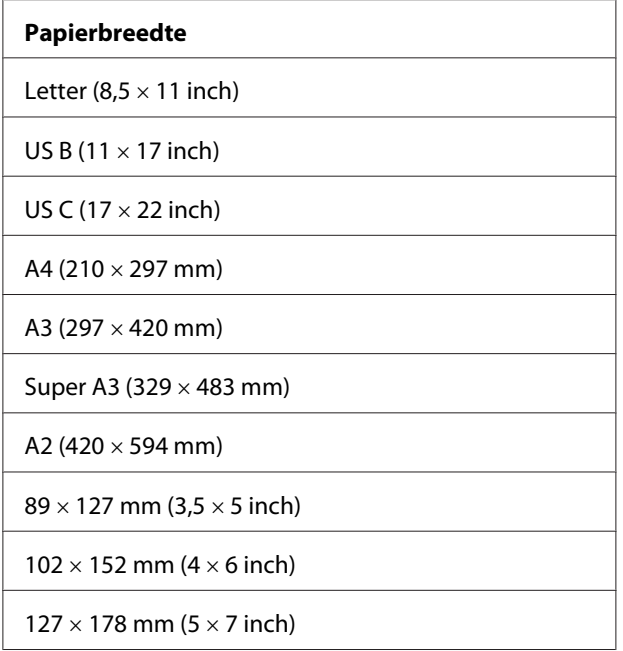

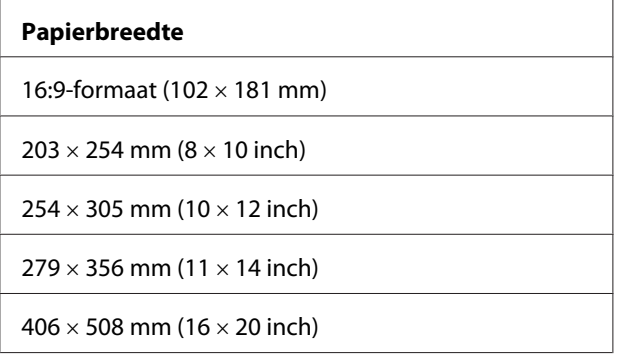

#### *Opmerking:*

- ❏ *Als u in uw toepassing marges kunt instellen, zet die dan op nul voordat u gaat afdrukken.*
- ❏ *Door de inkt kan de degel van de printer vuil worden. Veeg in dat geval de inkt weg met een doek.*
- ❏ *Afdrukken met deze optie duurt langer dan normaal.*
- ❏ *Afhankelijk van het gebruikte afdrukmateriaal kunnen de afdrukken aan de boven- en onderkant vegen vertonen.*
- ❏ *Als u* **Handmatig-Voor** *selecteert bij Papierbron, wordt het selectievakje* **Borderless (Randloos)** *niet weergegeven.*
- ❏ *Randloos afdrukken wordt niet ondersteund wanneer CONTROLE PAPIERFORM. is uitgeschakeld. Zorg ervoor dat* ON *(AAN) is geselecteerd bij* PAPER SIZE CHECK *(CONTROLE PAPIERFORM.) op het bedieningspaneel van de printer.*

Afhankelijk van het afdrukmateriaal, kan de afdrukkwaliteit minder goed zijn of is randloos afdrukken helemaal niet mogelijk. Zie ["Informatie over afdrukmateriaal" op pagina 198](#page-197-0) voor meer informatie.

# **Instellingen in de toepassing**

Gebruik het dialoogvenster Pagina-instelling van de toepassing om de grootte van de afbeeldingsgegegens in te stellen.

### **Voor Automatisch vergroten**

- ❏ Stel het papierformaat in dat wordt gebruikt voor afdrukken.
- ❏ Als u in de toepassing marges kunt opgeven, stel de marge dan in op 0 mm.
- ❏ Maak de afbeelding net zo groot als het papierformaat.

### **Voor Behoud grootte**

- ❏ Gebruik de toepassing waarmee de gegevens zijn gemaakt om het papierformaat in alle vier de richtingen 5 mm breder in te stellen.
- ❏ Als u in de toepassing marges kunt opgeven, stel de marge dan in op 0 mm.
- ❏ Maak de afbeelding net zo groot als het papierformaat.

# **Instellingen in printerdriver**

Voer de onderstaande stappen uit om uw gegevens af te drukken met deze functie.

### **Voor Windows**

1. Open het venster van de printerdriver.

Zie ["De printerdriver openen" op pagina 12](#page-11-0).

2. Selecteer op het tabblad Main (Hoofdgroep) het afdrukmateriaal, de papierbron, het paginaformaat of het papierformaat.

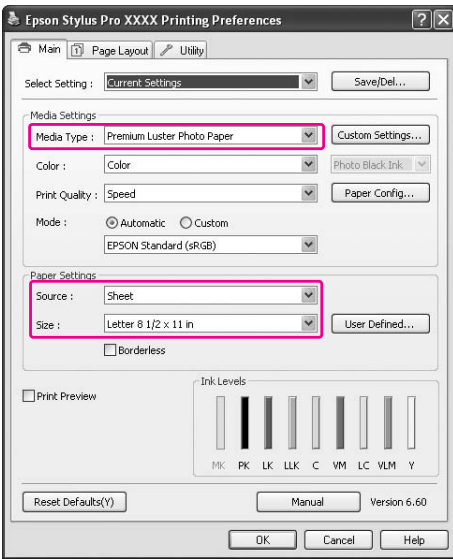

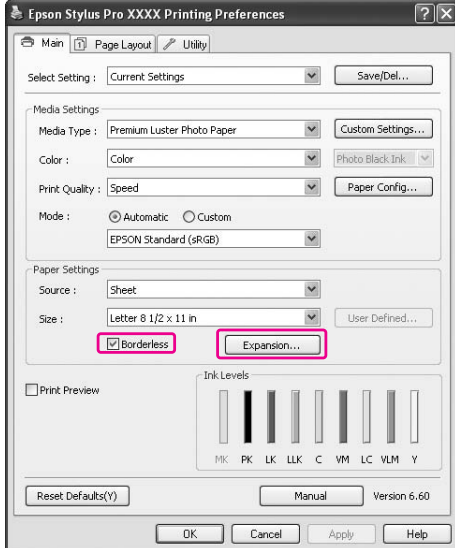

3. Selecteer **Borderless (Randloos)** en klik op **Expansion (Uitbreiding)**.

4. Selecteer **Auto Expand (Automatisch vergroten)** of **Retain Size (Behoud grootte)**. Als u **Auto Expand (Automatisch vergroten)** selecteert, kunt u de mate van vergroting wijzigen.

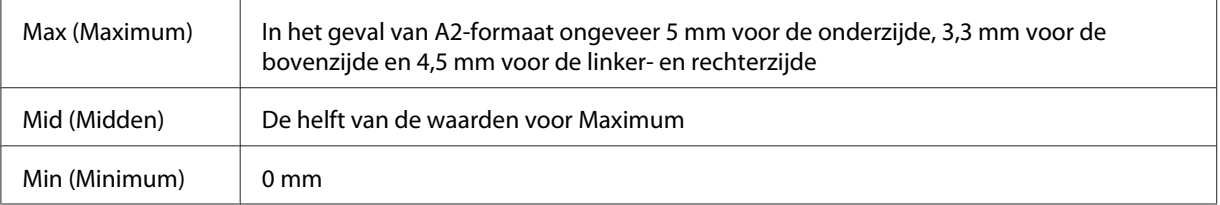

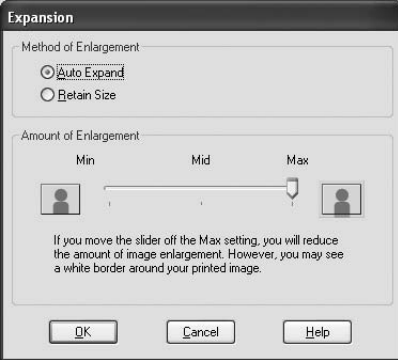

#### *Opmerking:*

*Als de schuifbalk richting Min verplaatst, neemt de vergroting van de afbeelding af. Hierdoor kunnen randen verschijnen aan een of meer zijden van het papier.*

5. Controleer de andere instellingen en begin met afdrukken.

#### **Voor Mac OS X**

1. Open het dialoogvenster Pagina-instelling.

Zie ["De printerdriver openen" op pagina 31](#page-30-0).

2. Selecteer het papierformaat en een optie voor randloos afdrukken, **Auto Expand (Automatisch vergroten)** of **Retain Size (Behoud grootte)**, en klik op **OK**.

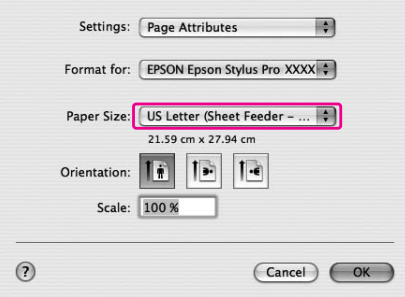

3. Open het Print (Afdrukken).

Zie ["De printerdriver openen" op pagina 31](#page-30-0).

4. Als **Auto Expand (Automatisch vergroten)** is geselecteerd, kunt u de mate van vergroting wijzigen in het dialoogvenster Print Layout Settings (Instellingen afdruklay-out) (10.5 of hoger) of Expansion (Uitbreiding) (10.3.9 t/m 10.4).

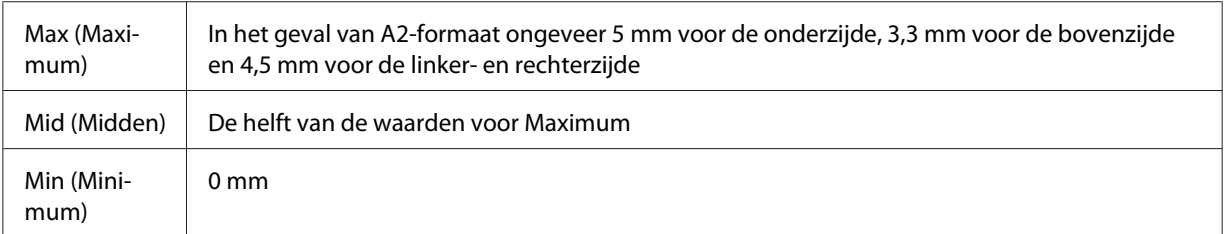

Mac OS X 10.5 of hoger

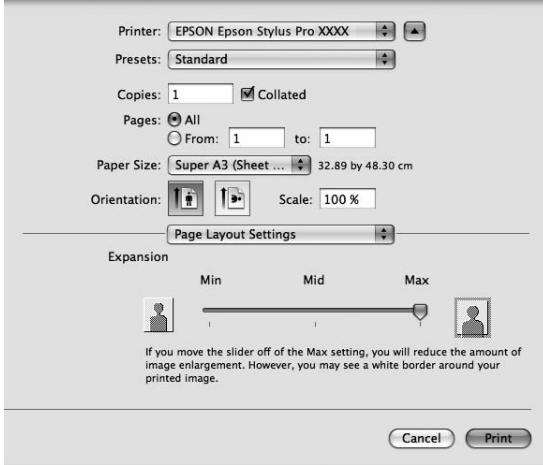

### *Opmerking:*

*Als u de schuifbalk richting Min (Minimum) verplaatst, neemt de vergroting van de afbeelding af. Hierdoor kunnen randen verschijnen aan een of meer zijden van het papier.*

Mac OS X (10.3.9 t/m 10.4)

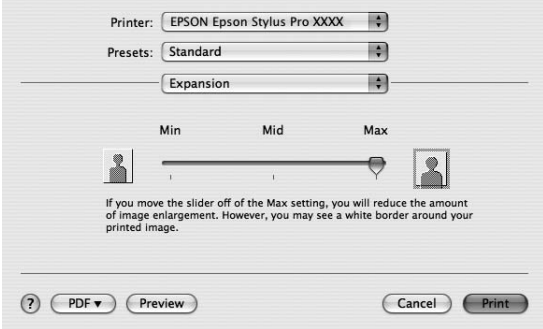
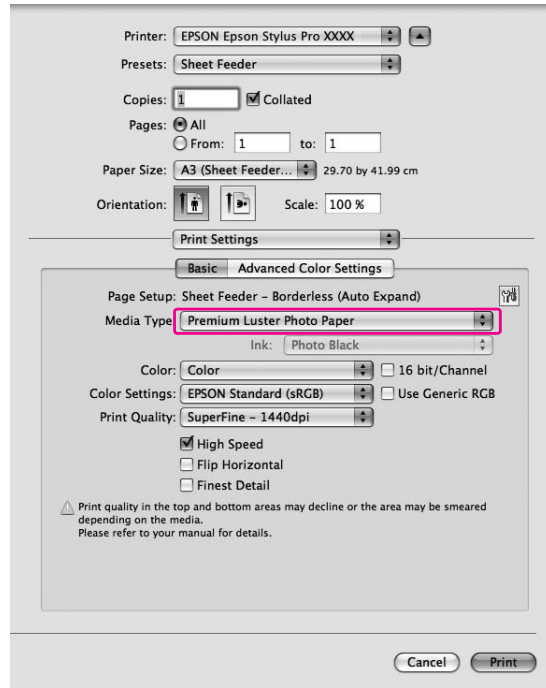

<span id="page-72-0"></span>5. Selecteer in het dialoogvenster Printerinstellingen het afdrukmateriaal.

6. Controleer de andere instellingen en begin met afdrukken.

# **Afdrukformaat vergroten of verkleinen**

U kunt het formaat van uw gegevens aanpassen aan het formaat van het papier waarop u wilt afdrukken. De gegevens die u wilt afdrukken, kunt u op twee manieren vergroten of verkleinen. ❏ Fit to Page (Volledige pagina) (alleen Windows)

Het formaat van de gegevens wordt proportioneel vergroot of verkleind, zodat de gegevens passen op het papierformaat dat u hebt geselecteerd bij Output Paper (Uitvoerpapier).

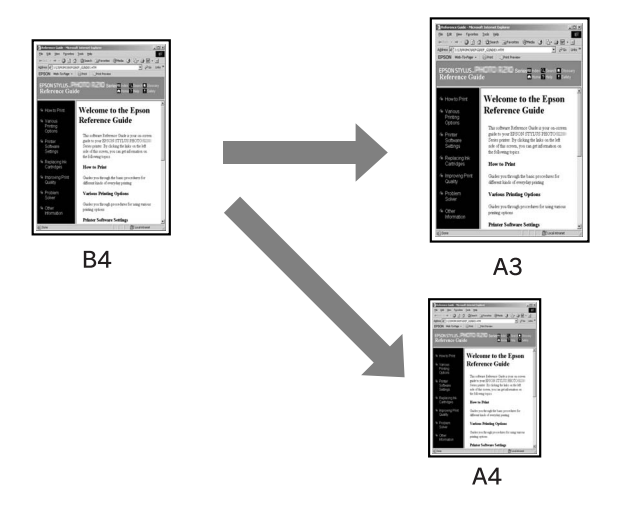

### ❏ Custom (Aangepast)

Hiermee kunt u het percentage instellen waarmee u de gegevens wilt vergroten of verkleinen.

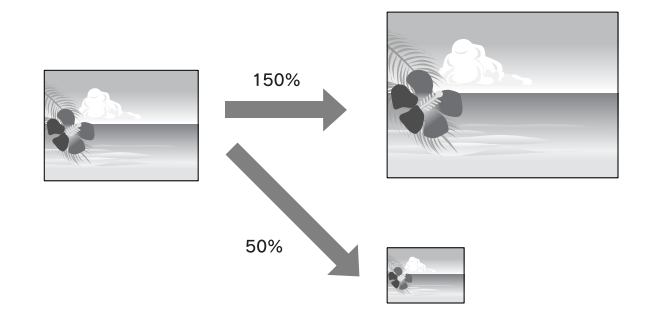

# **Volledige pagina (alleen Windows)**

U kunt het formaat van uw gegevens aanpassen aan het formaat van het papier waarop u wilt afdrukken.

1. Open het venster van de printerdriver.

Zie ["De printerdriver openen" op pagina 12](#page-11-0).

2. Open het tabblad **Page Layout (Paginalay-out)** en selecteer het papierformaat dat overeenkomt met de grootte van de gegevens die u wilt afdrukken.

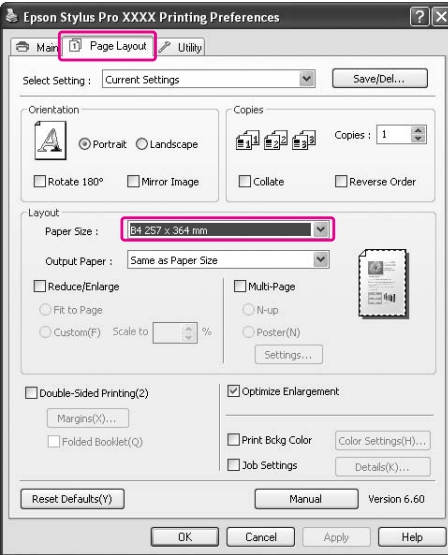

3. Selecteer in de lijst Output Paper (Uitvoerpapier) het papierformaat dat in de printer is geladen.

Het formaat van de gegevens wordt proportioneel vergroot of verkleind, zodat de gegevens passen op het papierformaat dat u hebt geselecteerd bij Output Paper (Uitvoerpapier).

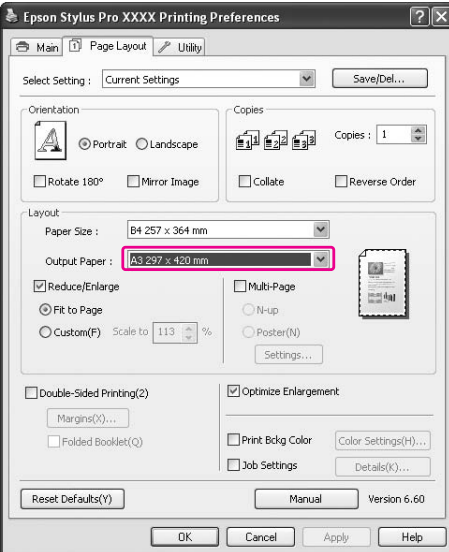

4. Controleer de andere instellingen en begin met afdrukken.

# **Aangepast**

Hiermee kunt u het percentage instellen waarmee u de gegevens wilt vergroten of verkleinen.

## **Voor Windows**

1. Open het venster van de printerdriver.

Zie ["De printerdriver openen" op pagina 12](#page-11-0).

- 2. Open het tabblad **Page Layout (Paginalay-out)** en selecteer het papierformaat dat overeenkomt met de grootte van de gegevens die u wilt afdrukken.
- 3. Selecteer in de lijst Output Paper (Uitvoerpapier) het papierformaat dat in de printer is geladen.
- 4. Selecteer **Reduce/Enlarge (Verkleinen/Vergroten)** en klik op **Custom (Aangepast)**.

Klik op de pijlen naast het vak Scale (Vergroten) en selecteer een percentage tussen 10 en 650%.

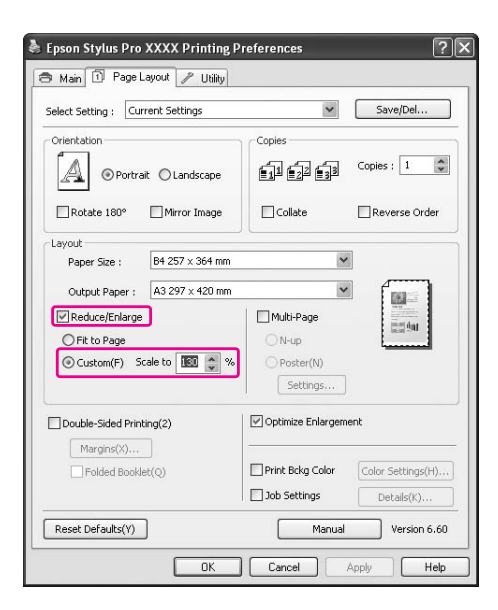

5. Controleer de andere instellingen en begin met afdrukken.

## **Voor Mac OS X**

1. Open het dialoogvenster Pagina-instelling.

Zie ["De printerdriver openen" op pagina 31](#page-30-0).

2. Selecteer de printer en het papierformaat dat in de printer is geladen.

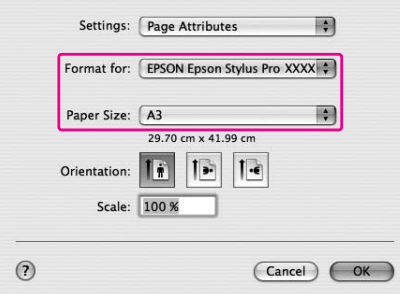

3. Geef voor Scale (Vergroten) een waarde op. Voor Mac OS X 10.5: 1 t/m 10000% Voor Mac OS X 10.3.9 t/m 10.4: 1 t/m 400%

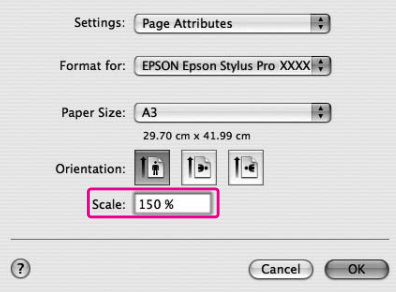

4. Controleer de andere instellingen en begin met afdrukken.

# **Meerdere pagina's per vel afdrukken**

U kunt twee of vier pagina's van uw document afdrukken op één vel papier.

Als u gegevens afdrukt met een doorlopende lay-out op A4-formaat, worden deze zo afgedrukt:

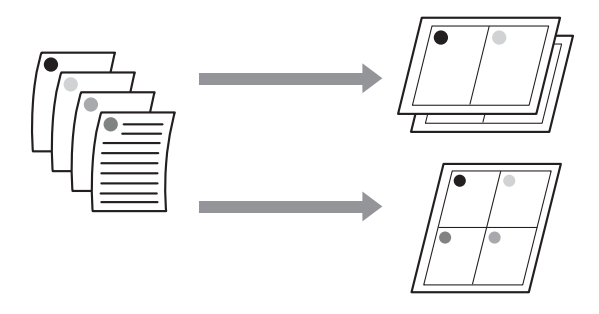

#### *Opmerking:*

- ❏ *Windows-gebruikers moeten de optie van de printerdriver gebruiken om lay-out af te drukken. Gebruikers van Mac OS X kunnen de standaardfunctie van het besturingssysteem gebruiken om lay-out af te drukken.*
- ❏ *U kunt de optie Multi-Page (Meerdere pagina's) van de Windows-printerdriver niet gebruiken in combinatie met randloos afdrukken.*
- ❏ *Windows-gebruikers die de optie Fit to Page (Volledige pagina) hebben ingeschakeld, kunnen de gegevens afdrukken op verschillende papierformaten. Zie ["Afdrukformaat vergroten of verkleinen" op pagina 73.](#page-72-0)*

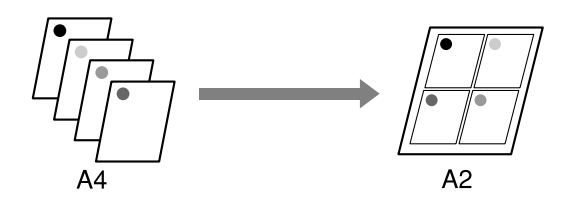

## **Voor Windows**

1. Open het venster van de printerdriver.

Zie ["De printerdriver openen" op pagina 12](#page-11-0).

2. Open het tabblad **Page Layout (Paginalay-out)**, schakel het selectievakje **Multi-Page (Meerdere pagina's)** in, selecteer **N-up (x-op-één)** en klik op **Instellingen**.

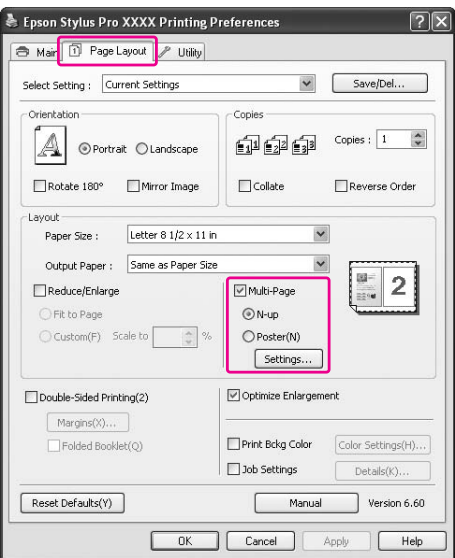

3. Geef in het dialoogvenster Print Layout (Afdrukindeling) de volgorde op voor het afdrukken van de pagina's.

Als u kaders wilt afdrukken rond de pagina's op een vel, schakelt u het selectievakje **Print page frames (Paginakaders afdrukken)** in.

4. Controleer de andere instellingen en begin met afdrukken.

## **Voor Mac OS X**

1. Open het Print (Afdrukken).

Zie ["De printerdriver openen" op pagina 31](#page-30-0).

2. Selecteer **Layout (Lay-out)** in de lijst om de volgorde op te geven voor het afdrukken van de pagina's.

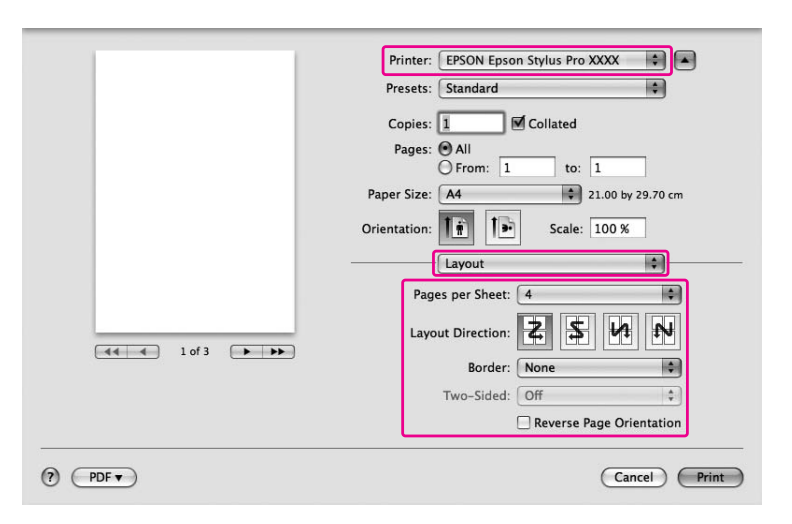

### *Opmerking:*

*Als u voor Rand een andere waarde kiest dan* **Geen***, worden op elk vel kaders rond de pagina's afgedrukt.*

3. Controleer de andere instellingen en begin met afdrukken.

# **Posters afdrukken (alleen Windows)**

Met de functie voor het afdrukken van posters kunt u afbeeldingen op posterformaat afdrukken door één pagina zo te vergroten dat deze op meerdere vellen papier wordt afgedrukt. Deze functie wordt alleen ondersteund door Windows. U kunt een poster of een kalender maken door de vellen vervolgens aan elkaar te bevestigen. U kunt posters maken die 16 keer zo groot zijn als een normale afdruk (vier bij vier vellen). U kunt posters op twee manieren afdrukken.

❏ Posters randloos afdrukken

U kunt een afbeelding afdrukken op posterformaat zonder randen door één pagina automatisch zo te vergroten dat deze op meerdere vellen papier wordt afgedrukt. U kunt er vervolgens een poster van maken door de vellen aan elkaar te bevestigen.

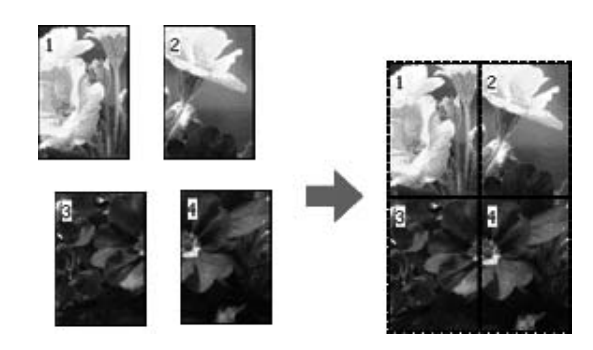

❏ Posters afdrukken met marges

U kunt een afbeelding afdrukken op posterformaat door één pagina automatisch zo te vergroten dat deze op meerdere vellen papier wordt afgedrukt. Vervolgens snijdt u de marges bij en bevestigt u de vellen aan elkaar om er een poster van te maken.

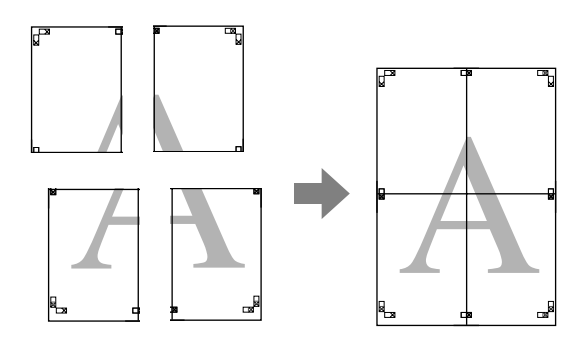

- 1. Maak de gegevens die u wilt afdrukken in een toepassing. Tijdens het afdrukken worden de gegevens automatisch vergroot door de printerdriver.
- 2. Open het venster van de printerdriver.

Zie ["De printerdriver openen" op pagina 12](#page-11-0).

3. Open het tabblad **Page Layout (Paginalay-out)**, schakel het selectievakje **Multi-Page (Meerdere pagina's)** in, selecteer **Poster** en klik op **Instellingen**.

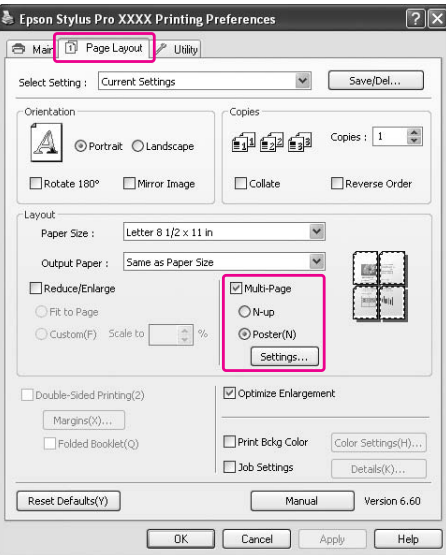

4. Selecteer in het dialoogvenster Poster Settings (Posterinstellingen) het aantal vellen waarop u de afbeelding wilt afdrukken.

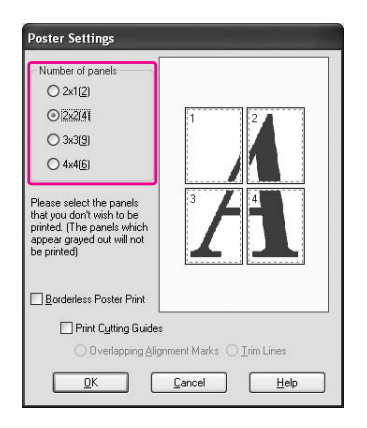

#### *Opmerking:*

*Hoe meer pagina's u opgeeft, des te groter de poster.*

5. Wanneer u een randloze poster wilt afdrukken, schakelt u het selectievakje **Borderless Poster Print (Randloze posterafdruk)** in, selecteert u de panelen die u niet wilt afdrukken en klikt u op **OK**. Ga vervolgens verder met stap 6.

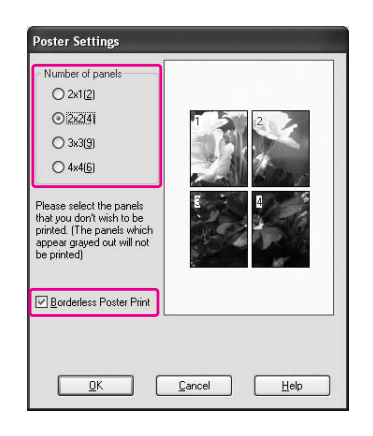

6. Als u marges wilt rond de poster, moet het selectievakje **Borderless Poster Print (Randloze posterafdruk)** zijn uitgeschakeld en moeten de andere instellingen op de juiste manier zijn opgegeven.

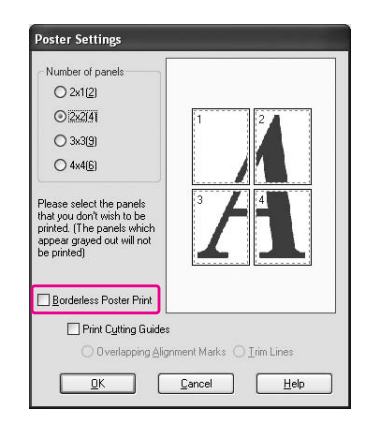

### *Opmerking:*

*Belangrijke informatie voor het uiteindelijke formaat van de poster: Het maakt voor de uiteindelijke grootte niet uit of het keuzerondje* **Trim Lines (Trimlijnen)** *is ingeschakeld of niet. Als de optie* **Print Cutting Guides (Snijlijnen afdrukken)** *echter is ingeschakeld, wordt de poster kleiner met de hoeveelheid overlap.*

7. Controleer de andere instellingen en begin met afdrukken.

# **Vellen samenvoegen langs de snijlijn**

De handelingen voor het samenvoegen van de vellen verschillen afhankelijk van de instelling van de optie Randloze posterafdruk.

### **Poster maken met randloze afdrukken**

In dit gedeelte wordt uitgelegd hoe u de vier afgedrukte pagina's kunt samenvoegen. Leg de pagina's ondersteboven op de juiste manier tegen elkaar aan en gebruik plakband om ze aan elkaar te bevestigen.

Gebruik de hieronder aangegeven volgorde om de vellen aan elkaar te bevestigen.

Als u afbeeldingen voor een poster randloos afdrukt, is het resultaat niet altijd goed genoeg om er een mooie poster van te maken. Maak in dat geval afdrukken voor de poster met de optie Randloze posterafdruk uitgeschakeld.

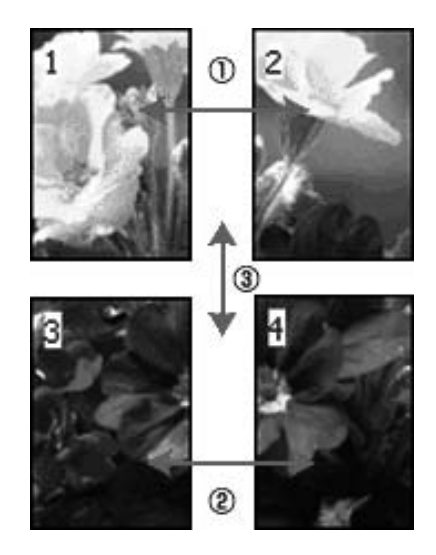

### **Poster maken met marges**

Als u de optie **Overlapping Alignment Marks (Overlappende uitlijningstekens)** selecteert, worden op de vellen ook de volgende tekens afgedrukt. Lees de onderstaande procedures om te weten te komen hoe u deze tekens kunt gebruiken om de vellen mooi samen te voegen.

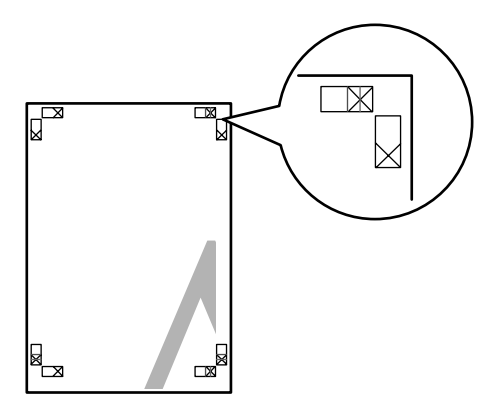

De vier vellen moeten in deze volgorde aan elkaar worden bevestigd:

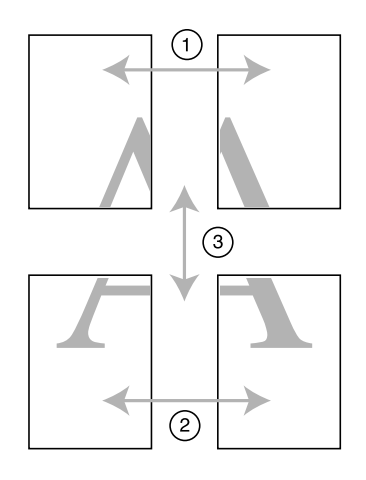

1. Snijd het vel linksboven af langs het uitlijningsteken (verticale blauwe lijn).

De snijlijn is zwart voor zwart-witafdrukken.

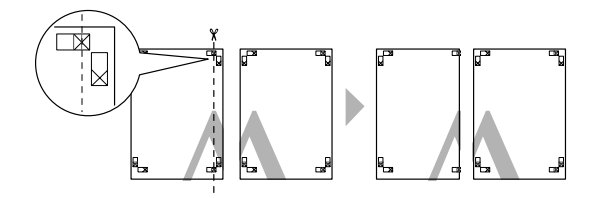

2. Leg het vel linksboven op het vel rechtsboven. De X-tekens moeten dezelfde positie hebben als in de afbeelding hieronder. Gebruik verwijderbaar plakband om het vel linksboven tijdelijk te bevestigen aan het vel rechtsboven.

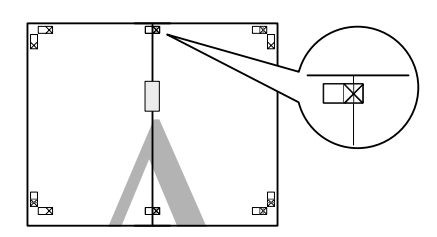

3. Snijd de bovenste vellen af langs het uitlijningsteken (verticale rode lijn).

De snijlijn is zwart voor zwart-witafdrukken.

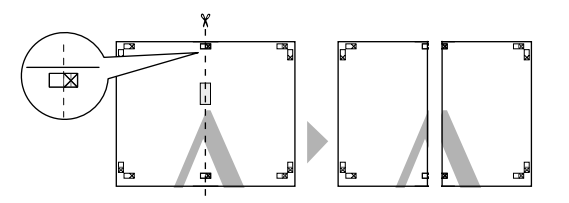

4. Gebruik plakband om de bovenste vellen aan de achterzijde aan elkaar te bevestigen.

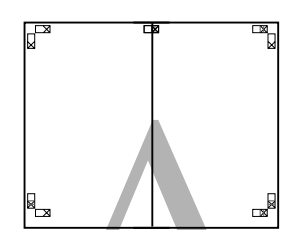

- 5. Herhaal stap 1 tot en met 4 voor de onderste vellen.
- 6. Snijd de onderzijde van de bovenste vellen af langs het uitlijningsteken (horizontale blauwe lijn).

De snijlijn is zwart voor zwart-witafdrukken.

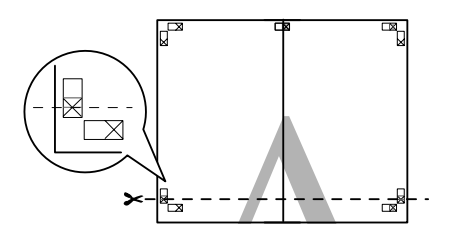

7. Leg de bovenste vellen op de onderste vellen. De X-tekens moeten dezelfde positie hebben als in de afbeelding hieronder. Gebruik verwijderbaar plakband om de bovenste en onderste vellen tijdelijk aan elkaar te bevestigen.

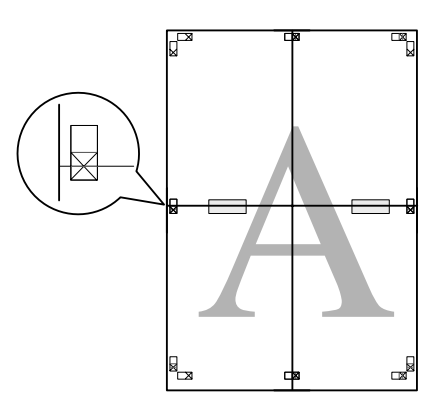

8. Snijd de vellen af langs het uitlijningsteken (horizontale rode lijn).

De snijlijn is zwart voor zwart-witafdrukken.

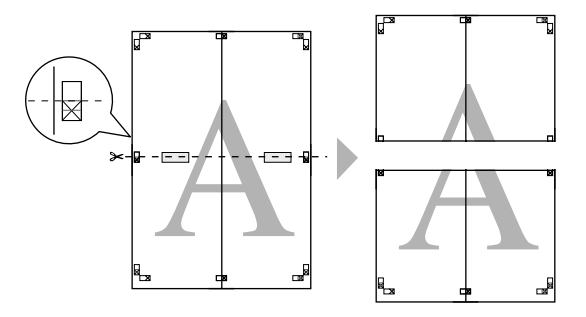

9. Gebruik plakband om de bovenste en onderste vellen aan de achterzijde aan elkaar te bevestigen.

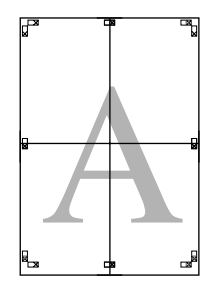

10. Als alle vellen zijn bevestigd, gebruikt u de buitenste snijlijn om de marges bij te snijden.

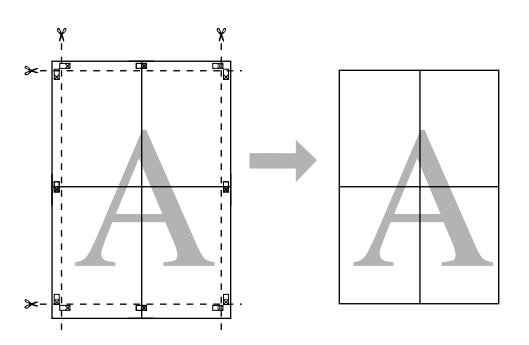

# **Dubbelzijdig afdrukken**

U kunt dubbelzijdig afdrukken. Dubbelzijdig afdrukken kan op twee manieren. Standaard dubbelzijdig afdrukken houdt in dat de oneven pagina's eerst worden afgedrukt. Wanneer deze pagina's zijn afgedrukt, plaatst u ze opnieuw in de printer, zodat de even pagina's kunnen worden afgedrukt op de andere kant van het papier.

U kunt ook dubbelzijdig afdrukken met de optie Gevouwen boekje. Hiermee kunt u enkelgevouwen boekjes maken.

### *Opmerking:*

- ❏ *De functie voor dubbelzijdig afdrukken is niet beschikbaar wanneer de printer wordt gebruikt via een netwerk of als gedeelde printer, of wanneer uw systeem niet is geconfigureerd voor bidirectionele communicatie.*
- ❏ *Gebruik alleen afdrukmateriaal dat geschikt is om dubbelzijdig te worden bedrukt. Anders kan het resultaat sterk tegenvallen.*
- ❏ *Afhankelijk van het type papier en de hoeveelheid inkt die is gebruikt voor de tekst en afbeeldingen, kunnen er vlekken ontstaan op de andere kant van het papier.*
- ❏ *Bij dubbelzijdig afdrukken kunnen vlekken ontstaan.*
- ❏ *Deze functie is alleen beschikbaar wanneer* **Sheet (Vel)** *is geselecteerd bij Papierbron.*

## **Dubbelzijdig afdrukken met de standaardinstellingen**

Voer de onderstaande stappen uit om de oneven pagina's op de ene kant van een vel af te drukken en de even pagina's op de andere kant.

1. Open het venster van de printerdriver.

Zie ["De printerdriver openen" op pagina 12](#page-11-0).

2. Open het tabblad **Page Layout (Paginalay-out)**, schakel het selectievakje **Double-Sided Printing (Dubbelzijdig afdrukken)** in en klik op **Margins (Marges)**.

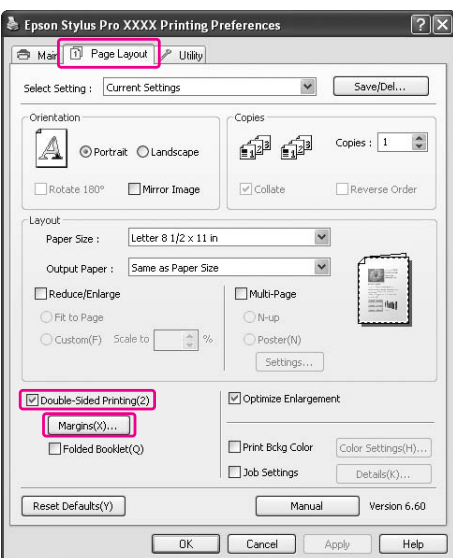

3. Geef de rand aan waar het papier wordt gebonden. U kunt kiezen uit **Left (Links)**, **Top (Boven)** of **Right (Rechts)**. Geef vervolgens bij Rugmarge de breedte van de marge op. U kunt een breedte invoeren van 3 tot 30 mm (0,12 tot 1,18 inch).

#### *Opmerking:*

*De werkelijke rugmarge kan afwijken van de opgegeven instellingen. Dit hangt af van de toepassing waarmee u werkt. We raden u aan een proefafdruk te maken, voordat u de volledige taak afdrukt.*

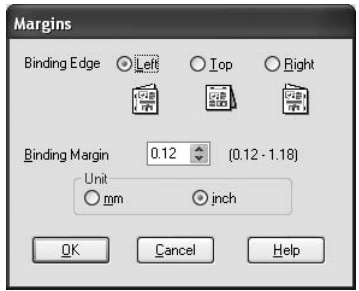

- 4. Klik op **OK** om terug te gaan naar het tabblad Paginalay-out en klik op **OK** om de instellingen op te slaan.
- 5. Leg papier in de papiertoevoer en geef uw toepassing de opdracht om af te drukken. Terwijl de oneven pagina's worden afgedrukt, ziet u instructies voor het genereren van de even pagina's.
- 6. Volg de instructies op het scherm en laad het papier opnieuw.

#### *Opmerking:*

- ❏ *Door de hoeveelheid inkt die wordt gebruikt, kan het papier tijdens het afdrukken gaan krullen. Als dit gebeurt, moet u de vellen een beetje in de omgekeerde richting voorkrullen voordat u ze opnieuw in de printer legt.*
- ❏ *Maak de stapel weer mooi recht door het papier met de rand op een harde, vlakke ondergrond te tikken voordat u de stapel opnieuw in het apparaat legt.*
- ❏ *Volg de instructies wanneer u de afdrukken opnieuw in het apparaat legt. Als de reeds bedrukte vellen niet goed in de printer worden geladen, kan het papier vastlopen of kan de rugmarge verkeerd uitvallen.*
- ❏ *Zie ["Vastgelopen papier verwijderen" op pagina 196](#page-195-0) wanneer het papier vastloopt.*
- 7. Wanneer het papier opnieuw in het apparaat ligt, klikt u op **Hervatten** om de even pagina's af te drukken.

# **Dubbelzijdig afdrukken met de instelling Gevouwen boekje**

Met de functie voor dubbelzijdig afdrukken is het ook mogelijk om enkelgevouwen boekjes te maken. In dat geval worden de pagina's die na het vouwen van het boekje aan de buitenzijde komen, het eerst afgedrukt. De pagina's voor de binnenzijde van het boekje kunnen dan worden afgedrukt nadat het papier opnieuw in het apparaat is gelegd.

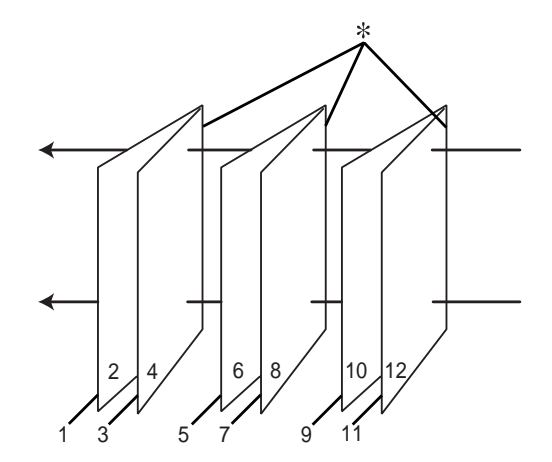

### ✽ Bindkant

Een boekje kan worden gemaakt door pagina 1 en 4 op het eerste vel, pagina 5 en 8 op het tweede vel en pagina 9 en 12 op het derde vel papier af te drukken. Nadat deze vellen opnieuw in de papiertoevoer zijn gelegd, kunt u pagina 2 en 3 afdrukken op de achterzijde van het eerste vel papier, pagina 6 en 7 op de achterzijde van het tweede vel en pagina 10 en 11 op de achterzijde van het derde vel papier. Het resultaat kan vervolgens worden gevouwen en samengebonden tot een boekje.

Voer de onderstaande stappen uit om een boekje te maken.

1. Selecteer **Double-Sided Printing (Dubbelzijdig afdrukken)**, selecteer **Folded Booklet (Gevouwen boekje)** en klik op **Margins (Marges)**.

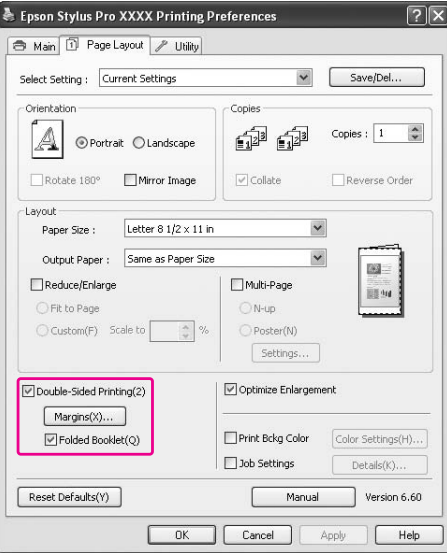

2. Geef de rand aan waar het papier wordt gebonden. U kunt kiezen uit **Left (Links)**, **Top (Boven)** of **Right (Rechts)**.

#### *Opmerking:*

*Wanneer* **Portrait (Staand)** *is geselecteerd bij Afdrukstand op het tabblad Papier, kunt u kiezen uit Links en Rechts. Boven kan worden gebruikt wanneer* **Landscape (Liggend)** *is geselecteerd als Afdrukstand.*

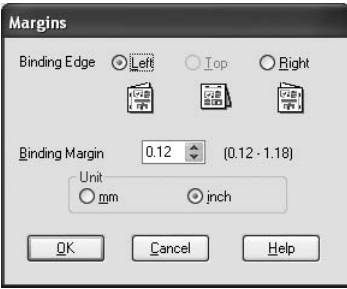

3. Geef de breedte van de marge op bij Rugmarge. U kunt een breedte invoeren van 3 tot 30 mm. De opgegeven marge wordt aan beide zijden van de vouw toegepast. Als u bijvoorbeeld 10 mm opgeeft, wordt in totaal een marge van 20 mm gebruikt. (Een marge van 10 mm aan beide zijden van de vouw.)

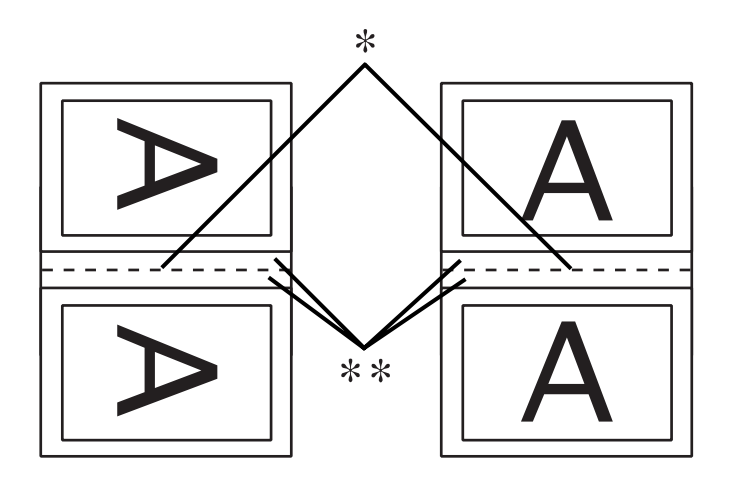

#### ✽ Vouwkant

#### ✽✽ Marge

- 4. Klik op **OK** om terug te keren naar het tabblad Lay-out en klik vervolgens op **OK** om de instellingen op te slaan.
- 5. Leg papier in de papiertoevoer en geef uw toepassing de opdracht om af te drukken.
- 6. Terwijl de buitenpagina's worden afgedrukt, ziet u instructies voor het afdrukken van de binnenpagina's. Volg de instructies op het scherm voor het opnieuw laden van het papier.

#### *Opmerking:*

- ❏ *Door de hoeveelheid inkt die wordt gebruikt, kan het papier tijdens het afdrukken gaan krullen. Als dit gebeurt, moet u de vellen een beetje in de omgekeerde richting voorkrullen voordat u ze opnieuw in de printer legt.*
- ❏ *Maak de stapel weer mooi recht door het papier met de rand op een harde, vlakke ondergrond te tikken voordat u de stapel opnieuw in het apparaat legt.*
- ❏ *Volg de instructies wanneer u de afdrukken opnieuw in het apparaat legt. Als de reeds bedrukte vellen niet goed in de printer worden geladen, kan het papier vastlopen of kan de rugmarge verkeerd uitvallen.*
- 7. Wanneer het papier opnieuw in het apparaat ligt, klikt u op **Hervatten** om de binnenpagina's af te drukken.
- 8. Na het afdrukken kunt u de vellen vouwen en nieten of op een andere manier aan elkaar hechten.

# **Afdrukken op aangepast papierformaat**

Gebruik de onderstaande stappen om op papier met een aangepast formaat af te drukken. Welke formaten beschikbaar zijn, hangt af van de gebruikte papiertoevoer.

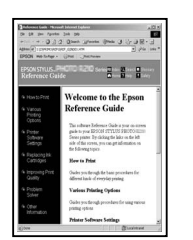

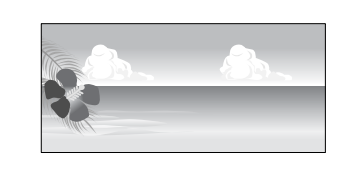

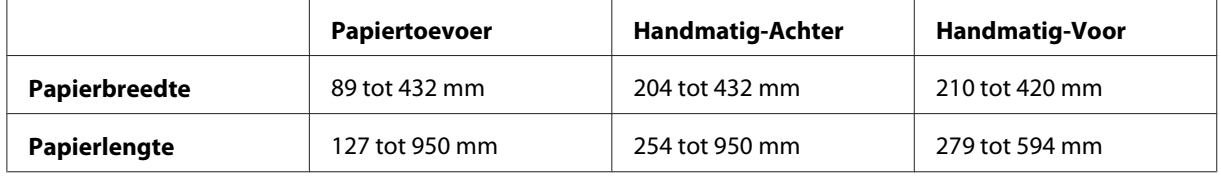

#### *Opmerking:*

- ❏ *In Mac OS X kunt u in het dialoogvenster Aangepaste papierformaten een groter formaat opgeven dan het formaat dat u kunt instellen op de printer. De afdruktaak wordt dan echter niet goed verwerkt.*
- ❏ *Het beschikbare uitvoerformaat kan worden beperkt door de mogelijkheden van de gebruikte toepassing.*

## **Voor Windows**

1. Open het venster van de printerdriver.

Zie ["De printerdriver openen" op pagina 12](#page-11-0).

2. Open het tabblad Main (Hoofdgroep) en klik op **User Defined (Gebruikergedefinieerd)**.

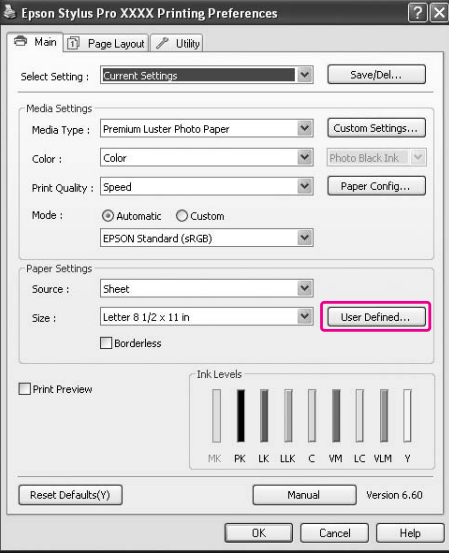

#### *Opmerking:*

*U kunt de knop* **User Defined (Gebruikergedefinieerd)** *niet kiezen als* **Borderless (Randloos)** *is geselecteerd bij Paper Settings (Papierinstellingen).*

- 3. Definieer het aangepaste papierformaat dat u wilt gebruiken en klik op **Save (Opslaan)**.
	- ❏ U kunt maximaal 24 tekens invoeren in het vak Naam papierformaat.
	- ❏ U kunt eenvoudig een nieuw papierformaat definiëren door in de lijst Standaardpapierformaat een formaat te selecteren dat ongeveer de afmetingen heeft van het formaat dat u wilt toevoegen.

❏ Als u de verhouding van het standaardpapierformaat wilt gebruiken, schakelt u het keuzerondje Fix Aspect Ratio (Vaste beeldverhouding) in en selecteert u **Landscape (Liggend)** of **Portrait (Staand)** bij Standard (Standaard). In dit geval kunt u alleen de waarde voor Paper Width (Papierbreedte) of voor Papierlengte wijzigen.

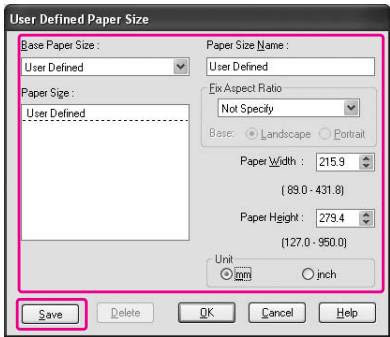

### *Opmerking:*

- ❏ *Als u een zelf gedefinieerd papierformaat wilt wijzigen, selecteert u de naam van het papierformaat in de lijst en wijzigt u de afmetingen.*
- ❏ *Als u een zelf gedefinieerd papierformaat wilt verwijderen, selecteert u de naam van het papierformaat in de lijst en klikt u op* **Delete (Verwijderen)***.*
- ❏ *U kunt maximaal 100 aangepaste papierformaten definiëren.*
- 4. Klik op **OK** om het aangepaste formaat op te slaan.

Zelf gedefinieerde papierformaten worden weergegeven in de lijst Paper Size (Papierformaat). Voer de gebruikelijke stappen uit om af te drukken met een aangepast papierformaat.

# **Voor Mac OS X**

1. Open het dialoogvenster Pagina-instelling.

Zie ["De printerdriver openen" op pagina 31](#page-30-0).

2. Selecteer **Aangepaste formaten beheren** in de lijst Paper Size (Papierformaat).

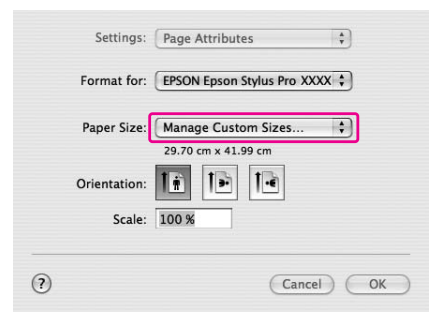

3. Klik op **+** en voer de naam van het papierformaat in.

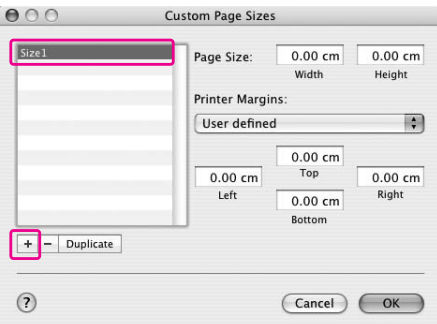

4. Voer de breedte, de hoogte en de marges van het papier in en klik op **OK**.

De volgende opties zijn beschikbaar voor de papierinvoer en de marges.

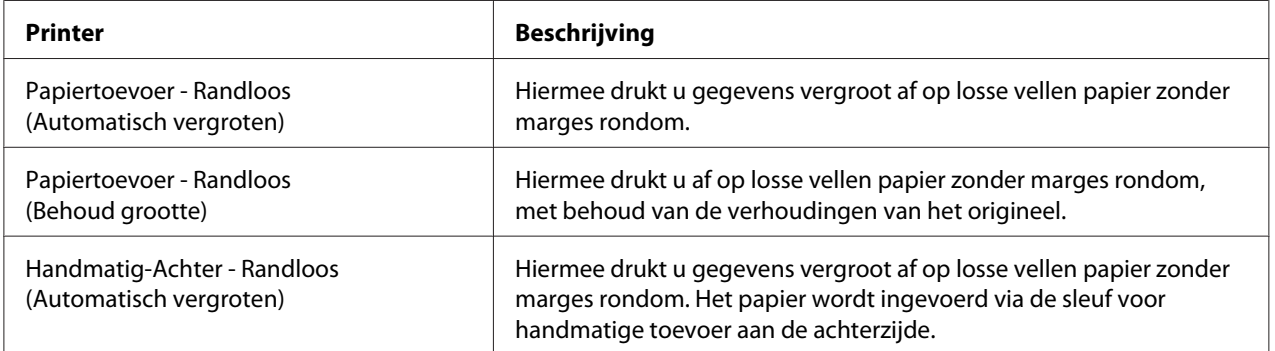

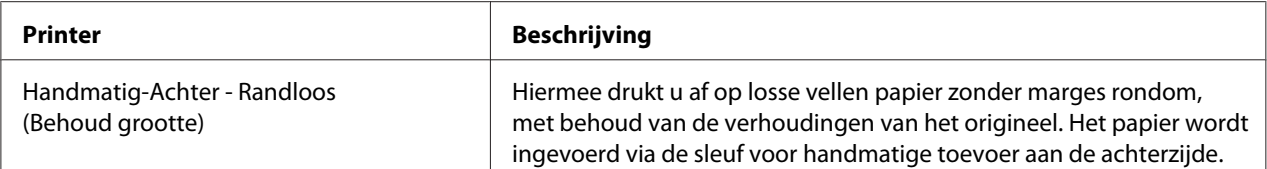

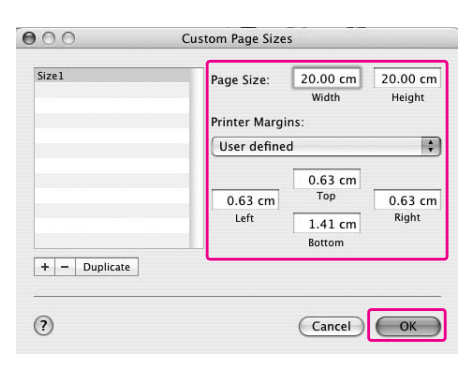

#### *Opmerking:*

- ❏ *Als u een instelling van een aangepast papierformaat wilt wijzigen, klikt u in de lijst op de naam van het papierformaat.*
- ❏ *Als u een zelf gedefinieerd papierformaat wilt dupliceren, klikt u in de lijst op de naam van het papierformaat en klikt u vervolgens op* **Voor revisie***.*
- ❏ *Als u een zelf gedefinieerd papierformaat wilt verwijderen, klikt u in de lijst op de naam van het papierformaat en klikt u op -.*
- ❏ *De instellingen voor een aangepast papierformaat verschillen naargelang de versie van het besturingssysteem die u gebruikt. Raadpleeg voor meer informatie de documentatie van uw besturingssysteem.*
- 5. Klik op **OK**.

Zelf gedefinieerde papierformaten worden weergegeven in het venstermenu Paper Size (Papierformaat). Voer de gebruikelijke stappen uit om af te drukken met een aangepast papierformaat.

# **Instellingen en weergave van de printerdriver aanpassen**

U kunt de instellingen van de printerdriver opslaan en de weergave aanpassen. Daarnaast kunt u de instellingen exporteren naar een bestand, zodat u dezelfde printerinstellingen op verschillende computers kunt gebruiken.

# **De instellingen van de printerdriver opslaan**

U kunt maximaal 100 instellingen opslaan.

### **Opslaan als favoriet**

U kunt alle instellingen van de printerdriver opslaan.

- 1. Wijzig de instellingen op de tabbladen Main (Hoofdgroep) en Page Layout (Paginalay-out).
- 2. Klik op **Save/Del... (Opslaan/verwijderen...)** op het tabblad Main (Hoofdgroep) of Page Layout (Paginalay-out).

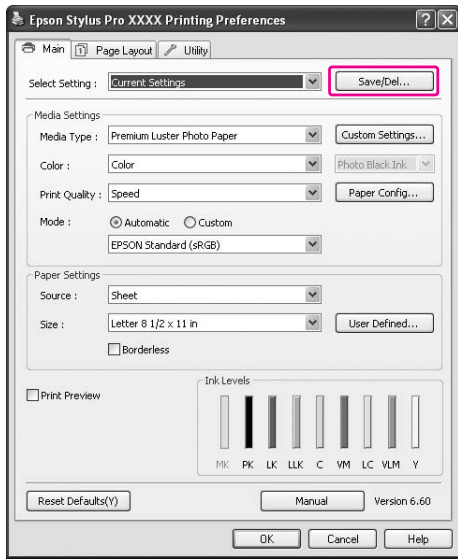

- .<br>Saves or Deletes Select Settings List List:<br>
Die Photo<br>
Die Proofing<br>
Die Poster<br>
Die Dithers<br>● Not Display Current Set llem<br>Media Type<br>Dying Time per ...<br>Dying Time per ...<br>Paper Feela Aqui<br>Paper Feela Aqui<br>Color Call<br>Print Quality Level<br>Print Quality Level<br>Fines Detail<br>Fines Detail<br>Fines Detail<br>Samma<br>Secret Color Adjustment<br>Secret Secret emium Luste Auto<br>Color<br>LEVEL 4 (Speed)<br>SuperFine - 144... SuperFine - 14<br>On<br>Off<br>Off<br>Color Controls<br>1.8<br>ERCOM Chang  $Name$ </u> Setting 1.8<br>EPSON Standar,<br>Default Setting<br>Sheet<br>Off<br>Off Off<br>Letter 8 1/2 x 11...<br>Off<br>Off<br>Portrait<br>Off<br>Off Time Mirror Im  $\sqrt{\frac{C}{2}}$ Save Expo  $\sqrt{2}$  $\begin{array}{c} \textcolor{gray}{\textbf{Import.}} \end{array}$  $\Box$ Deleti
- 3. Typ een naam voor de instellingen in het vak Name (Naam) en klik op **Save (Opslaan)**.

In de keuzelijst Select Setting (Selecteerinstelling) kunt u opgeslagen instellingen kiezen.

### **Opslaan als aangepast afdrukmateriaal**

De instellingen in het groepsvak Media Settings (Instellingen afdrukmateriaal) op het tabblad Main (Hoofdgroep) kunt u afzonderlijk opslaan.

1. Wijzig de instellingen in het groepsvak Media Settings (Instellingen afdrukmateriaal) op het tabblad Main (Hoofdgroep).

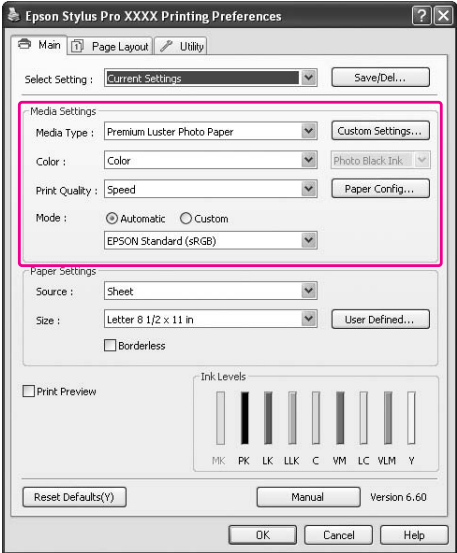

2. Klik op **Aangepaste instellingen**.

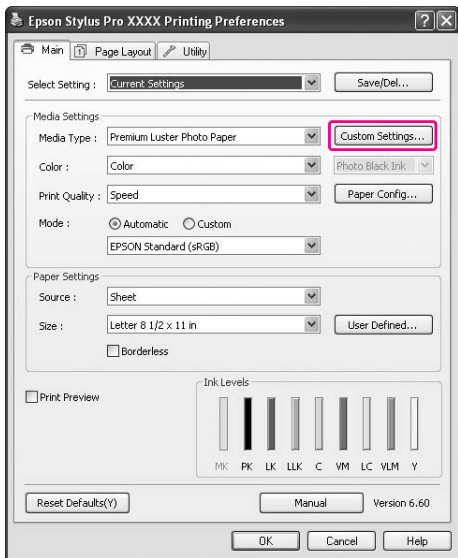

3. Typ een naam voor de instellingen in het vak Name (Naam) en klik op **Save (Opslaan)**.

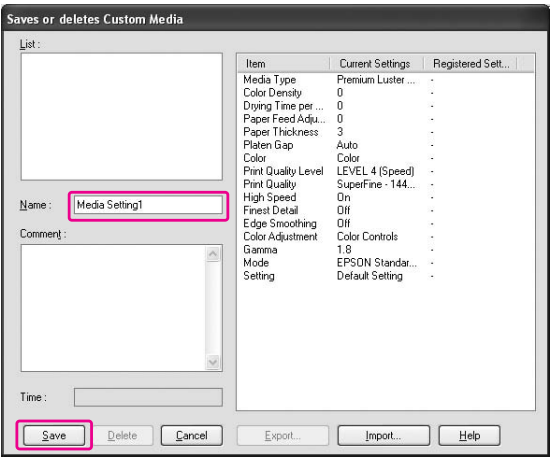

In de keuzelijst Media Type (Afdrukmateriaal) kunt u opgeslagen instellingen voor afdrukmateriaal kiezen.

# **Keuzelijsten aanpassen**

U kunt de inhoud van de keuzelijsten Select Setting (Selecteerinstelling), Media Type (Afdrukmateriaal) en Paper Size (Papierformaat) aanpassen.

1. Open het tabblad **Utility (Hulpprogramma's)** en klik op **Menu Arrangement (Menu's indelen)**.

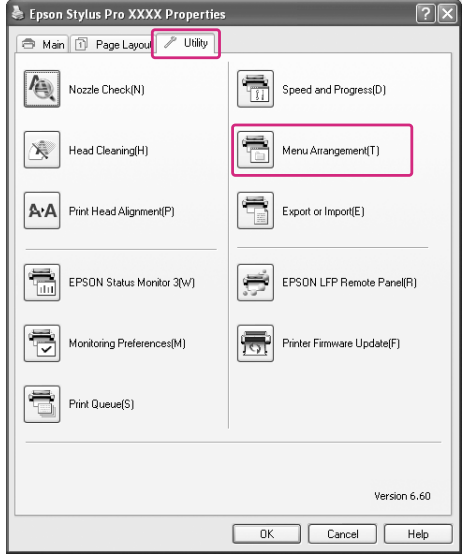

2. Selecteer een keuzelijst bij Item bewerken.

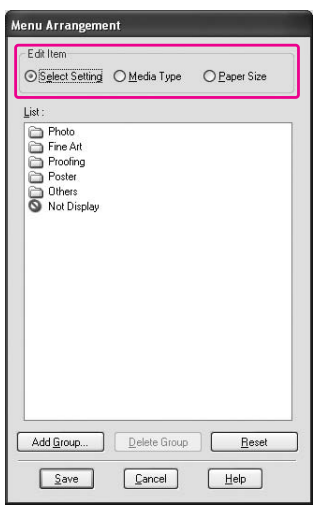

- 3. In het vak Lijst kunt u de items naar eigen inzicht indelen of ze onderbrengen in groepen.
- ❏ Sleep de items met de muis naar de gewenste positie.
- ❏ Als u een nieuwe groep wilt toevoegen, klikt u op **Groep toevoegen**.
- ❏ Als u een groep wilt verwijderen, selecteert u de groep en klikt u op **Delete Group (Groep verwijderen)**.
- ❏ Verplaats overbodige items naar de groep **Not Display (Niet weergeven)**.

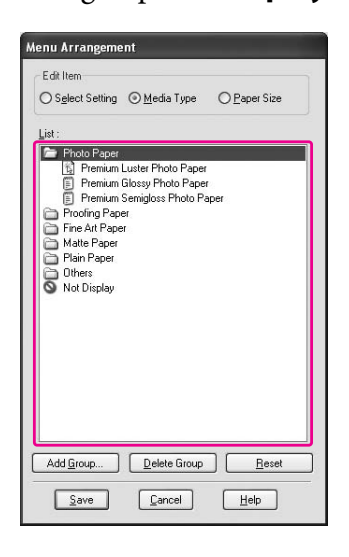

#### *Opmerking:*

*De standaarditems kunt u niet verwijderen.*

4. Klik op **Save (Opslaan)**.

# **Exporteren of importeren**

Instellingen die u hebt opgeslagen in een bestand kunt u exporteren of importeren.

### **Instellingen exporteren**

1. Open het dialoogvenster Save or Deletes Select Settings (Hiermee kunt u de selecteerinstellingen opslaan of verwijderen) of Saves or deletes Custom Media (Hiermee kunt u aangepast afdrukmateriaal opslaan of verwijderen.).

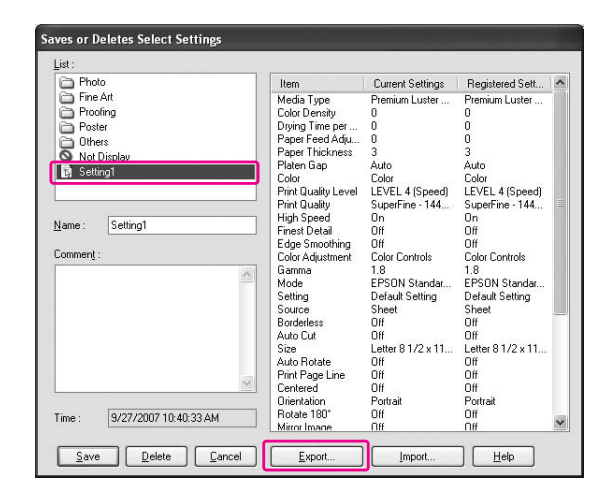

2. Selecteer de naam van de opgeslagen instellingen in het vak Lijst en klik op **Export (Export.)**.

3. Selecteer de locatie voor het exportbestand, voer de bestandsnaam in en klik op **Save (Opslaan)**.

#### **Instellingen importeren**

- 1. Open het dialoogvenster Save or Deletes Select Settings (Hiermee kunt u de selecteerinstellingen opslaan of verwijderen) of Saves or deletes Custom Media (Hiermee kunt u aangepast afdrukmateriaal opslaan of verwijderen.).
- 2. Klik op **Import (Import.)**.

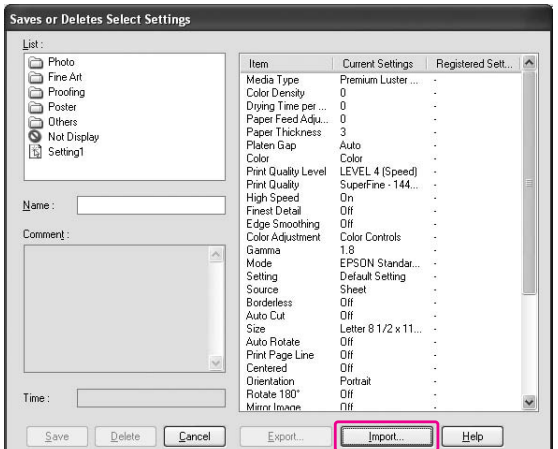

3. Selecteer het bestand dat u wilt importeren en klik op **Openen**.

#### **Alle instellingen exporteren of importeren**

U kunt alle instellingen van de printerdriver exporteren of importeren als een bestand.

1. Open het tabblad **Utility (Hulpprogramma's)** en klik op **Export or Import (Exporteren of importeren)**.

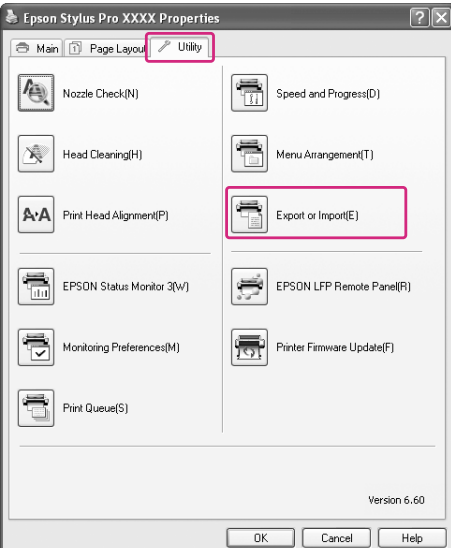

2. Klik op **Export (Export.)** of **Import (Import.)**.

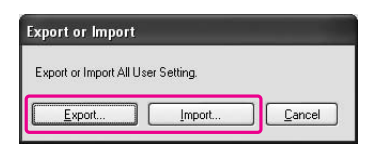

3. Als u de instellingen wilt exporteren, voert u een bestandsnaam in en klikt u op **Save (Opslaan)**. Als u de instellingen wilt importeren, selecteert u het gewenste bestand en klikt u op **Openen**.

# **Kleurenbeheer**

U kunt de printerdriver gebruiken om kleuraanpassing uit te voeren op de volgende drie manieren.

❏ Kleurenbeheer door driver-ICM (alleen Windows) U kunt kleuraanpassing uitvoeren met alleen de printerdriver. Dit is handig wanneer u een toepassing gebruikt die deze functie niet ondersteunt. Er wordt nu afgedrukt met het

kleurenbeheer van het besturingssysteem.

- ❏ Kleurenbeheer door Host ICM (Host-ICM)/ColorSync Toepassingen moeten een systeem voor kleurenbeheer ondersteunen. Omdat wordt afgedrukt met het kleurenbeheer van het besturingssysteem, kunt u afdrukken krijgen met hetzelfde kleurenbeheer zelfs wanneer u de functie gebruikt vanuit verschillende toepassingen. De afgedrukte kleuren kunnen wel verschillen naargelang de versie van het besturingssysteem.
- ❏ Kleurenbeheer door toepassing Toepassingen moeten een systeem voor kleurenbeheer ondersteunen. Omdat wordt afgedrukt met het kleurenbeheer van een gemeenschappelijke toepassing, kunt u afdrukken krijgen met hetzelfde kleurenbeheer zelfs wanneer u de functie gebruikt vanuit verschillende besturingssystemen.

#### **Profielen instellen**

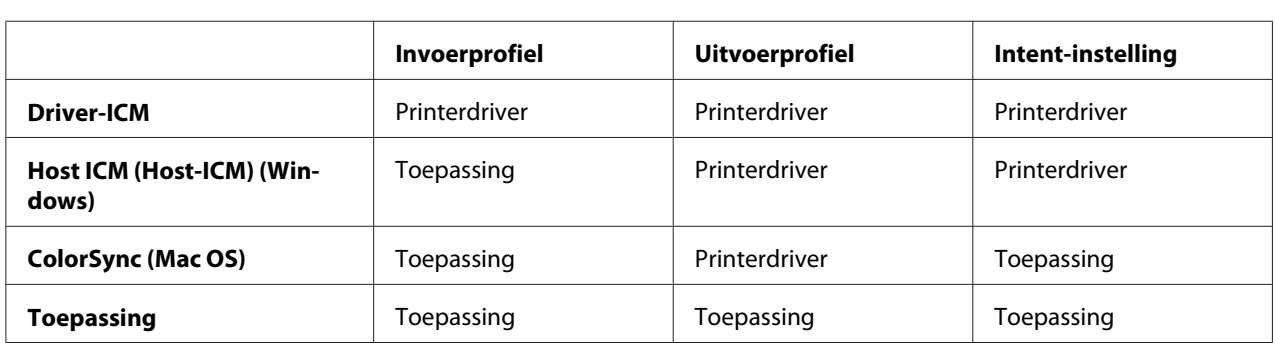

De instellingen voor een invoerprofiel, printerprofiel en intent verschillen per kleurenbeheersysteem. Dit komt doordat elke engine het kleurenbeheer anders gebruikt.

Het printerprofiel dat voor elk vel nodig is voor het kleurenbeheer wordt meegeïnstalleerd met de printerdriver van dit apparaat. U kunt het profiel selecteren in het dialoogvenster met instellingen van de printerdriver.

Zie de volgende tekstgedeelten voor meer informatie.

Zie ["Kleurenbeheer door Driver-ICM \(alleen Windows\)" op pagina 106](#page-105-0)

- Zie ["Kleurenbeheer door Host-ICM \(Windows\)" op pagina 109](#page-108-0)
- Zie ["Kleurenbeheer door ColorSync \(Mac OS X\)" op pagina 112](#page-111-0)

Zie ["Kleurenbeheer door toepassing" op pagina 114](#page-113-0)

### <span id="page-105-0"></span>*Opmerking:*

*Zelfs wanneer u dezelfde afbeeldingsgegevens gebruikt, ziet u verschil tussen een originele afbeelding en een weergegeven afbeelding. De afdruk kan er ook anders uitzien dan de afbeelding op het scherm. Dit kom door de verschillende eigenschappen van het in- en uitvoerapparaat. Invoerapparaten als scanners of digitale camera's importeren de kleuren als elektronische gegevens, terwijl uitvoerapparaat de afbeelding moeten reproduceren op basis van de kleurgegevens. U kunt de kleuren beter op elkaar afstemmen door gebruik te maken van een kleurenbeheersysteem. Elk besturingssysteem heeft een systeem voor het beheren van kleuren, zoals ICM voor Windows en ColorSync voor Mac OS X. Ook sommige beeldbewerkingsprogramma's ondersteunen kleurenbeheersystemen.*

*In een kleurenbeheersysteem wordt een bestand met kleurdefinities gebruikt, dit wordt een profiel genoemd, om de kleuren van de verschillende apparaten beter op elkaar af te stemmen. (Dit bestand wordt ook wel een ICC-profiel genoemd.) Het profiel van een invoerapparaat wordt een invoerprofiel (of bronprofiel) genoemd en dat van een uitvoerapparaat, zoals een printer, wordt een printerprofiel (of uitvoerprofiel) genoemd. Het profiel wordt aangepast aan elk printermodel en elk afdrukmateriaal.* 

*Het kleurconversiegebied van een invoerapparaat en het kleurreproductiegebied van een uitvoerapparaat verschillen. Hierdoor is er een bepaald kleurgebied dat niet kan worden geëvenaard, ook al vindt kleuraanpassing plaats met een profiel. Geef in het kleurenbeheersysteem aan wat er moet gebeuren met het gebied dat niet kan worden aangepast aan 'Intent' (anders dan profielen opgeven). De naam en het type van de intent (doel) hangt af van het kleurenbeheersysteem dat u gebruikt.*

*Als u kleurenbeheer gebruikt tussen een invoerapparaat en de printer, kunt u de kleuren van de afdruk en de afbeelding op het scherm niet op elkaar afstemmen. Om beide kleuren op elkaar af te stemmen moet er ook kleurenbeheer zijn tussen het invoerapparaat en het scherm.*

# **Kleurenbeheer door Driver-ICM (alleen Windows)**

1. Als de toepassing waarmee u werkt kleurenbeheer ondersteunt, raadpleeg dan de tabel hieronder om de instellingen voor kleurenbeheer van de toepassing aan te passen.

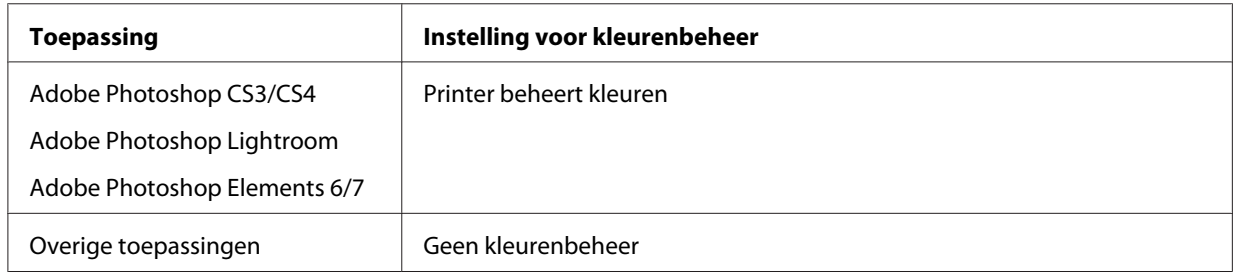

## **Adobe Photoshop CS3 gebruiken**

2. Open het menu File (Bestand) en selecteer **Print (Afdrukken)**.

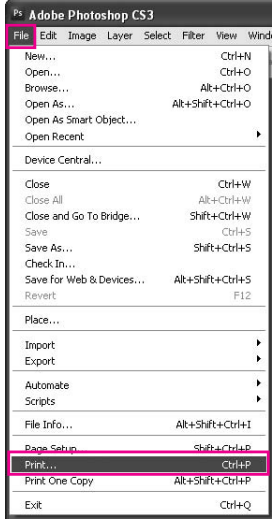

3. Selecteer **Kleurenbeheer**. Selecteer bij Print (Afdrukken) de optie **Document** en kies **Printer beheert kleuren** bij Kleurverwerking. Klik op **Print (Afdrukken)**.

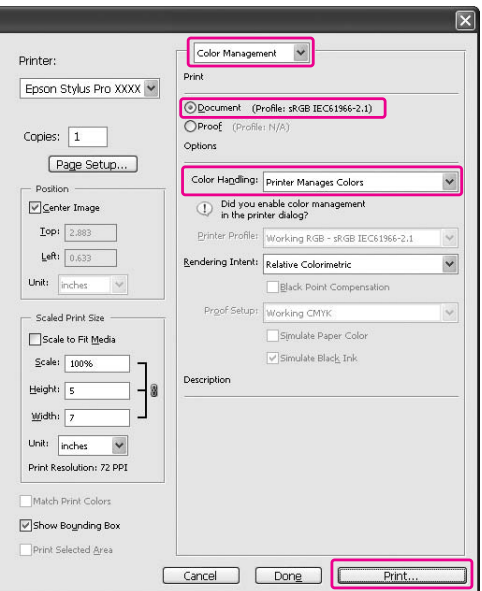

Wanneer u deze functie gebruikt met een toepassing zonder eigen functie voor kleurenbeheer, moet u de kleuren op elkaar afstemmen (vanaf stap 4).

4. Open het venster van de printerdriver.

Zie ["Vanuit Windows-toepassingen" op pagina 12](#page-11-0)

5. Selecteer **Custom (Aangepast)** bij Mode (Modus) op het tabblad Main (Hoofdgroep), selecteer **ICM** en klik op **Geavanceerd**.

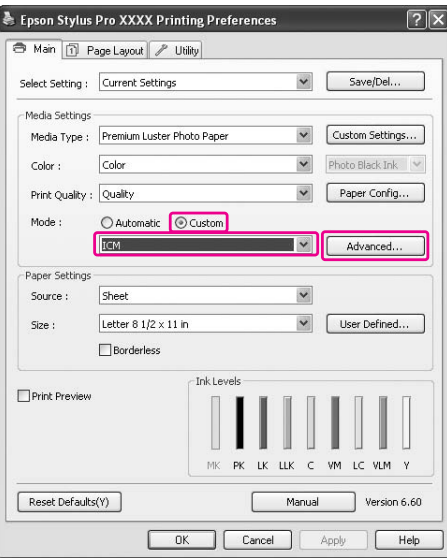

6. Selecteer in het dialoogvenster ICM bij ICM-modus de optie **Driver ICM (Basic) (Driver-ICM (standaard))** of **Driver ICM (Advanced) (Driver-ICM (geavanceerd))**.

Als u **Driver ICM (Advanced) (Driver-ICM (geavanceerd))** selecteert, kunt u de profielen en intent voor afbeeldingen, figuren en tekst afzonderlijk opgeven.

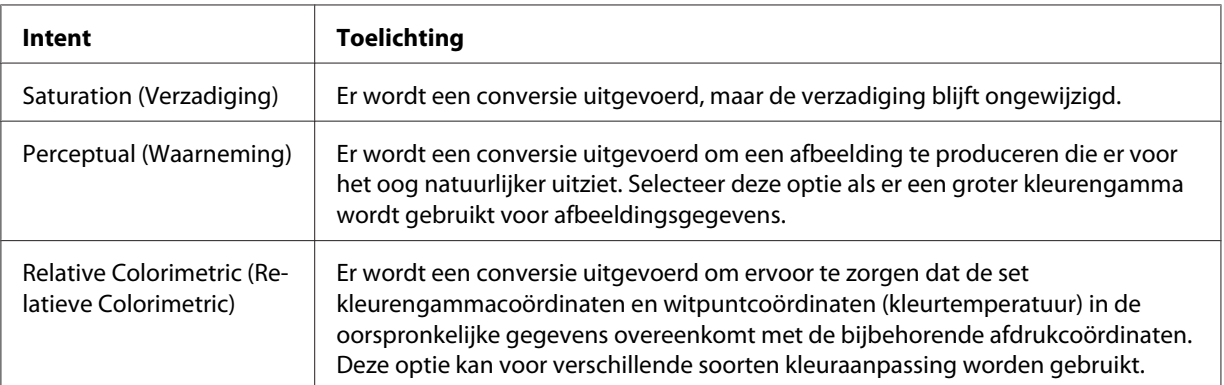
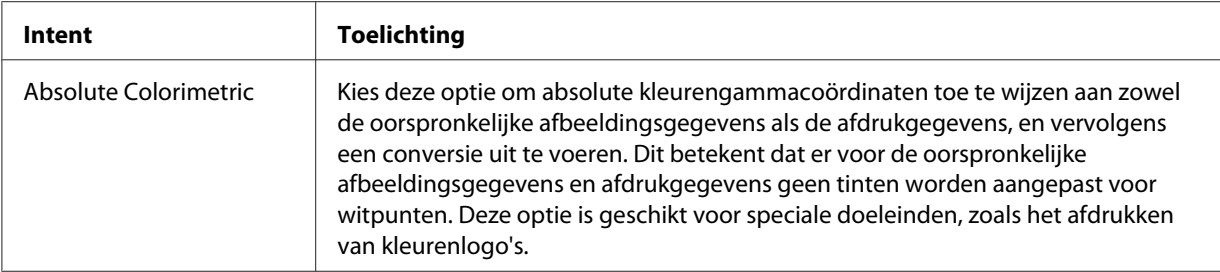

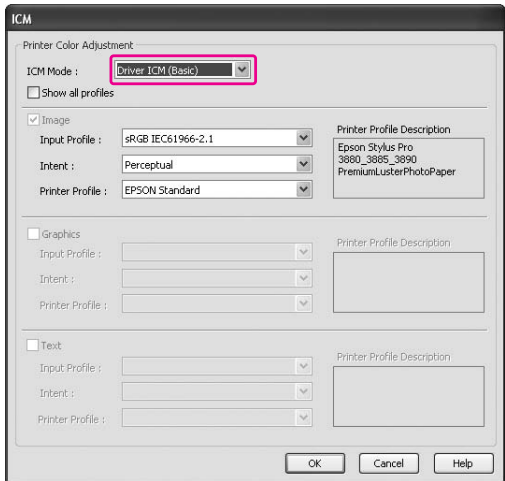

7. Controleer de andere instellingen en begin met afdrukken.

## **Kleurenbeheer door Host-ICM (Windows)**

Gebruik afbeeldingsgegevens met een ingesloten invoerprofiel. De toepassing moet ICM ondersteunen.

Wanneer u Adobe Photoshop CS3/CS4, Adobe Photoshop Lightroom of Adobe Photoshop Elements 6 gebruikt onder Mac OS X 10.5, kan kleurenbeheer met Host ICM (Host-ICM) of ColorSync niet worden gebruikt. Gebruik het kleurenbeheer van de toepassing.

1. Raadpleeg de tabel hieronder om de instellingen voor kleurenbeheer van de toepassing aan te passen.

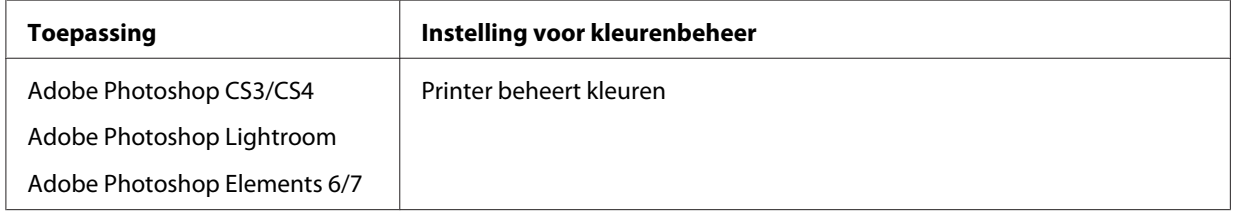

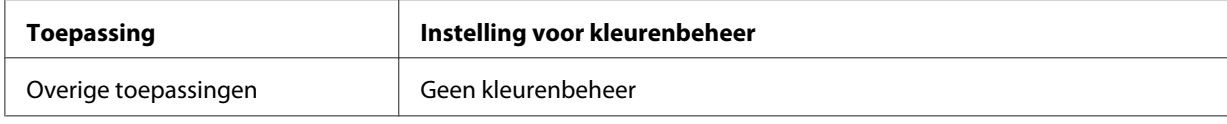

## **Adobe Photoshop CS3 gebruiken**

2. Open het menu File (Bestand) en selecteer **Print (Afdrukken)**.

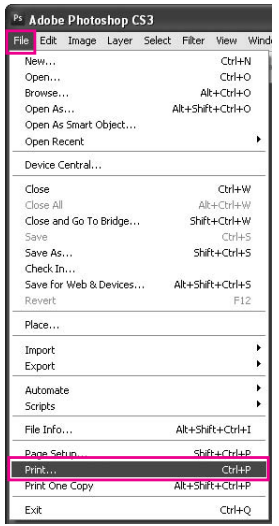

3. Selecteer **Kleurenbeheer**. Selecteer bij Print (Afdrukken) de optie **Document** en kies **Printer beheert kleuren** bij Kleurverwerking. Klik op **Print (Afdrukken)**.

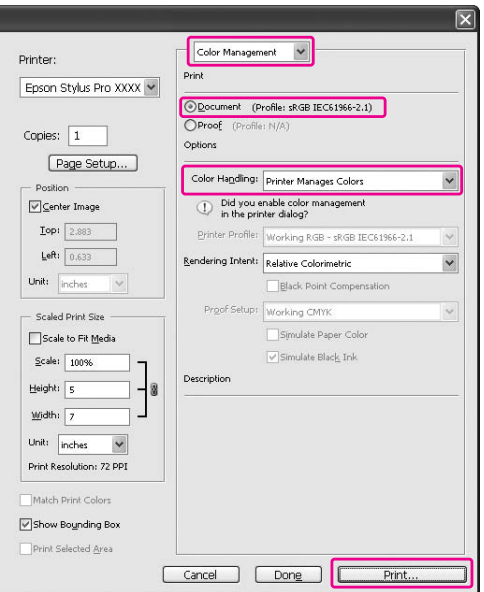

4. Open het venster van de printerdriver.

Zie ["Vanuit Windows-toepassingen" op pagina 12](#page-11-0)

5. Selecteer **Custom (Aangepast)** bij Mode (Modus) op het tabblad Main (Hoofdgroep), selecteer **ICM** en klik op **Geavanceerd**.

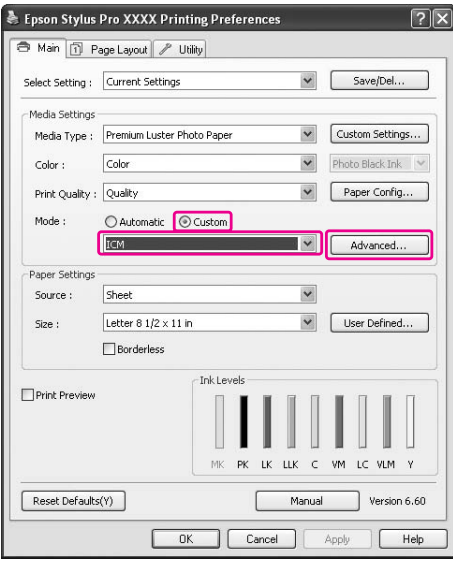

6. Selecteer **Host ICM (Host-ICM)**.

Het printerprofiel wordt automatisch geselecteerd. U kunt dit wijzigen door het selectievakje Show all profiles (Alle profielen weergeven) in te schakelen.

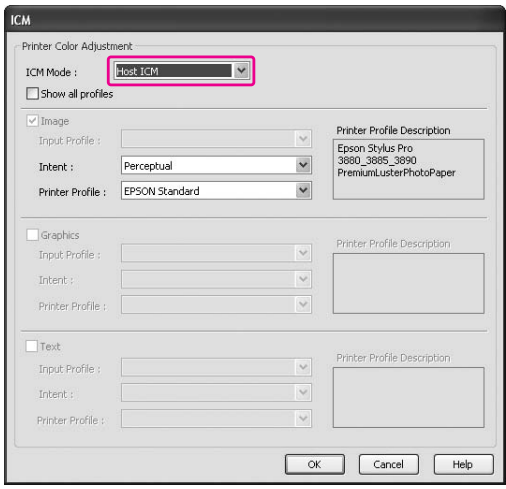

7. Controleer de andere instellingen en begin met afdrukken.

# **Kleurenbeheer door ColorSync (Mac OS X)**

Gebruik afbeeldingsgegevens met een ingesloten invoerprofiel. De toepassing moet ColorSync ondersteunen.

## **Voor Mac OS X 10.5**

Wanneer u het kleurenbeheer wilt uitvoeren met ColorSync en een andere toepassing dan Adobe Photoshop CS3/CS4, Adobe Photoshop Lightroom of Adobe Photoshop Elements 6, geef dan de volgende instellingen op.

#### *Opmerking:*

*Deze procedure kan niet worden gebruikt om de instellingen voor het kleurenbeheer aan te passen in Adobe Photoshop CS3/CS4, Adobe Photoshop Lightroom of Adobe Photoshop Elements 6.*

- 1. Schakel het kleurenbeheer uit in de toepassing.
- 2. Open het Print (Afdrukken).

Zie ["Het afdrukvenster openen" op pagina 33](#page-32-0)

3. Selecteer in het dialoogvenster Print (Afdrukken) de optie **Color Matching (Kleurevenaring)** en selecteer **ColorSync**.

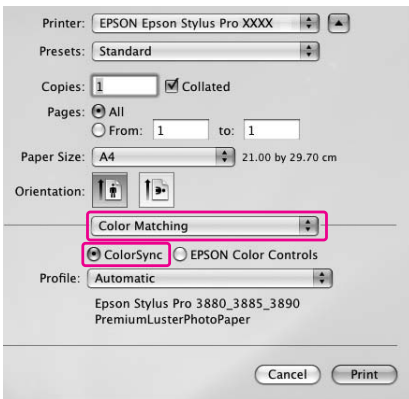

4. Selecteer **Print Settings (Printerinstellingen)** in de lijst en selecteer **Off (No Color Adjustment) (Uit (Geen kleuraanpassing))** bij Color Settings (Kleurinstellingen).

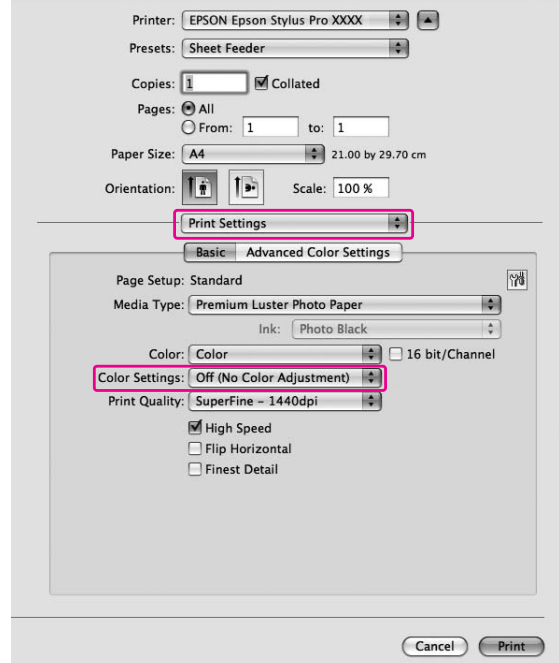

## **Voor Mac OS X 10.3.9 t/m 10.4**

1. Schakel het kleurenbeheer uit in de toepassing.

#### **Adobe Photoshop CS3 gebruiken**

- 2. Selecteer **Print (Afdrukken)** in het menu File (Bestand) van de toepassing.
- 3. Selecteer **Kleurenbeheer** en kies **Geen kleurenbeheer** bij Kleurverwerking. Klik op **Print (Afdrukken)**.
- 4. Open het Print (Afdrukken).

Zie ["Het afdrukvenster openen" op pagina 33](#page-32-0)

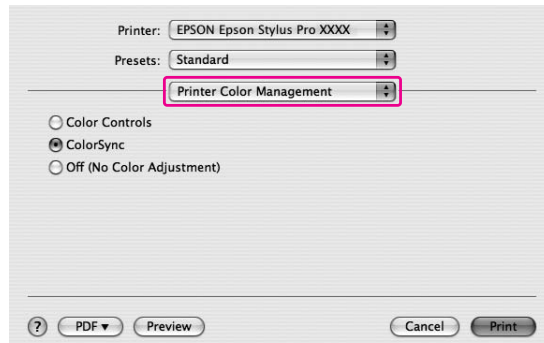

5. Selecteer **Printer Color Management (Printerkleurenbeheer)** gevolgd door **ColorSync**.

6. Controleer de andere instellingen en begin met afdrukken.

## **Kleurenbeheer door toepassing**

De volgende procedure is voor toepassingen die kleurenbeheer ondersteunen.

1. Stel het kleurenbeheer van de toepassing in.

#### **Adobe Photoshop CS3 gebruiken**

2. Open het menu File (Bestand) en selecteer **Print (Afdrukken)**.

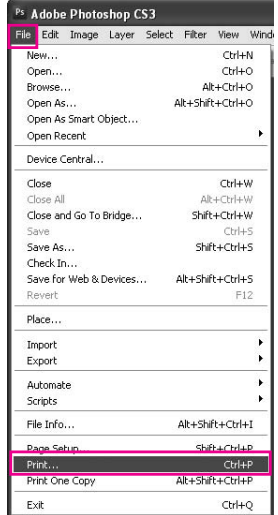

3. Selecteer **Kleurenbeheer** gevolgd door **Document** bij Print (Afdrukken). Selecteer **Photoshop Manages Colors** bij Color Handling. Selecteer het Printer Profile (Printerprofiel) en het Renderingdoel. Klik vervolgens op **Print (Afdrukken)**.

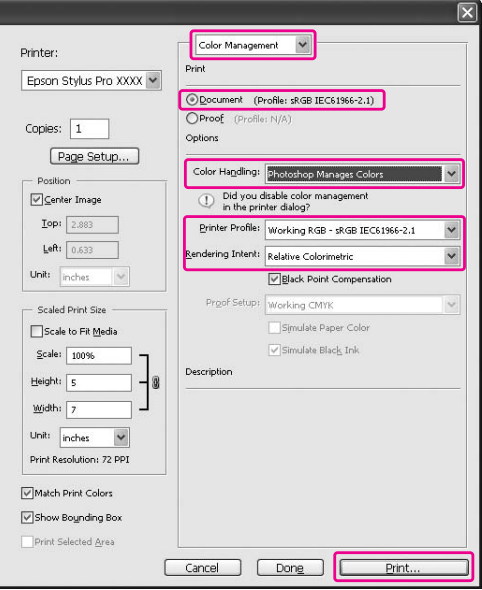

4. Open het venster van de printerdriver (Windows) of het dialoogvenster Print (Afdrukken) (Mac OS X).

Windows Zie ["Vanuit Windows-toepassingen" op pagina 12](#page-11-0)

Mac OS X Zie ["Het afdrukvenster openen" op pagina 33](#page-32-0)

5. Schakel het kleurenbeheer uit.

Selecteer voor Windows de optie **Custom (Aangepast)** bij Mode (Modus) op het tabblad Main (Hoofdgroep) en selecteer **Off (No Color Adjustment) (Uit (Geen kleuraanpassing))**.

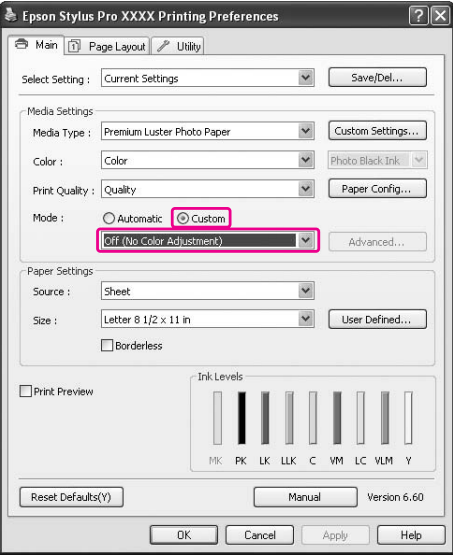

#### *Opmerking:*

*Wanneer u Windows Vista/Windows XP Service Pack 2 of hoger en .NET 3.0 gebruikt, wordt* **Off (No Color Adjustment) (Uit (Geen kleuraanpassing))** *automatisch geselecteerd.*

Selecteer voor Mac OS X 10.5 de optie **Print Settings (Printerinstellingen)** en selecteer **Off (No Color Adjustment) (Uit (Geen kleuraanpassing))** bij Color Settings (Kleurinstellingen).

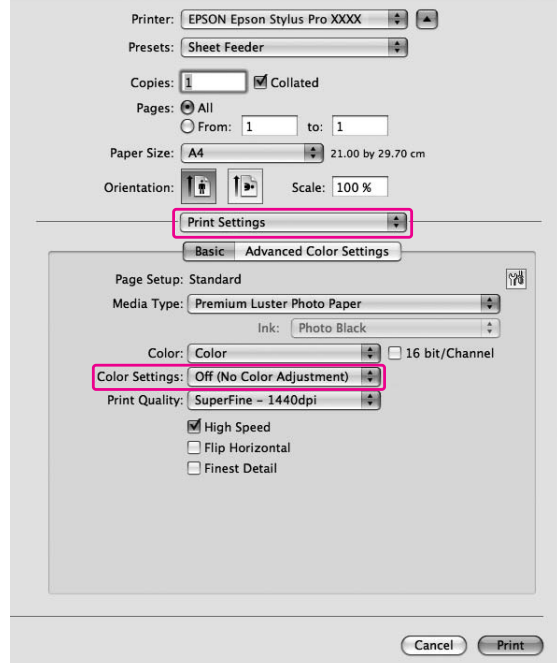

Selecteer voor Mac OS X 10.3.9 t/m 10.4 de optie **Off (No Color Adjustment) (Uit (Geen kleuraanpassing))** in het dialoogvenster Printer Color Management (Printerkleurenbeheer).

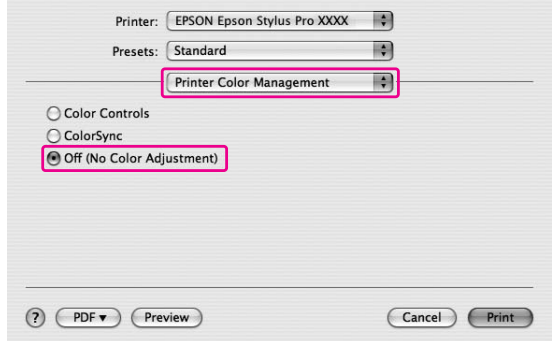

6. Controleer de andere instellingen en begin met afdrukken.

# **Andere zwarte inkt gebruiken**

De printer bevat cassettes met fotozwarte inkt en met matzwarte inkt.

Fotozwarte inkt is geschikt voor de meeste afdrukmaterialen en levert een uitstekende afdrukkwaliteit. Als de matzwarte inkt wordt gebruikt, neemt de optische zwarting aanzienlijk toe voor afdrukken op mat en Fine Art-papier.

Deze zwarte inkten worden automatisch gekozen op basis van het afdrukmateriaal.

Zie ["Informatie over afdrukmateriaal" op pagina 198](#page-197-0) voor de juiste zwarte inkt voor een afdrukmateriaal.

1. Open het tabblad **Main (Hoofdgroep)** (Windows) of het dialoogvenster Printerinstellingen (Mac OS X).

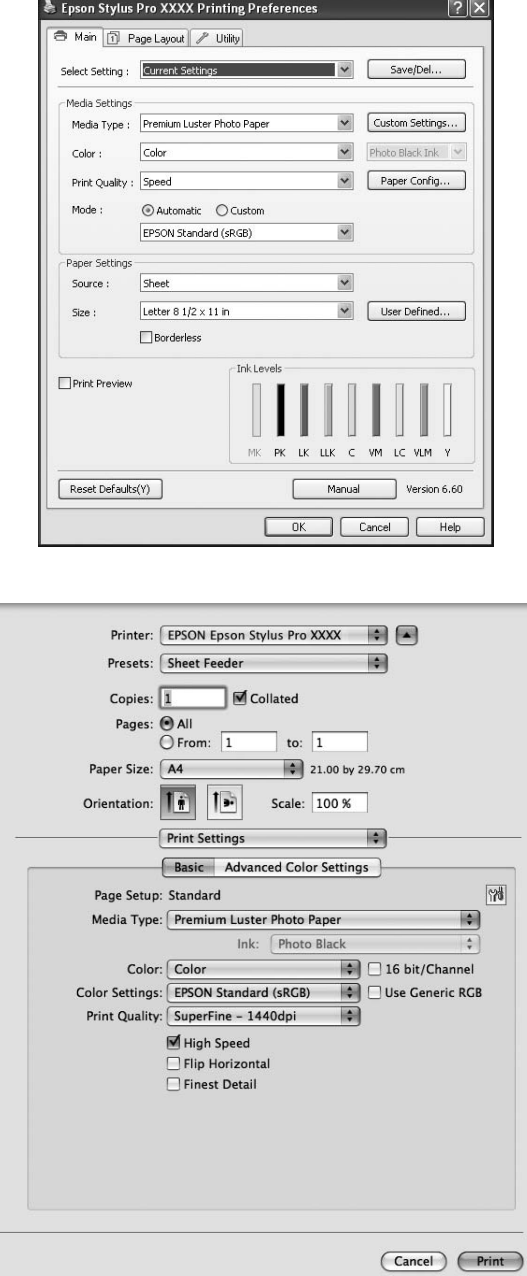

2. Selecteer de gewenste papiersoort in de lijst Media Type (Afdrukmateriaal).

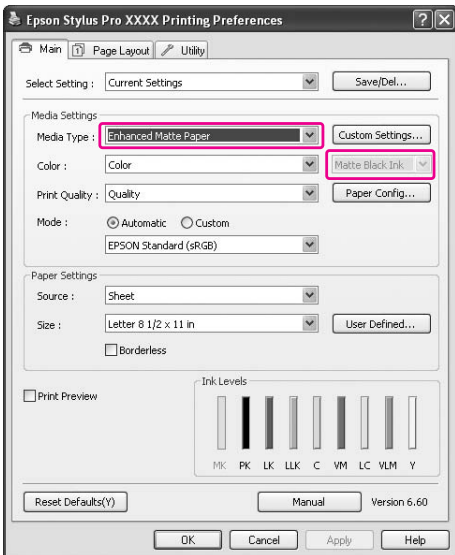

De zwarte inkt wordt automatisch gekozen op basis van het afdrukmateriaal.

3. Controleer de andere instellingen en begin met afdrukken.

# Hoofdstuk 4 **Het bedieningspaneel**

# **Knoppen, lampjes en berichten**

Op het bedieningspaneel van de printer bevinden zich 7 knoppen, 3 lampjes en een LCD-display.

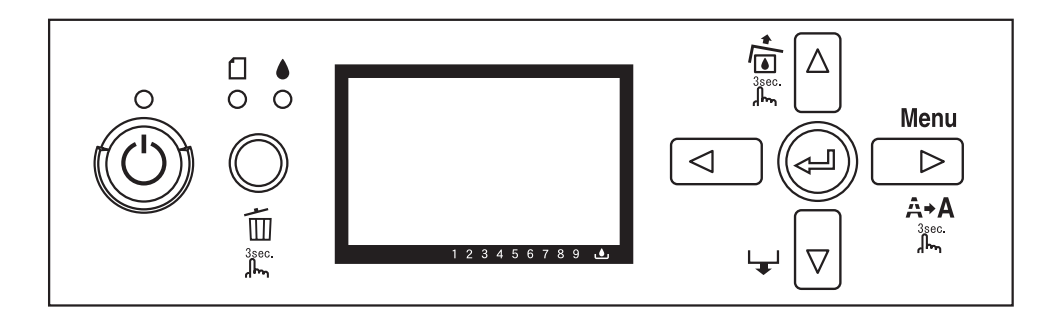

# **Knoppen**

In dit gedeelte worden de functies van de knoppen op het bedieningspaneel beschreven.

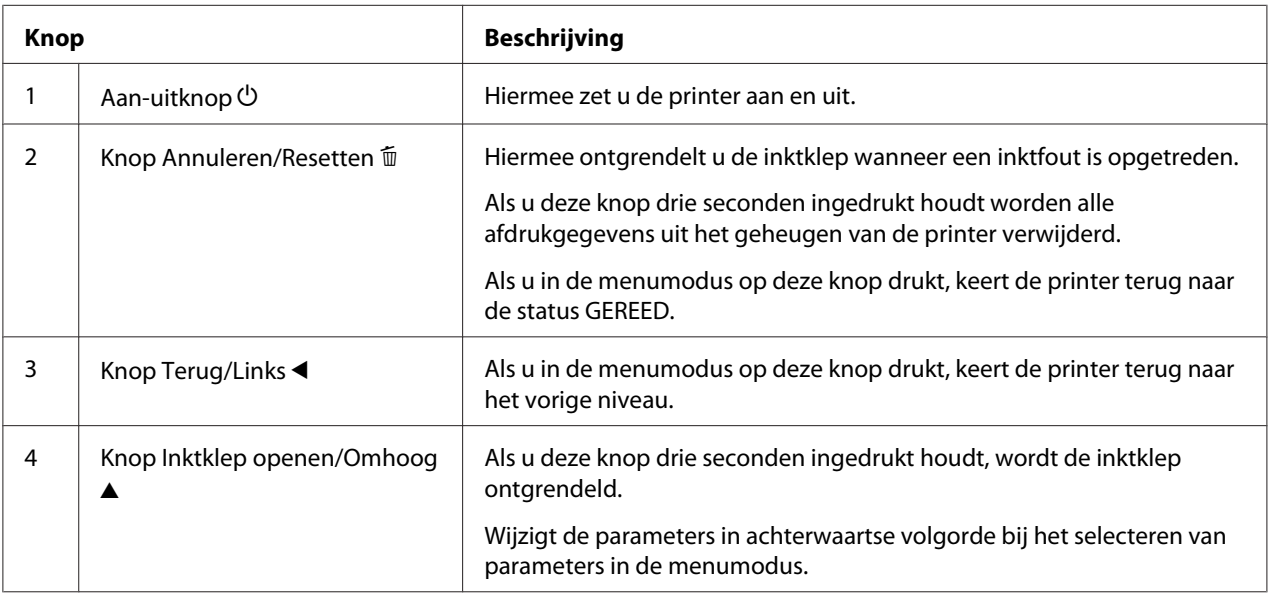

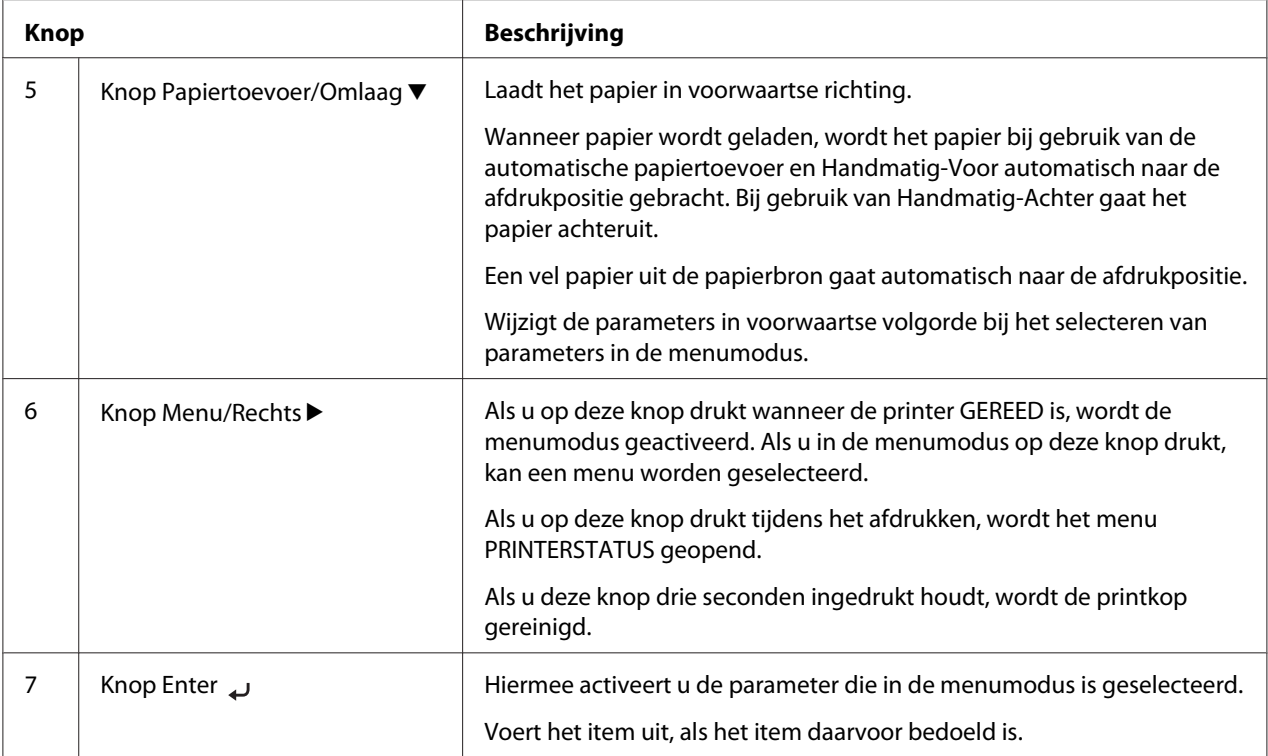

# **Lampjes**

In dit gedeelte worden de functies van de lampjes op het bedieningspaneel beschreven.

De lampjes informeren u over de status van de printer en het type fout dat is opgetreden.

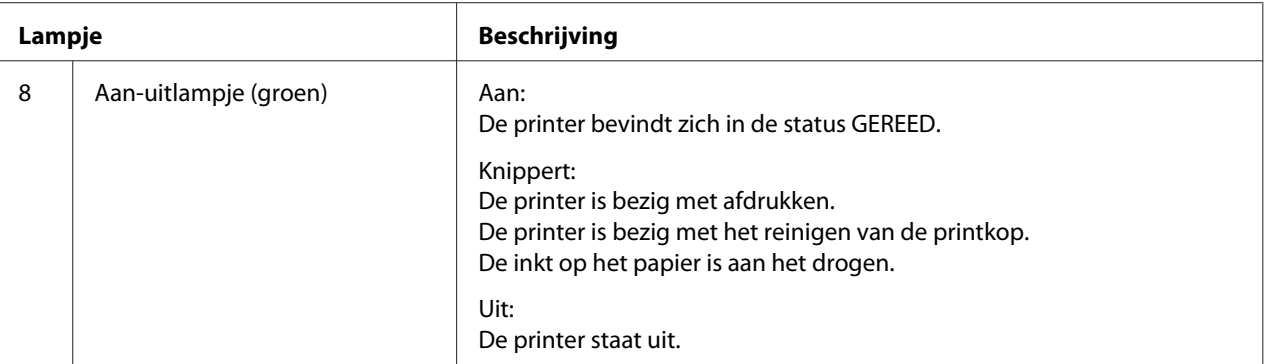

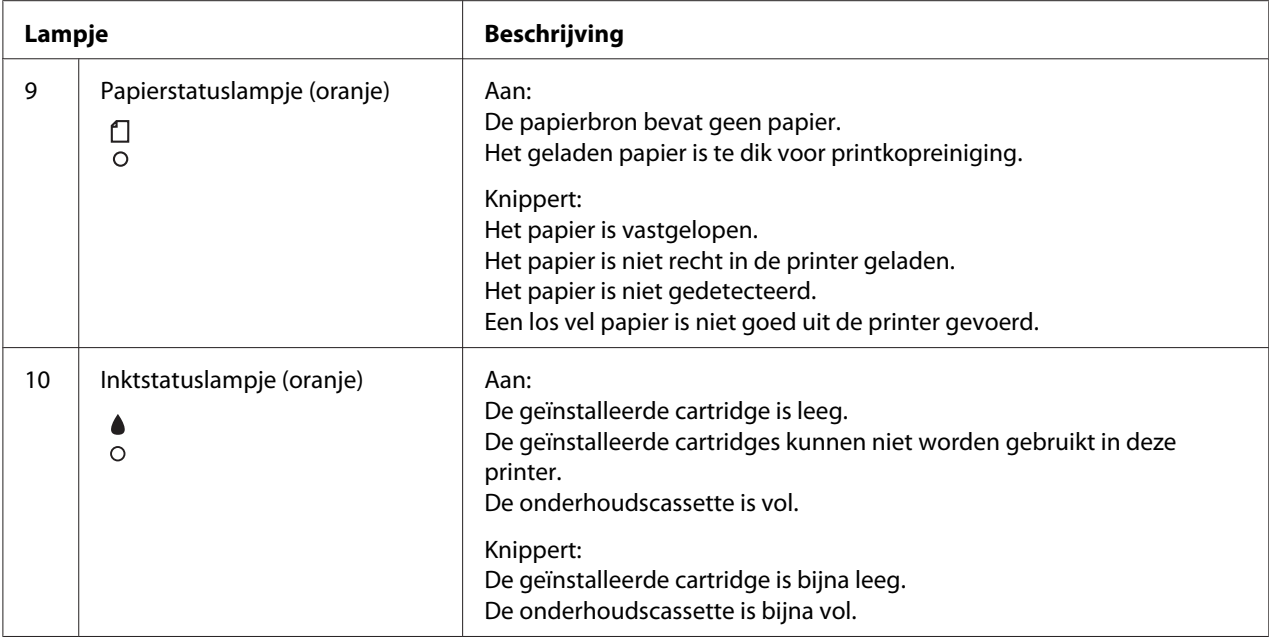

## *Opmerking:*

*Wanneer een fout optreedt waarvoor onderhoud nodig is, gaan alle lampjes knipperen.*

# **Combinatie van knoppen**

In dit gedeelte worden de functies beschreven die beschikbaar zijn wanneer meerdere knoppen tegelijk worden ingedrukt.

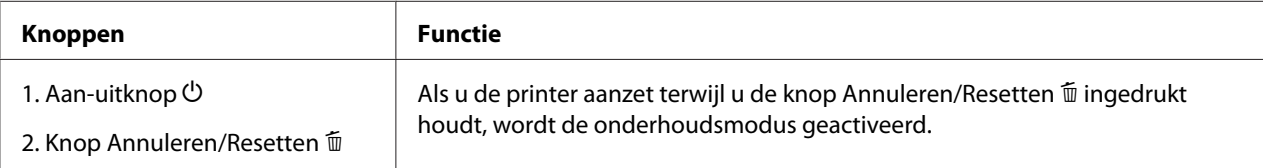

# **Berichten**

In dit gedeelte wordt de betekenis van de berichten op het bedieningspaneel beschreven.

Er wordt onderscheid gemaakt tussen statusberichten en foutberichten. Zie voor foutberichten ["Er](#page-179-0) [heeft zich een fout voorgedaan" op pagina 180](#page-179-0).

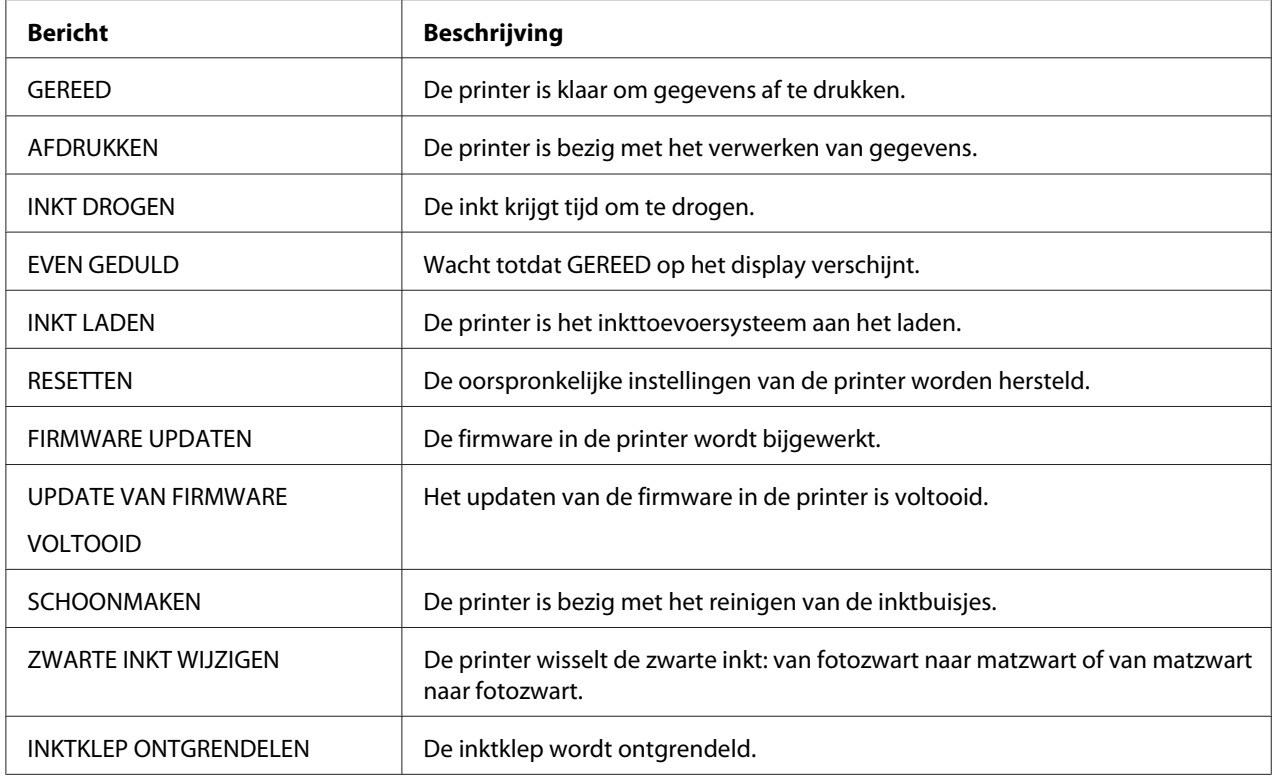

# **Pictogrammen**

In dit gedeelte wordt de betekenis van de pictogrammen op het bedieningspaneel beschreven.

## **Papiertype**

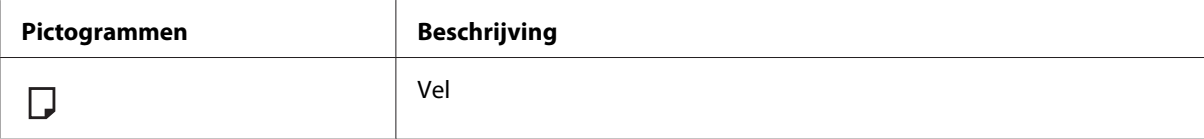

## **Degelruimte**

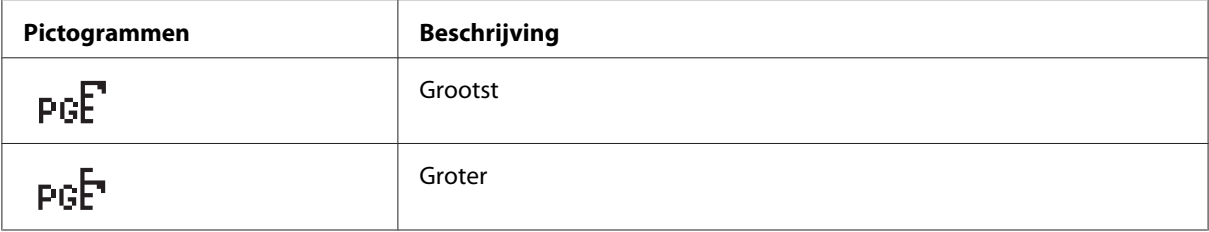

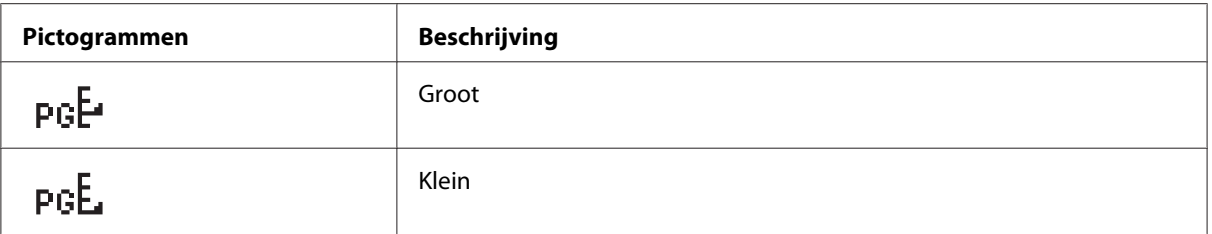

### **Cartridgestatus**

Geeft de status van de cartridge aan.

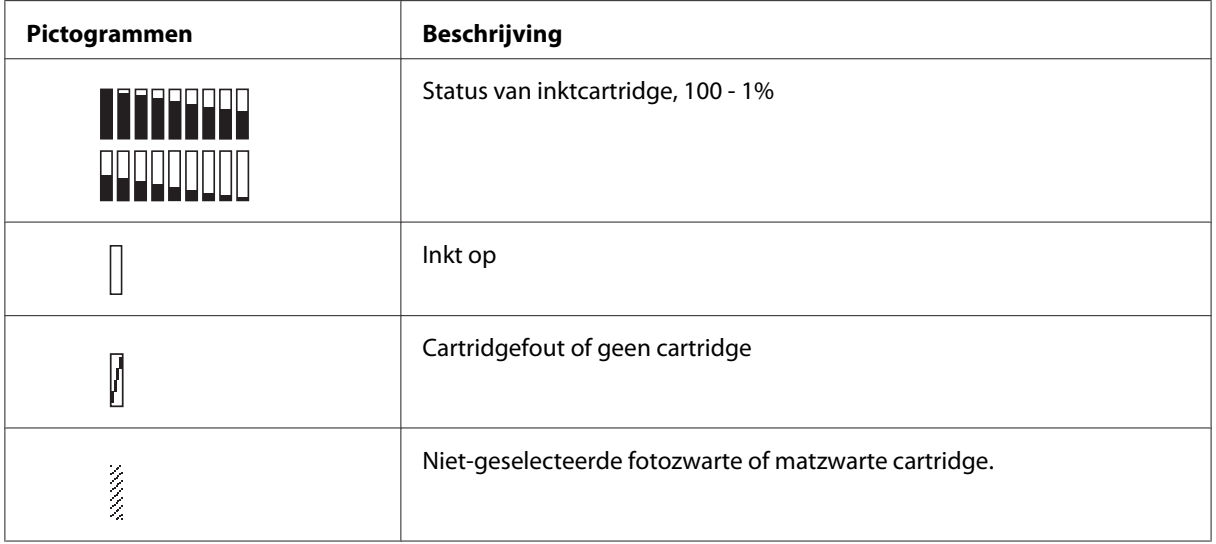

#### *Opmerking:*

❏ *Het inktpictogram met de afkorting van de kleur inkt knippert wanneer die kleur bijna op is.*

❏ *Het inktpictogram met de afkorting van de kleur inkt wordt continu weergegeven wanneer die kleur helemaal op is.*

### **Capaciteit onderhoudscassette**

De beschikbare ruimte in de onderhoudscassette.

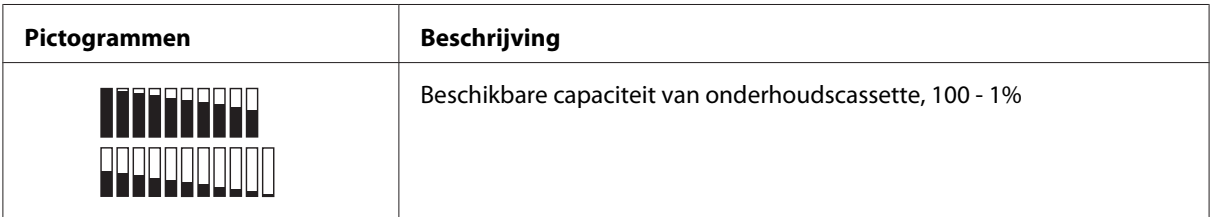

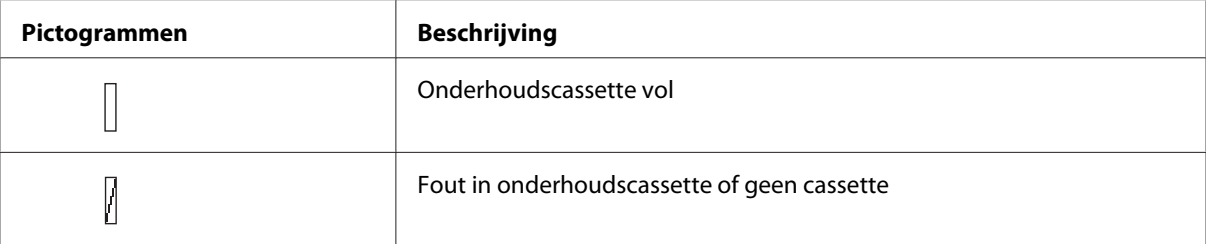

### *Opmerking:*

*Het pictogram van de onderhoudscassette knippert wanneer de cassette bijna vol is.*

# **Menu-instellingen**

## **Wanneer u de menumodus gebruikt**

In de menumodus kunt u rechtstreeks via het bedieningspaneel printeropties instellen die u normaal gesproken in de driver of de software zou instellen. Bovendien zijn hier extra instellingen mogelijk.

## *Opmerking:*

- ❏ *Het is mogelijk dat toepassingen opdrachten naar de printer sturen die voorrang krijgen op de menu-instellingen. Controleer de instellingen van de toepassing als u niet de resultaten krijgt die u verwacht.*
- ❏ *Druk een statusweergave af om de huidige menu-instellingen te bekijken.*

# **Menulijst**

## **PRINTERINSTELLING**

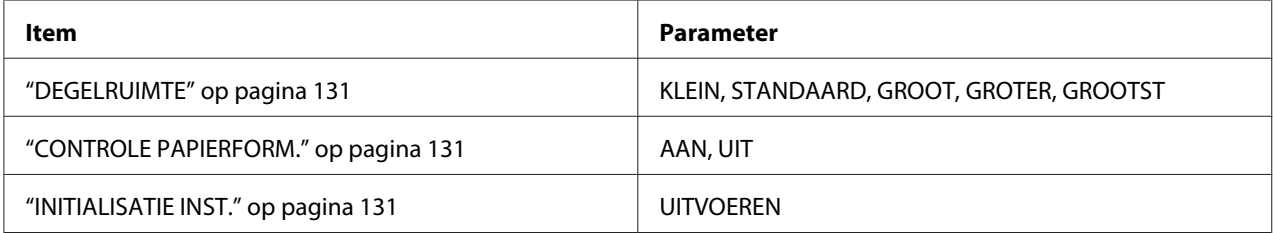

## **PROEFAFDRUK**

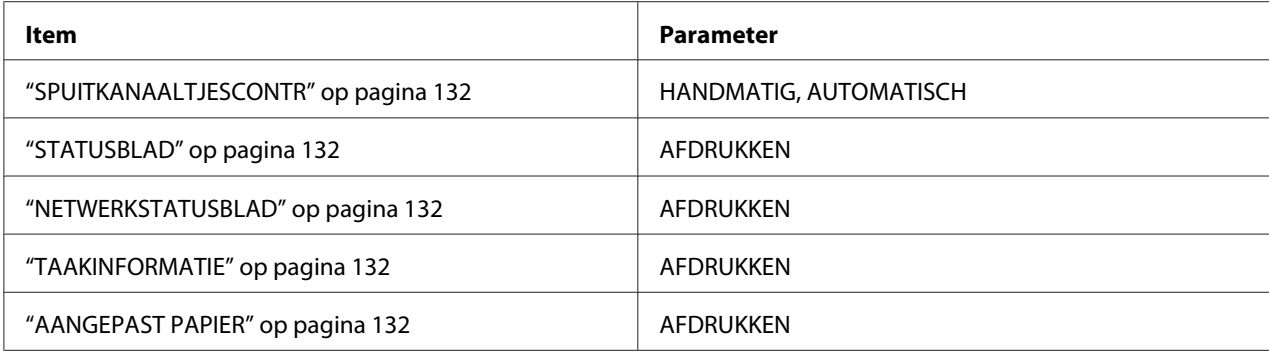

## **PRINTERSTATUS**

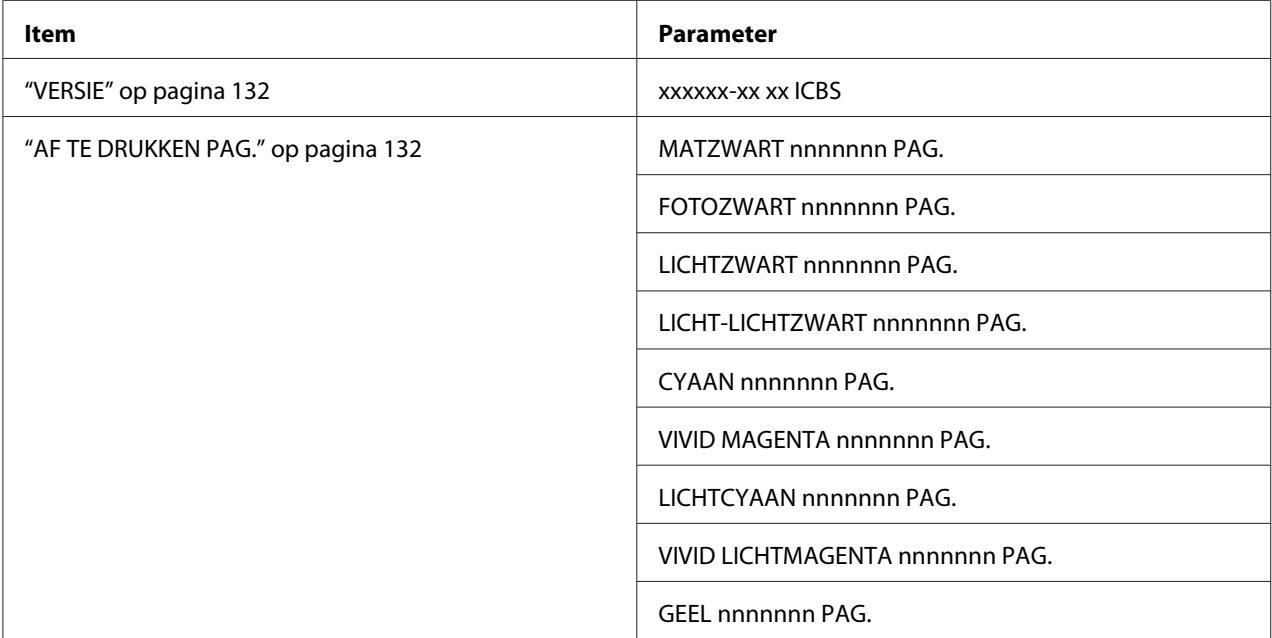

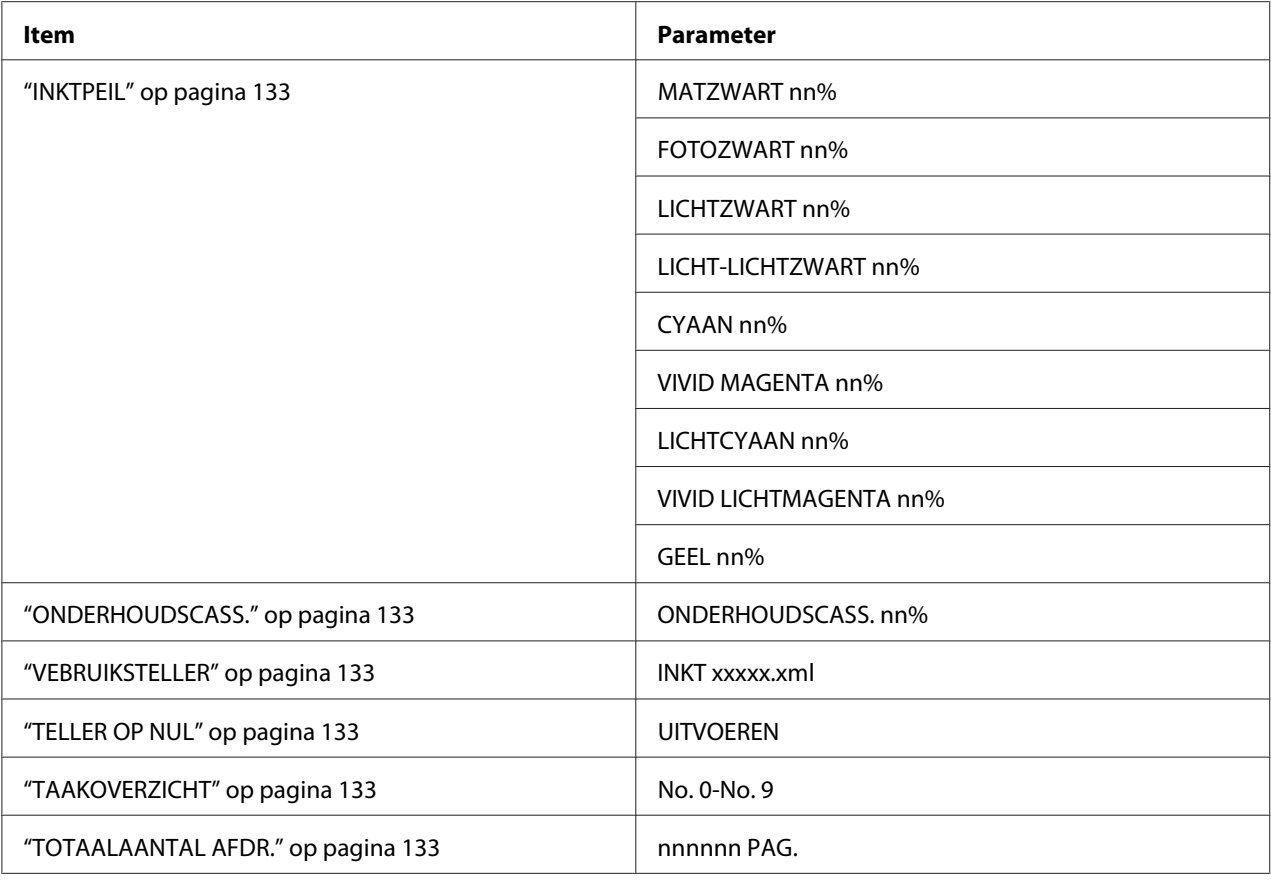

## **AANGEPAST PAPIER**

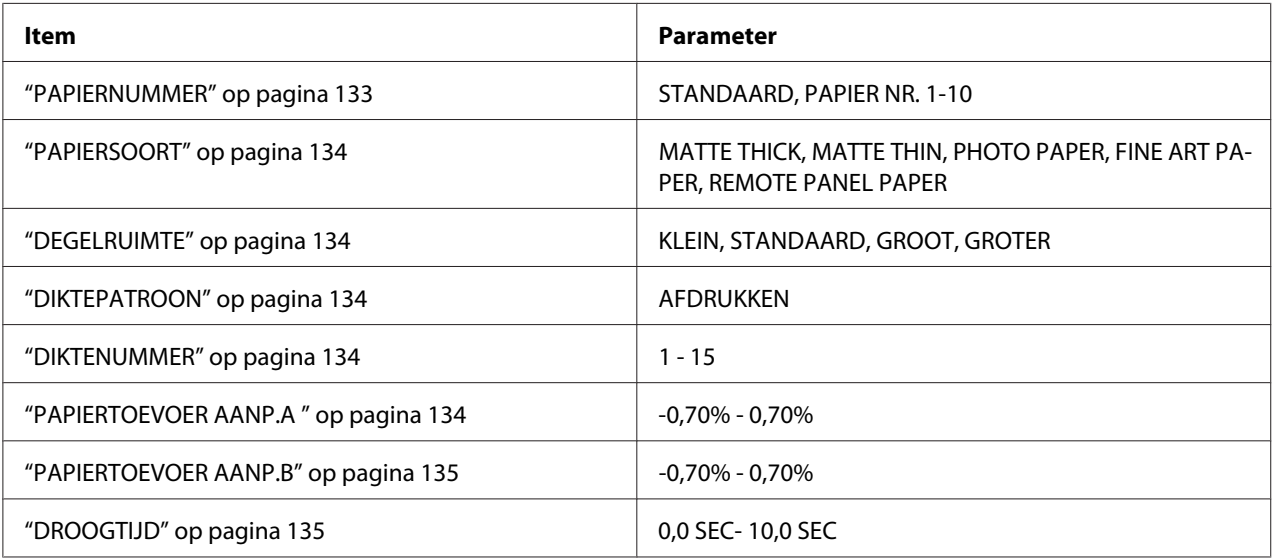

## **ONDERHOUD**

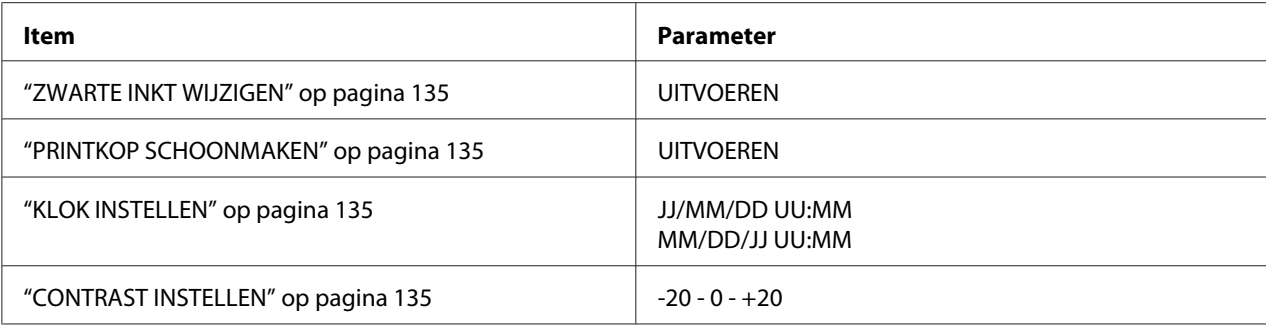

## **PRINTKOP UITLIJNEN**

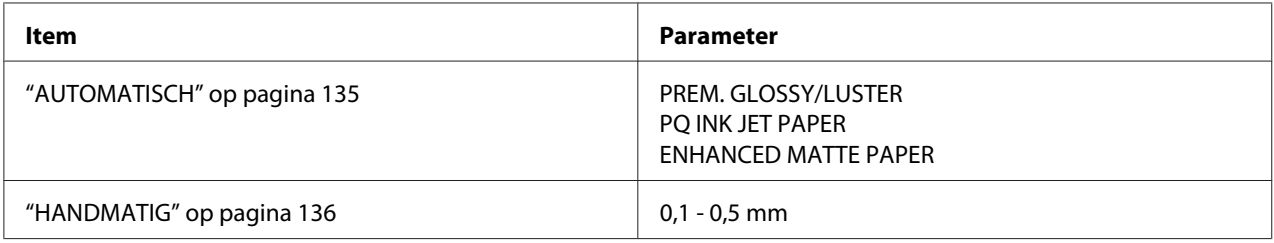

## **NETWERKINSTELLING**

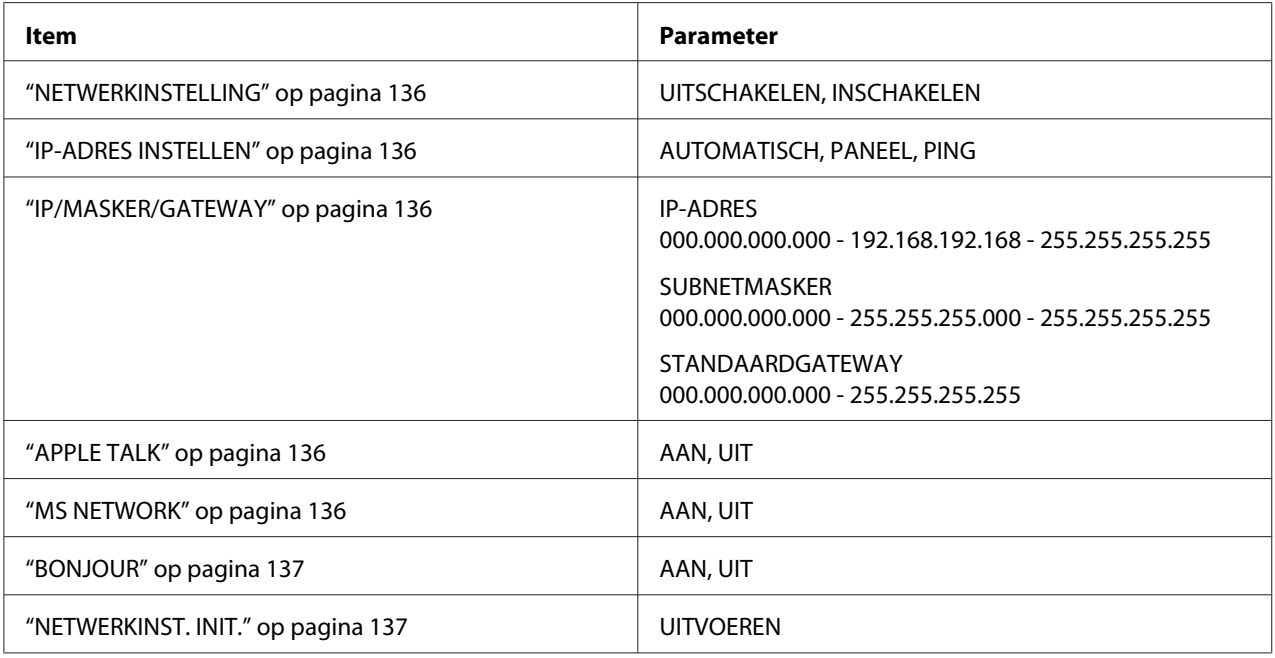

# **Basisprocedure voor menu-instellingen**

In dit gedeelte wordt beschreven hoe u de menumodus activeert en hoe u instellingen vastlegt met de knoppen op het bedieningspaneel.

## *Opmerking:*

- ❏ *Druk op de knop* **Annuleren/Resetten** + *wanneer u de menumodus wilt verlaten om terug te keren naar de status* READY *(GEREED).*
- ❏ *Druk op de knop* **Terug/Links** l *om terug te keren naar de vorige stap.*

## 1. **De menumodus activeren**

Zorg ervoor dat READY (GEREED) wordt weergegeven op het bedieningspaneel en druk vervolgens op de knop **Menu/Rechts** F. Het eerste menu verschijnt op het display.

## 2. **Een menu selecteren**

Druk op de knop **Papiertoevoer/Omlaag** ▼ of **Inktklep openen/Omhoog** ▲ om het gewenste menu te selecteren.

## 3. **Een menu openen**

Druk op de knop **Menu/Rechts** ▶ om het geselecteerde menu te openen. Het eerste onderdeel verschijnt op het display.

#### 4. **Een item selecteren**

Druk op de knop **Papiertoevoer/Omlaag** ▼ of **Inktklep openen/Omhoog** ▲ om het gewenste item te selecteren.

## 5. **Een item instellen**

Druk op de knop **Menu/Rechts** ▶ om het geselecteerde item in te stellen. De eerste parameter verschijnt op het display.

#### 6. **Een parameter selecteren**

Druk op de knop **Papiertoevoer/Omlaag** ▼ of Inktklep openen/Omhoog ▲ om een parameter te selecteren voor het item.

## 7. **De parameter instellen**

Druk op de knop **Enter** om de geselecteerde parameter op te slaan. Als de parameter alleen moet worden uitgevoerd, drukt u op de knop **Enter**  $\Box$  om de functie van het onderdeel uit te voeren.

Nadat de functie is uitgevoerd verlaat de printer de menumodus en keert u terug naar de status READY (GEREED).

### <span id="page-130-0"></span>8. **De menumodus verlaten**

Druk op de knop **Annuleren/Resetten**  $\tilde{\mathbb{I}}$ . De printer keert terug naar de status READY (GEREED).

## **Onderdelen uit de menumodus in detail**

## **PRINTERINSTELLING**

Dit menu bevat de volgende onderdelen.

#### DEGELRUIMTE

U kunt de afstand tussen de printkop en het papier aanpassen. Normaal gesproken laat u deze instelling op STANDARD (STANDAARD) staan. Selecteer WIDE (GROOT) of WIDER (GROTER) als de afdruk vegen vertoont. Selecteer NARROW (KLEIN) als u op dun papier wilt afdrukken en WIDEST (GROOTST) als u op dik papier wilt afdrukken.

#### CONTROLE PAPIERFORM.

Als ON (AAN) is geselecteerd, stopt de printer met afdrukken wanneer de breedte van het geladen papier niet overeenkomt met de breedte van de gegevens. Als OFF (UIT) is geselecteerd blijft de printer afdrukken maken, ook als de papierbreedte niet overeenkomt met de breedte van de gegevens. De printer kan dan gegevens naast het papier afdrukken.

#### *Opmerking:*

❏ *Selecteer* ON *(AAN) als u papier invoert via de sleuf voor handmatige invoer.*

❏ *Selecteer* ON *(AAN) als u randloos afdrukt.*

#### INITIALISATIE INST.

U kunt alle waarden die u hebt ingesteld in PRINTER SETUP (PRINTERINSTELLING) ook weer terugzetten in de fabrieksinstellingen.

#### **PROEFAFDRUK**

Dit menu bevat de volgende onderdelen.

#### <span id="page-131-0"></span>SPUITKANAALTJESCONTR

U kunt voor elke cartridge een testpatroon voor de spuitkanaaltjes van de printkop afdrukken. Aan de hand van het afdrukresultaat kunt u controleren of alle spuitkanaaltjes de inkt goed doorgeven. Zie ["De spuitkanaaltjes van de printkop controleren" op pagina 137](#page-136-0) voor meer informatie.

#### *Opmerking:*

- ❏ *Als* AUTO *(AUTOMATISCH) is geselecteerd en u een spuitkanaaltjescontrole uitvoert, worden niet alleen de kanaaltjes gecontroleerd, maar wordt ook automatisch de printkop gereinigd.*
- ❏ *Voor het afdrukken van een spuitkanaaltjespatroon gebruikt u het hulpprogrammamenu uit de printersoftware. Voor Windows: zie ["De printerhulpprogramma's gebruiken" op pagina 21](#page-20-0). Voor Mac OS X: zie ["Printerhulpprogramma's gebruiken" op pagina 38.](#page-37-0)*

#### STATUSBLAD

Hiermee drukt u de huidige printerstatus af. Zie ["Een statusblad afdrukken" op pagina 144](#page-143-0) voor meer informatie.

#### NETWERKSTATUSBLAD

Hiermee drukt u de huidige netwerkstatus af.

#### **TAAKINFORMATIE**

Hiermee drukt u de taakinformatie af die in de printer is opgeslagen (maximaal 10 taken).

#### AANGEPAST PAPIER

Hiermee drukt u opgeslagen informatie af.

#### **PRINTERSTATUS**

Dit menu bevat de volgende items.

#### VERSIE

Het versienummer van de firmware.

#### AF TE DRUKKEN PAG.

Het aantal nog af te drukken pagina's per cartridge.

#### <span id="page-132-0"></span>**INKTPEIL**

Hiermee controleert u de status van elke cartridge.

#### ONDERHOUDSCASS.

De beschikbare ruimte in de onderhoudscassette.

#### VEBRUIKSTELLER

Het inktverbruik in milliliter.

#### *Opmerking:*

*De bij* USAGE COUNT *(VERBRUIKSTELLER) aangegeven waarden zijn niet precies nauwkeurig.*

#### TELLER OP NUL

Hiermee wist u de waarden die zijn ingesteld bij USAGE COUNT (VERBRUIKSTELLER).

#### **TAAKOVERZICHT**

Het inktverbruik (INK (INKT)) in milliliter en het papierformaat (PAPER (PAPIER)) dat voor elke afdruktaak in de printer is opgeslagen. De laatste taak wordt opgeslagen als nr. 0.

#### TOTAALAANTAL AFDR.

Het totale aantal afgedrukte pagina's.

#### **AANGEPAST PAPIER**

Dit menu bevat de volgende items. Zie ["Papierinstellingen vastleggen" op pagina 140](#page-139-0) voor het opgeven van papierinstellingen.

#### **PAPIERNUMMER**

Als STANDARD (STANDAARD) is geselecteerd, bepaalt de printer automatisch de dikte van het papier. U kunt ook No. X selecteren (waarbij X een getal van 1 tot 10 kan zijn) om de volgende instellingen op te slaan of om de volgende instellingen op te vragen.

- ❏ Papiertype
- ❏ Degelruimte
- ❏ Diktepatroon
- <span id="page-133-0"></span>❏ Diktenummer
- ❏ Aanpassing papiertoevoer
- ❏ Droogtijd

#### *Opmerking:*

*Als* STANDARD *(STANDAARD) is geselecteerd, worden de gegevens afgedrukt op basis van de instellingen in de printerdriver. Als* No. X *is geselecteerd, krijgen de instellingen van het bedieningspaneel voorrang boven die van de driver.*

#### PAPIERSOORT

U kunt voor het papier kiezen uit MATTE THICK (MATTE/THICK), MATTE THIN (MATTE/ THIN), PHOTO PAPER, FINE ART PAPER en REMOTE PANEL PAPER. REMOTE PANEL PAPER wordt alleen weergegeven wanneer aangepast papier is geregistreerd met EPSON LFP Remote Panel.

#### **DEGELRUIMTE**

U kunt de afstand tussen de printkop en het papier aanpassen. Normaal gesproken laat u deze instelling op STANDARD (STANDAARD) staan. Selecteer WIDE (GROOT) als de afdruk vegen vertoont. Selecteer NARROW (KLEIN) als u op dun papier wilt afdrukken en WIDER (GROTER) als u op dik papier wilt afdrukken.

#### *Opmerking:*

 $W$ anneer u de printer uit- en weer aanzet, keert deze instelling terug naar STANDAPD *(STANDAARD).* 

#### **DIKTEPATROON**

U kunt een patroon afdrukken voor detectie van de papierdikte. Dit patroon wordt niet afgedrukt als STANDARD (STANDAARD) is geselecteerd bij PAPER NUMBER (PAPIERNUMMER).

#### **DIKTENUMMER**

Controleer het patroon voor de detectie van de papierdikte en voer het nummer van het afdrukpatroon met de kleinste afwijking in.

#### PAPIERTOEVOER AANP.A

Hier stelt u de hoeveelheid papier in die moet worden ingevoerd voor het afdrukgebied. U kunt een hoeveelheid instellen van –0,70 tot 0,70%. Bij een te hoge waarde kunnen heel fijne witte horizontale strepen zichtbaar worden. Bij een te lage waarde kunnen heel fijne donkere horizontale strepen zichtbaar worden.

#### <span id="page-134-0"></span>PAPIERTOEVOER AANP.B

Hier stelt u de hoeveelheid papier in die moet worden ingevoerd voor het onderste deel van het papier. U kunt een hoeveelheid instellen van –0,70 tot 0,70%. Bij een te hoge waarde kunnen heel fijne witte horizontale strepen zichtbaar worden. Bij een te lage waarde kunnen heel fijne donkere horizontale strepen zichtbaar worden.

## DROOGTIJD

Hier stelt u in hoelang de inkt moet worden gedroogd, voordat de printkop opnieuw voorbijkomt. U kunt een tijd instellen tussen 0 en 10 seconden.

## **ONDERHOUD**

Dit menu bevat de volgende onderdelen.

#### ZWARTE INKT WIJZIGEN

U kunt de zwarte inkt omwisselen, afhankelijk van wat u wilt afdrukken. U kunt kiezen uit Matte Black (matzwart) of Photo Black (fotozwart).

#### PRINTKOP SCHOONMAKEN

Hiermee kunt u de printkop op een effectievere manier schoonmaken dan bij de normale reinigingsprocedure.

#### KLOK INSTELLEN

Hiermee kunt u het jaar, de maand, de dag, de uren en de minuten instellen.

#### CONTRAST INSTELLEN

U kunt het contrast van het display aanpassen.

#### **PRINTKOP UITLIJNEN**

Dit menu bevat de volgende items.

#### **AUTOMATISCH**

Hiermee kunt u de uitlijning van de printkop automatisch corrigeren als deze niet goed is ingesteld. Als u speciaal afdrukmateriaal van Epson gebruikt, selecteert u AUTO (AUTOMATISCH) en selecteert u vervolgens het papier.

#### <span id="page-135-0"></span>**HANDMATIG**

Hiermee kunt u de uitlijning van de printkop met de hand corrigeren als deze niet goed is ingesteld. Als u speciaal afdrukmateriaal gebruikt dat niet van Epson afkomstig is, selecteert u MANUAL (HANDMATIG) en voert u een papierdikte in van 0,1 tot 0,4 mm. Zie ["De printkop](#page-137-0) [uitlijnen" op pagina 138](#page-137-0) voor meer informatie.

#### **NETWERKINSTELLING**

Dit menu bevat de volgende items. Raadpleeg de *Beheerdershandleiding* voor uitgebreide informatie over de netwerkinstellingen.

#### NETWERKINSTELLING

Hiermee configureert u de netwerkinstellingen van de printer. De volgende onderdelen worden alleen weergegeven wanneer ENABLE (INSCHAKELEN) is geselecteerd.

#### IP-ADRES INSTELLEN

Hiermee bepaalt u hoe de printer een IP-adres krijgt. Wanneer AUTO (AUTOMATISCH) of PING is geselecteerd, wordt IP, SM, DG SETTING (IP/MASKER/GATEWAY) niet weergegeven. Selecteer PANEL (PANEEL) om deze adressen in te stellen via het bedieningspaneel van de printer.

Kies PANEL (PANEEL) om het IP-adres, het subnetmasker en de standaardgateway in te stellen via het bedieningspaneel van de printer.

Kies AUTO (AUTOMATISCH) als het IP-adres automatisch wordt toegewezen door een DHCP-server. De DHCP-server wijst automatisch een IP-adres toe op het moment dat de printer wordt gereset of ingeschakeld.

Kies PING als u het IP-adres wilt instellen met de opdracht arp/ping. De netwerkinterface gebruikt het IP-adres dat met de opdracht arp/ping wordt ingesteld. De instellingen kunnen worden gebruikt zodra de printer is gereset of uit- en weer aangezet.

#### IP/MASKER/GATEWAY

Hiermee stelt u het IP-adres, het subnetmasker en de standaardgateway voor de printer in.

#### APPI F TAI K

Hiermee configureert u de AppleTalk-instellingen van de printer.

#### MS NETWORK

Hiermee configureert u de MS Network-instellingen van de printer.

## <span id="page-136-0"></span>BONJOUR

Hiermee configureert u de Bonjour-instellingen van de printer.

## NETWERKINST. INIT.

Hiermee zet u de netwerkinstellingen van de printer terug op de fabrieksinstellingen.

# **De spuitkanaaltjes van de printkop controleren**

U kunt een spuitkanaaltjespatroon laten afdrukken om te controleren of de spuitkanaaltjes de inkt op de juiste manier toevoeren. Als de spuitkanaaltjes dit niet goed doen, merkt u dit aan ontbrekende punten in het patroon. Voer de onderstaande stappen uit om een spuitkanaaltjespatroon af te drukken.

## *Opmerking:*

*Controleer voordat u uw gegevens afdrukt eerst of het spuitkanaaltjespatroon goed wordt afgedrukt.*

- 1. Zorg ervoor dat er papier in de printer is geladen.
- 2. Druk op de knop **Menu/Rechts ►** om de menumodus te activeren.
- 3. Druk op de knop **Papiertoevoer/Omlaag**  $\blacktriangledown$  of **Inktklep openen/Omhoog**  $\blacktriangle$  om TEST PRINT (PROEFAFDRUK) weer te geven en druk vervolgens op de knop **Menu/ Rechts**  $\blacktriangleright$ .
- 4. Druk op de knop **Papiertoevoer/Omlaag** ▼ of **Inktklep openen/Omhoog** ▲ om NOZZLE CHECK (SPUITKANAALTJESCONTR) weer te geven en druk vervolgens op de knop **Menu/Rechts**
- 5. Druk op de knop **Papiertoevoer/Omlaag**  $\blacktriangledown$  of **Inktklep openen/Omhoog**  $\blacktriangle$  om AUTO (AUTOMATISCH) of MANUAL (HANDMATIG) te selecteren.

#### *Opmerking:*

*Als* AUTO *(AUTOMATISCH) is geselecteerd, worden niet alleen de kanaaltjes gecontroleerd, maar wordt ook automatisch de printkop gereinigd. Selecteer* MANUAL *(HANDMATIG) als u alleen een spuitkanaaltjespatroon wilt afdrukken om te zien of de spuitkanaaltjes verstopt zijn.*

- 6. Druk op de knop **Menu/Rechts**  $\triangleright$  om PRINT (AFDRUKKEN) weer te geven.
- 7. Druk op de knop **Enter** ∪ om het afdrukken van het spuitkanaaltjespatroon te starten.

<span id="page-137-0"></span>Na het afdrukken van het spuitkanaaltjespatroon wordt de menumodus afgesloten. U keert terug naar de status READY (GEREED).

Voorbeelden van spuitkanaaltjespatronen (Handmatig):

goed

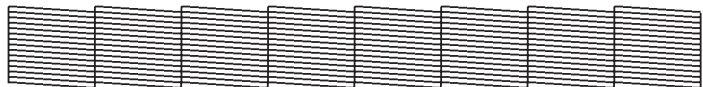

printkop moet worden gereinigd

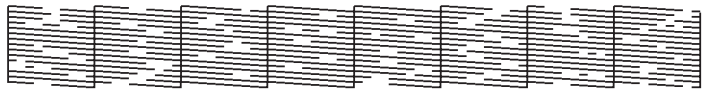

Als in het patroon puntjes in de testlijnen ontbreken, dient u de printkoppen te reinigen. Houd de knop **Menu/Rechts** ► langer dan 3 seconden ingedrukt of open het hulpprogramma Head Cleaning (Printkop reinigen). Voor Windows: zie ["De printerhulpprogramma's gebruiken" op](#page-20-0) [pagina 21](#page-20-0). Voor Mac OS X: zie ["Printerhulpprogramma's gebruiken" op pagina 38](#page-37-0).

## **De printkop uitlijnen**

Om een mindere afdrukkwaliteit door onjuiste uitlijning van de printkop te voorkomen, kunt u de printkop uitlijnen voordat u uw gegevens afdrukt. U kunt de printkop handmatig of automatisch uitlijnen. Probeer eerst de automatische printkopuitlijning. Als de printkop niet goed wordt uitgelijnd, kunt u proberen de printkop handmatig uit te lijnen.

## **De printkop automatisch uitlijnen**

- 1. Zorg ervoor dat de printer papier bevat (Premium Glossy Photo Paper (Fotopapier glanzend Premium), Premium Luster Photo Paper (Fotopapier Premium Luster), Photo Quality Ink Jet Paper (Inkjetpapier fotokwaliteit), Enhanced Matte Paper (Mat papier extra) of Archival Matte Paper (Archiefpapier mat)).
- 2. Druk op de knop **Menu/Rechts P** om de menumodus te activeren.
- 3. Druk op de knop **Papiertoevoer/Omlaag** ▼ of **Inktklep openen/Omhoog** ▲ om HEAD ALIGNMENT (PRINTKOPUITLIJNEN) weer te geven en druk vervolgens op de knop **Menu/Rechts**  $\blacktriangleright$ .
- 4. Druk op de knop **Papiertoevoer/Omlaag**  $\blacktriangledown$  of **Inktklep openen/Omhoog**  $\blacktriangle$  om AUTO (AUTOMATISCH) te selecteren en druk vervolgens op de knop **Menu/Rechts** r.
- 5. Druk op de knop **Papiertoevoer/Omlaag** ▼ of **Inktklep openen/Omhoog ▲** om de papiersoort PREM.\_GLOSSY/LUSTER (PREM. GLOSSY/LUSTER), P\_Q\_INK\_JET\_PAPER (P Q INK JET PAPER) of ENHANCED\_MATTE\_PAPER (ENHANCED MATTE PAPER) te selecteren en druk vervolgens op de knop **Menu/Rechts**.

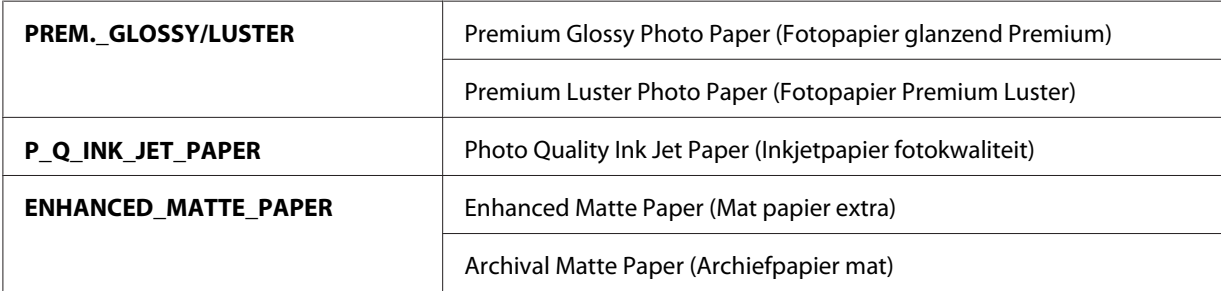

6. Druk op de knop **Enter**  $\Box$  om te beginnen met afdrukken. Nadat het afdrukken is voltooid, wordt het uitlijnen van de printkop automatisch gestart.

Zodra de printkop is uitgelijnd, wordt de menumodus afgesloten en keert u terug naar de status READY (GEREED).

## **De printkop handmatig uitlijnen**

Wanneer u speciaal afdrukmateriaal gebruikt dat niet van Epson afkomstig is, kunt u de uitlijning met de hand uitvoeren. Voer de onderstaande stappen uit om de printkoppen met de hand uit te liinen.

- 1. Druk op de knop **Menu/Rechts**  $\triangleright$  om de menumodus te activeren.
- 2. Druk op de knop **Papiertoevoer/Omlaag** ▼ of **Inktklep openen/Omhoog** ▲ om HEAD ALIGNMENT (PRINTKOPUITLIJNEN) weer te geven en druk vervolgens op de knop **Menu/Rechts**  $\blacktriangleright$ .
- 3. Druk op de knop **Papiertoevoer/Omlaag**  $\blacktriangledown$  of **Inktklep openen/Omhoog**  $\blacktriangle$  om MANUAL (HANDMATIG) te selecteren en druk vervolgens op de knop **Menu/Rechts** r.
- 4. Druk op de knop **Papiertoevoer/Omlaag** ▼ of **Inktklep openen/Omhoog** ▲ om een waarde tussen 0.1 mm en 0.5 mm te selecteren voor de werkelijke papierdikte.
- 5. Druk op de knop **Menu/Rechts** nde waarde op te slaan.

<span id="page-139-0"></span>6. Druk op de knop **Enter**  $\bigcup$ . De printer begint met afdrukken.

#1  $\frac{1}{1}$  $\frac{1}{4}$  $\begin{array}{ccc} & & & \\ 2 & & 3 & \\ 3 & & & 5 \end{array}$  $\overline{a}$  $\begin{array}{ccc} \n7 & 8 & 9 \n\end{array}$ #2  $\overline{1}$  $\overline{4}$  $\frac{1}{2}$   $\frac{2}{5}$ 6  $\frac{1}{7}$  8 9 #3 <u>|</u>  $\overline{a}$  $\begin{array}{ccc}\n2 & 3 & 5\n\end{array}$  $\overline{6}$  $\frac{1}{7}$  8 9

Voorbeelden van uitlijnpatronen voor printkoppen:

- 7. Nadat het afdrukken is voltooid, worden het patroonnummer en het huidige reeksnummer weergegeven. Selecteer de reeks met de kleinste tussenruimten en druk vervolgens op de knop **Papiertoevoer/Omlaag** ▼ of **Inktklep openen/Omhoog** ▲ om het nummer van die reeks weer te geven.
- 8. Druk op de knop **Enter**  $\bigcup$  om het nummer van de reeks op te slaan. Het volgende patroonnummer verschijnt. Herhaal stap 7.

Nadat u het patroon hebt ingesteld, wordt de menumodus afgesloten en keert u terug naar de modus READY (GEREED).

## **Papierinstellingen vastleggen**

U kunt uw eigen papierinstellingen opslaan en steeds opnieuw gebruiken.

U kunt de volgende papierinstellingen opslaan:

- ❏ Papiertype
- ❏ Degelruimte
- ❏ Diktepatroon
- ❏ Diktenummer
- ❏ Aanpassing papiertoevoer
- ❏ Droogtijd

## **De instellingen vastleggen**

Voer de onderstaande stappen uit om de papierinstellingen op te slaan.

- 1. Laad het papier dat u wilt controleren.
- 2. Druk op de knop **Menu/Rechts ►** om de menumodus te activeren.
- 3. Druk op de knop **Papiertoevoer/Omlaag**  $\blacktriangledown$  of **Inktklep openen/Omhoog**  $\blacktriangle$  om CUSTOM PAPER (AANGEPASTPAPIER) weer te geven.
- 4. Druk op de knop **Menu/Rechts**  $\triangleright$  om PAPER NUMBER (PAPIERNUMMER) weer te geven.
- 5. Druk op de knop Menu/Rechts > en druk vervolgens op de knop Papiertoevoer/Omlaag  $\blacktriangledown$ of **Inktklep openen/Omhoog**  $\triangle$  om STANDARD (STANDAARD) te selecteren of het nummer (No. 1 tot en met No. 10) dat u wilt gebruiken voor de instelling.

Selecteer STANDARD (STANDAARD) als u speciaal afdrukmateriaal van Epson gebruikt. De onderstaande instellingen hoeft u niet op te geven, want met STANDARD (STANDAARD) wordt de papierdikte automatisch bepaald.

- 6. Druk op de knop **Enter**  $\rightarrow$  om het nummer van het papier op te slaan.
- 7. Selecteer PAPER TYPE (PAPIERSOORT) en druk op de knop **Menu/Rechts**  $\blacktriangleright$ . Druk op de knop **Papiertoevoer/Omlaag**  $\blacktriangledown$  **of lnktklep openen/Omhoog**  $\blacktriangle$  **om MATTE THICK** (MATTE/THICK), MATTE THIN (MATTE/THIN), PHOTO PAPER of FINE ART PAPER te selecteren. Druk vervolgens op de knop **Enter** .
- 8. Druk op de knop **Terug/Links <.**
- 9. Selecteer PLATEN GAP (DEGELRUIMTE) en druk op de knop **Menu/Rechts** D. Druk op de knop **Papiertoevoer/Omlaag**  $\blacktriangledown$  **of Inktklep openen/Omhoog**  $\blacktriangle$  om NARROW (KLEIN), STANDARD (STANDAARD), WIDE (GROOT) of WIDER (GROTER) te selecteren. Druk vervolgens op de knop **Enter**  $\rightarrow$  om de geselecteerde instelling op te slaan.
- 10. Druk op de knop **Terug/Links <.**
- 11. Selecteer THICKNESS PATTERN (DIKTEPATROON) en druk op de knop **Menu/Rechts**. Druk op de knop **Enter**  $\rightarrow$  om de afdruk van het testpatroon voor de papierdikte te starten.

Voorbeeld testpatroon papierdikte:

1 234 5 6 7 8 9 10 11 12 13 14 15

- 12. Bekijk het afgedrukte patroon goed, bepaal bij welk nummer de twee lijnen uitgelijnd zijn (de kleinste tussenruimte hebben) en noteer het bijbehorende nummer.
- 13. Wanneer het patroon is afgedrukt, verschijnt THICKNESS NUMBER (DIKTENUMMER) op het display. Druk op de knop Papiertoevoer/Omlaag  $\blacktriangledown$  of Inktklep openen/Omhoog  $\blacktriangle$  om het nummer te selecteren dat u hebt genoteerd in stap 12 en druk vervolgens op de knop **Enter** om de geselecteerde waarde op te slaan.
- 14. Druk op de knop **Terug/Links <.**
- 15. Selecteer PAPER FEED ADJUST A (PAPIERTOEVOER AANP.A) en druk op de knop **Menu/ Rechts** ▶. Druk op de knop **Papiertoevoer/Omlaag** ▼ of Inktklep openen/Omhoog ▲ om de papiertoevoer in het afdrukgebied bij te regelen (gebied A in de onderstaande illustratie). Druk vervolgens op de knop **Enter** .

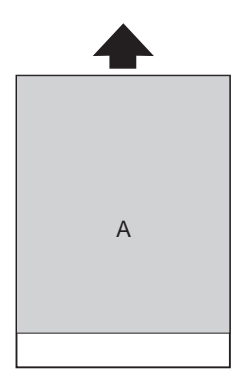

- 16. Druk op de knop **Terug/Links <.**
- 17. Selecteer PAPER FEED ADJUST B (PAPIERTOEVOER AANP.B) en druk op de knop **Menu/ Rechts** ▶. Druk op de knop **Papiertoevoer/Omlaag** ▼ of **Inktklep openen/Omhoog** ▲ om de papiertoevoer in het gebied van circa 2 à 3 cm aan de onderrand van het papier bij te regelen (gebied B in de onderstaande illustratie). Druk vervolgens op de knop **Enter** .

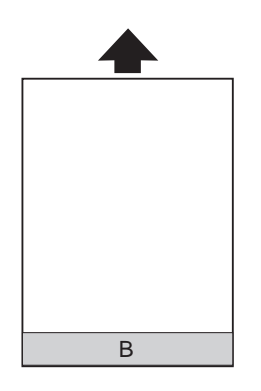

- 18. Druk op de knop **Terug/Links <.**
- 19. Selecteer DRYING TIME (DROOGTIJD) en druk op de knop **Menu/Rechts**  $\blacktriangleright$ . Druk op de knop **Papiertoevoer/Omlaag**  $\blacktriangledown$  of **Inktklep openen/Omhoog**  $\blacktriangle$  om de tijd in seconden te selecteren en druk vervolgens op de knop **Enter**  $\Box$  om de geselecteerde waarde op te slaan.
- 20. Druk na het vastleggen van de papierinstellingen op de knop **Annuleren/Resetten**  $\mathbf{\tilde{w}}$  om de menumodus af te sluiten.

## **De vastgelegde instellingen selecteren**

Voer de onderstaande stappen uit om de opgeslagen instellingen te selecteren.

- 1. Druk op de knop **Menu/Rechts** ▶ om de menumodus te activeren.
- 2. Druk op de knop **Papiertoevoer/Omlaag ▼** of **Inktklep openen/Omhoog ▲** om CUSTOM PAPER (AANGEPASTPAPIER) weer te geven en druk vervolgens op de knop **Menu/ Rechts**
- 3. Druk op de knop **Papiertoevoer/Omlaag**  $\blacktriangledown$  of **Inktklep openen/Omhoog**  $\blacktriangle$  om het nummer te selecteren van de opgeslagen instelling die u wilt gebruiken. Als STANDARD (STANDAARD) is geselecteerd, worden de gegevens afgedrukt op basis van de instellingen in de printerdriver. Als No. X is geselecteerd, krijgen de instellingen van het bedieningspaneel voorrang boven die van de driver.
- <span id="page-143-0"></span>4. Druk op de knop **Enter** . Als No. X is geselecteerd, wordt het geselecteerde nummer weergegeven op het display.
- 5. Druk op de knop **Annuleren/Resetten**  $\tilde{w}$  om de menumodus af te sluiten.

## **Een statusblad afdrukken**

In de menumodus kunt u een statusblad afdrukken om de huidige standaardwaarden te bekijken. Voer de onderstaande stappen uit om een statusblad af te drukken.

- 1. Zorg ervoor dat er papier in de printer is geladen.
- 2. Druk op de knop **Menu/Rechts ►** om de menumodus te activeren.
- 3. Druk op de knop **Papiertoevoer/Omlaag**  $\blacktriangledown$  of **Inktklep openen/Omhoog**  $\blacktriangle$  om TEST PRINT (PROEFAFDRUK) weer te geven en druk vervolgens op de knop **Menu/ Rechts**  $\blacktriangleright$ .
- 4. Druk op de knop **Papiertoevoer/Omlaag** ▼ of **Inktklep openen/Omhoog ▲** om STATUS SHEET (STATUSBLAD) weer te geven en druk vervolgens op de knop **Menu/ Rechts**  $\blacktriangleright$ .
- 5. Druk op de knop **Enter**  $\rightarrow$  om het statusblad af te drukken.

Na het afdrukken wordt de menumodus afgesloten en keert u terug naar de status READY (GEREED).

# **Onderhoudsmodus**

# **Procedure voor instellingen in de onderhoudsmodus**

In dit gedeelte wordt beschreven hoe u de onderhoudsmodus activeert en hoe u instellingen vastlegt met de knoppen op het bedieningspaneel.

Voer de onderstaande stappen uit om instellingen vast te leggen in de onderhoudsmodus.

## *Opmerking:*

*Druk op de knop* **Terug/Links ◀** *om terug te keren naar de vorige stap.*
### 1. **De onderhoudsmodus activeren**

Zorg ervoor dat de printer uitstaat. Zet de printer aan door de knop **Annuleren/Resetten** + ingedrukt te houden en tegelijkertijd op de **aan-uitknop**  $\circ$  te drukken.

### 2. **Een item selecteren**

Druk op de knop **Papiertoevoer/Omlaag** ▼ of Inktklep openen/Omhoog ▲ om het gewenste item te selecteren.

#### 3. **Een item instellen**

Druk op de knop **Menu/Rechts** ▶ om het geselecteerde item in te stellen. De eerste parameter verschijnt op het display.

#### 4. **Een parameter selecteren**

Druk op de knop **Papiertoevoer/Omlaag ▼** of Inktklep openen/Omhoog ▲ om een parameter te selecteren voor het item.

### 5. **De parameter instellen**

Druk op de knop **Enter ∪** om de geselecteerde parameter op te slaan. Als de parameter alleen moet worden uitgevoerd, drukt u op de knop **Enter**  $\rightarrow$  om de functie van het onderdeel uit te voeren.

### *Opmerking:*

*Als de tweede parameter op het display wordt weergegeven, herhaalt u stap 4 en 5 om de tweede parameter in te stellen.*

### 6. **De onderhoudsmodus verlaten**

Druk op de **aan-uitknop**  $\circ$  om de printer uit en vervolgens weer aan te zetten.

### **Lijst met onderhoudsmodi**

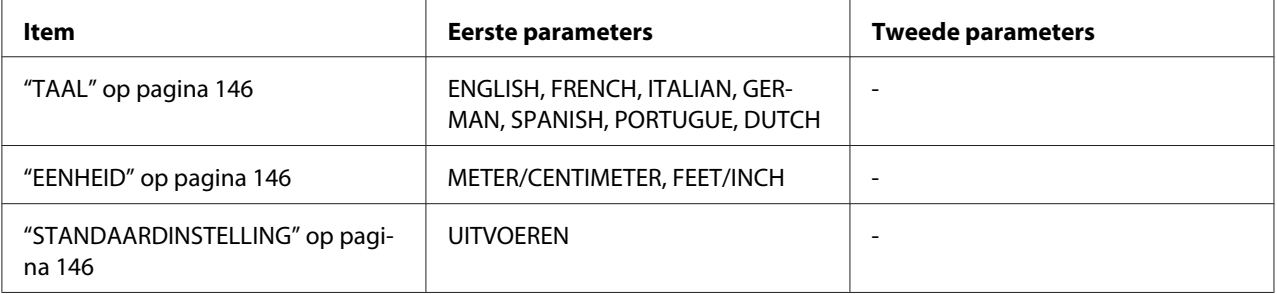

# <span id="page-145-0"></span>**Onderdelen uit de onderhoudsmodus in detail**

### **TAAL**

U kunt selecteren welke taal u wilt gebruiken op het display.

Voer de onderstaande stappen uit om de gewenste taal te selecteren.

- 1. Druk in de onderhoudsmodus op de knop **Papiertoevoer/Omlaag**  $\blacktriangledown$  of **Inktklep openen/ Omhoog ▲** om LANGUAGE (TAAL) weer te geven en druk op de knop **Menu/Rechts** ▶.
- 2. Druk op de knop **Papiertoevoer/Omlaag ▼** of **Inktklep openen/Omhoog ▲** om de gewenste taal te selecteren.
- 3. Druk op de knop **Enter**  $\rightarrow$  om de taal vast te leggen. Kijk of READY (GEREED) (of een woord met dezelfde betekenis in de gekozen taal) wordt weergegeven op het display.

### *Opmerking:*

*Het kan even duren voordat* READY *(GEREED) (of een woord met dezelfde betekenis in de gekozen taal) op het display verschijnt.*

### **EENHEID**

Hiermee selecteert u de maateenheid voor de lengte. Voer de onderstaande stappen uit om de eenheid te selecteren.

- 1. Druk in de onderhoudsmodus op de knop **Papiertoevoer/Omlaag**  $\blacktriangledown$  of **Inktklep openen/ Omhoog ▲** om UNIT (EENHEID) weer te geven en druk op de knop **Menu/Rechts** ►.
- 2. Druk op de knop **Papiertoevoer/Omlaag** ▼ of **Inktklep openen/Omhoog** ▲ om de gewenste eenheid te selecteren.
- 3. Druk op de knop **Enter**  $\bigcup$  om de eenheid vast te leggen.

### **STANDAARDINSTELLING**

U kunt alle waarden die u hebt ingesteld in de menumodus ook weer terugzetten in de fabrieksinstellingen.

### Hoofdstuk 5

# **Papier gebruiken**

# **Informatie over speciaal afdrukmateriaal van Epson en ander materiaal**

Hoewel de meeste soorten gecoat papier een goede afdrukkwaliteit zullen opleveren, verschilt de kwaliteit van de afdrukken wel, afhankelijk van de kwaliteit van het papier en de fabrikant. Test eerst de afdrukkwaliteit voordat u grote hoeveelheden papier koopt.

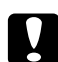

Let op:

*Raak de afdrukzijde van het materiaal niet aan. Vingerafdrukken kunnen de afdrukkwaliteit verminderen. Gebruik waar mogelijk handschoenen als u met afdrukmateriaal omgaat.*

### **Speciaal afdrukmateriaal van Epson gebruiken**

Epson levert speciaal afdrukmateriaal dat de gebruiksmogelijkheden vergroot en de afdrukken extra uitdrukkingskracht geeft. Zorg ervoor dat u bij het gebruik van speciaal afdrukmateriaal van Epson de juiste opties instelt voor de printerdriver. Zie ["Speciaal afdrukmateriaal van Epson" op](#page-224-0) [pagina 225](#page-224-0) voor informatie over speciaal afdrukmateriaal van Epson.

### *Opmerking:*

- ❏ *Gebruik afdrukmateriaal van Epson in een normale omgeving (kamertemperatuur en luchtvochtigheid) voor de beste resultaten.*
- ❏ *Lees eerst de bijgevoegde instructies voordat u het speciale afdrukmateriaal van Epson gebruikt.*

### **Speciaal afdrukmateriaal van Epson bewaren**

Zo bewaart u de kwaliteit van speciaal afdrukmateriaal van Epson:

- ❏ Bewaar ongebruikt materiaal in de originele plastic zak en verpakking zodat het niet vochtig wordt.
- ❏ Bewaar het papier niet op een warme of vochtige plaats en voorkom blootstelling aan direct zonlicht.

# **Ander papier gebruiken dan afdrukmateriaal van Epson**

Raadpleeg de instructies bij het papier of RIP-systeem, of neem contact op met uw leverancier voor meer informatie, als u ander papier gebruikt dan het speciale afdrukmateriaal van Epson, of afdrukken maakt met behulp van de RIP (Raster Images Processor).

# **Losse vellen papier gebruiken**

### **Het papierpad controleren**

Welk papierpad wordt gebruikt, hangt af van uw afdrukmateriaal. Controleer dus altijd het type afdrukmateriaal en het bijbehorende papierpad.

### **Papierpad**

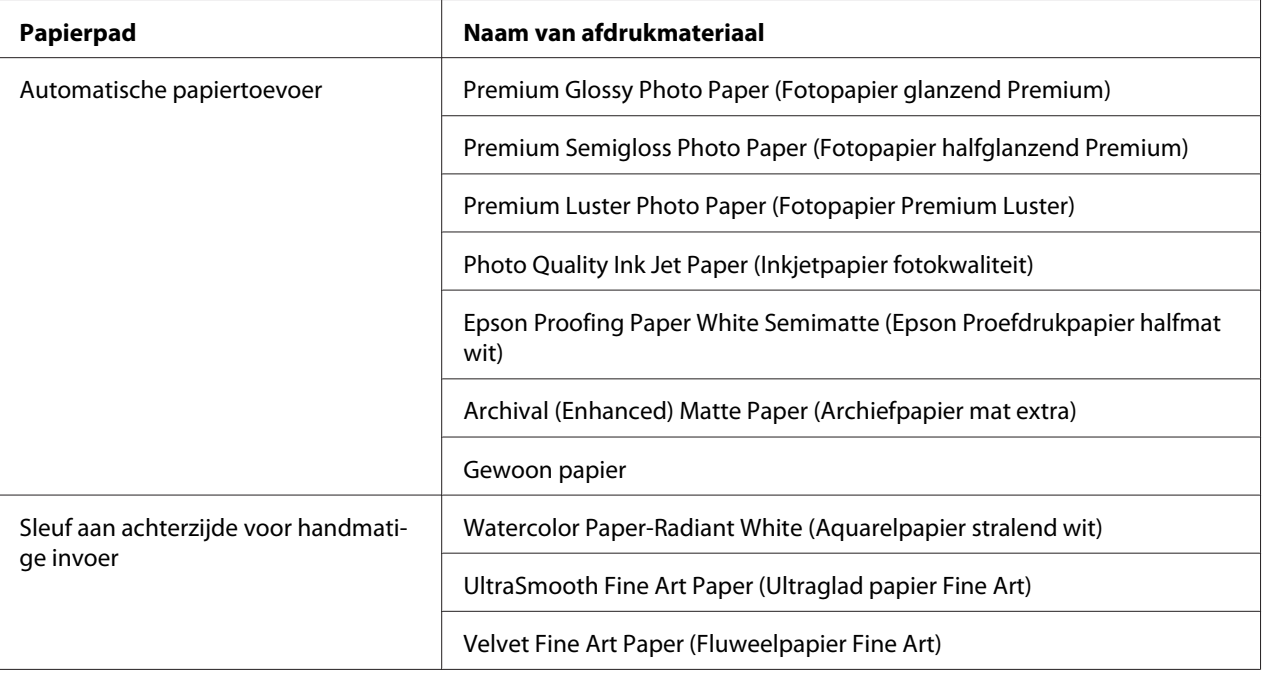

### **Losse vellen papier laden**

U kunt losse vellen papier in de printer laden via de automatische papiertoevoer en de sleuven voor handmatige invoer aan de voor- en achterzijde.

Die sleuven aan de voor- en achterzijde kunnen maar één vel tegelijk aan.

De automatische papiertoevoer kan maximaal 120 vel gewoon papier bevatten. Laat het papier niet boven de pijl aan de binnenkant van de linkerzijgeleider komen.

Zie de volgende tabel voor meer informatie over de laadcapaciteit van speciaal afdrukmateriaal van Epson in de automatische papiertoevoer.

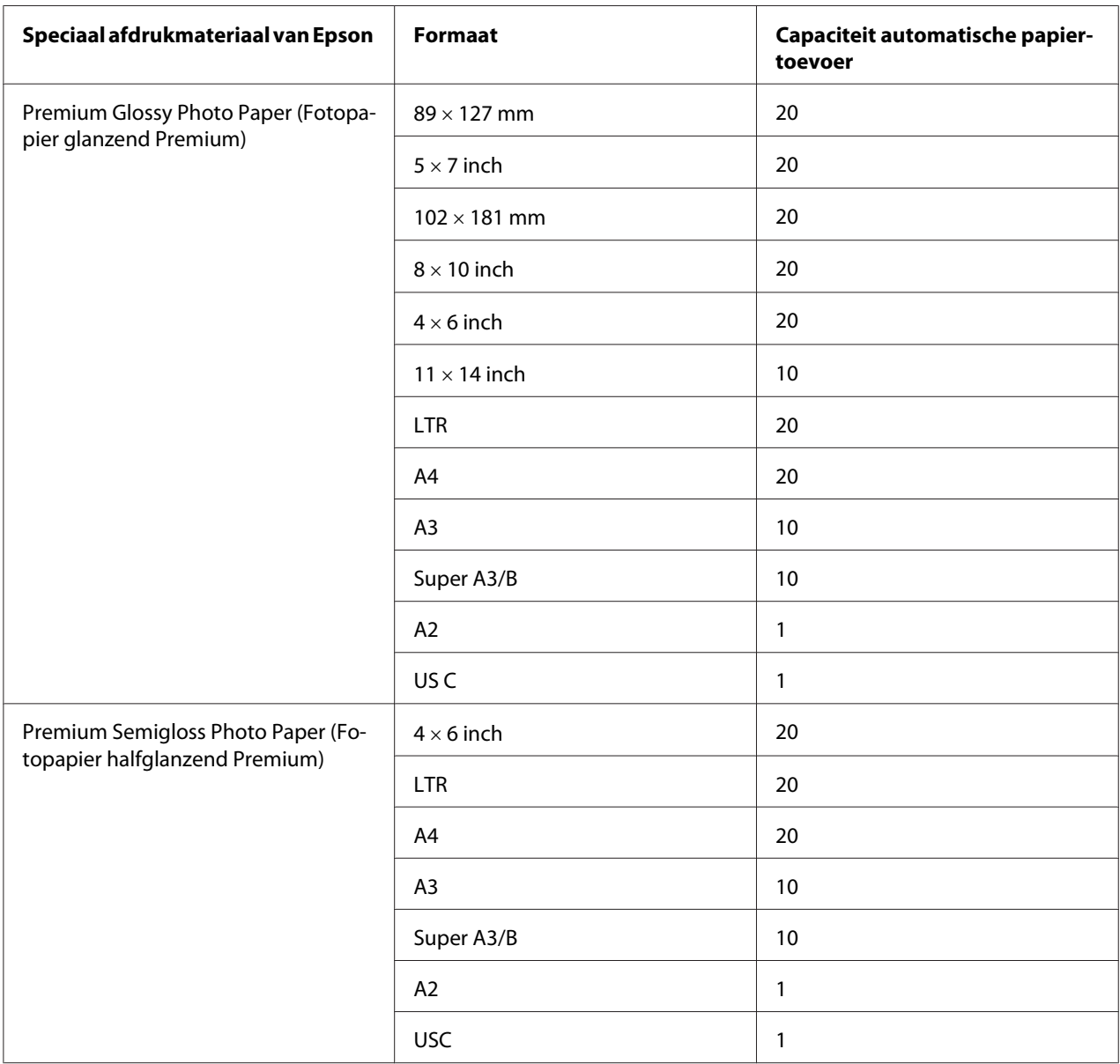

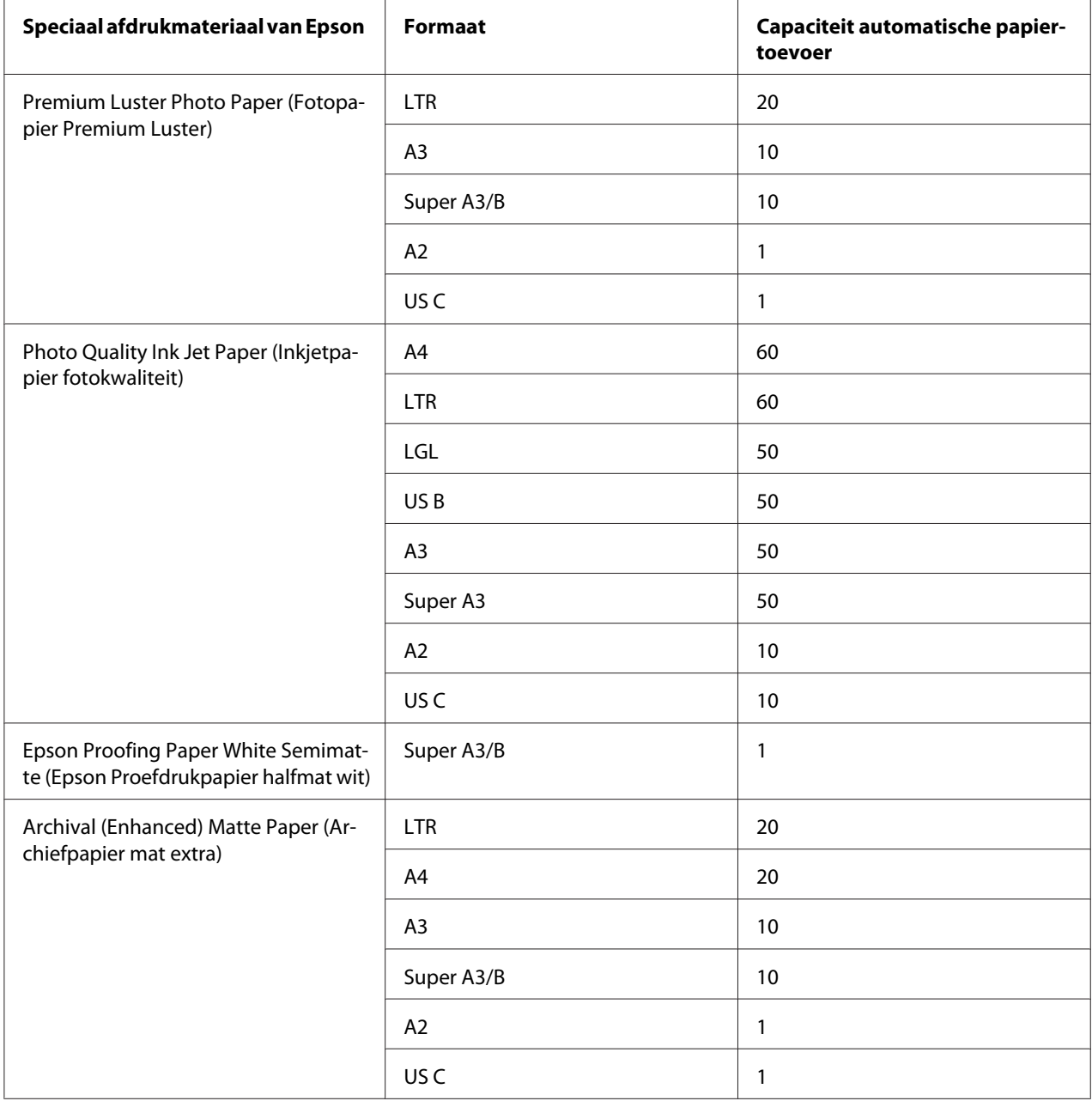

### **Papier laden uit de automatische papiertoevoer**

Voer de onderstaande stappen uit om papier te laden met behulp van de automatische papiertoevoer.

1. Controleer of de printer aanstaat en READY (GEREED) is.

2. Schuif de papiergeleider zo ver uit als nodig is voor het papierformaat.

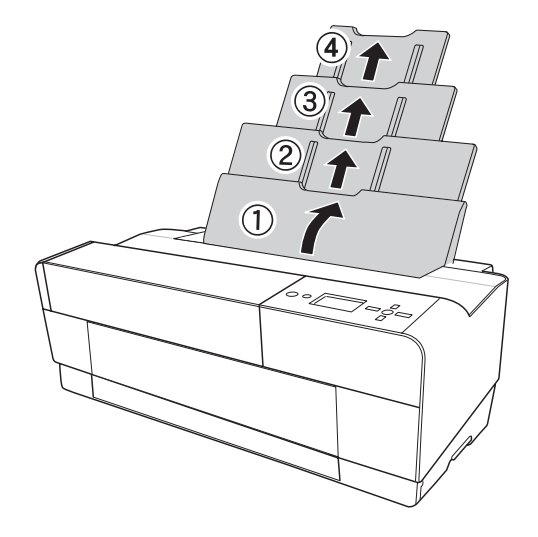

- .<br>Se
- 3. Duw op de klep van de uitvoerlade en open de lade met de hand.

4. Trek het verlengstuk van de uitvoerlade eerst iets omhoog en vervolgens naar buiten.

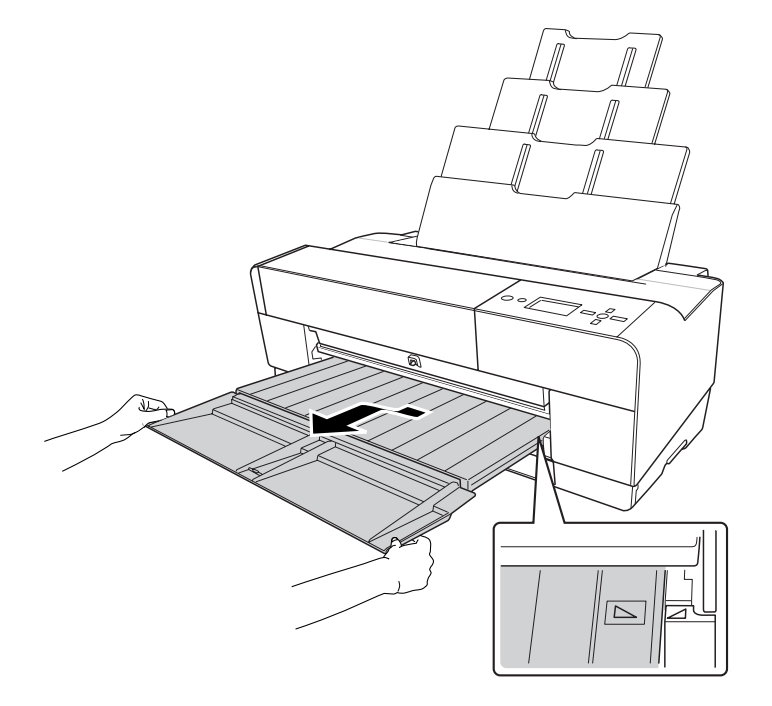

### *Opmerking:*

*Het driehoekje op de uitvoerlade moet samenvallen met het driehoekje rechts op de printer.*

5. Trek het verlengstuk zo ver uit als nodig is voor het papierformaat. Doet u dit niet, dan kan de afdruk vallen.

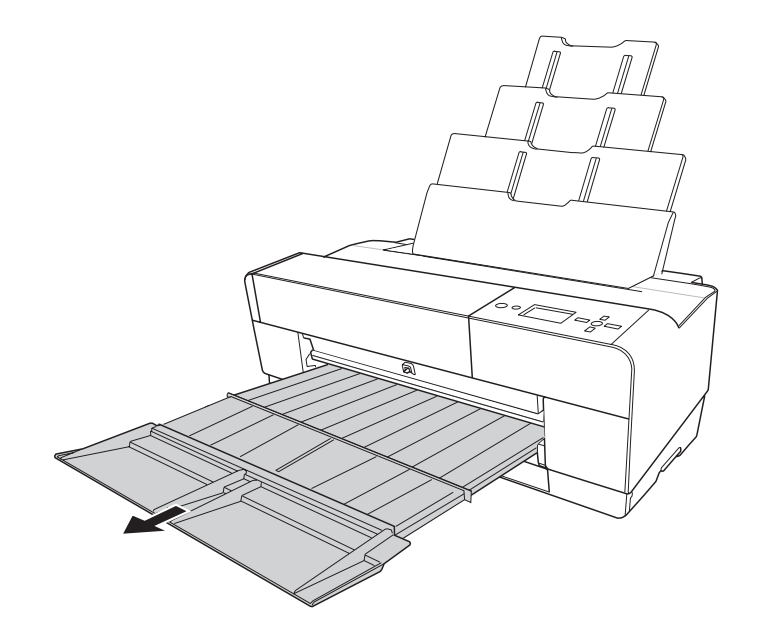

6. Schuif de zijgeleider naar links (iets breder dan het papier).

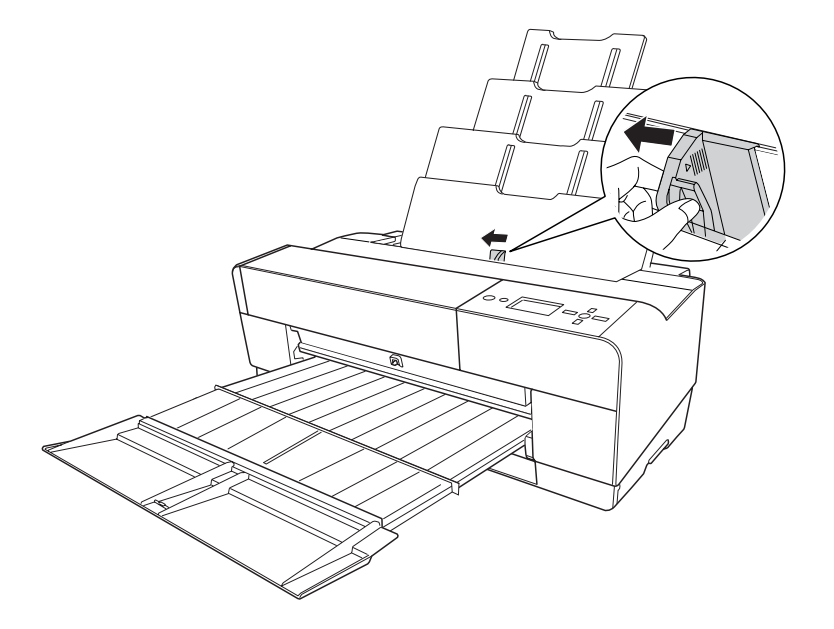

7. Waaier een stapel papier los en tik de stapel recht op een vlakke ondergrond.

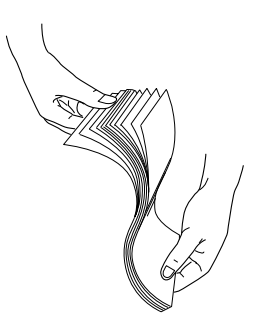

Gekruld papier moet u eerst gladstrijken voordat u het laadt. Als u de krul er niet goed uit krijgt en het papier vaak vastloopt, gebruik het dan niet.

8. Houd het papier aan beide zijden vast. Plaats de rechterkant van het papier rechts in de printer. Voer het papier zo ver mogelijk in. Schuif de zijgeleider tegen de linkerkant van het papier.

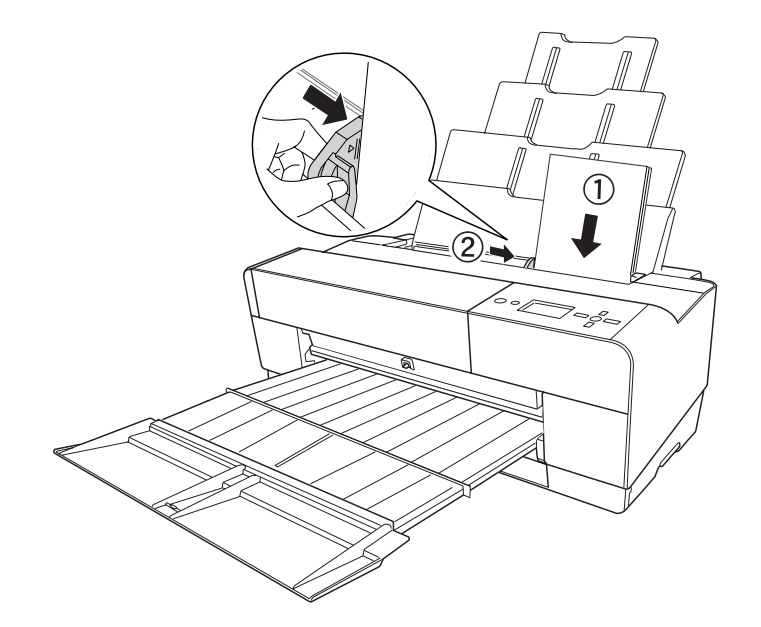

De printer is klaar om af te drukken.

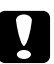

### Let op:

❏ *Tijdens het afdrukken schuift de zijgeleider automatisch 3 mm naar de buitenkant. Plaats de geleider niet met de hand terug.*

❏ *Laat het papier niet gedurende lange tijd ongebruikt in de printer zitten. De afdrukkwaliteit kan hierdoor afnemen. We raden u aan het papier uit de printer te verwijderen zodra u gereed bent met afdrukken.*

#### *Opmerking:*

*Als papier van het formaat A3 of groter scheeftrekt tijdens het afdrukken, gebruikt u de zijgeleider rechts op de automatische papiertoevoer om het papier recht te houden.*

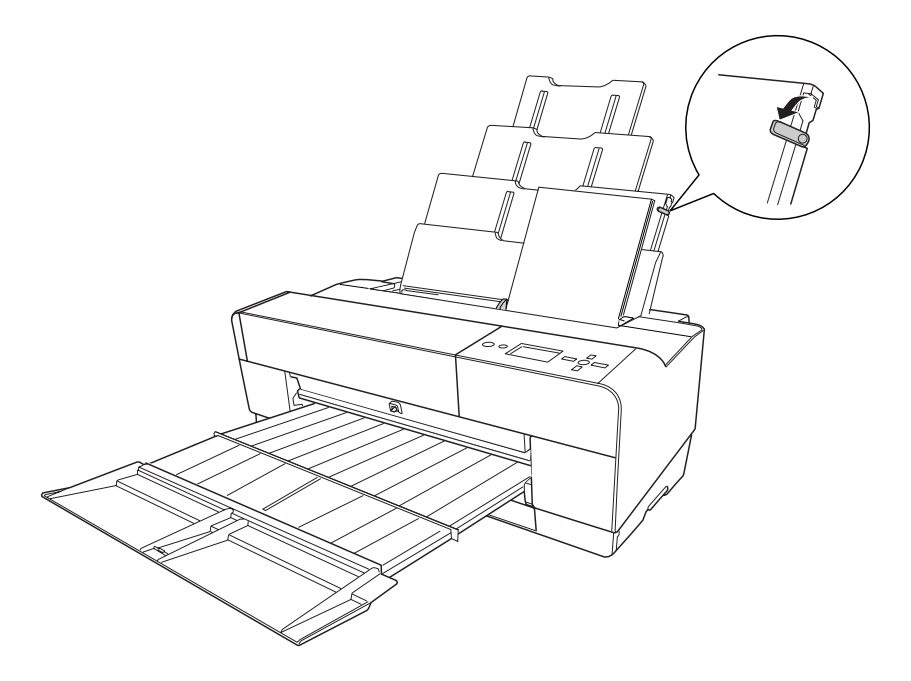

### **Papier laden in de sleuf voor handmatige invoer aan de voorzijde**

Omdat de printer het papier van de voorzijde naar de achterzijde van de printer vervoert, moet u voldoende ruimte houden tussen de achterzijde van de printer en de muur (zie tabel).

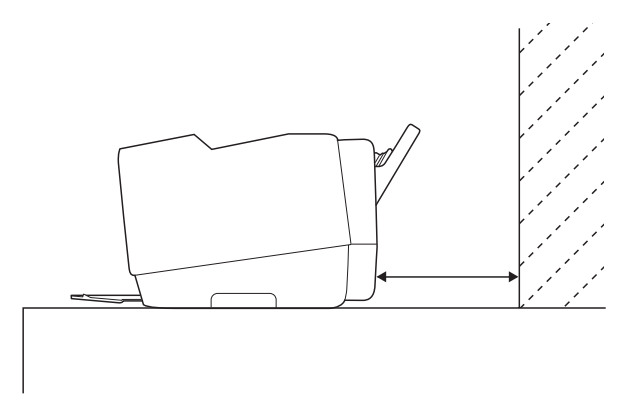

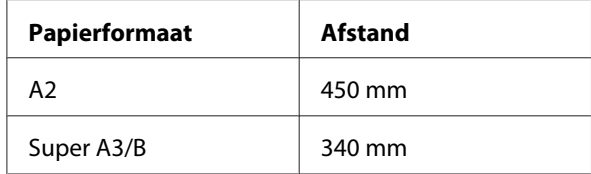

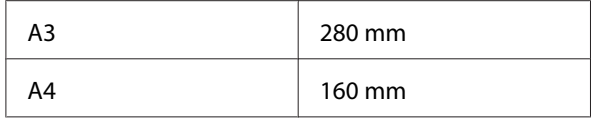

#### *Opmerking:*

- ❏ *Als CONTROLE PAPIERFORM. is ingesteld op* OFF *(UIT) op het bedieningspaneel van de printer, kunt u het papier niet invoeren via de sleuf voor handmatige invoer. Zie ["CONTROLE](#page-130-0) [PAPIERFORM." op pagina 131](#page-130-0) voor meer informatie.*
- ❏ *Wanneer u afdrukt op dik papier (1,2 tot 1,5 mm), moet u het afdrukmateriaal altijd laden via de sleuf aan de voorzijde.*
- ❏ *U kunt een vel van het formaat A4/Letter tot A2 laden.*
- ❏ *Steek altijd maar één vel tegelijk in de sleuf aan de voorzijde.*
- ❏ *Laad het materiaal met de afdrukzijde naar boven.*
- 1. Controleer of de printer aanstaat en READY (GEREED) is.

2. Druk iets harder op de handmatige lade aan de voorzijde. De lade komt nu naar buiten.

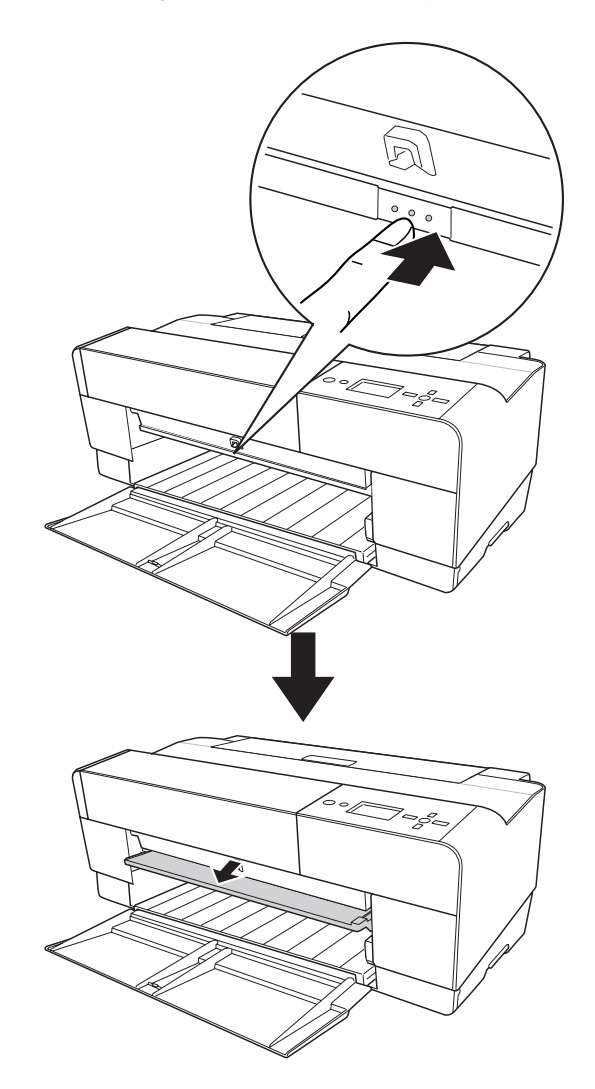

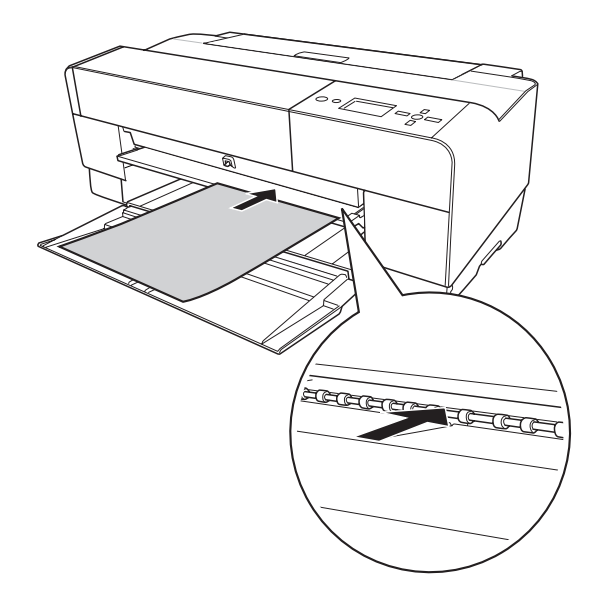

3. Steek een vel op de plaats waar het papier gewoonlijk wordt uitgeworpen.

4. Schuif de rechterkant van het papier tegen de rechterkant van de lade. Lijn de onderrand van het papier uit met de witte lijn.

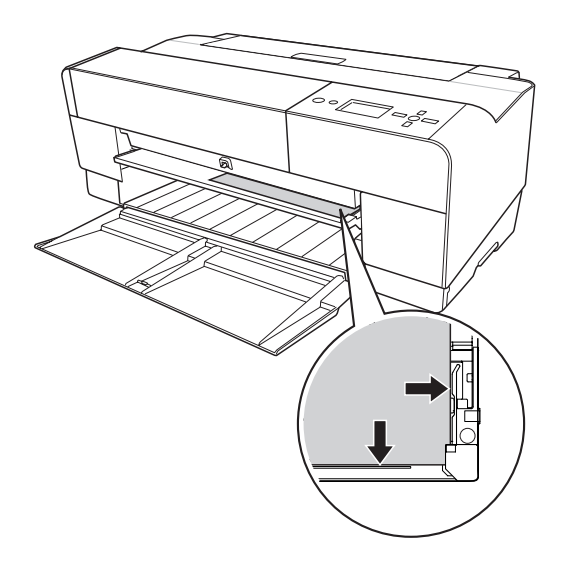

- 囊△  $\begin{picture}(180,10) \put(0,0){\line(1,0){155}} \put(10,0){\line(1,0){155}} \put(10,0){\line(1,0){155}} \put(10,0){\line(1,0){155}} \put(10,0){\line(1,0){155}} \put(10,0){\line(1,0){155}} \put(10,0){\line(1,0){155}} \put(10,0){\line(1,0){155}} \put(10,0){\line(1,0){155}} \put(10,0){\line(1,0){155}} \put(10,0){\line(1,0){155}}$
- 5. Druk op de knop **Papiertoevoer/Omlaag ▼** om het papier naar de afdrukpositie te brengen.

6. Trek het verlengstuk zo ver uit als nodig is voor het papierformaat. Doet u dit niet, dan kan de afdruk vallen.

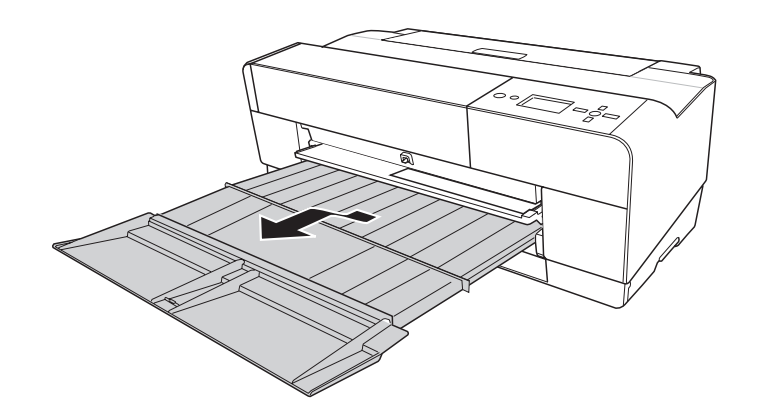

De printer is klaar om af te drukken.

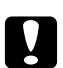

### Let op:

*Laat het papier niet gedurende lange tijd ongebruikt in de printer zitten. De afdrukkwaliteit kan hierdoor afnemen. We raden u aan het papier uit de printer te verwijderen zodra u gereed bent met afdrukken.*

### *Opmerking:*

*Berg de handmatige lade aan de voorzijde weer op door de lade in te drukken (u mag nu niet aan afdrukken zijn vanuit deze lade).*

### **Papier laden in de sleuf voor handmatige invoer aan de achterzijde**

### *Opmerking:*

- ❏ *U kunt een vel van het formaat A4/Letter tot A2/USC met een dikte van 0,29 tot 0,5 mm laden.*
- ❏ *Steek altijd maar één vel tegelijk in de sleuf aan de achterzijde.*
- ❏ *Laad het materiaal met de afdrukzijde naar boven.*
- 1. Controleer of de printer aanstaat en READY (GEREED) is.
- 2. Breng de achterste geleider achter op de printer aan.

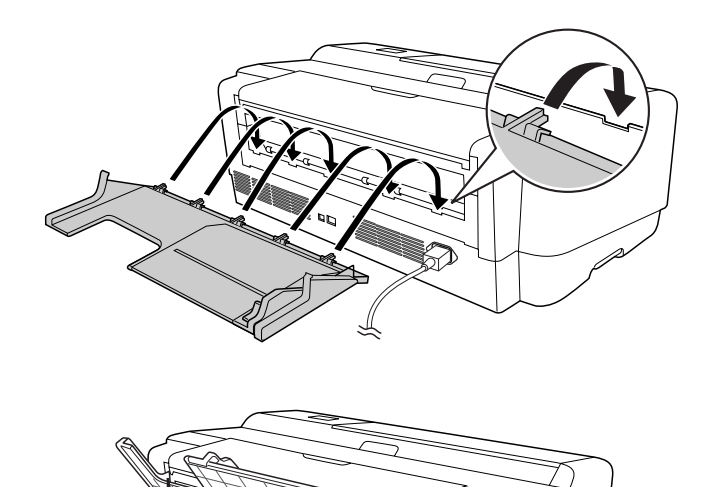

3. Schuif de zijgeleider naar links (iets breder dan het papier).

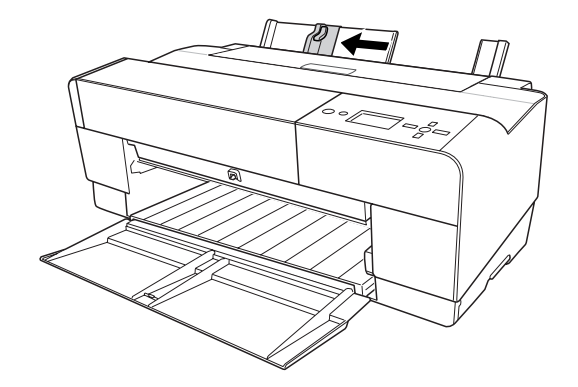

- 4. Steek met behulp van de achterste geleider het papier in de sleuf voor handmatige invoer aan de achterzijde. Het papier moet tegen de rechterzijgeleider liggen.
- 5. Schuif de zijgeleider op de achterste geleider tegen het papier.

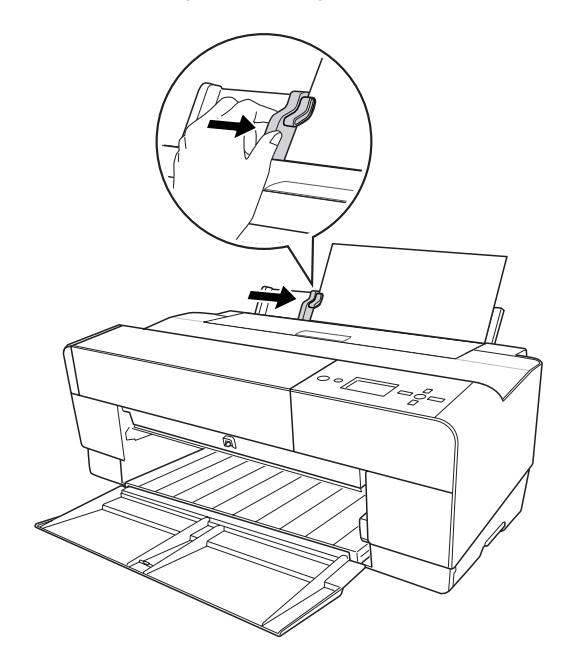

6. Schuif het papier zo ver mogelijk in de sleuf. Blijf gelijkmatig tegen het papier duwen (circa 3 seconden), totdat u voelt dat het papier naar binnen wordt getrokken.

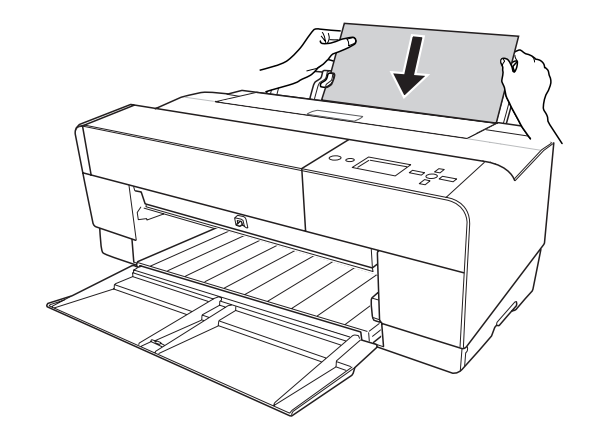

Het papier gaat automatisch naar de afdrukpositie.

### *Opmerking:*

*Als u het papier wilt verwijderen, drukt u op de knop Papiertoevoer/Omlaag* ▼ om het papier *achteruit te laten gaan.*

7. Trek het verlengstuk zo ver uit als nodig is voor het papierformaat.

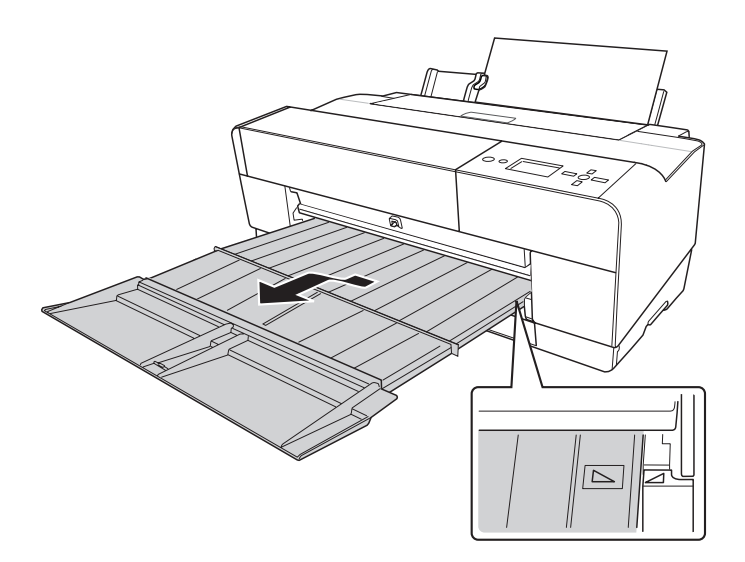

De printer is klaar om af te drukken.

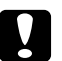

# **C** *Let op:*<br>*Leat he*

*Laat het papier niet gedurende lange tijd ongebruikt in de printer zitten. De afdrukkwaliteit kan hierdoor afnemen. We raden u aan het papier uit de printer te verwijderen zodra u gereed bent met afdrukken.*

### Hoofdstuk 6

# **Onderhoud en transport**

### **Cartridges vervangen**

Als het lampje op de printer knippert, is de inkt bijna op en dient u een nieuwe cartridge aan te schaffen. Als het lampje blijft branden, wil dit zeggen dat u de lege cartridge moet vervangen. Tevens wordt op het display INK LOW (INKT BIJNA OP) of INK CARTRIDGE REPLACE INK CARTRIDGE (CARTRIDGE VERVANG CARTRIDGE) weergegeven.

### *Opmerking:*

❏ *Ook als er maar één cartridge leeg is, kan de printer niet meer afdrukken.*

❏ *De printer verbruikt inkt uit alle cartridges bij het starten en ook regelmatig tijdens het afdrukken. Zo wordt ervoor gezorgd dat de spuitkanaaltjes niet verstopt raken.*

Kijk op de website van EPSON of raadpleeg de productcatalogus voor meer informatie over cartridges.

Zie ["Verbruiksmaterialen" op pagina 224](#page-223-0) voor de productcodes van cartridges.

Voer de onderstaande stappen uit om een cartridge te vervangen.

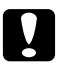

#### Let op:

*Haal de oude cartridge pas uit de printer op het moment dat u deze vervangt door een nieuwe.*

- 1. Zorg ervoor dat de printer aanstaat. Controleer welke cartridge moet worden vervangen. Dit wordt aangegeven door het inktpictogram op het bedieningspaneel.
- 2. Houd de knop **Inktklep openen/Omhoog** ▲ 3 seconden ingedrukt om de inktklep te ontgrendelen.

### *Opmerking:*

*Wanneer de inkt op is (*INK CARTRIDGE REPLACE INK CARTRIDGE *(CARTRIDGE VERVANG CARTRIDGE) verschijnt op het display), kunt u de inktklep openen met de knop Inktklep openen/Omhoog* ▲.

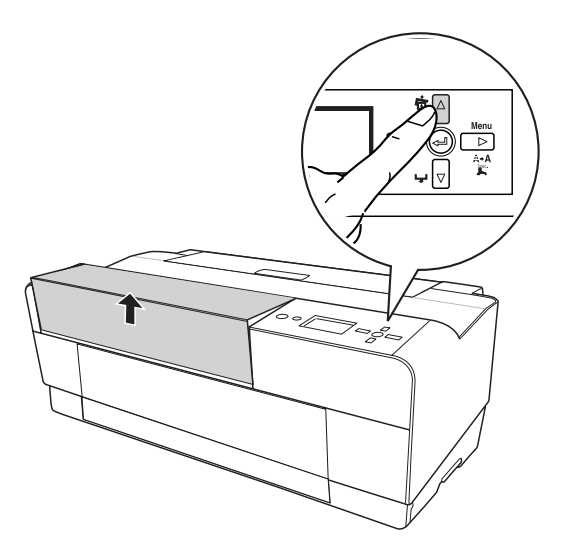

3. Open de inktklep.

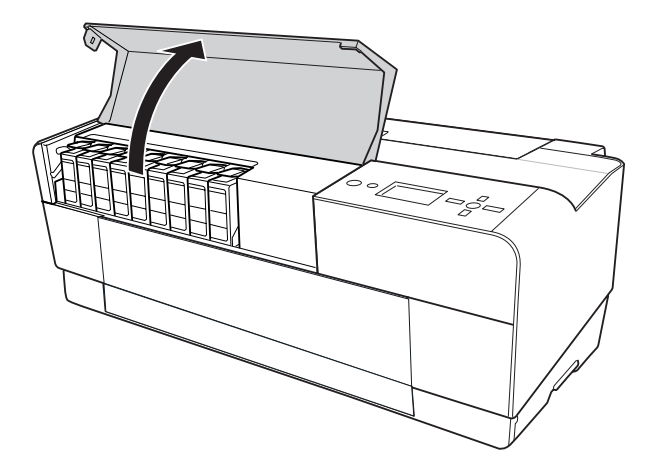

4. Druk op de knop voor het verwijderen van de cartridge. De cartridge komt nu iets naar buiten.

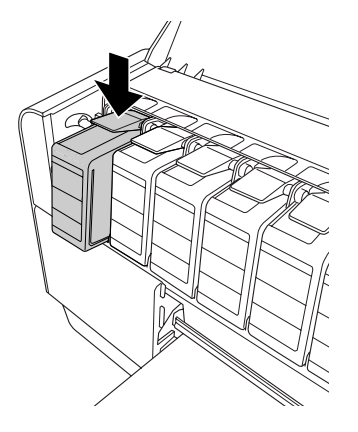

5. Trek de lege cartridge voorzichtig recht naar voren en gooi de cartridge weg in overeenstemming met de milieuvoorschriften.

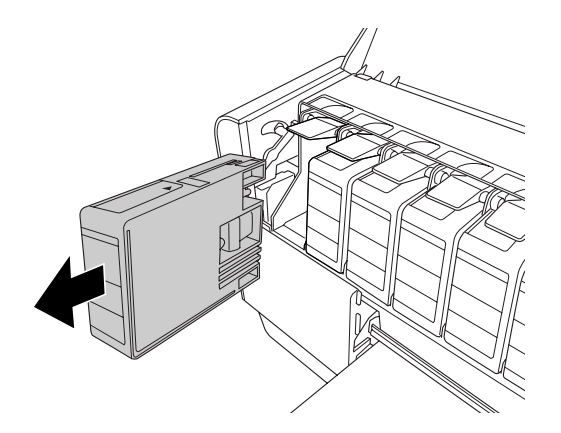

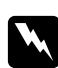

#### w *Waarschuwing:*

*Als u inkt op uw handen krijgt, moet u deze grondig wassen met water en zeep. Als u inkt in uw ogen krijgt, moet u deze onmiddellijk spoelen met water.*

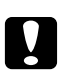

#### Let op:

*Schud cartridges die al geïnstalleerd zijn geweest nooit te heftig heen en weer.*

6. Zorg ervoor dat u een nieuwe cartridge van de juiste kleur hebt, en haal hem uit de verpakking.

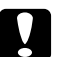

#### Let op:

*Raak de groene chip op de zijkant van de cassette niet aan. Anders is normaal afdrukken misschien niet meer mogelijk.*

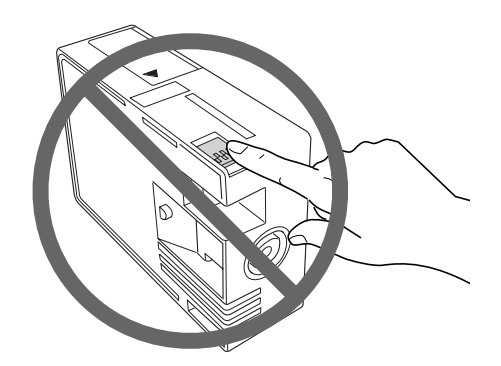

7. U krijgt het beste resultaat wanneer u de cartridges voor het installeren goed schudt.

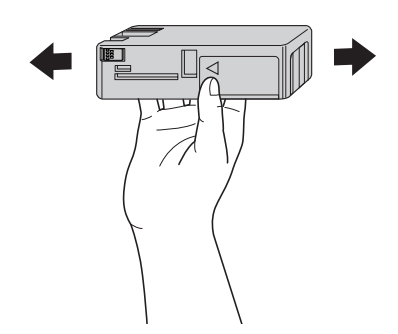

8. Houd de cartridge vast met het pijltje aan de bovenzijde en naar de achterkant van de printer gericht, en druk hem zo ver mogelijk in de sleuf (moet vastklikken).

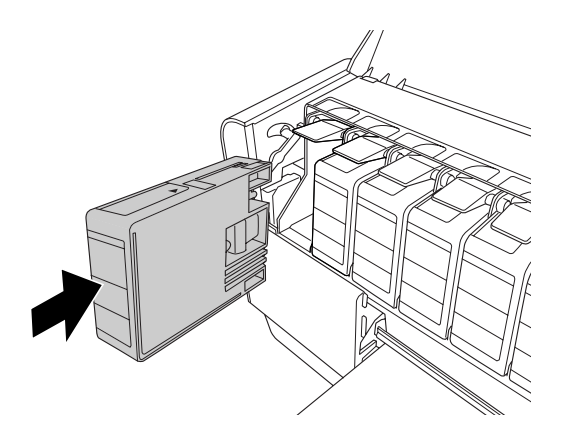

### *Opmerking:*

- ❏ *De printer bevat een beveiliging tegen het onjuist installeren van de cartridges. Als u de cartridge niet soepel kunt installeren, is het mogelijk niet het juiste type cartridge. Controleer verpakking en productcode.*
- ❏ *Als het inktstatuslampje blijft branden, is de cartridge mogelijk niet op de juiste manier geïnstalleerd. Verwijder de cartridge en installeer hem opnieuw volgens de bovenstaande instructies.*
- ❏ *Als u een cartridge op de verkeerde plaats installeert, verschijnt* INK CARTRIDGE ERROR *(CARTRIDGEFOUT) op het display. Kijk altijd goed of u de juiste cartridge in de juiste sleuf steekt.*
- 9. Sluit de inktklep. De printer keert terug naar de vorige status.

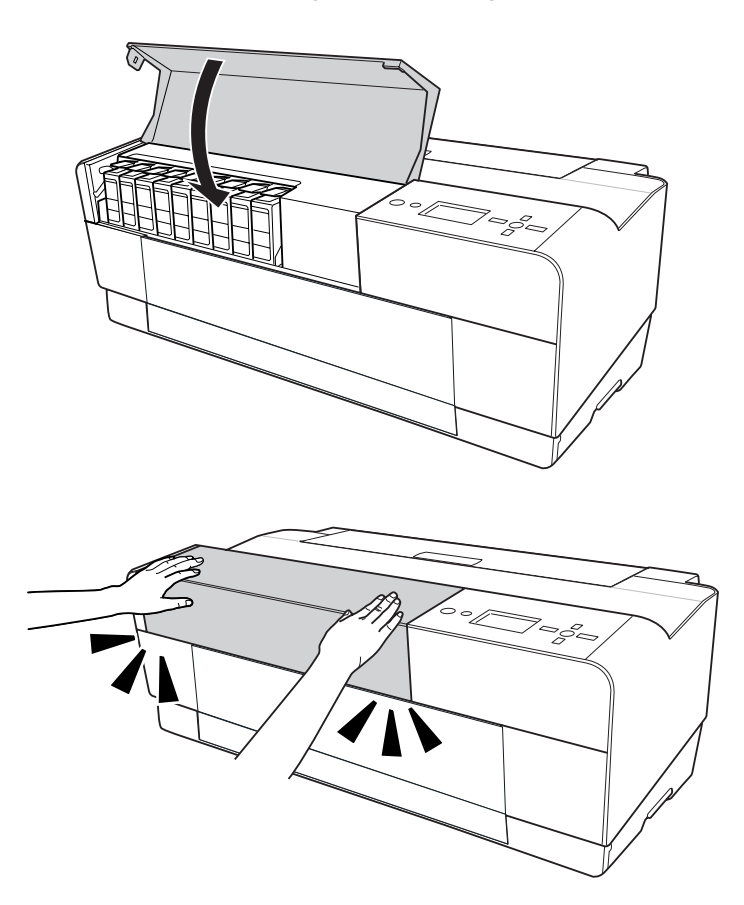

# <span id="page-169-0"></span>**De onderhoudscassette vervangen**

Als het pictogram voor de onderhoudscassette op het display aangeeft dat de cassette (bijna) vol is, moet u de cassette vervangen.

Zie ["Verbruiksmaterialen" op pagina 224](#page-223-0) voor meer informatie over de productcode van de onderhoudscassette.

Voer de onderstaande stappen uit om de onderhoudscassette te vervangen.

- 1. Zet de printer uit.
- 2. Open de klep van de onderhoudscassette.

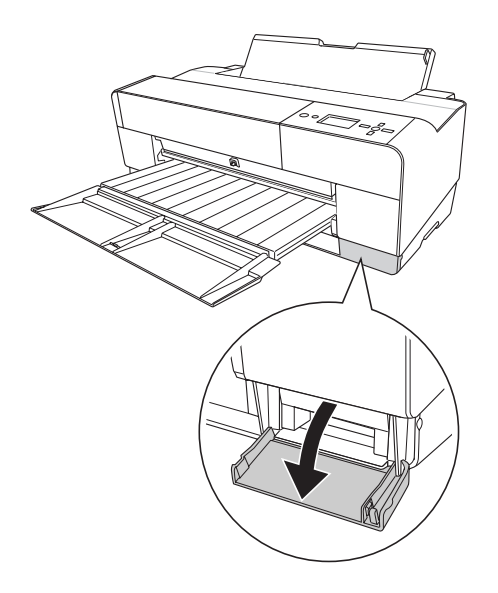

3. Plaats uw hand op de hendel van de cassette en trek de onderhoudscassette voorzichtig eerst iets naar boven en vervolgens naar buiten.

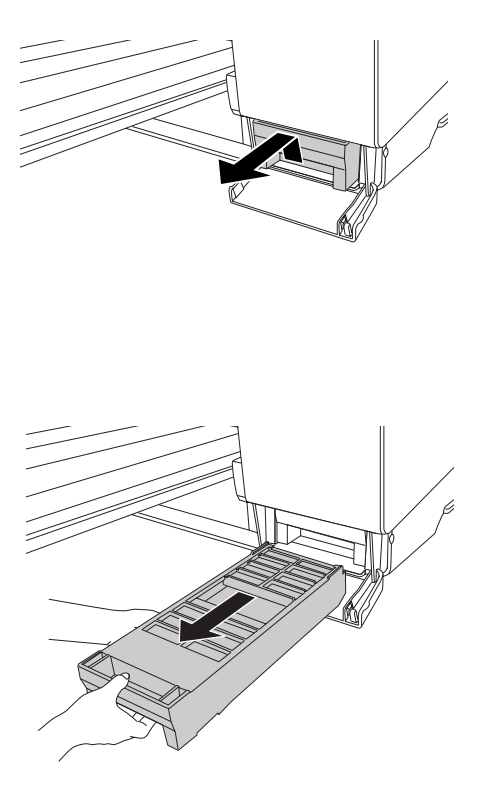

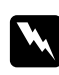

### w *Waarschuwing:*

*Als u inkt op uw handen krijgt, moet u deze grondig wassen met water en zeep. Als u inkt in uw ogen krijgt, moet u deze onmiddellijk spoelen met water.*

4. Doe de gebruikte onderhoudscassette in de plastic zak die bij een nieuwe cartridge zit. Gooi de cassette weg in overeenstemming met de milieuvoorschriften.

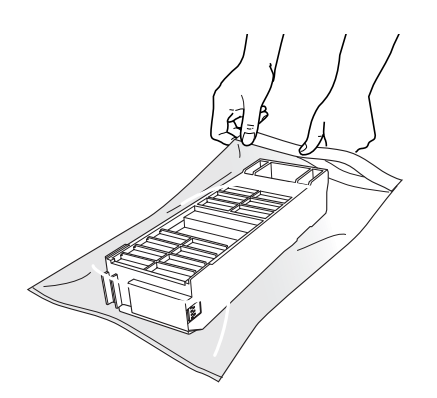

### *Opmerking:*

*Pas goed op dat u de gebruikte onderhoudscassette niet scheef houdt zolang de plastic zak met de cassette erin nog niet goed is afgesloten.*

5. Haal de nieuwe onderhoudscassette uit de verpakking.

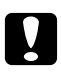

# **n** Let op:

*Raak de groene chip op de zijkant van de cassette niet aan. Anders is normaal afdrukken misschien niet meer mogelijk.*

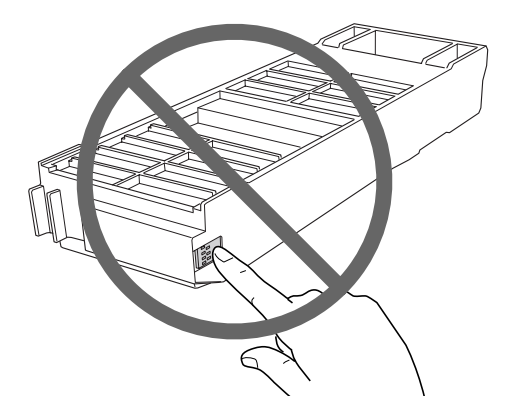

6. Schuif de nieuwe onderhoudscassette zo ver mogelijk naar binnen.

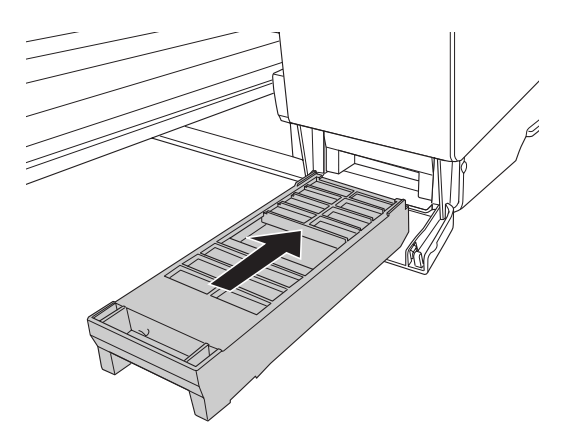

7. Sluit de klep van de onderhoudscassette.

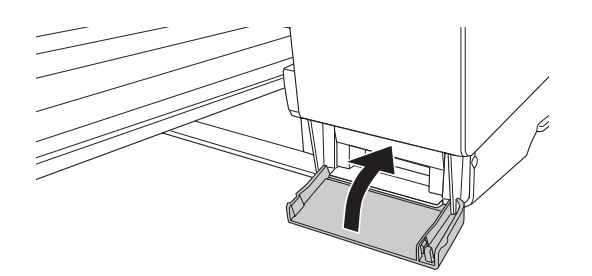

## **De printer schoonmaken**

Voor een optimale werking dient u de printer grondig schoon te maken wanneer deze vies is geworden.

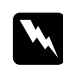

#### w *Waarschuwing:*

*Raak het bewegende mechanisme in de printer niet aan.*

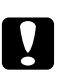

### Let op:

❏ *Gebruik nooit alcohol of thinner om de printer schoon te maken. Deze chemische stoffen kunnen zowel de behuizing als de onderdelen van de printer beschadigen.*

- ❏ *Zorg ervoor dat er nooit water terechtkomt op het printermechanisme of de elektronische componenten.*
- ❏ *Gebruik geen harde of schurende borstels.*
- ❏ *Sproei geen smeermiddelen in de printer, omdat onjuiste olie het mechanisme kan beschadigen. Neem contact op met uw leverancier of een erkende servicemedewerker als de printer moet worden gesmeerd. Zie ["Hulp inroepen" op pagina 205](#page-204-0).*
- 1. Controleer of de printer uitstaat en alle lampjes uit zijn en trek vervolgens de stekker uit het stopcontact. Laat de printer een minuut zo staan.

# **Let op:**<br>**R** *Rook* he

*Raak het inkt absorberende deel (lichtmagenta) niet aan, want anders kunnen uw afdrukken gaan vlekken.*

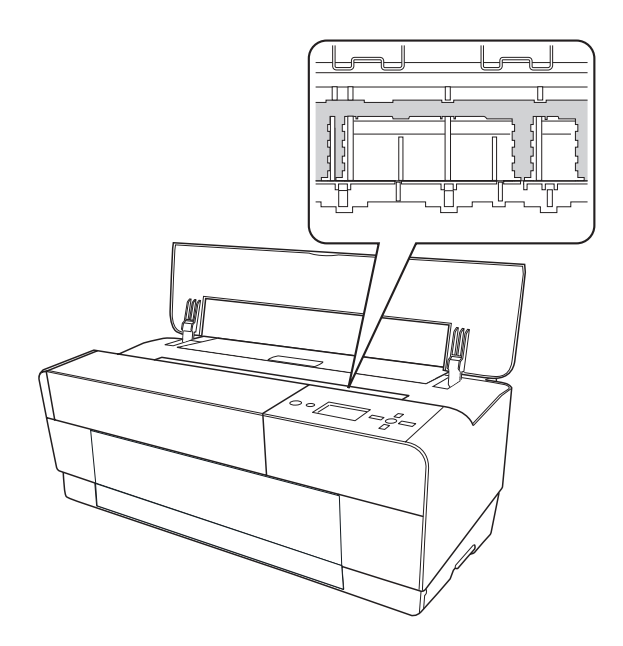

- 
- 2. Berg de handmatige lade aan de voorzijde op (indien uitgeklapt) door deze lade in te drukken.

3. Open de bovenste kap en veeg met een zachte, schone borstel eventueel aanwezig stof of vuil uit de printer. Als er vlekken zitten op de achterkant van de afdruk, dan moet u de rib (lichtmagenta) voorzichtig schoonmaken met een zachte en schone doek in de richting van de pijlen.

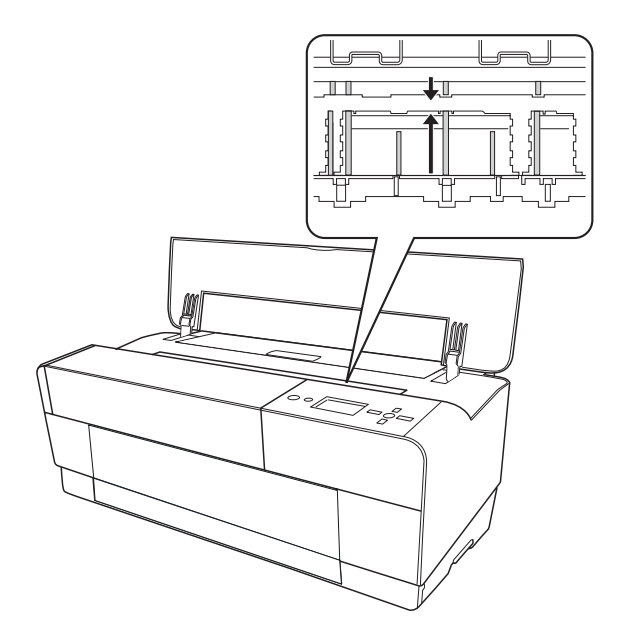

4. Als het probleem hiermee niet is opgelost, gebruikt u een zachte en schone, vochtige doek met een mild schoonmaakmiddel. Vervolgens veegt u de printer van binnen droog met een droge, zachte doek.

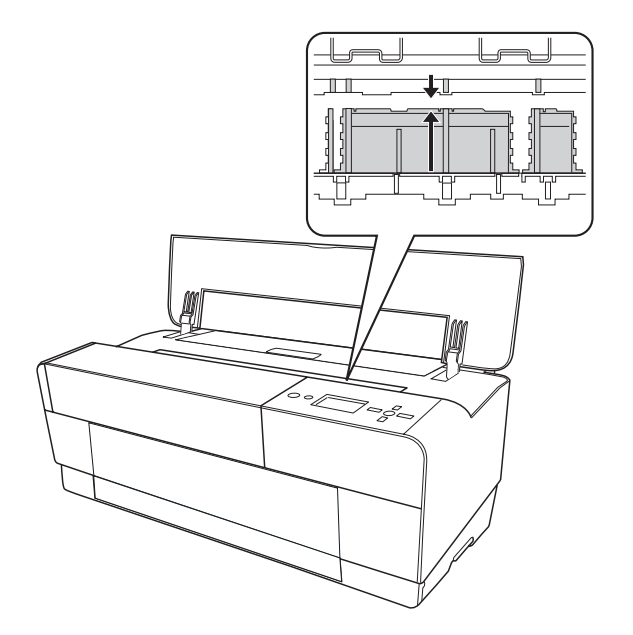

5. Als de buitenkant van de printer vuil is, maakt u deze schoon met een zachte en schone, vochtige doek met een mild schoonmaakmiddel. Houd het inktcompartiment gesloten om te voorkomen dat de printer van binnen nat wordt.

### **Als u de printer lange tijd niet hebt gebruikt**

Als u de printer lange tijd niet hebt gebruikt, kunnen de spuitkanaaltjes van de printkoppen verstopt zijn. Voer een spuitkanaaltjescontrole uit en reinig vervolgens de printkop.

Zie ["De spuitkanaaltjes van de printkop controleren" op pagina 137](#page-136-0) als u een spuitkanaaltjescontrole wilt uitvoeren via het bedieningspaneel.

Meer informatie over het uitvoeren van een spuitkanaaltjescontrole via de printersoftware vindt u in ["De printerhulpprogramma's gebruiken" op pagina 21](#page-20-0) voor Windows en ["Printerhulpprogramma's gebruiken" op pagina 38](#page-37-0) voor Mac OS X.

Als u de printkop wilt reinigen via het bedieningspaneel, moet u de knop **Menu/Rechts** hanger dan 3 seconden ingedrukt houden.

Meer informatie over het reinigen van de printkop via de printersoftware vindt u in ["De](#page-20-0) [printerhulpprogramma's gebruiken" op pagina 21](#page-20-0) voor Windows en ["Printerhulpprogramma's](#page-37-0) [gebruiken" op pagina 38](#page-37-0) voor Mac OS X.

#### *Opmerking:*

*Haal de cartridges niet uit de printer, ook niet als u de printer langere tijd niet gaat gebruiken.*

### **De printer vervoeren**

### **Over een grote afstand**

Als u de printer over een grote afstand moet vervoeren, dient u de deze te verpakken in de oorspronkelijke doos en verpakkingsmaterialen.

Voer de onderstaande stappen uit om de opnieuw te verpakken.

- 1. Zorg ervoor dat de printer aanstaat.
- 2. Verwijder de volgende onderdelen.
- ❏ Losse vellen papier
- ❏ Achterste geleider

*Opmerking: Verwijder de cartridges niet.*

- 3. Controleer of de printkop in de uitgangspositie staat (uiterst rechts).
- 4. Zet de printer uit.
- 5. Controleer of de printer uitstaat en trek vervolgens de stekker uit het stopcontact.
- 6. Breng al het beschermingsmateriaal aan en doe de printer in de verpakking. Neem contact op met uw leverancier voor hulp. Zie ["Hulp inroepen" op pagina 205.](#page-204-0)

### **Over een korte afstand**

Wanneer u de printer over een kleine afstand wilt verplaatsen, voert u de volgende stappen uit.

- ❏ Verwijder de achterste geleider.
- ❏ Til de printer op. De printer weegt circa 19,6 kg en dient rustig te worden opgetild.

### **De printer na het transport installeren**

Als u de printer hebt verplaatst voert u vrijwel dezelfde stappen uit voor de installatie als wanneer u de printer de eerste keer installeert. Zie voor het opnieuw installeren van de printer de poster Hier beginnen. Let hierbij op de volgende punten.

❏ Vergeet niet om alle beschermingsmaterialen te verwijderen.

❏ De eerste keer dat u na het verplaatsen van de printer weer begint met afdrukken, of wanneer de printer lange tijd niet is gebruikt, kunnen de spuitkanaaltjes verstopt zijn. Epson raadt u aan een spuitkanaaltjescontrole uit te voeren en de printkop te reinigen. Lijn ook de printkop opnieuw uit om zeker te zijn van een goede afdrukkwaliteit.

Zie ["De spuitkanaaltjes van de printkop controleren" op pagina 137](#page-136-0) als u een spuitkanaaltjescontrole wilt uitvoeren via het bedieningspaneel.

Meer informatie over het uitvoeren van een spuitkanaaltjescontrole via de printersoftware vindt u in ["De printerhulpprogramma's gebruiken" op pagina 21](#page-20-0) voor Windows en ["Printerhulpprogramma's gebruiken" op pagina 38](#page-37-0) voor Mac OS X.

Als u de printkop wilt reinigen via het bedieningspaneel, moet u de knop **Menu/Rechts** > 3 seconden ingedrukt houden.

Meer informatie over het reinigen van de printkop via de printersoftware vindt u in ["De](#page-20-0) [printerhulpprogramma's gebruiken" op pagina 21](#page-20-0) voor Windows en ["Printerhulpprogramma's](#page-37-0) [gebruiken" op pagina 38](#page-37-0) voor Mac OS X.

Zie ["De printkop uitlijnen" op pagina 138](#page-137-0) als u de printkop wilt uitlijnen via het bedieningspaneel.

Meer informatie over het uitlijnen van de printkop via de printersoftware vindt u in ["De](#page-20-0) [printerhulpprogramma's gebruiken" op pagina 21](#page-20-0) voor Windows en ["Printerhulpprogramma's](#page-37-0) [gebruiken" op pagina 38](#page-37-0) voor Mac OS X.

### Hoofdstuk 7

# **Problemen oplossen**

### **Probleemoplossing**

### **Printer stopt opeens met afdrukken**

### **Printkoppen worden gereinigd, inkt wordt geladen of inkt is aan het drogen**

Tijdens het reinigen van de printkop, het vullen van de printkop en het drogen van de inkt wordt respectievelijk CLEANING PLEASE WAIT (SCHOONMAKEN EVEN GEDULD), CHARGING INK (INKT LADEN) en INK DRYING (INKT DROGEN) weergegeven op het display. Wacht totdat de printer opnieuw begint met afdrukken.

### **Er heeft zich een fout voorgedaan**

De meest voorkomende printerproblemen kunt u identificeren aan de hand van de berichten op het display.

U kunt ook de lampjes op het bedieningspaneel controleren op fouten. Zie ["Lampjes" op pagina](#page-121-0) [122](#page-121-0).

Zie ["Berichten" op pagina 123](#page-122-0) voor andere berichten die niet in de volgende tabel zijn opgenomen.

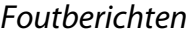

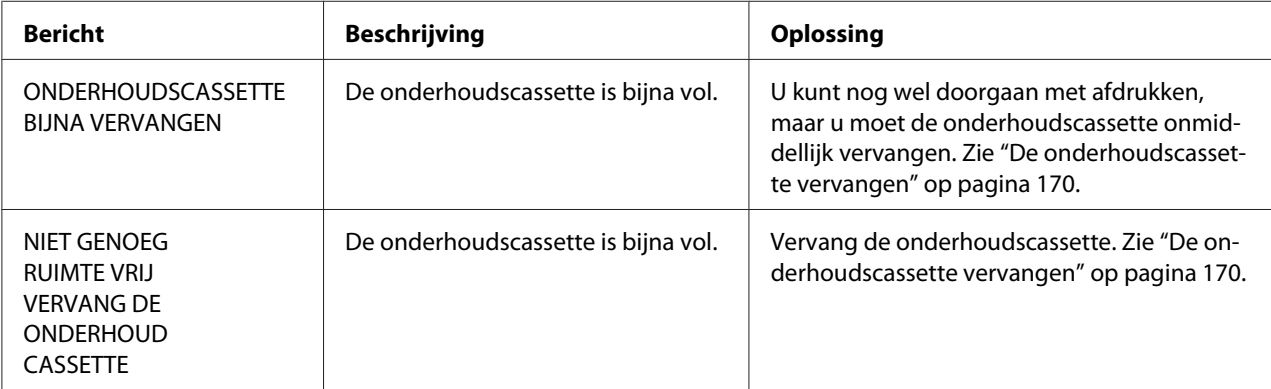
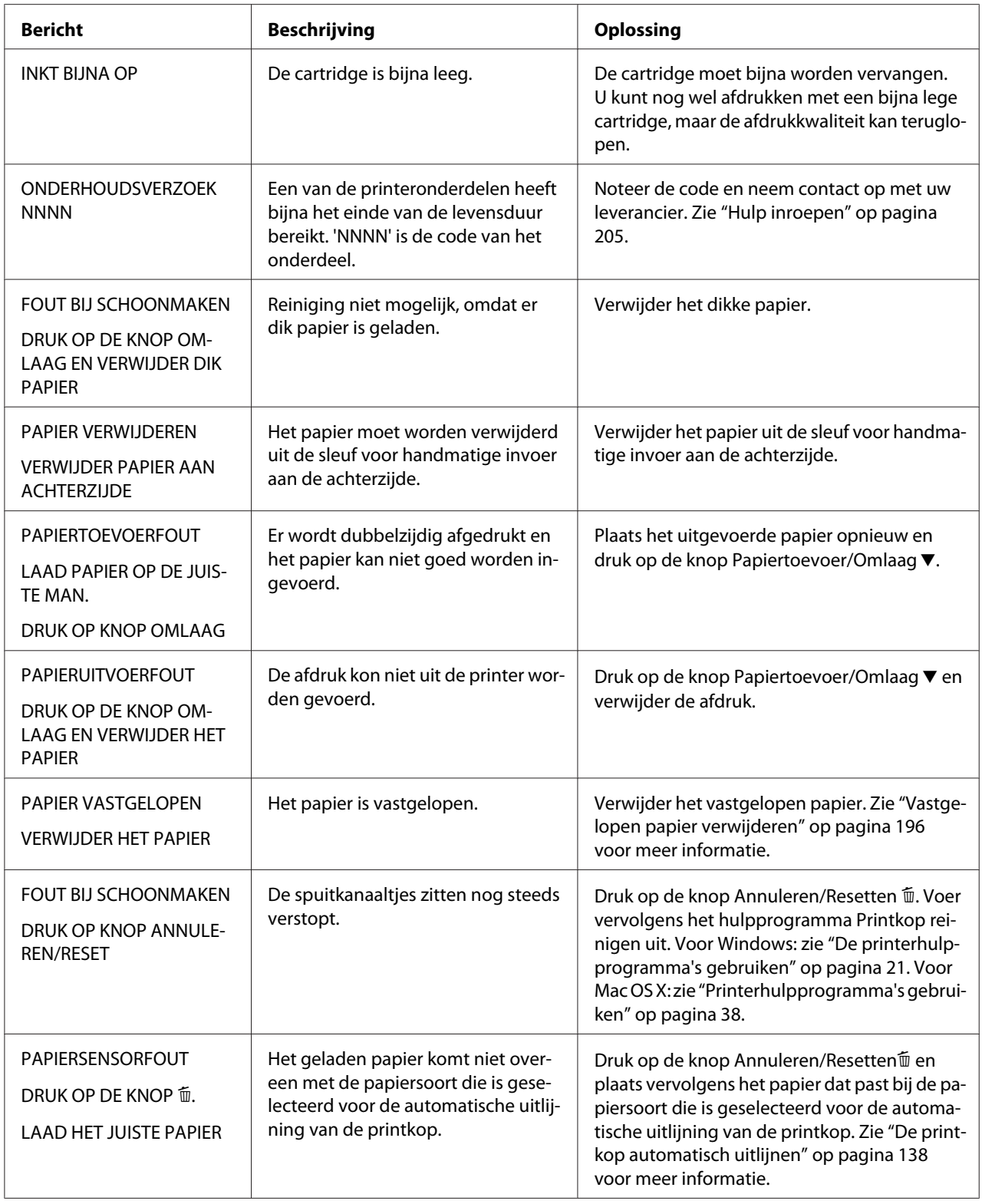

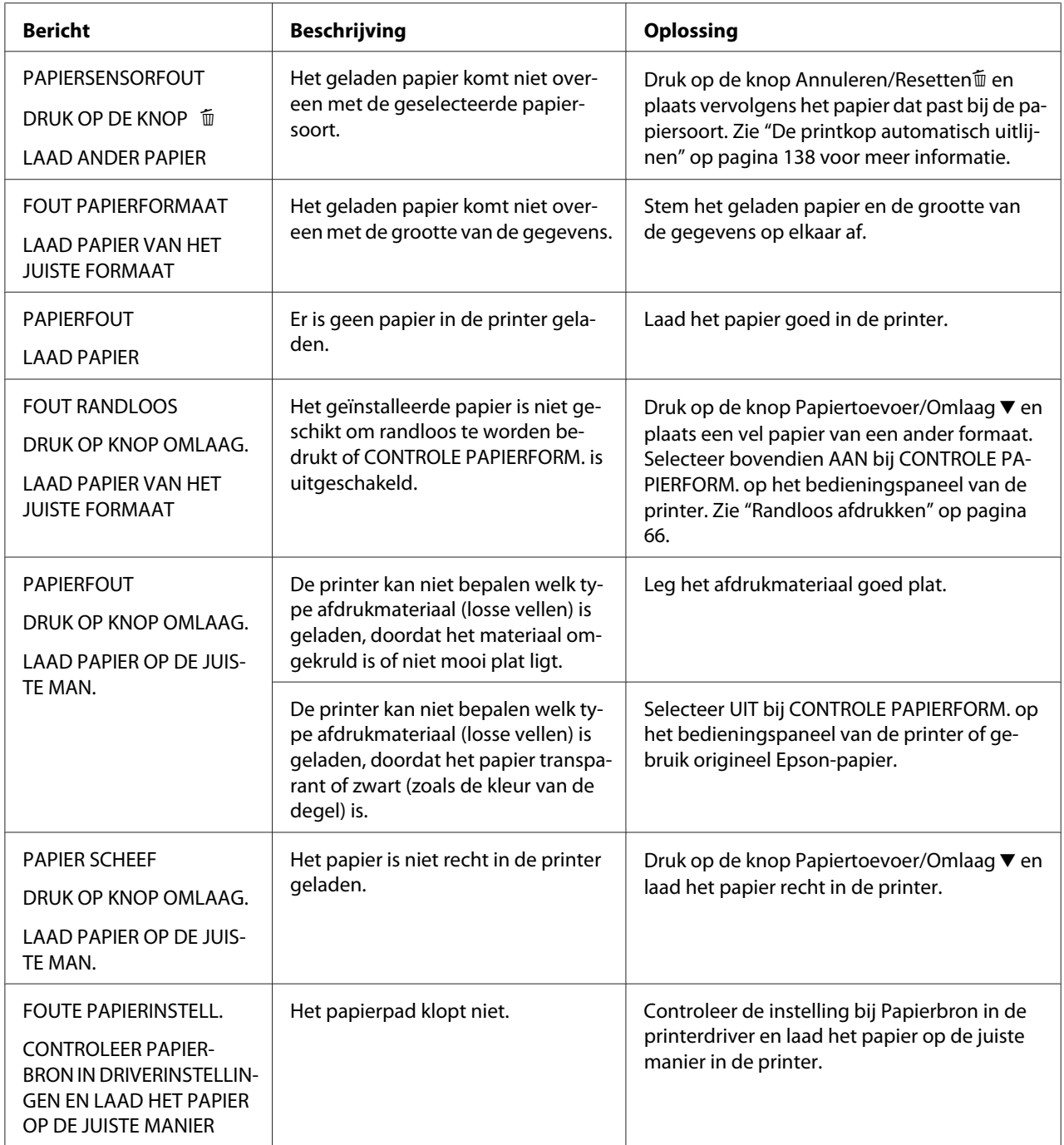

![](_page_182_Picture_218.jpeg)

![](_page_183_Picture_224.jpeg)

![](_page_184_Picture_193.jpeg)

![](_page_185_Picture_150.jpeg)

### **De printer gaat niet aan of blijft niet aan**

Als het aan-uitlampje niet gaat branden en het mechanisme niet wordt geïnitialiseerd (ook niet wanneer de **aan-uitknop**  $\circled{}$  wordt ingedrukt om de printer aan te zetten), probeert u de oplossingen die bij het probleem worden genoemd.

- ❏ Zet de printer uit en controleer of het netsnoer goed op de printer is aangesloten.
- ❏ Controleer of het stopcontact goed werkt en niet met een muurschakelaar of tijdklok wordt geregeld.
- ❏ Controleer of het voltage dat de printer via het stopcontact ontvangt, overeenkomt met het voltage dat is aangegeven op de printer. Als de voltages niet overeenkomen, zet u de printer onmiddellijk uit en haalt u meteen de stekker uit het stopcontact. Neem contact op met uw leverancier voor hulp. Zie ["Hulp inroepen" op pagina 205](#page-204-0).

![](_page_185_Picture_7.jpeg)

### Let op:

*Als het voltage van het stopcontact en van de printer niet overeenkomen, mag u de stekker van de printer niet opnieuw in het stopcontact steken. Dit kan de printer beschadigen.*

## **De printer drukt niets af**

### **De printer is niet op de juiste manier aangesloten op de computer**

Probeer een of meer van de volgende oplossingen:

❏ Zet de printer en de computer uit. Controleer of de interfacekabel van de printer goed is aangesloten op de juiste aansluiting van de computer.

- ❏ Controleer of de specificaties van de interfacekabel overeenkomen met de specificaties van de printer en de computer.
- ❏ Controleer of de interfacekabel rechtstreeks is aangesloten op de computer en niet eerst op een ander apparaat, zoals een printerschakelaar of een verlengkabel.

#### **De Epson-printer is niet geselecteerd als de standaardprinter.**

Installeer de printerdriver als dit nog niet is gedaan en voer de onderstaande stappen uit om de Epson-printer in te stellen als standaardprinter.

#### Voor Windows XP x64 en XP

- 1. Klik op **Start** gevolgd door **Control Panel (Configuratiescherm)** en **Printers and Faxes (Printers en faxapparaten)**.
- 2. Klik met de rechtermuisknop op **EPSON Stylus Pro XXXX**.
- 3. Selecteer **Standaardprinter** en sluit het venster.

#### Voor Windows Vista

- 1. Klik op , klik op **Control Panel (Configuratiescherm)**, klik op **Hardware and Sound (Hardware en geluiden)** en klik vervolgens op **Printers**.
- 2. Klik met de rechtermuisknop op **EPSON Stylus Pro XXXX**.
- 3. Selecteer **Standaardprinter** en sluit het venster.

#### Voor Windows 2000

- 1. Klik op **Start** , wijs naar **Instellingen** en selecteer **Printers**.
- 2. Klik in het venster Printers met de rechtermuisknop op **EPSON Stylus Pro XXXX**.
- 3. Selecteer **Standaardprinter** en sluit het venster Printers.

#### Voor Mac OS X

Zorg ervoor dat de printerdriver **Epson Stylus Pro XXXX** op de juiste manier is toegevoegd aan Printer Setup Utility (Printerconfiguratie) (voor Mac OS X 10.3.9 of hoger) of aan Printer & Fax (Afdrukken en faxen) (voor Mac OS X 10.5 of hoger) en dat de driver ook is geselecteerd.

### **Instelling voor de printerpoort komt niet overeen met de printeraansluiting (alleen voor Windows)**

Voer de onderstaande stappen uit om de printerpoort te selecteren.

#### Voor Windows XP x64 en XP

- 1. Klik op **Start** gevolgd door **Control Panel (Configuratiescherm)** en **Printers and Faxes (Printers en faxapparaten)**.
- 2. Klik met de rechtermuisknop op **EPSON Stylus Pro XXXX** en kies **Properties (Eigenschappen)**.
- 3. Klik op het tabblad **Poorten**.
- 4. Selecteer de juiste printerpoort.

#### Voor Windows Vista

- 1. Klik op , klik op **Control Panel (Configuratiescherm)**, klik op **Hardware and Sound (Hardware en geluiden)** en klik vervolgens op **Printers**.
- 2. Klik met de rechtermuisknop op **EPSON Stylus Pro XXXX** en kies **Properties (Eigenschappen)**.
- 3. Klik op het tabblad **Poorten**.
- 4. Selecteer de juiste printerpoort.

#### Voor Windows 2000

- 1. Klik op **Start** , wijs naar **Instellingen** en klik op **Printers**.
- 2. Klik in het venster Printers met de rechtermuisknop op **EPSON Stylus Pro XXXX** en kies **Properties (Eigenschappen)**.
- 3. Klik op het tabblad **Poorten**.
- 4. Selecteer de juiste printerpoort.

### **Het klinkt of de printer afdrukken maakt, maar er wordt niets afgedrukt**

- ❏ Voer het hulpprogramma Printkop reinigen uit. Voor Windows: zie ["De](#page-20-0) [printerhulpprogramma's gebruiken" op pagina 21.](#page-20-0) Voor Mac OS X: zie ["Printerhulpprogramma's gebruiken" op pagina 38.](#page-37-0)
- ❏ Vervang de cartridges als het reinigen van de printkoppen niet werkt. Zie ["Cartridges](#page-164-0) [vervangen" op pagina 165.](#page-164-0)

### **De afdrukken zien er anders uit dan verwacht**

### **Onjuiste of verminkte tekens of er worden blanco pagina's afgedrukt**

Probeer een of meer van de volgende oplossingen:

- ❏ Voor Windows: verwijder alle onderbroken taken uit de voortgangsbalk.
- ❏ Zet de printer en de computer uit als het probleem zich blijft voordoen. Controleer of de interfacekabel van de printer goed is aangesloten.

#### **Onjuiste marges**

Probeer een of meer van de volgende oplossingen:

- ❏ Controleer de instellingen voor de marges in uw toepassing.
- ❏ Zorg ervoor dat de marges binnen het afdrukgebied van de pagina vallen. Zie ["Afdrukgebied"](#page-214-0) [op pagina 215](#page-214-0).
- ❏ Controleer bij gebruik van Windows de instelling van de optie **Borderless (Randloos)** op het tabblad Hoofdgroep. Zorg ervoor dat de instellingen geschikt zijn voor het papierformaat dat u gebruikt. Zie ["Randloos afdrukken" op pagina 66.](#page-65-0)
- ❏ Zorg ervoor dat het papier goed wordt geladen. Zie ["Losse vellen papier gebruiken" op pagina](#page-147-0) [148](#page-147-0).

### **Omgekeerd beeld**

Voor Mac OS X: schakel de optie **Horizontaal spiegelen** uit in het dialoogvenster Printerinstellingen. Raadpleeg de online-Help voor meer informatie.

### **Kleuren op de afdruk wijken af van de kleuren op het scherm**

- ❏ Pas **Color Density (Kleurintensiteit)** aan in het dialoogvenster Papierconfiguratie. Raadpleeg de online-Help voor meer informatie.
- ❏ Zorg ervoor dat de instelling voor het afdrukmateriaal overeenstemt met het papier dat u gebruikt.
- ❏ De kleuren op een afdruk komen nooit precies overeen met de kleuren op het scherm omdat monitors en printers kleuren op een verschillende manier maken. Met de bovenstaande kleursystemen kunt u kleurverschillen echter zo veel mogelijk voorkomen. Voor Mac OS X: selecteer **ColorSync** voor kleuraanpassing onder Printerkleurenbeheer in het afdrukvenster. Raadpleeg de online-Help voor meer informatie.
- ❏ U krijgt zo scherpere beelden met levendigere kleuren. Voor Windows: de optie **Custom (Aangepast)** bij Modus op het tabblad Hoofdgroep, selecteer **Photo Enhance** en klik op **Geavanceerd** om de instelling van Photo Enhance te bevestigen. Raadpleeg de online-Help voor meer informatie.
- ❏ Voor Windows: de optie **Custom (Aangepast)** bij Modus op het tabblad Hoofdgroep, selecteer **Color Controls (Kleurencontrole)** en klik op **Geavanceerd** om de kleur, helderheid, enzovoort aan te passen. Raadpleeg de online-Help voor meer informatie. Voor Mac OS X: selecteer **Color Controls (Kleurencontrole)** onder Printerkleurenbeheer in het afdrukvenster. Raadpleeg de online-Help voor meer informatie.

#### **Een uitgelijnde lijn is verschoven**

Lijn de printkop uit. Reinig de printkop als het probleem blijft bestaan. Voor Windows: zie ["De](#page-20-0) [printerhulpprogramma's gebruiken" op pagina 21.](#page-20-0) Voor Mac OS X: zie ["Printerhulpprogramma's](#page-37-0) [gebruiken" op pagina 38.](#page-37-0)

#### **Vegen aan de onderrand**

Probeer een of meer van de volgende oplossingen:

- ❏ Strijk het papier glad of buig het een beetje om in de tegenovergestelde richting als het naar boven omgekruld is.
- ❏ Voor Windows: controleer als u speciaal afdrukmateriaal van Epson gebruikt de instelling bij Afdrukmateriaal op het tabblad Hoofdgroep. Raadpleeg de online-Help voor meer informatie. Voor Mac OS X: controleer als u speciaal afdrukmateriaal van Epson gebruikt de instelling bij Afdrukmateriaal in de Afdrukinstellingen in het afdrukvenster. Raadpleeg de online-Help voor meer informatie.

Als u ander papier gebruikt, selecteert u de papierdikte in de menumodus. Zorg ervoor dat de instelling overeenkomt met het papier dat u gebruikt. Zie ["Papierinstellingen vastleggen" op](#page-139-0) [pagina 140](#page-139-0).

❏ Zet PLATEN GAP (DEGELRUIMTE) op WIDE (GROOT) in het menu PRINTER SETUP (PRINTERINSTELLING) van de menumodus. Zie ["PRINTERINSTELLING" op pagina 131](#page-130-0).

### **Afdrukken komen gekruld uit de printer**

Als de afdrukken gekruld in de uitvoerlade liggen, moet u het papier verwijderen voordat het volgende vel uit de printer komt.

### **De afdrukkwaliteit is niet optimaal**

Klik op het bijschrift onder de illustratie die het meest lijkt op uw afdruk.

![](_page_190_Picture_82.jpeg)

Als u problemen met de afdrukkwaliteit hebt, probeert u de hier beschreven oplossingen.

### **Horizontale strepen**

- <span id="page-191-0"></span>❏ Controleer bij gebruik van Windows de instelling voor Afdrukmateriaal op het tabblad Hoofdgroep. Zorg ervoor dat de instelling overeenkomt met het papier dat u gebruikt. Raadpleeg de online-Help voor meer informatie. Voor Mac OS X: controleer de instelling van Afdrukmateriaal bij Afdrukinstellingen in het afdrukvenster. Zorg ervoor dat de instelling overeenkomt met het papier dat u gebruikt. Raadpleeg de online-Help voor meer informatie.
- ❏ Zorg ervoor dat het papier met de afdrukzijde naar boven ligt.
- ❏ Voer het hulpprogramma Printkop reinigen uit om eventueel verstopte spuitkanaaltjes schoon te maken. Voor Windows: zie ["De printerhulpprogramma's gebruiken" op pagina 21.](#page-20-0) Voor Mac OS X: zie ["Printerhulpprogramma's gebruiken" op pagina 38](#page-37-0). U kunt ook de spuitkanaaltjes van de printkop reinigen via het bedieningspaneel. Als u de printkop wilt reinigen, moet u de knop **Menu/Rechts** r 3 seconden ingedrukt houden.
- ❏ Controleer de waarde bij Papiertoevoer. Verlaag de waarde om lichte strepen te verbeteren en verhoog de waarde als u zwarte strepen ziet. Raadpleeg de online-Help voor meer informatie.
- ❏ Controleer het inktstatuslampje. Vervang een of meer cartridges indien nodig. Zie ["Cartridges](#page-164-0) [vervangen" op pagina 165.](#page-164-0)

#### **Onjuiste verticale uitlijning of strepen**

Probeer een of meer van de volgende oplossingen:

- ❏ Voor Windows: schakel de instelling **High Speed (Hoge snelheid)** in het dialoogvenster Kwaliteitopties uit. Raadpleeg de online-Help voor meer informatie. Voor Mac OS X: schakel de instelling **High Speed (Hoge snelheid)** bij Afdrukinstellingen in het afdrukvenster uit. Raadpleeg de online-Help voor meer informatie.
- ❏ Voer het hulpprogramma Printkop uitlijnen uit. Voor Windows: zie ["De](#page-20-0) [printerhulpprogramma's gebruiken" op pagina 21.](#page-20-0) Voor Mac OS X: zie ["Printerhulpprogramma's gebruiken" op pagina 38.](#page-37-0)

### **Afdruk is vaag of bevat lege plekken**

Probeer een of meer van de volgende oplossingen:

❏ Controleer of de uiterste houdbaarheidsdatum van de cartridges niet is verstreken. De uiterste houdbaarheidsdatum vindt u op het etiket van de cartridges.

- <span id="page-192-0"></span>❏ Controleer bij gebruik van Windows de instelling voor Afdrukmateriaal op het tabblad Hoofdgroep. Zorg ervoor dat de instelling overeenkomt met het papier dat u gebruikt. Raadpleeg de online-Help voor meer informatie. Voor Mac OS X: controleer de instelling van Afdrukmateriaal bij Afdrukinstellingen in het afdrukvenster. Zorg ervoor dat de instelling overeenkomt met het papier dat u gebruikt. Raadpleeg de online-Help voor meer informatie.
- ❏ Voer het hulpprogramma Printkop reinigen uit om eventueel verstopte spuitkanaaltjes schoon te maken. Voor Windows: zie ["De printerhulpprogramma's gebruiken" op pagina 21.](#page-20-0) Voor Mac OS X: zie ["Printerhulpprogramma's gebruiken" op pagina 38](#page-37-0). U kunt ook de spuitkanaaltjes van de printkop reinigen via het bedieningspaneel. Als u de printkop wilt reinigen, moet u de knop **Menu/Rechts** > 3 seconden ingedrukt houden.
- ❏ Controleer het inktstatuslampje. Vervang een of meer cartridges indien nodig. Zie ["Cartridges](#page-164-0) [vervangen" op pagina 165.](#page-164-0)
- ❏ Selecteer **Standard (Standaard)** bij Degelruimte in het dialoogvenster Papierconfiguratie. Raadpleeg de online-Help voor meer informatie.

### **Onduidelijke of vlekkerige afdrukken**

- ❏ Controleer bij gebruik van Windows de instelling voor Afdrukmateriaal op het tabblad Hoofdgroep. Zorg ervoor dat de instelling overeenkomt met het papier dat u gebruikt. Raadpleeg de online-Help voor meer informatie. Voor Mac OS X: controleer de instelling van Afdrukmateriaal bij Afdrukinstellingen in het afdrukvenster. Zorg ervoor dat de instelling overeenkomt met het papier dat u gebruikt. Raadpleeg de online-Help voor meer informatie.
- ❏ Als het papier dat u gebruikt niet wordt ondersteund door de printerdriver, stelt u de papierdikte in met behulp van de menumodus. Zie ["AANGEPAST PAPIER" op pagina 132.](#page-131-0)
- ❏ Zorg ervoor dat het papier droog is en met de afdrukzijde naar boven in de printer is geladen. Zorg er tevens voor dat u de juiste papiersoort gebruikt. Zie ["Papier" op pagina 219](#page-218-0).
- ❏ Controleer of er inkt heeft gelekt aan de binnenkant van de printer en veeg deze met een zachte, schone doek weg.
- ❏ Voer het hulpprogramma Printkop reinigen uit. Voor Windows: zie ["De](#page-20-0) [printerhulpprogramma's gebruiken" op pagina 21.](#page-20-0) Voor Mac OS X: zie ["Printerhulpprogramma's gebruiken" op pagina 38.](#page-37-0) U kunt ook de spuitkanaaltjes van de printkop reinigen via het bedieningspaneel. Als u de printkop wilt reinigen, moet u de knop **Menu/Rechts** > 3 seconden ingedrukt houden.

### <span id="page-193-0"></span>**Kleurendocumenten worden in zwart-wit afgedrukt**

Probeer een of meer van de volgende oplossingen:

- ❏ Zorg ervoor dat de kleureninstellingen in uw toepassing kloppen.
- ❏ Voor Windows: zorg ervoor dat **Color (Kleur)** is ingesteld op het tabblad Hoofdgroep. Raadpleeg de online-Help voor meer informatie. Voor Mac OS X: zorg ervoor dat **Color (Kleur)** is ingesteld in de Afdrukinstellingen in het afdrukvenster. Raadpleeg de online-Help voor meer informatie.

### **Afdruksnelheid is niet optimaal**

- ❏ Voor Windows: schakel de instelling **High Speed (Hoge snelheid)** in het dialoogvenster Kwaliteitopties uit. Raadpleeg de online-Help voor meer informatie. Voor Mac OS X: schakel het selectievakje **High Speed (Hoge snelheid)** bij Afdrukinstellingen in het afdrukvenster in. Raadpleeg de online-Help voor meer informatie.
- ❏ Voor Windows: selecteer op het tabblad Hoofdgroep de optie **Quality Options (Kwaliteitopties)** bij Afdrukkwaliteit. Verplaats de schuifbalk in het dialoogvenster Kwaliteitopties naar **Speed (Snelheid)** om de afdruksnelheid te vergroten. Raadpleeg de online-Help voor meer informatie. Voor Mac OS X: selecteer de modus **Automatic (Automatisch)** en beweeg de schuifbalk naar **Speed (Snelheid)** in de Afdrukinstellingen in het afdrukvenster om de afdruksnelheid te verhogen. Raadpleeg de online-Help voor meer informatie.
- ❏ Zorg ervoor dat u niet te veel toepassingen tegelijk open hebt staan. Sluit de toepassingen die u niet gebruikt.
- ❏ Gebruik de USB 2.0-interface van uw computer.
- ❏ Verwijder onnodige bestanden van de vaste schijf zodat er ruimte vrijkomt.

### **Papier van het formaat A3 of groter trekt scheef**

Gebruik de zijgeleider rechts op de automatische papiertoevoer om het papier recht in te voeren.

![](_page_194_Picture_3.jpeg)

### **Papier loopt regelmatig vast of wordt niet goed ingevoerd**

- ❏ Zorg ervoor dat het papier niet gekruld of gevouwen is.
- ❏ Zorg ervoor dat het papier goed plat is.
- ❏ Zorg ervoor dat de omgevingstemperatuur geschikt is voor het gebruik van de printer.
- ❏ Zorg ervoor dat het papier niet vochtig is.
- ❏ Zorg ervoor dat het papier niet te dik of te dun is. Zie ["Papier" op pagina 219.](#page-218-0)
- ❏ Controleer of er geen vreemde voorwerpen in de printer zijn gekomen.
- ❏ Controleer bij gebruik van Windows de instelling voor Afdrukmateriaal op het tabblad Hoofdgroep. Zorg ervoor dat de instelling overeenkomt met het papier dat u gebruikt. Raadpleeg de online-Help voor meer informatie. Voor Mac OS X: controleer de instelling van Afdrukmateriaal bij Afdrukinstellingen in het afdrukvenster. Zorg ervoor dat de instelling overeenkomt met het papier dat u gebruikt. Raadpleeg de online-Help voor meer informatie.
- <span id="page-195-0"></span>❏ Zorg ervoor dat de instelling voor de degelruimte geschikt is voor het papier. De instelling voor de degelruimte kunt u wijzigen in het menu PRINTER SETUP (PRINTERINSTELLING) van de menumodus. Zie ["DEGELRUIMTE" op pagina 131](#page-130-0).
- ❏ Als u ander papier gebruikt dan materiaal van Epson, controleert u de papiersoort die is geselecteerd in het menu CUSTOM PAPER (AANGEPASTPAPIER) van de menumodus. Zie ["Papierinstellingen vastleggen" op pagina 140](#page-139-0). Wanneer u speciaal afdrukmateriaal wilt gebruiken dat niet van Epson afkomstig is, probeer dan voordat u gaat afdrukken eerst of het papier goed kan worden geladen. Zie "Vastgelopen papier verwijderen" op pagina 196 voor het verhelpen van papierstoringen.

### **Vastgelopen papier verwijderen**

### **Vastgelopen papier dat vanuit de automatische papiertoevoer is ingevoerd**

Voer de onderstaande stappen uit om vastgelopen papier te verwijderen.

- 1. Zet de printer uit.
- 2. Verwijder voorzichtig het vastgelopen papier.

![](_page_195_Picture_8.jpeg)

![](_page_196_Picture_1.jpeg)

Open eventueel de bovenste kap en verwijder het vastgelopen papier.

### **Vastgelopen papier dat is ingevoerd via de sleuf voor handmatige invoer aan de voorzijde**

Voer de onderstaande stappen uit om vastgelopen papier te verwijderen:

- 1. Zet de printer uit.
- 2. Trek het vastgelopen papier vanaf de voor- of achterzijde uit de printer.

Voor

![](_page_196_Picture_8.jpeg)

Achter

![](_page_197_Figure_2.jpeg)

### **Vastgelopen papier dat is ingevoerd via de sleuf voor handmatige invoer aan de achterzijde**

Voer de onderstaande stappen uit om vastgelopen papier te verwijderen:

- 1. Zorg ervoor dat de printer aanstaat.
- 2. Druk op de knop **Papiertoevoer/Omlaag ▼** om het papier terug in de printer te voeren.
- 3. Trek het vastgelopen papier aan de achterzijde uit de printer.

![](_page_197_Figure_8.jpeg)

# **Informatie over afdrukmateriaal**

Epson levert speciaal afdrukmateriaal voor inkjetprinters dat voldoet aan de hoogste eisen met betrekking tot de afdrukkwaliteit.

![](_page_198_Picture_112.jpeg)

# **Losse vellen**

![](_page_198_Picture_113.jpeg)

![](_page_199_Picture_126.jpeg)

![](_page_199_Picture_127.jpeg)

![](_page_200_Picture_135.jpeg)

![](_page_200_Picture_136.jpeg)

![](_page_200_Picture_137.jpeg)

![](_page_201_Picture_113.jpeg)

![](_page_201_Picture_114.jpeg)

![](_page_201_Picture_115.jpeg)

![](_page_202_Picture_105.jpeg)

![](_page_202_Picture_106.jpeg)

![](_page_202_Picture_107.jpeg)

![](_page_203_Picture_95.jpeg)

![](_page_203_Picture_96.jpeg)

# **Website voor technische ondersteuning**

Deze website van Epson biedt u technische ondersteuning bij problemen die u niet kunt oplossen met de informatie in de productdocumentatie. Als u beschikt over een webbrowser en een internetaansluiting, gaat u naar:

<http://support.epson.net/>

<span id="page-204-0"></span>Ga voor de nieuwste drivers, vragen en antwoorden, handleidingen en ander materiaal om te downloaden naar:

<http://www.epson.com>

Selecteer hier het onderdeel 'ondersteuning' van uw lokale Epson-website.

### **Hulp inroepen**

### **Voordat u contact opneemt met Epson**

Als uw Epson-apparaat niet goed functioneert en u het probleem niet kunt oplossen met de informatie in de documentatie, kunt u contact opnemen met de klantenservice. Als er hieronder geen klantenservice voor uw gebied wordt aangegeven, kunt u contact opnemen met de dealer waarbij u het product hebt gekocht.

We kunnen u sneller helpen als u de volgende informatie bij de hand hebt:

- ❏ Het serienummer van de printer (Het etiket met het serienummer vindt u meestal aan de achterzijde van de printer.)
- ❏ Het model van de printer
- ❏ Softwareversie (Klik op **About (Over)**, **Version Info (Versie-info)** of een vergelijkbare knop in de software.)
- ❏ Het merk en het model van uw computer
- ❏ Naam en versie van het besturingssysteem op uw computer
- ❏ De toepassingen die u meestal met de printer gebruikt en de versienummers hiervan

### **Hulp voor gebruikers in Noord-Amerika**

Epson verleent technische ondersteuning op de volgende manieren.

#### **Via internet**

Ga naar de website voor ondersteuning van Epson op<http://epson.com/support>en selecteer uw product voor oplossingen voor veelvoorkomende problemen. U kunt drivers en documentatie downloaden, vragenlijsten en adviezen raadplegen of uw vragen in een e-mailbericht naar Epson sturen.

#### **Rechtstreeks contact met een medewerker**

Bel naar het nummer (562) 276‐1300 (VS) of (905) 709-9475 (Canada), van 6 uur tot 18 uur Pacific Time, van maandag t/m vrijdag. Dagen en uren kunnen zonder voorafgaande kennisgeving worden gewijzigd. Geen gratis nummer.

Houd de volgende informatie bij de hand wanneer u naar Epson belt voor hulp.

- ❏ De naam van de printer
- ❏ Het serienummer van de printer
- ❏ Het aankoopbewijs (kassabon bijvoorbeeld) en de aanschafdatum
- ❏ De configuratie van de computer
- ❏ Een beschrijving van het probleem

#### *Opmerking:*

*Voor hulp bij het gebruik van andere software op uw systeem raadpleegt u de documentatie van de desbetreffende software.*

#### **Verbruiksmaterialen en accessoires kopen**

Voor originele cartridges, linten, papiersoorten en accessoires van Epson kunt u terecht bij een officiële Epson-leverancier. Bel 800-GO-EPSON (800-463-7766) voor de dichtstbijzijnde leverancier. U kunt ook online terecht op <http://www.epsonstore.com>(Amerika) of [http://](http://www.epson.ca) [www.epson.ca](http://www.epson.ca) (Canada).

### **Hulp voor gebruikers in Europa**

In het **pan-Europese garantiebewijs** leest u hoe u contact kunt opnemen met de klantenservice van Epson.

### **Hulp voor gebruikers in Australië**

Epson Australia staat voor u klaar als u hulp nodig hebt. Naast de productdocumentatie beschikt u over de volgende informatiebronnen:

#### **Uw leverancier**

Vaak kan uw leverancier u helpen bij het opsporen en oplossen van een probleem. Bij problemen moet u altijd eerst contact opnemen met uw leverancier. Vaak heeft hij een probleem in een mum van tijd verholpen en kan hij u meer advies geven.

#### **Internet <http://www.epson.com.au>**

Raadpleeg de website van Epson Australia. Hier vindt u vast wel wat u zoekt: drivers, Epson-adressen, informatie over nieuwe producten en technische ondersteuning (e-mail).

### **Epson-helpdesk**

In laatste instantie kunt u voor advies altijd terecht bij de Epson-helpdesk. Onze medewerkers kunnen u helpen bij de installatie, de configuratie en het gebruik van uw Epson-product. Ook kunt u hier documentatie over nieuwe Epson-producten of het adres van de dichtstbijzijnde leverancier of servicevestiging aanvragen. Op tal van vragen vindt u hier het antwoord.

Helpdesknummers:

Telefoon: 1300 361 054

Fax: (02) 8899 3789

Zorg ervoor dat u alle relevante informatie bij de hand hebt wanneer u belt. Hoe meer informatie, des te sneller we u kunnen helpen: het type Epson-product, het type computer, het besturingssysteem, de programma's die u gebruikt en verder alle informatie die u belangrijk lijkt.

### **Hulp voor gebruikers in Singapore**

Epson Singapore stelt de volgende informatiebronnen en service beschikbaar:

### **World Wide Web (<http://www.epson.com.sg>)**

Productspecificaties, drivers om te downloaden, vragen en antwoorden, verkoopinformatie en technische informatie via e-mail zijn beschikbaar.

### **Epson-helpdesk (telefoon: (65) 6586 3111)**

Onze helpdesk kan u telefonisch helpen bij het volgende:

- ❏ Algemene inlichtingen en productinformatie
- ❏ Vragen of problemen bij het gebruik van het product
- ❏ Vragen over reparaties en garantie

### **Hulp voor gebruikers in Thailand**

Voor informatie, ondersteuning en service:

### **World Wide Web ([http://www.epson.co.th\)](http://www.epson.co.th)**

Productspecificaties, drivers om te downloaden, vragen en antwoorden, en e-mail zijn beschikbaar.

### **Epson-hotline (telefoon (66)2685-9899)**

Onze hotline kan u telefonisch helpen bij het volgende:

- ❏ Algemene inlichtingen en productinformatie
- ❏ Vragen of problemen bij het gebruik van het product
- ❏ Vragen over reparaties en garantie

### **Hulp voor gebruikers in Vietnam**

Voor informatie, ondersteuning en service:

![](_page_207_Picture_108.jpeg)

### **Hulp voor gebruikers in Indonesië**

Voor informatie, ondersteuning en service:

### **World Wide Web ([http://www.epson.co.id\)](http://www.epson.co.id)**

- ❏ Productspecificaties, drivers om te downloaden
- ❏ Vragen en antwoorden, inlichtingen, vragen via e-mail

### **Epson-hotline**

- ❏ Algemene inlichtingen en productinformatie
- ❏ Technische ondersteuning

![](_page_208_Picture_118.jpeg)

### **Epson-servicecenter**

![](_page_208_Picture_119.jpeg)

Makassar MTC Karebosi Lt. Ill Kav. P7-8 JI. Ahmad Yani No.49 Makassar Telefoon: (62)411-350147/411-350148

### **Hulp voor gebruikers in Hongkong**

Epson Hong Kong Limited staat voor u klaar met technische ondersteuning en andere diensten.

#### **Internet**

Epson Hong Kong heeft een eigen website in het Chinees en Engels. Hier vindt u de volgende informatie:

- ❏ Productinformatie
- ❏ Vragen en antwoorden
- ❏ De nieuwste versie van Epson-drivers

Onze website is te vinden op dit adres:

<http://www.epson.com.hk>

### **Hotline voor technische ondersteuning**

U kunt ook contact opnemen met onze technische medewerkers op de volgende nummers:

Telefoon: (852) 2827-8911

Fax: (852) 2827-4383

### **Hulp voor gebruikers in Maleisië**

Voor informatie, ondersteuning en service:

### **World Wide Web (<http://www.epson.com.my>)**

❏ Productspecificaties, drivers om te downloaden

❏ Vragen en antwoorden, inlichtingen, vragen via e-mail

#### **Epson Trading (M) Sdn. Bhd.**

Hoofdkantoor.

Telefoon: 603-56288288

Fax: 603-56288388/399

#### Epson-helpdesk

❏ Algemene inlichtingen en productinformatie (infolijn)

Telefoon: 603-56288222

❏ Vragen over reparaties en garantie, gebruik van het product en technische ondersteuning (technische lijn)

Telefoon: 603-56288333

### **Hulp voor gebruikers in India**

Voor informatie, ondersteuning en service:

### **World Wide Web ([http://www.epson.co.in\)](http://www.epson.co.in)**

Voor productspecificaties, drivers om te downloaden en vragen over producten.

### **Hoofdkantoor Epson India in Bangalore**

Telefoon: 080-30515000

Fax: 30515005

![](_page_211_Picture_89.jpeg)

### **Regionale vestigingen van Epson in India:**

### **Helplijn**

Voor service, productinformatie of nieuwe cartridges - 18004250011 (09:00 - 21:00) - Dit is een gratis nummer.

Voor service (CDMA & mobiele gebruikers) - 3900 1600 (09:00 - 18:00) Lokale STD-code eerst kiezen

### **Hulp voor gebruikers in de Filippijnen**

Epson Philippines Corporation staat voor u klaar met technische ondersteuning en andere diensten op de volgende telefoon- en faxnummers en het volgende e-mailadres.

![](_page_211_Picture_90.jpeg)

**World Wide Web** [\(http://www.epson.com.ph](http://www.epson.com.ph))

Productspecificaties, drivers om te downloaden, vragen en antwoorden, en inlichtingen via e-mail zijn beschikbaar.

#### **Gratis nummer: 1800-1069-EPSON(37766)**

Onze hotline kan u telefonisch helpen bij het volgende:

- ❏ Algemene inlichtingen en productinformatie
- ❏ Vragen of problemen bij het gebruik van het product
- ❏ Vragen over reparaties en garantie

### Hoofdstuk 8

# **Productinformatie**

# **Printerspecificaties**

# **Afdrukken**

![](_page_213_Picture_137.jpeg)

![](_page_213_Picture_138.jpeg)

\* characters per inch (tekens per inch)

![](_page_213_Picture_139.jpeg)

\* dots per inch (punten per inch)

![](_page_213_Picture_140.jpeg)

<span id="page-214-0"></span>![](_page_214_Picture_106.jpeg)

## **Afdrukgebied**

![](_page_214_Figure_3.jpeg)

![](_page_214_Picture_107.jpeg)

### *Opmerking:*

- ❏ *De printer detecteert automatisch de afmetingen van het papier dat is geladen. Als een afdruktaak niet in het afdrukgebied past, worden de gegevens niet afgedrukt.*
- ❏ *Wanneer u afdrukt via de sleuf voor handmatige toevoer aan de voorzijde, zijn de onder- en bovenmarge altijd 20 mm.*
- ❏ *Voor randloos afdrukken staan alle vier de marges op 0 mm.*

### **Mechanische specificaties**

![](_page_214_Picture_108.jpeg)

![](_page_215_Picture_132.jpeg)

# **Elektrische specificaties**

![](_page_215_Picture_133.jpeg)

### *Opmerking:*

*Raadpleeg het etiket op de achterkant van de printer voor informatie over het voltage.*

# **Omgevingsspecificaties**

![](_page_215_Picture_134.jpeg)

\* Zonder condensatie

\*\* Bij opslag in transportcontainer
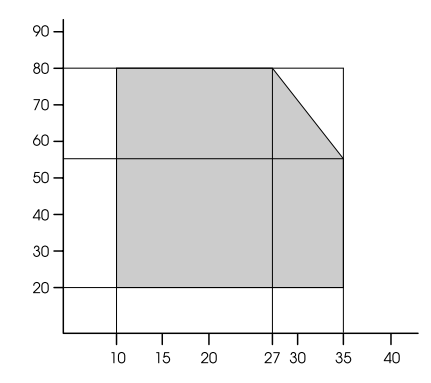

### <span id="page-216-0"></span>Gebruiksomgeving (temperatuur en luchtvochtigheid):

# **Initialisatie**

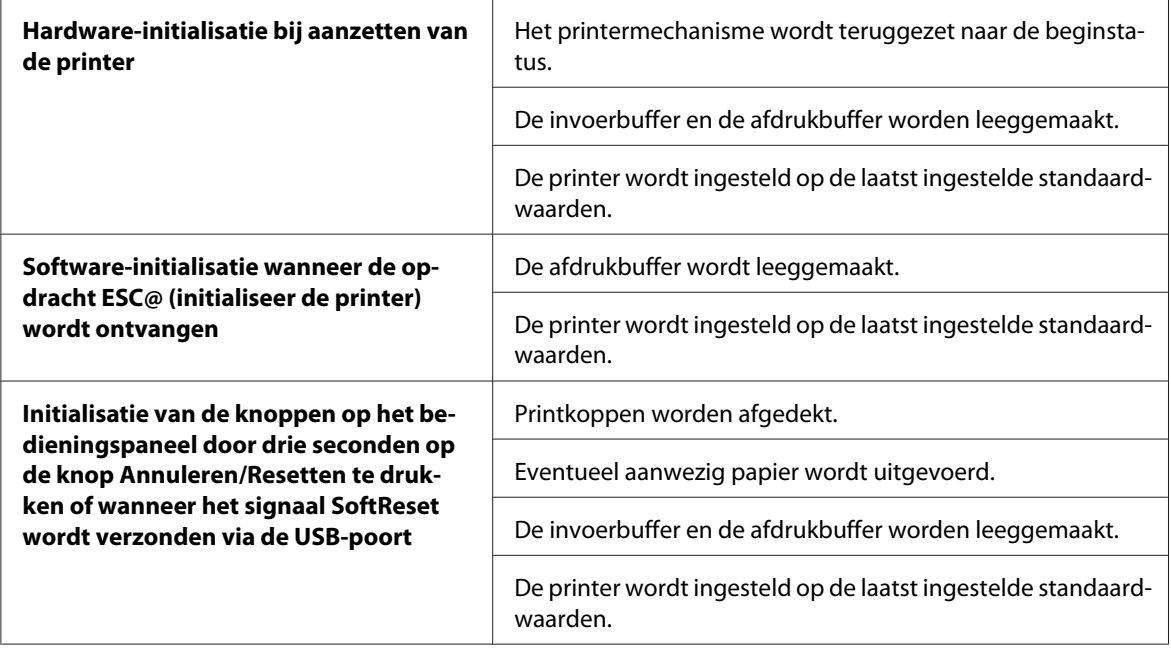

# **Normen en goedkeuringen**

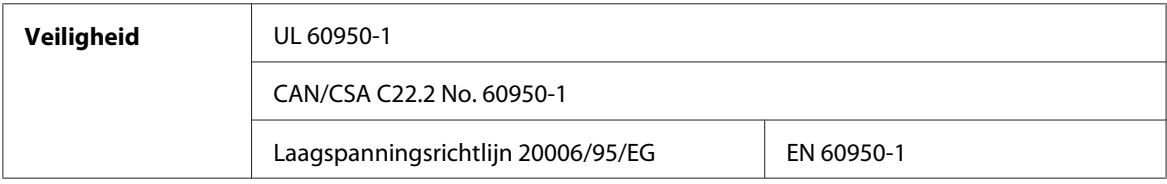

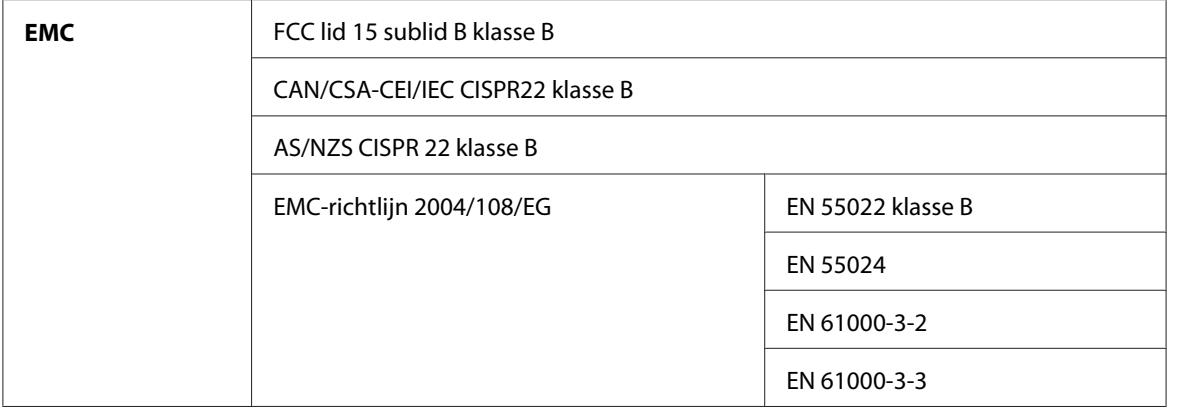

# **Papier**

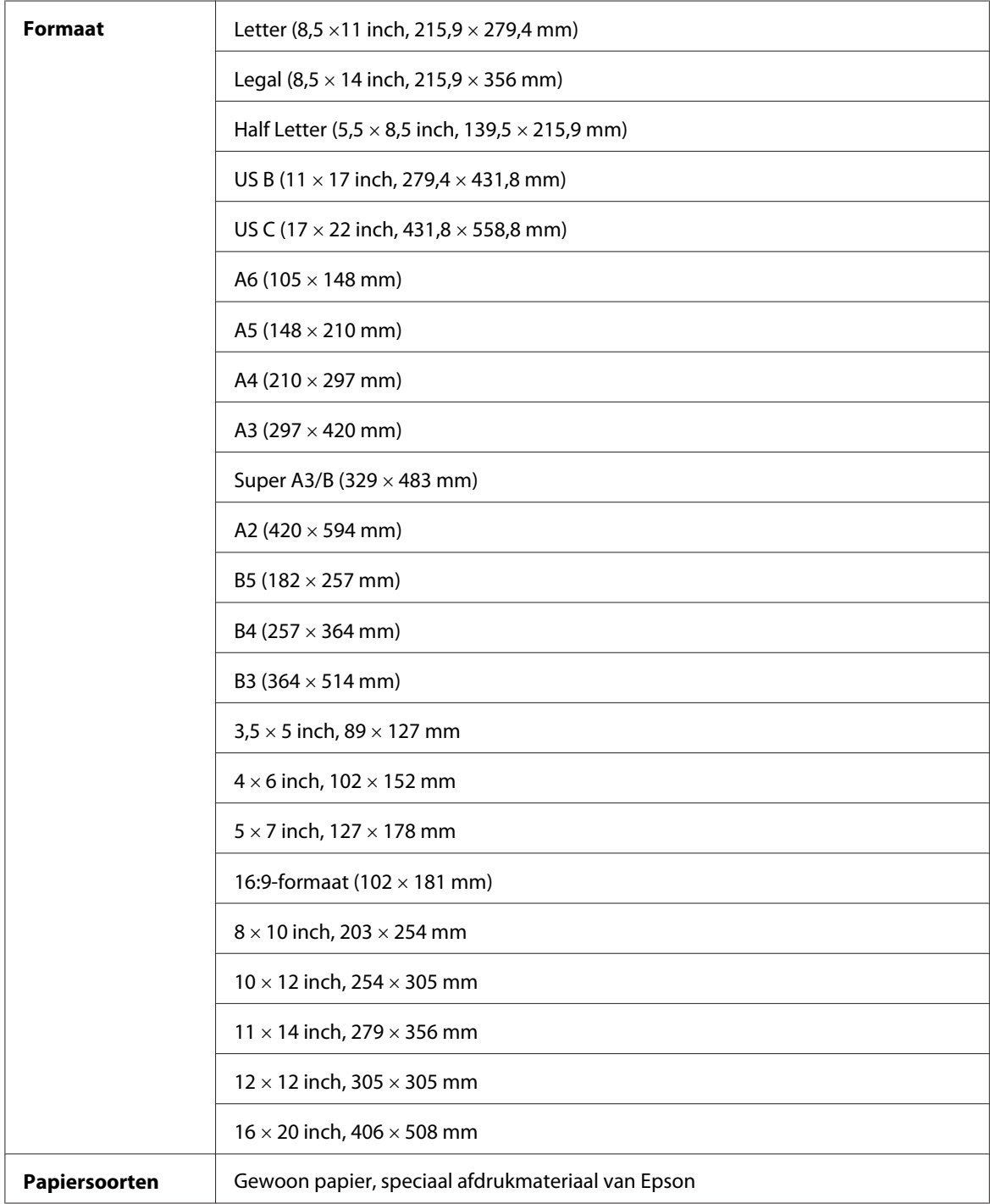

#### *Opmerking:*

- ❏ *Aangezien de kwaliteit van een bepaald merk of type papier op elk moment kan worden gewijzigd door de fabrikant, kan Epson niet instaan voor de kwaliteit van papier dat niet door Epson zelf wordt geleverd. Probeer papier altijd eerst uit voordat u er grote hoeveelheden van aanschaft of hierop grote taken afdrukt.*
- ❏ *Papier van slechte kwaliteit kan leiden tot een minder goede afdrukkwaliteit, vastlopen van papier of andere problemen. Gebruik papier van een betere kwaliteit als u problemen ondervindt.*
- ❏ *Gekruld of gevouwen papier moet u vóór het laden eerst goed recht strijken.*

## **Cartridges**

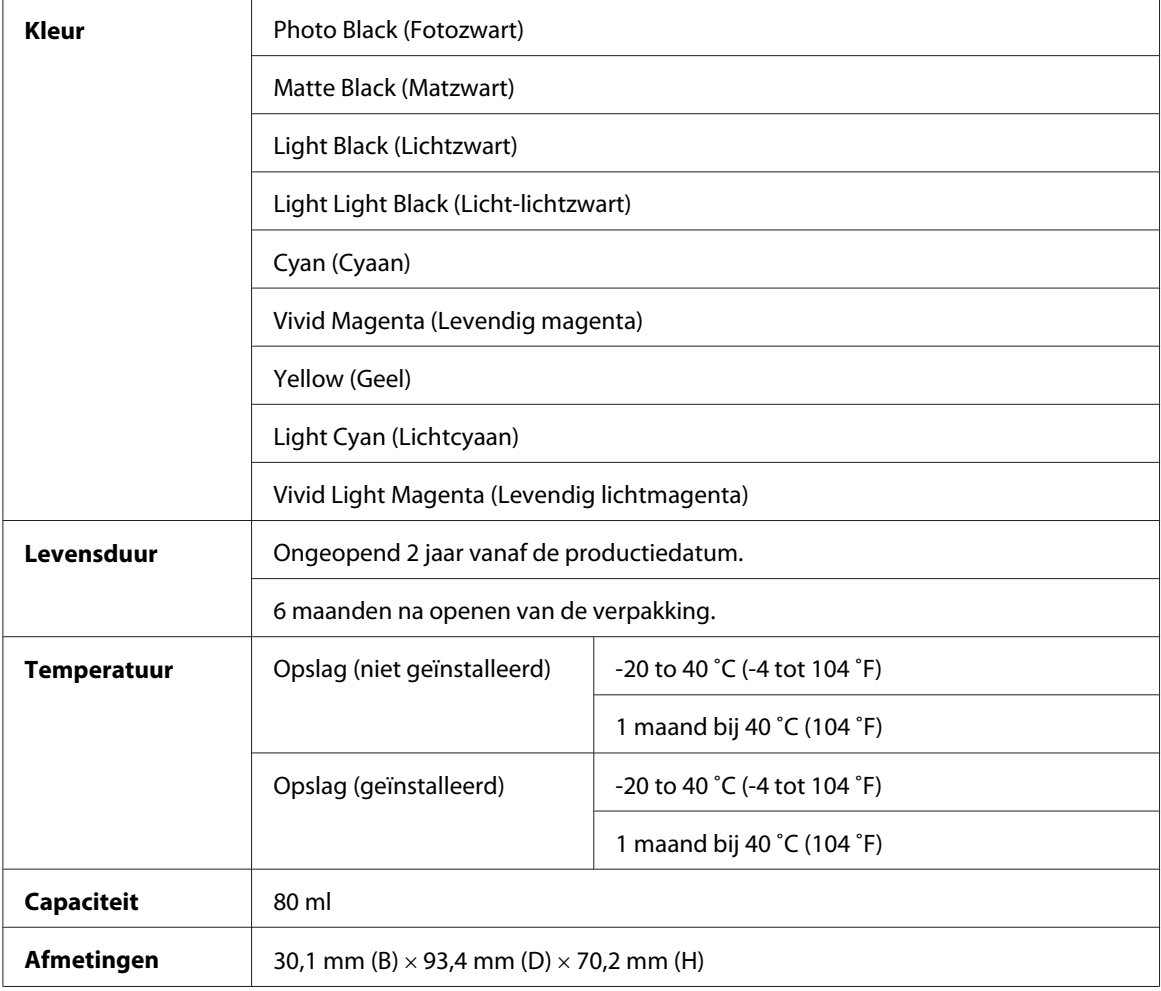

#### *Opmerking:*

- ❏ *De cartridges die bij de printer zijn geleverd, worden deels verbruikt bij de installatie van de printer. Voor afdrukken van hoge kwaliteit moet de printkop in de printer volledig zijn geladen met inkt. Bij dit eenmalige proces wordt een bepaalde hoeveelheid inkt verbruikt. Met de gebruikte cartridge kunnen derhalve mogelijk minder pagina's worden afgedrukt dan met volgende cartridges.*
- ❏ *Het werkelijke inktverbruik hangt af van de afbeeldingen die u afdrukt, het papier dat u daarvoor gebruikt, hoe vaak u afdrukt en de omstandigheden waarin u dat doet, zoals de temperatuur.*
- ❏ *Voor een optimale afdrukkwaliteit en ter bescherming van de printkop blijft een wisselende hoeveelheid inkt in de cartridge achter wanneer de printer aangeeft dat de cartridge moet worden vervangen.*
- ❏ *Tijdens de volgende bewerkingen wordt er inkt verbruikt: reiniging van de printkop en het vullen van de printkop als er een inktcartridge wordt geplaatst.*
- ❏ *Om de goede afdrukkwaliteit blijvend te garanderen, is het raadzaam regelmatig een paar pagina's af te drukken.*
- ❏ *De cartridges kunnen gerecycled materiaal bevatten. Dit is echter niet van invloed op de functies of prestaties van het product.*
- ❏ *Haal de cartridge niet uit elkaar en breng geen wijzigingen aan. Anders is normaal afdrukken misschien niet meer mogelijk.*

## **Systeemvereisten**

#### **De printer gebruiken met Windows**

Uw computer moet aan de volgende systeemvereisten voldoen:

#### **Minimale systeemvereisten**

Pentium 4 met een processor van 1.4GHz of sneller voor Windows Vista x64, Vista, XP x64, XP en 2000

#### 512 MB RAM of meer

8 GB of meer vrije schijfruimte

XGA (1024  $\times$  768) of een hogere resolutie

<span id="page-221-0"></span>De leverancier van uw computer kan u helpen uw systeem uit te breiden als dit niet aan deze vereisten voldoet.

## **De printer gebruiken met Mac OS X**

Uw computer moet aan de volgende systeemvereisten voldoen:

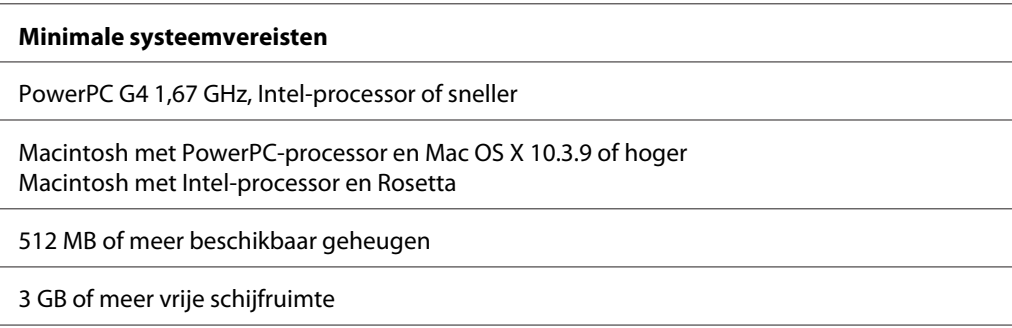

#### *Opmerking:*

*Als u wilt weten hoeveel geheugen er beschikbaar is, kiest u* **Over deze Macintosh** *in het Apple-menu.*

# **Interfacespecificaties**

Deze printer is voorzien van een USB-aansluiting en een Ethernet-aansluiting.

### **USB-interface**

De in deze printer ingebouwde USB-interface is gebaseerd op de standaarden volgens de Universal Serial Bus Specifications Revision 2.0, de Universal Serial Bus Specification Revision 1.1 en de Universal Serial Bus Device Class Definition for Printing Devices Version 1.1. De kenmerken van deze interface zijn als volgt.

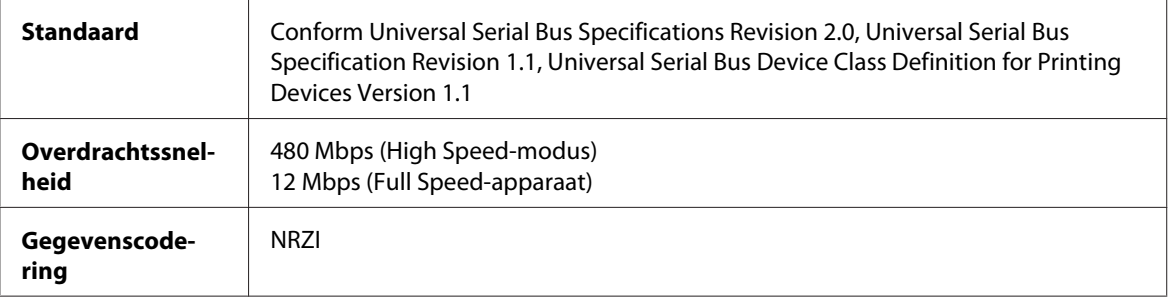

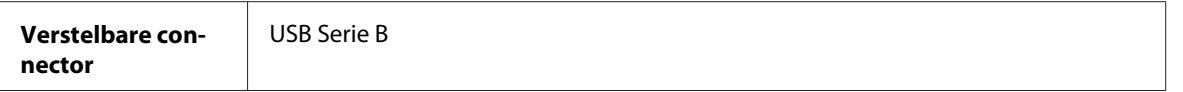

#### *Opmerking:*

*De USB-interface kan alleen worden gebruikt door een computer met USB-aansluiting en Windows XP x64, XP, 2000 of Mac OS X 10.x.*

### **Ethernet-interface**

De printer heeft een ingebouwde Ethernet-interface. Gebruik voor de aansluiting op het netwerk de RJ-45-connector en een 10Base-T- of 100Base-TX-kabel van het type STP (Shielded Twisted-Pair).

### <span id="page-223-0"></span>Hoofdstuk 9

# **Opties en verbruiksmaterialen**

# **Verbruiksmaterialen**

Voor uw printer zijn de volgende verbruiksmaterialen verkrijgbaar.

### **Onderhoudscassette**

In de onderhoudscassette worden overtollige vloeistoffen opgevangen. Een volle cassette moet worden vervangen. Zie ["De onderhoudscassette vervangen" op pagina 170.](#page-169-0)

Onderhoudscassette T5820

### **Cartridges**

Zie ["Cartridges vervangen" op pagina 165](#page-164-0) voor informatie over het vervangen van een cartridge.

#### *Opmerking:*

*Het productnummer verschilt per land.*

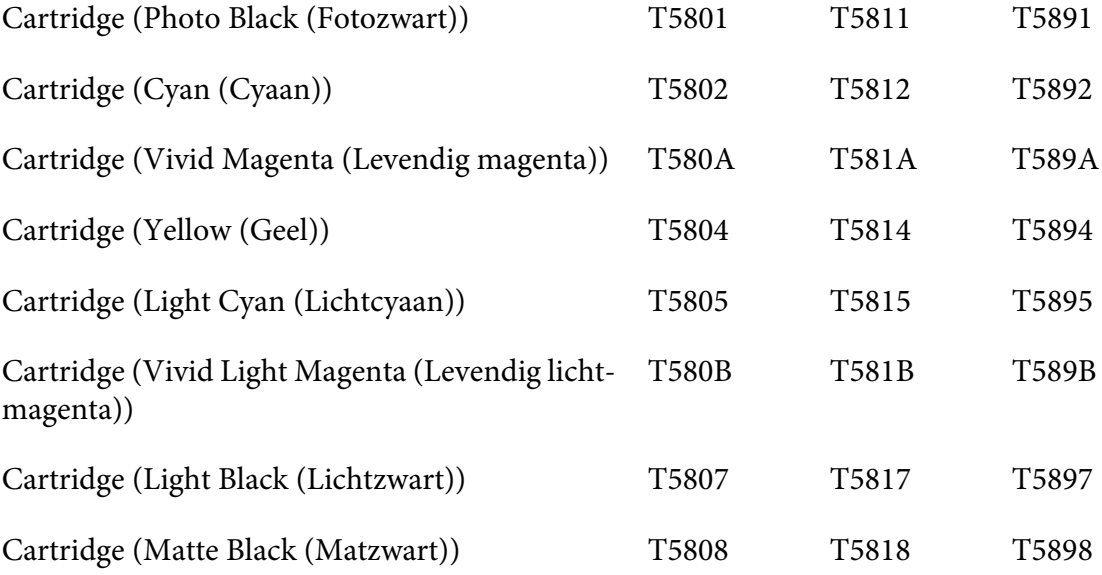

<span id="page-224-0"></span>Cartridge (Light Light Black (Licht-lichtzwart)) T5809 T5819 T5899

# **Speciaal afdrukmateriaal van Epson**

U kunt voor deze printer vrijwel alle typen gewoon papier gebruiken. Epson levert daarnaast speciaal afdrukmateriaal voor inkjetprinters dat voldoet aan de hoogste eisen met betrekking tot de afdrukkwaliteit. Zie ["Informatie over afdrukmateriaal" op pagina 198](#page-197-0) voor meer informatie.

#### *Opmerking:*

- ❏ *De beschikbaarheid van speciaal afdrukmateriaal kan van land tot land verschillen.*
- ❏ *De namen van bepaalde materialen kunnen van land tot land verschillen. Controleer aan de hand van het productnummer welk type van het speciale afdrukmateriaal u nodig hebt of al in uw bezit hebt.*
- ❏ *Kijk op de website van Epson voor actuele informatie over de afdrukmaterialen die in uw land verkrijgbaar zijn. Zie ["Hulp inroepen" op pagina 205.](#page-204-0)*

# **Veiligheidsvoorschriften**

### **Belangrijke veiligheidsvoorschriften**

Lees alle instructies in dit gedeelte goed door voordat u de printer in gebruik neemt. Neem ook alle waarschuwingen en voorschriften die op de printer zelf staan in acht.

#### **Een plaats kiezen voor de printer**

- ❏ Zet de printer op een vlakke, stabiele ondergrond die groter is dan de printer zelf. De printer werkt niet goed als hij scheef staat.
- ❏ Vermijd plaatsen met sterke temperatuurschommelingen of vochtige plaatsen. Houd de printer ook weg van direct zonlicht, fel licht en warmtebronnen.
- ❏ Vermijd plaatsen die onderhevig zijn aan schokken en trillingen.
- ❏ Verwijd ook plaatsen waar het stoffig is.
- ❏ Zet de printer in de buurt van een wandstopcontact waar u de stekker gemakkelijk uit het stopcontact kunt trekken.

### **De printer installeren**

- ❏ De openingen in de printerbehuizing mogen niet worden geblokkeerd of afgedekt.
- ❏ Steek geen voorwerpen door de openingen in de printer. Zorg ervoor dat u geen vloeistoffen op de printer morst.
- ❏ Het netsnoer van dit apparaat is uitsluitend bedoeld voor gebruik met dit apparaat. Gebruik met andere apparatuur kan leiden tot brand of elektrische schokken.
- ❏ Sluit alle apparatuur aan op een goed geaard stopcontact. Gebruik geen stopcontacten in dezelfde groep als fotokopieerapparaten of airconditioners die regelmatig worden in- en uitgeschakeld.
- ❏ Gebruik geen stopcontacten die met een wandschakelaar of een automatische timer kunnen worden in- en uitgeschakeld.
- ❏ Plaats het hele computersysteem uit de buurt van apparaten die elektromagnetische storingen kunnen veroorzaken, zoals luidsprekers of basisstations van draagbare telefoons.
- ❏ Gebruik alleen de netspanning die staat vermeld op het etiket op de printer.
- ❏ Gebruik alleen het netsnoer dat bij deze printer is geleverd. Gebruik van een ander snoer kan leiden tot brand of elektrische schokken.
- ❏ Gebruik geen beschadigd of gerafeld netsnoer.
- ❏ Als u een verlengsnoer gebruikt voor de printer, mag de totale stroombelasting in ampère van alle aangesloten apparaten niet hoger zijn dan de maximale belasting voor het verlengsnoer. Zorg er bovendien voor dat het totaal van de ampèrewaarden van alle apparaten die zijn aangesloten op het wandstopcontact niet hoger is dan de maximumwaarde die is toegestaan voor het stopcontact.
- ❏ Probeer de printer niet zelf te repareren.
- ❏ Haal in de volgende gevallen de stekker uit het stopcontact en doe een beroep op een onderhoudstechnicus: Als het netsnoer of de stekker beschadigd is, als er vloeistof in de printer is gekomen, als de printer is gevallen of als de behuizing beschadigd is, als de printer niet normaal werkt of als er een duidelijke wijziging in de prestaties optreedt.
- ❏ Als u de printer in Duitsland gebruikt, moet u rekening houden met het volgende: De installatie van het gebouw moet beschikken over een stroomonderbreker van 10/16 A om de printer te beschermen tegen kortsluiting en stroompieken.

### **Werken met de printer**

- ❏ Steek uw hand niet in de printer en raak de cartridges niet aan tijdens het afdrukken.
- ❏ Verplaats de printkop niet met de hand. Hierdoor kan de printer worden beschadigd.
- ❏ Zet de printer altijd uit met de **aan-uitknop** op het bedieningspaneel. Wanneer u op deze knop drukt, knippert het **aan-uitlampje** even om vervolgens uit te gaan. Trek de stekker pas uit het stopcontact of zet de printer pas uit wanneer het **aan-uitlampje** ophoudt met knipperen.

### **Werken met de cartridges**

- ❏ Houd cartridges buiten het bereik van kinderen en zorg ervoor dat ze er niet van kunnen drinken.
- ❏ Als u inkt op uw huid krijgt, wast u de plek grondig met water en zeep. Als u inkt in uw ogen krijgt, moet u deze onmiddellijk spoelen met water.

❏ U krijgt het beste resultaat wanneer u de cartridges voor het installeren goed schudt.

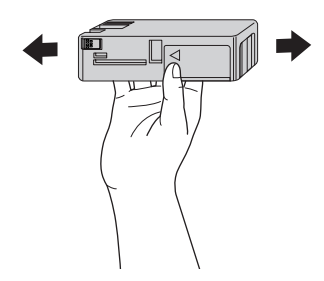

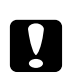

### Let op:

*Schud cartridges die al geïnstalleerd zijn geweest nooit te heftig heen en weer.*

- ❏ Gebruik geen cartridge waarvan de uiterste houdbaarheidsdatum op de verpakking is verstreken.
- ❏ U krijgt de beste resultaten als u de cartridges verbruikt binnen zes maanden na installatie.
- ❏ Haal cartridges niet uit elkaar en probeer ze niet opnieuw te vullen. Hierdoor kan de printkop beschadigd raken.
- ❏ Bewaar cartridges op een koele, donkere plaats.
- ❏ Laat cartridges voor gebruik ten minste drie uur op kamertemperatuur komen.
- ❏ Raak de groene chip op de zijkant van de cartridge niet aan. Anders is normaal afdrukken misschien niet meer mogelijk.
- ❏ De chip op deze cartridge bevat gegevens over de cartridge, zoals de cartridgestatus. Hierdoor kunt u de cartridge probleemloos verwijderen en opnieuw installeren. Telkens wanneer u een cartridge installeert wordt er echter wel een kleine hoeveelheid inkt verbruikt omdat de printer automatisch een controle van de spuitkanaaltjes uitvoert.
- ❏ Als u een cartridge verwijdert voor later gebruik, dient u de inkttoevoer te beschermen tegen vuil en stof. Bewaar de cartridge in dezelfde omgeving als de printer. Een ventieltje in de inkttoevoer maakt een deksel of stop overbodig, maar de inkt kan wel vlekken geven op voorwerpen die tegen dit deel van de cartridge komen. Raak de inkttoevoer of het gebied eromheen niet aan.
- ❏ Ook als er niets wordt afgedrukt verbruikt de printer inkt uit alle cartridges tijdens het reinigen van de printkop en andere onderhoudsprocedures om de printkoppen in goede staat te houden.

#### **De printer vervoeren**

❏ Voordat u de printer vervoert, moet u controleren of de printkop in de uitgangspositie staat (uiterst rechts).

### **Waarschuwingen, voorzorgsmaatregelen en opmerkingen**

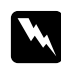

#### w *Waarschuwingen*

*moet u zorgvuldig in acht nemen om lichamelijk letsel te voorkomen.*

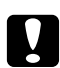

#### c *Voorzorgsmaatregelen*

*worden aangegeven met Let op; u moet ze naleven om schade aan het apparaat te voorkomen.*

#### *Opmerkingen*

*bevatten belangrijke informatie en nuttige tips voor het gebruik van de printer.*

# **Index**

## $\boldsymbol{A}$

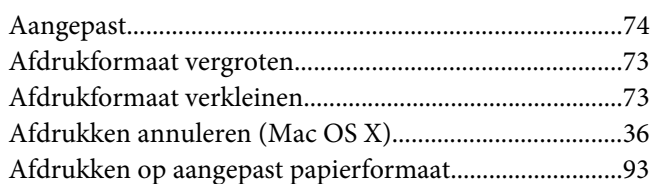

# $\mathsf{C}$

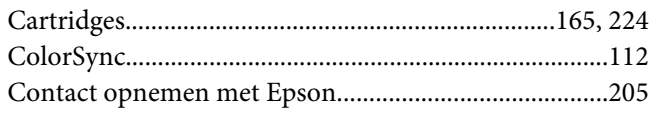

# D

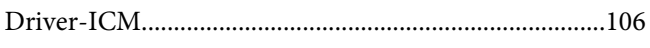

# $\boldsymbol{E}$

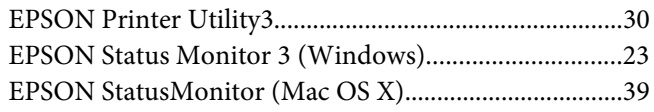

### $\overline{F}$

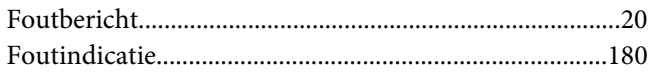

# $\boldsymbol{H}$

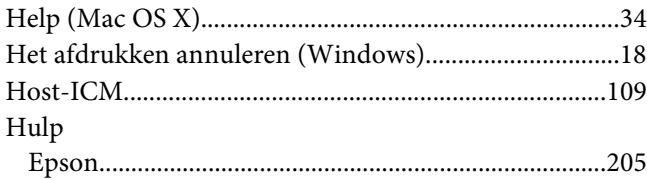

### $\overline{I}$

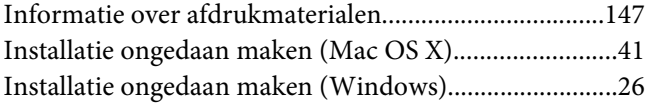

# $\boldsymbol{K}$

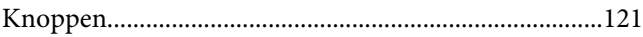

### $\pmb{L}$

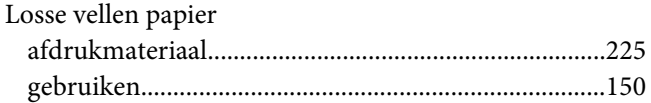

#### $\boldsymbol{M}$

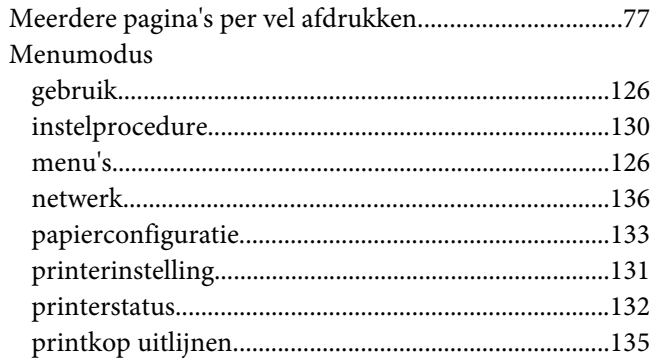

### $\boldsymbol{o}$

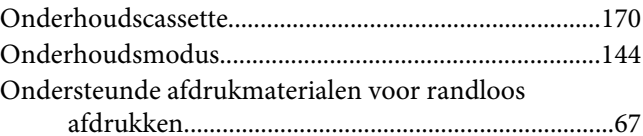

#### $\mathbf{P}$

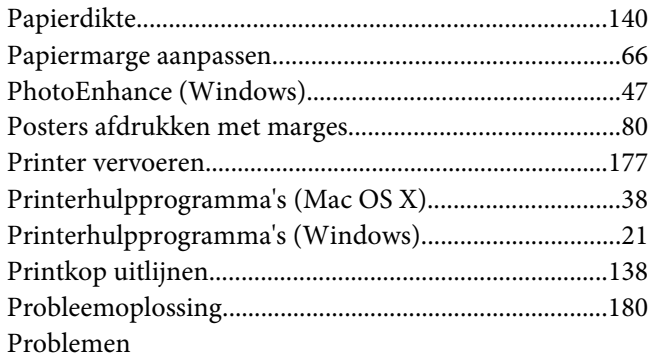

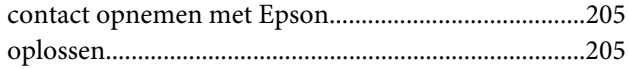

# $\boldsymbol{R}$

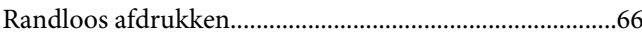

# $\mathsf{s}$

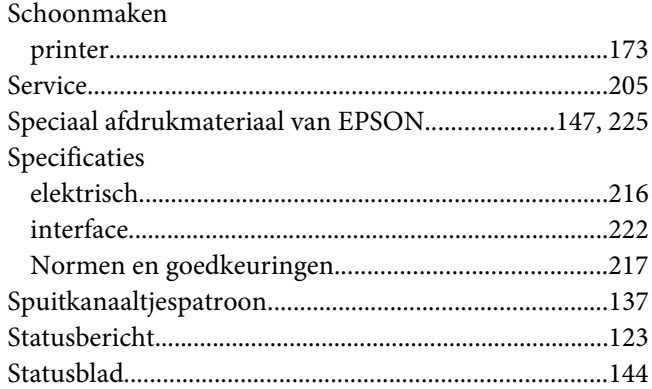

# $\overline{r}$

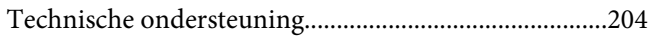

### $\boldsymbol{V}$

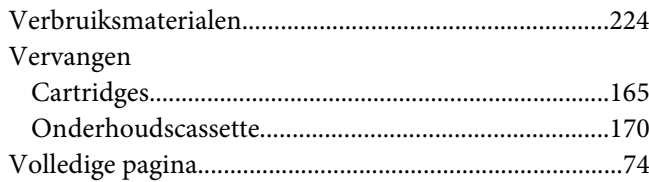

### $\overline{z}$

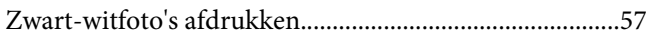